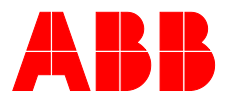

## **—**ABB MEASUREMENT & ANALYTICS | USER MANUAL | OI/CEM-DAS-EN REV. F

# **CEM-DAS** Data acquisition and handling system for continuous emission monitoring

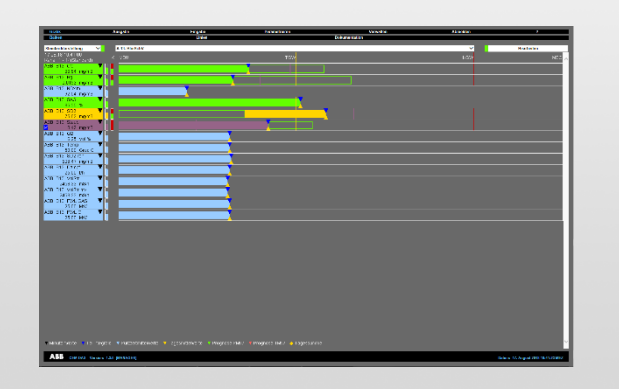

Performance-tested program system for acquisition and handling of continuous emission data.

Software version 1.3.2

## Measurement made easy

—

## CEM-DAS **Introduction**

CEM-DAS is a complete networkable system for continuous recording and evaluation of emission data in all industries. The system provides important information for the environmental and economic operation of production facilities.

CEM-DAS is scalable to support smallest one stack installations up to multi-block plants with numerous measuring points.

Field data from gas analyzers, dust monitors, etc. can be acquired via conventional I/O's or Modbus TCP/IP. These data are processed in the CEM-DAS server. All results are saved in a database and on the file system. Optionally a Data Acquisition Unit can be used to buffer field data.

## **Additional Information**

Additional documentation on CEM-DAS is available for download free of charge at www.abb.com/analytical. Alternatively simply scan this code:

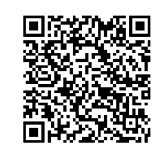

## **Table of Contents**

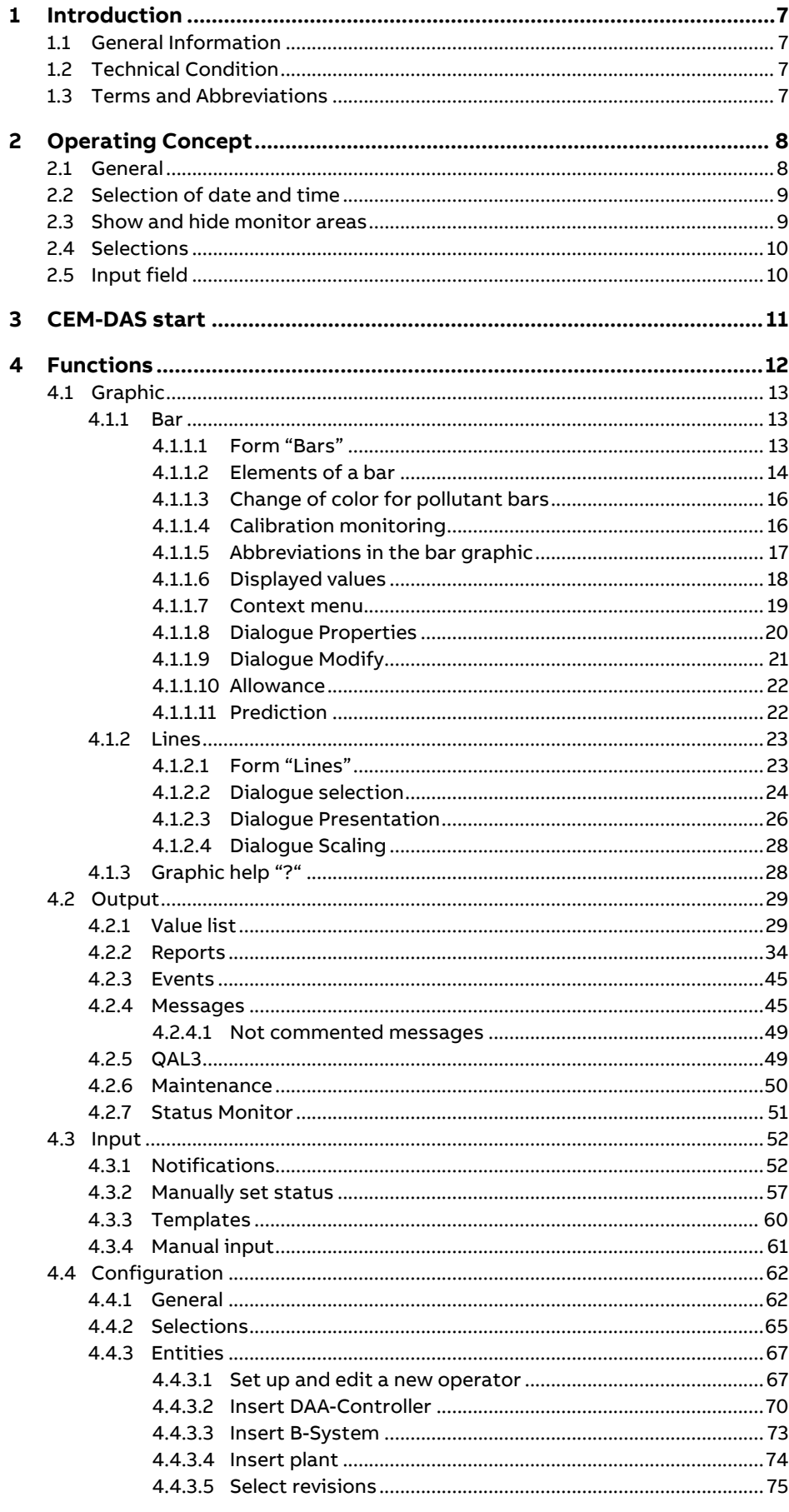

 $\overline{\mathbf{5}}$ 

 $\overline{\mathbf{7}}$ 

 $\bf{8}$ 

9

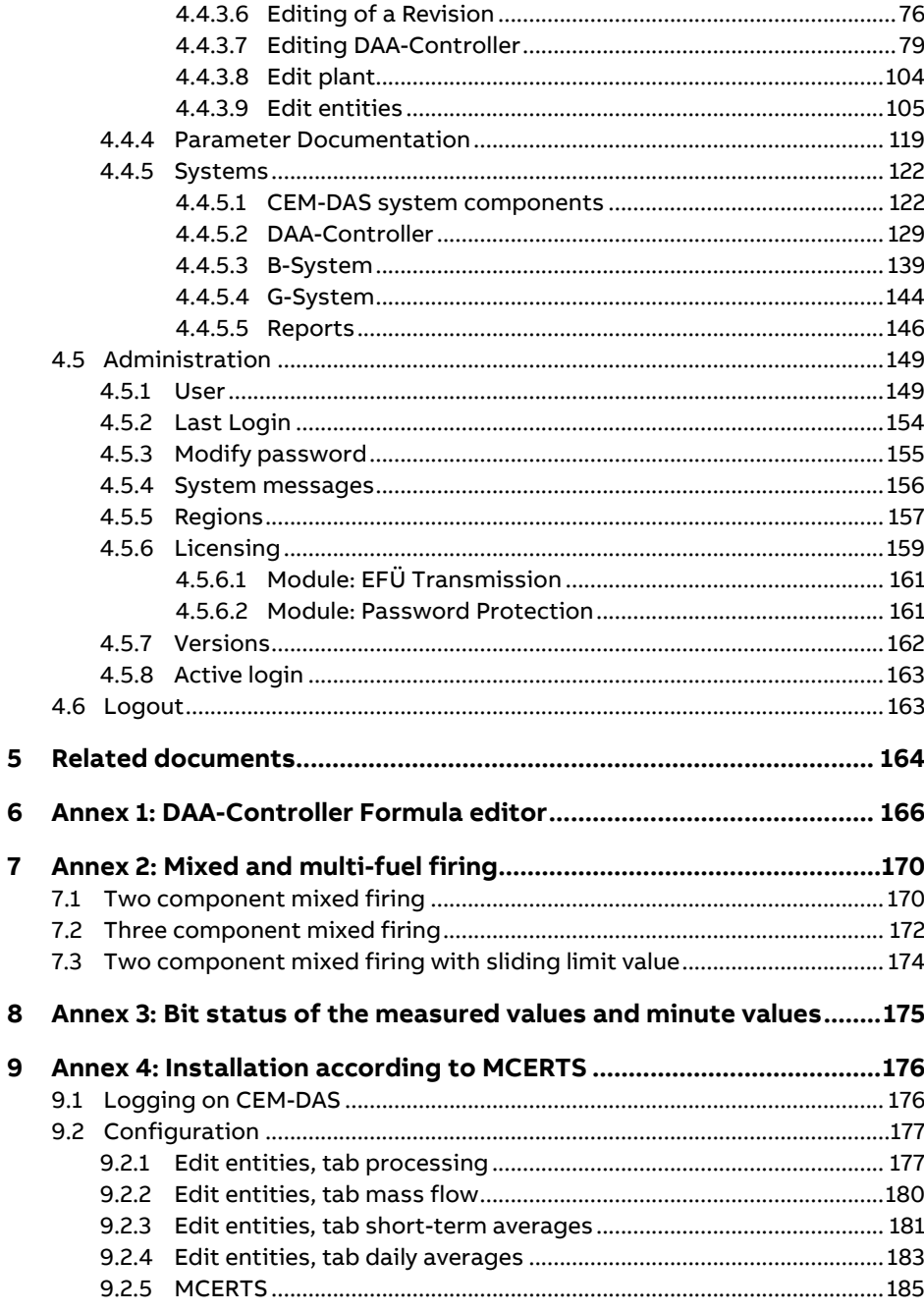

## **Table of Figures**

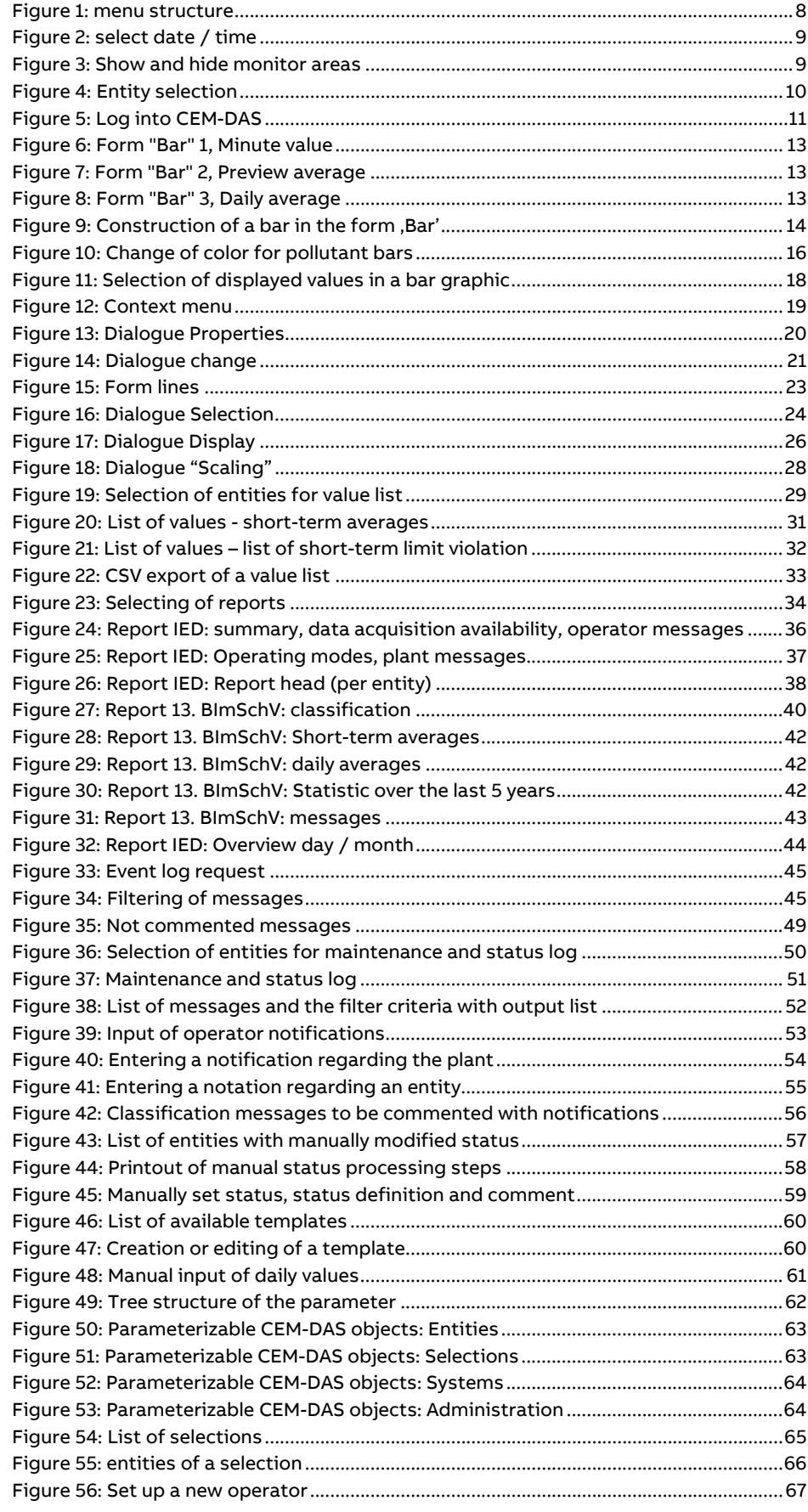

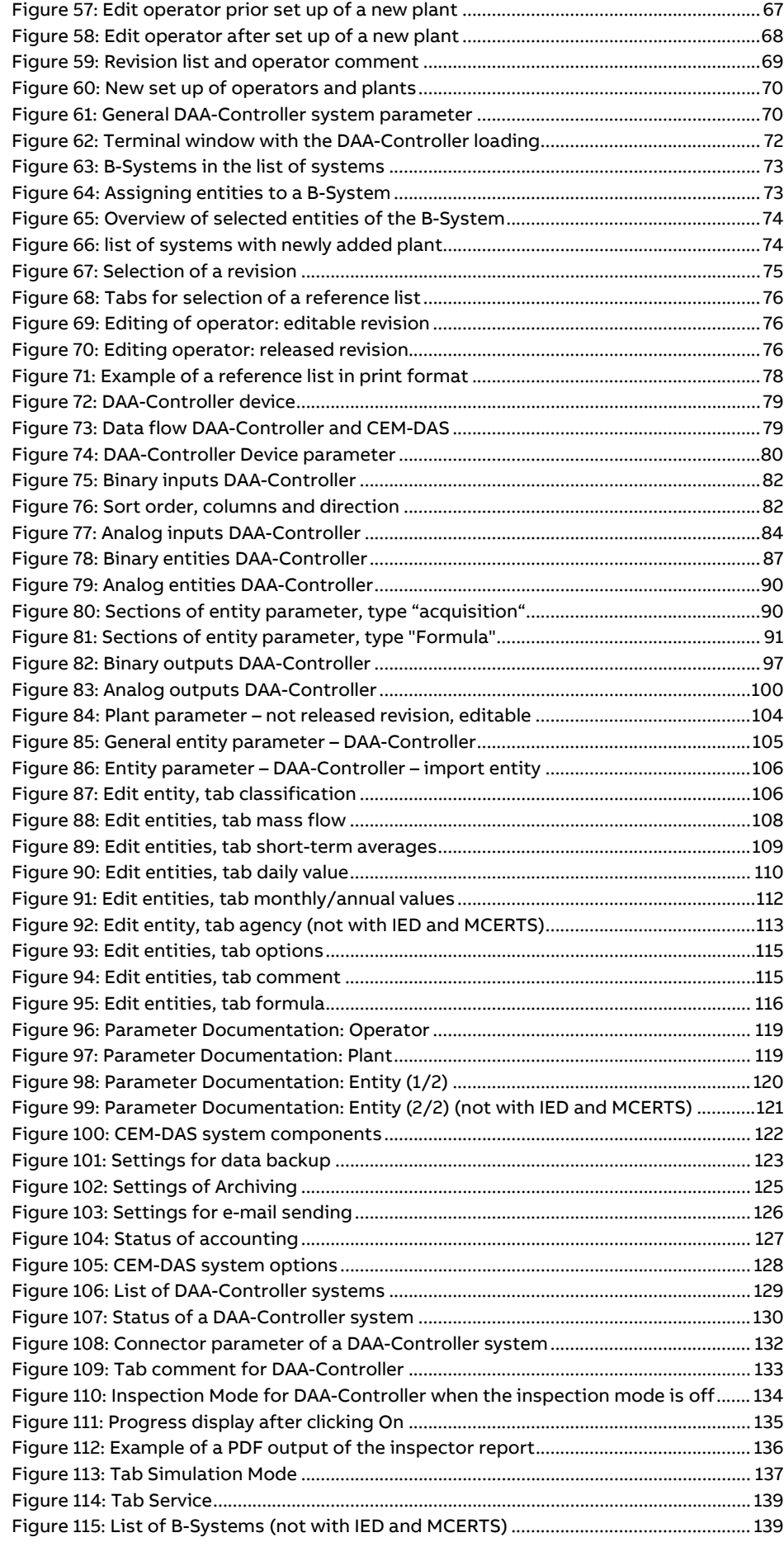

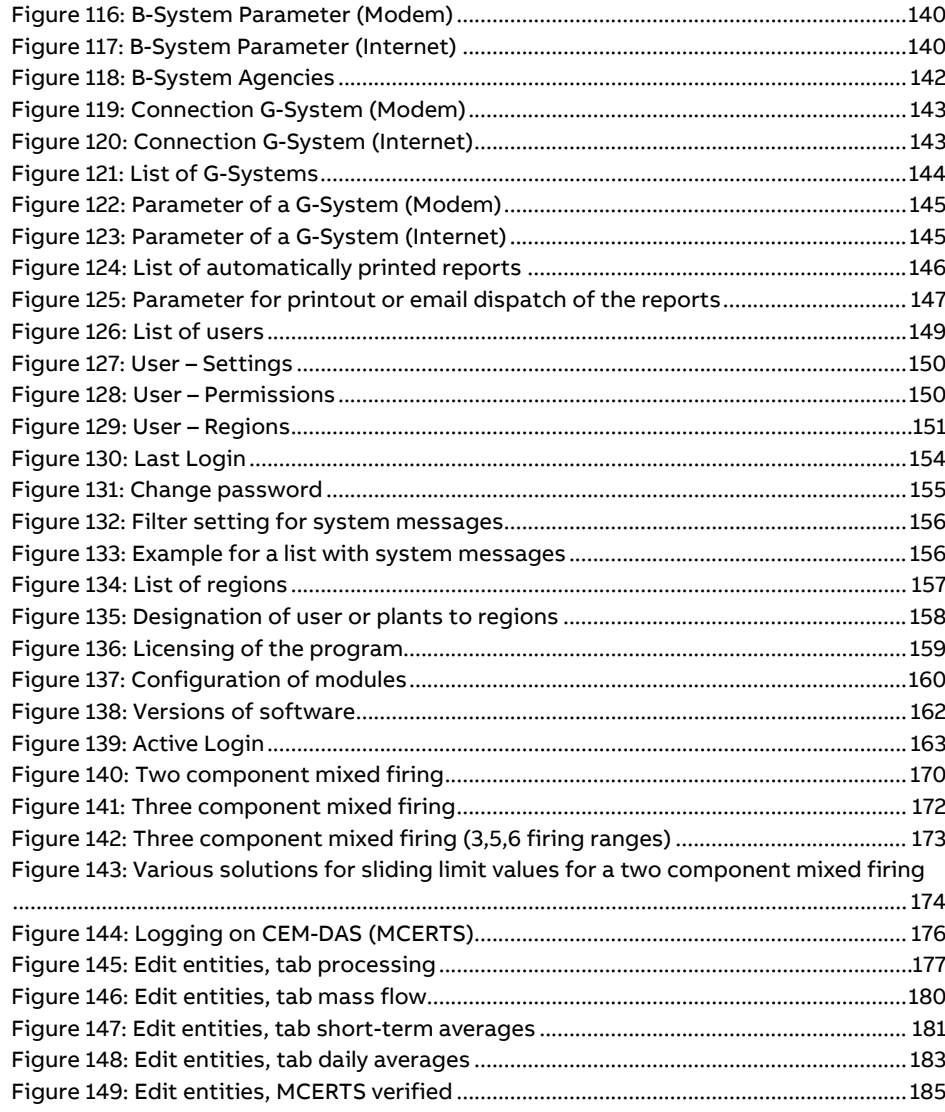

## <span id="page-6-0"></span>**1 Introduction**

## <span id="page-6-1"></span>**1.1 General Information**

**CEM-DAS / DAA-Controller** is the qualified data acquisition and handling system for continuous emission monitoring according to "Bundeseinheitliche Praxis bei der Überwachung der Emissionen" (BEP 2017) from ABB.

It is designed for use as an intranet application and consists of the acquisition systems DAA-Controller and the software CEM-DAS, which runs on a Windows computer (PC).

CEM-DAS is certified according to MCERTS<sup>1</sup> and thus complies with directive on industrial emissions 2010/75/EU (IED). The characteristics of an MCERT installation are listed in chapter [9.](#page-175-0)

Further information for structure and use of CEM-DAS / DAA-Controller can be found in the System Manual [/1/.](#page-163-1) The User Manual is meant as a help for using CEM-DAS. If the user knows how to operate programs, especially Web Browser under Windows the User Manual can be used as a reference book.

The surface of CEM-DAS is composed with functions for evaluation of data and for parameterization (= adaption to the local tasks). The structure of the description follows the program menus. For each menu command you will find a screen dump followed by a description listed in a table (functions are shown in boldface letters).

## <span id="page-6-2"></span>**1.2 Technical Condition**

To record emission data in CEM-DAS DAA systems are used. Further information is in the System Manual DAA-Controller [\(/7/\)](#page-163-2).

CEM-DAS needs a web browser and a Java Runtime (JRE) for special graphics. For more information about supported web browsers and JRE, see the system manual [\(/1/\)](#page-163-1).

All reports will be created as pdf files and offered for downloading. If no PDF support is available in the web browser used, a PDF presentation program should be installed.

For further use the data of some reports can be exported. For that the data are issued as CSV files and offered for download. If MS Ex- $\text{cel}^{\odot}$  is installed MS Excel $^{\odot 2}$  will be started and the data will be pictured on the monitor.

## <span id="page-6-3"></span>**1.3 Terms and Abbreviations**

Please refer t[o /14/](#page-163-3) for the terms and abbreviations used in **CEM-DAS / DAA-Controller.**

<sup>&</sup>lt;sup>1</sup> The certification was carried out by Sira Certification Service (CSA Group).

<sup>&</sup>lt;sup>2</sup> The regional adjustment of the list separation figure for CSV export in the operating system has to match the adjustment in CEM-DAS (se[e 4.5.1\)](#page-148-1)!

## <span id="page-7-0"></span>**2 Operating Concept**

## <span id="page-7-1"></span>**2.1 General**

CEM-DAS is operated by menus which are shown on the top of the browser window. Here in the first line the main menus are shown. The second line delivers the appendant submenu.

After selecting a submenu the respective mask with further parameters and control buttons is shown. The following picture shows a summary of the menu structure:

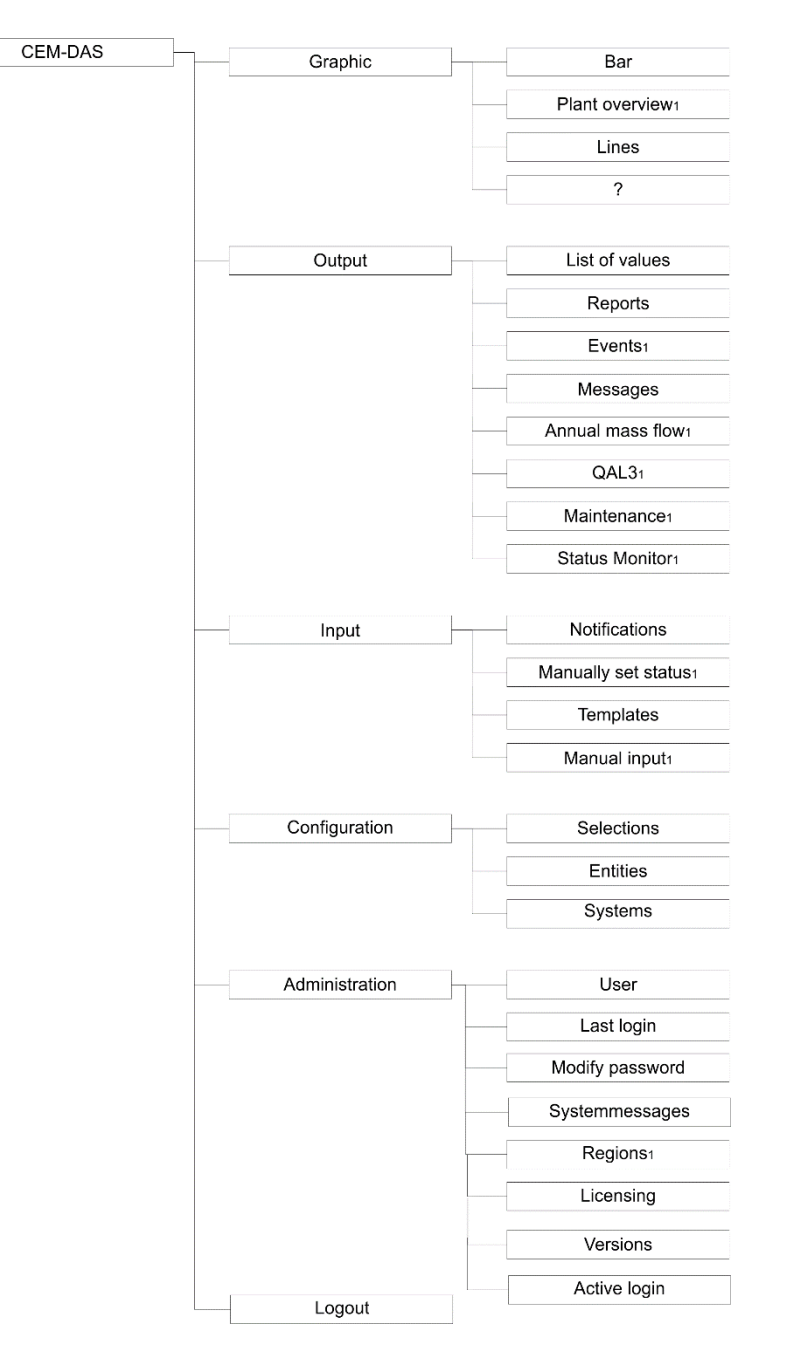

<span id="page-7-2"></span>Figure 1: menu structure<sup>1</sup>

<sup>1</sup> Additional menu functions may be included if CEM-DAS is configured accordingly; further information by ABB.

## <span id="page-8-0"></span>**2.2 Selection of date and time**

Often time periods (date and time) are needed in the menus to select data. This selection can be made by DateTimePickup Control:

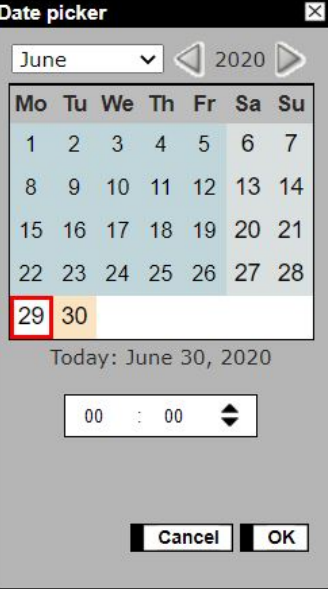

<span id="page-8-2"></span>Figure 2: select date / time

The selection of the date can be made by mouse click on the calendar. The time can be either entered directly or, after marking the position of hour or minute, selected by mouse click. Time periods can also be entered directly in the format [tt.mm.jjjj ss:mm].

## <span id="page-8-1"></span>**2.3 Show and hide monitor areas**

The display selected by a menu in the browser often extends the size of the window. Windows standard is that the hidden areas can be blended in by a scroll bar on the right side.

To avoid scrolling all the time areas which are currently not interesting, can be hidden. The actual display with its blended or hidden areas will be stored user-depended by CEM-DAS.

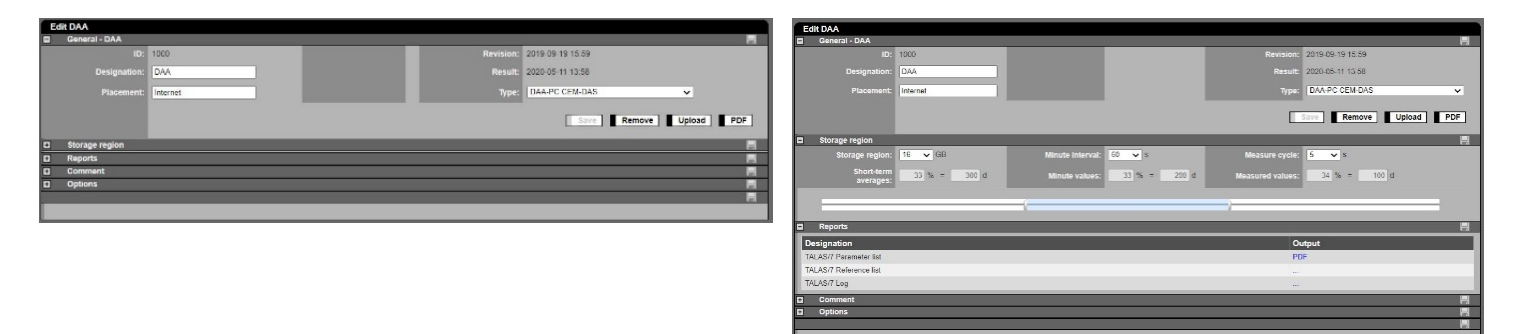

<span id="page-8-3"></span>Figure 3: Show and hide monitor areas

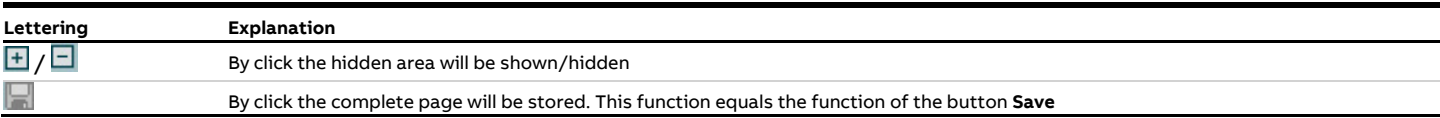

## <span id="page-9-0"></span>**2.4 Selections**

Often a selection from all entities is made, e.g. to create a list or for graphic display. In a window on the left all entities are listed [\(Figure 4\)](#page-9-2). From these a subset can be selected by mouse click, resorted and transferred to the right window by drag and drop. This selection can be stored under a significant name.

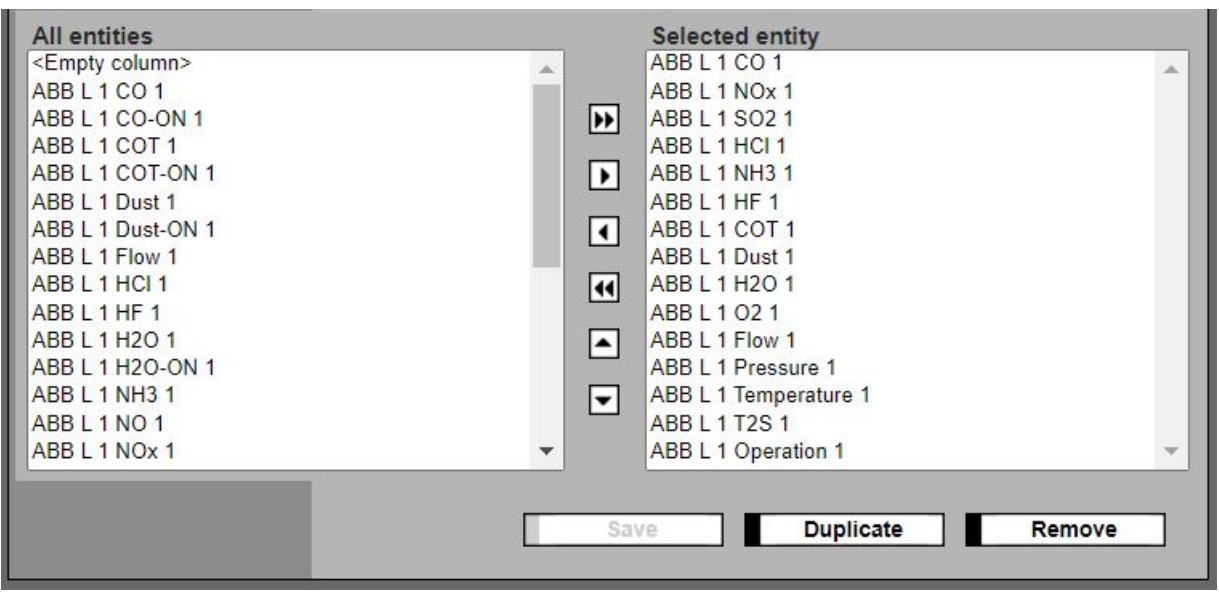

<span id="page-9-2"></span>Figure 4: Entity selection

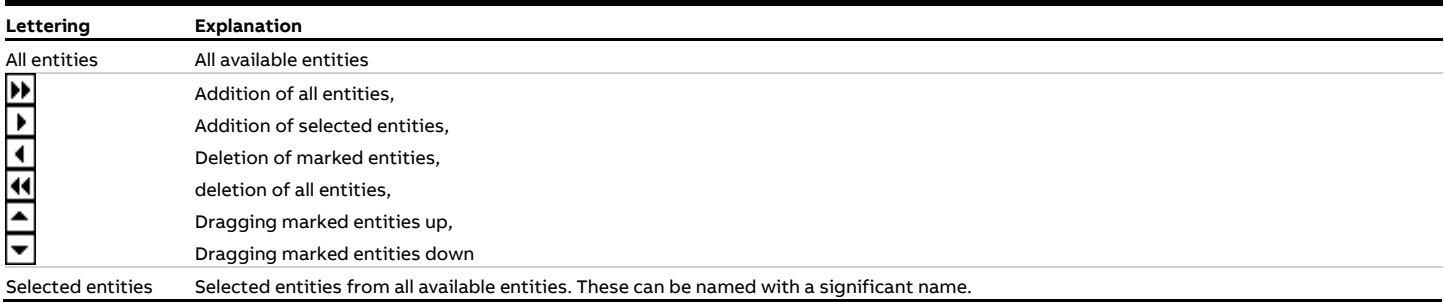

## <span id="page-9-1"></span>**2.5 Input field**

Blue highlighted fields are input positions that can be displayed and changed at several places in the program.

## <span id="page-10-0"></span>**3 CEM-DAS start**

The program is started via Web Browser, e.g. the Internet Explorer. In the address line the address of the server on which CEM-DAS is installed including the context "emission" must be filled in (http://<Servername>/emission). Then the CEM-DAS registration page will show:

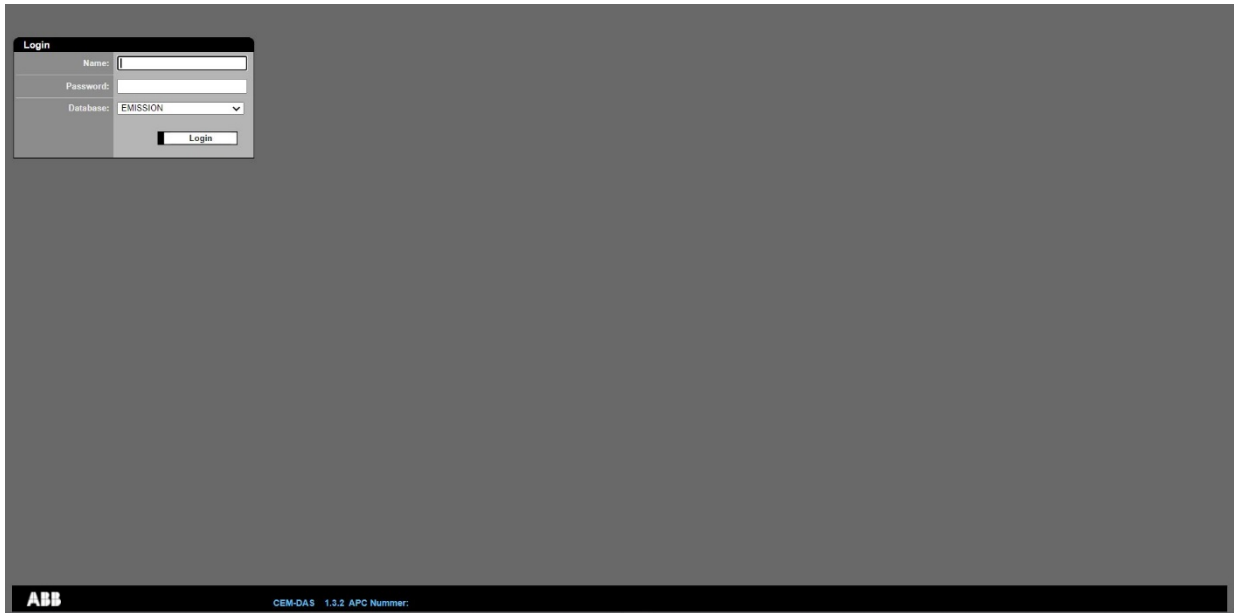

<span id="page-10-1"></span>Figure 5: Log into CEM-DAS

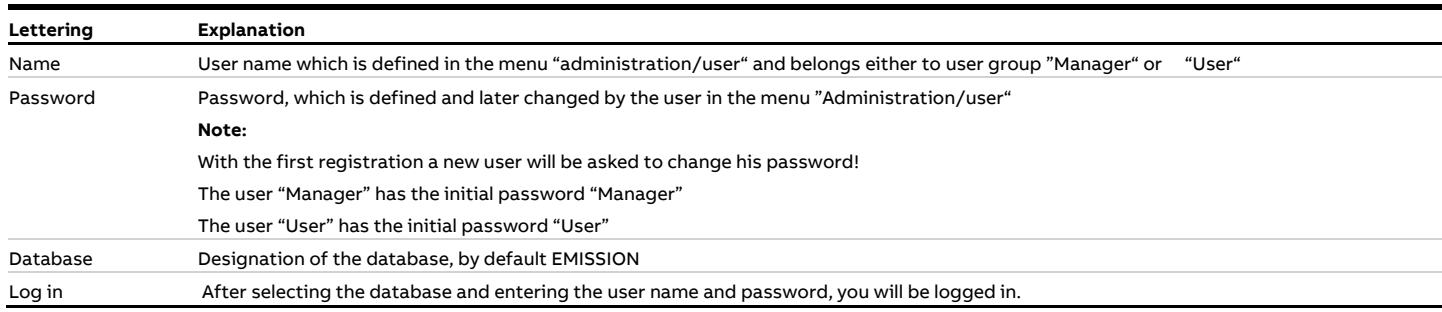

## <span id="page-11-0"></span>**4 Functions**

Line

After registration the menu with the main and sub functions for data display and administration of the system is shown:

<span id="page-11-1"></span>Do

Log Out

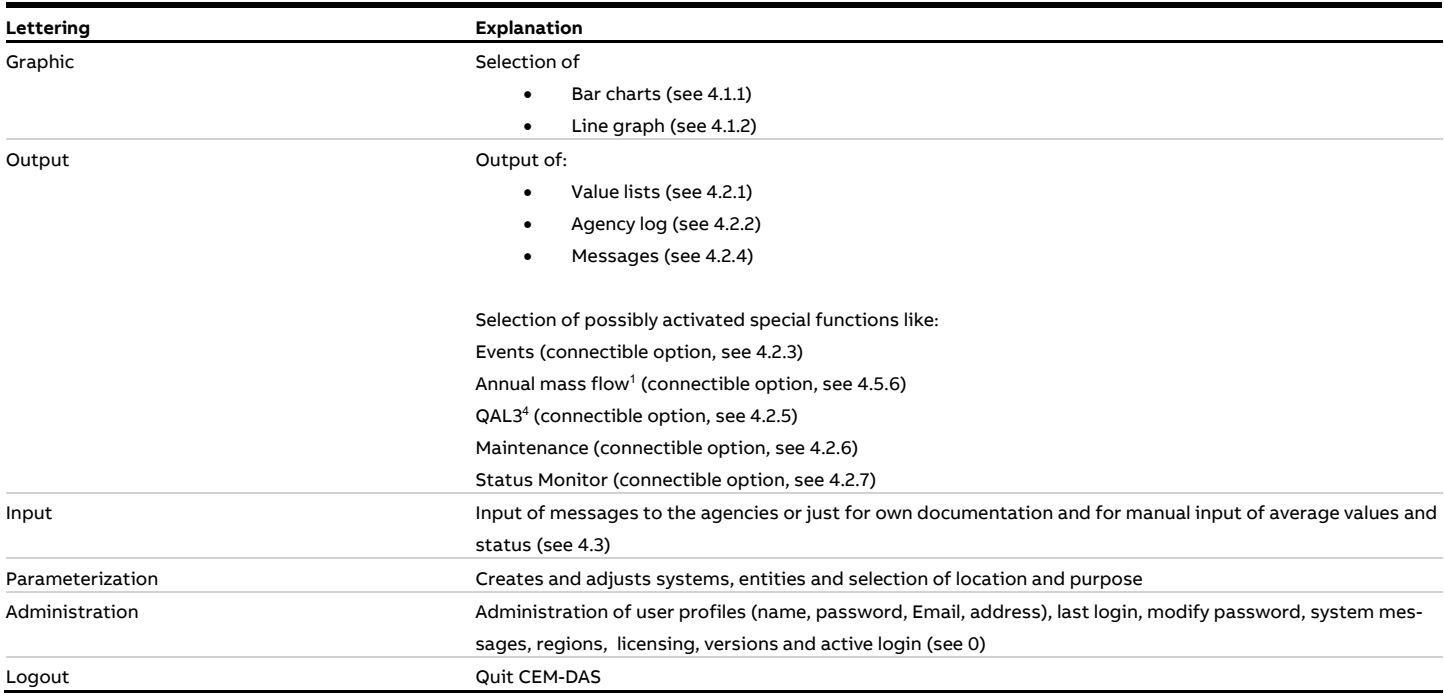

The menu items **Graphic**, **Output** and **Input** are arranged in the daily work with the program whereas the items in **Configuration** and **Administration** are mainly for system administrators.

<sup>1</sup> This option is not included in the scope of the TÜV test in accordance with the "Bundeseinheitlicher Richtlinie" [/4/](#page-163-4)

## <span id="page-12-0"></span>**4.1 Graphic**

### <span id="page-12-1"></span>**4.1.1 Bar**

#### <span id="page-12-2"></span>**4.1.1.1 Form "Bars"**

Bar charts are appropriate for online emission monitoring, e.g. in a measuring control room. This graphic shows the values within the measuring range as bars while their length is proportional to the value. If the values exceed or fall below the limits (calibration limits or other limits) it will be shown by color conversion. The status of the values (minute values, preview averages, short-term averages, daily average values), the operating state of the plant and the transmission path for the data is also indicated. The compilation of the entities can be adjusted according to the needs of the user groups and other individual rights.

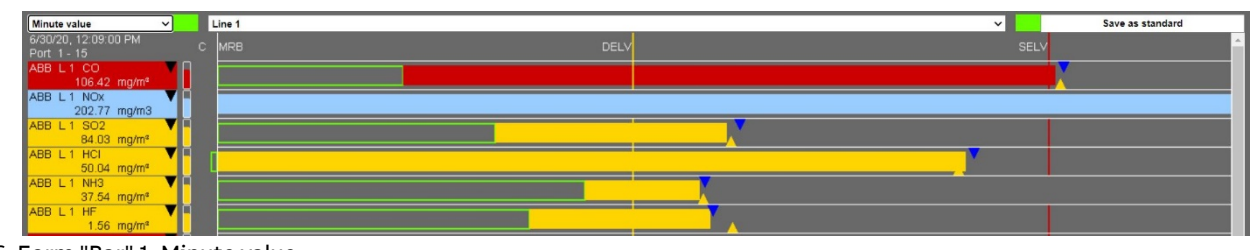

<span id="page-12-3"></span>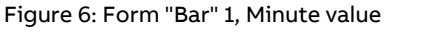

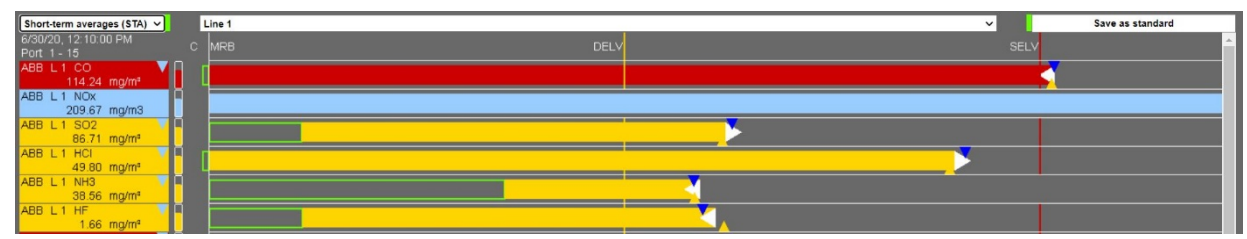

<span id="page-12-4"></span>Figure 7: Form "Bar" 2, Preview average

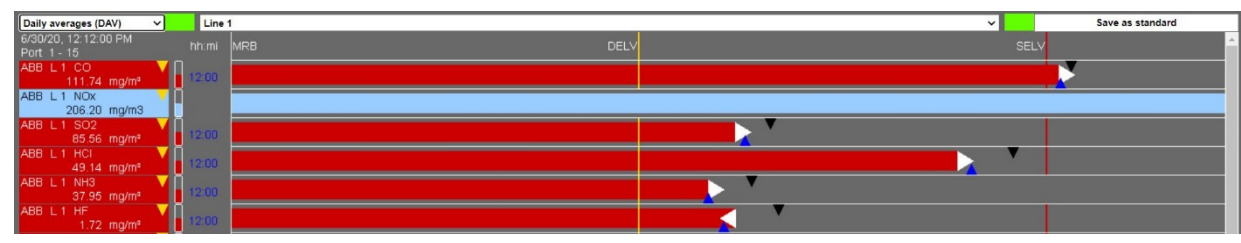

<span id="page-12-5"></span>Figure 8: Form "Bar" 3, Daily average

In this form the measured values of the chosen selection are presented as a DAA-Controller bar graphic. The quantities are shown as bars, where exceedings of calibration ranges and limits, which are important for emission monitoring, are shown by color conversion. Particular important is the display of trends and of allowance limits.

In the diagram the measures are shown in relation to the measuring range limit and the limit values. The bars start at the lower limit of the physical measuring range (MRB) and end at the upper limit of the physical measuring range (MRT). For pollutants the length of the bar is proportional to the measured values in the intervals [MRB, DELV], [DELV, SELV] and [SELV, MRT] and for non-pollutants in the interval [MRB, MRT]. For the inverse temperature, the scaling in the intervals [MRB, SELV] and [SELV, MRT] occurs inversely with the short-term emission limit value (SELV). The color conversion happens here with falling under SELV.

Between the bars blank lines for text can be shown. To vary the height of the bars different fonts and variable character fonts can be chosen. In one picture several bar graphics can be displayed, but the recommended practice are two columns, depending on character font and number of entities. The entities of both graphics must belong to one selection.

A sign of life is on the left and on the right side in the headline of the bar chart. An executable graphic in the browser is indicated by a moving sign of life. The colors of the sign of life report green, yellow or red: data ok, no data from or no connection to CEM-DAS.

#### <span id="page-13-0"></span>**4.1.1.2 Elements of a bar**

The following diagram shows the formal structure of a bar graph:

<span id="page-13-2"></span>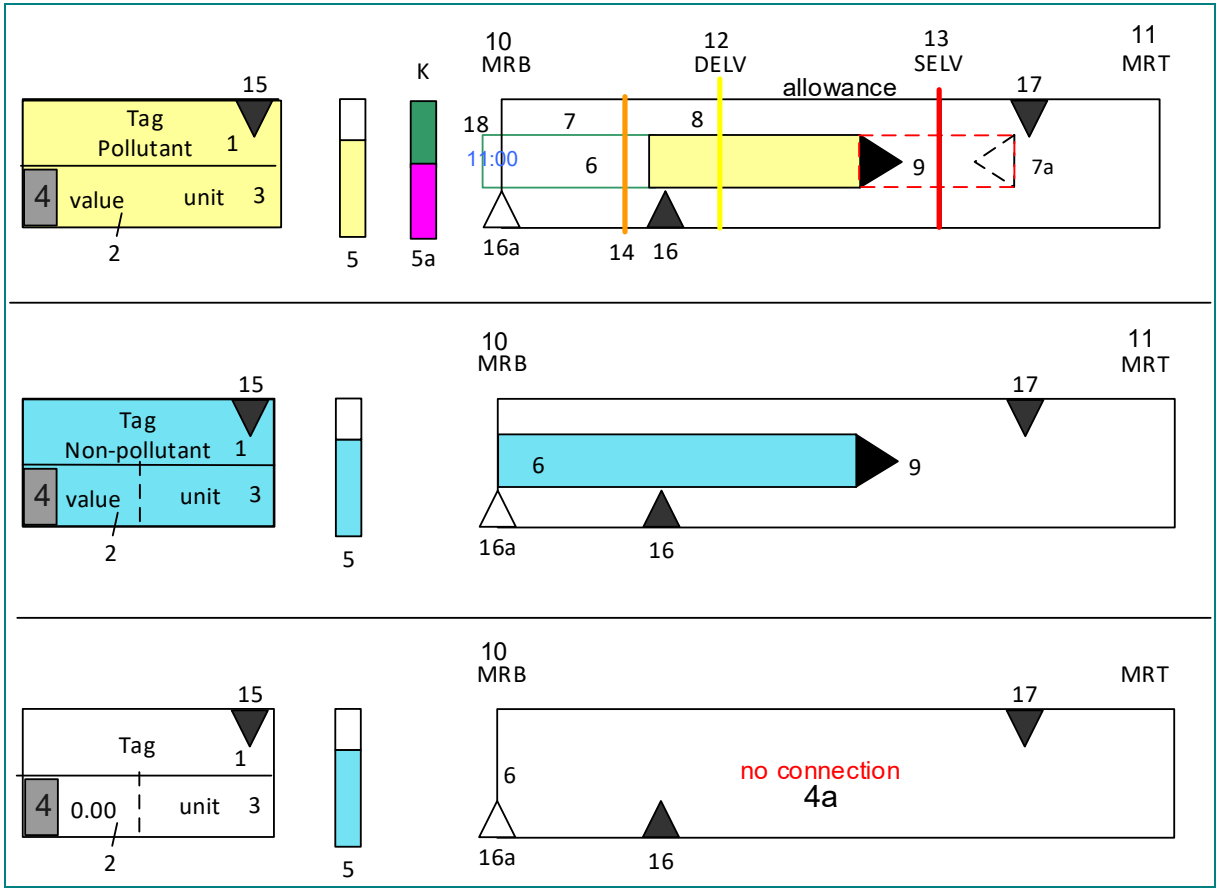

<span id="page-13-1"></span>Figure 9: Construction of a bar in the form , Bar'

The resolution (number of pixel per measuring interval) depends on the size of the limit values DELV and SELV.

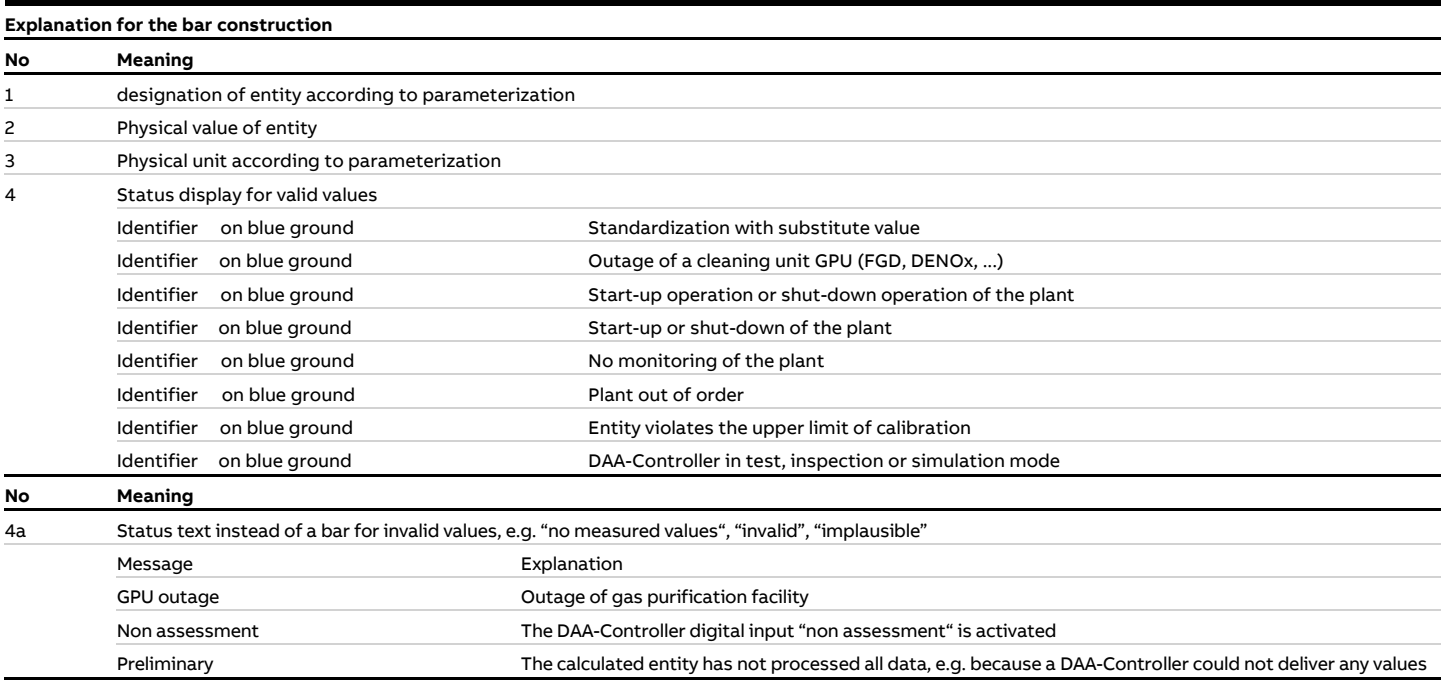

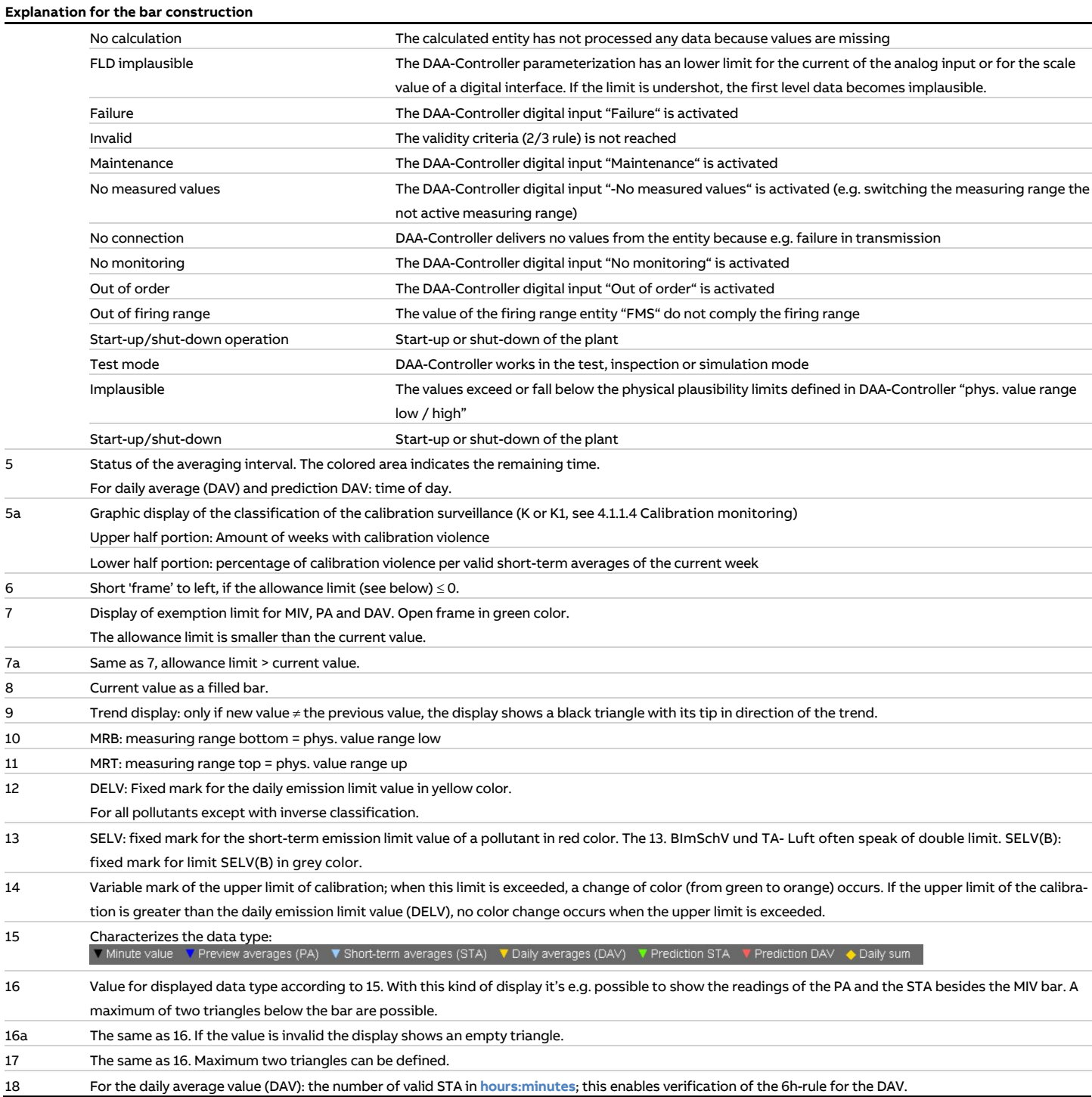

The bars change color depending on which parameters are displayed and in regard to the limits. The following part shows possible features of the bars. If there is no valid value an open frame in the a. m. colors will be displayed.

#### <span id="page-15-0"></span>**4.1.1.3 Change of color for pollutant bars**

Depending on the kind of entity the bars change color to show clearly the change of values between the lower measuring range (MRB) and the higher measuring range (MRT) of the calibration upper limit (CAL) and the limit values (DELV and SELV).

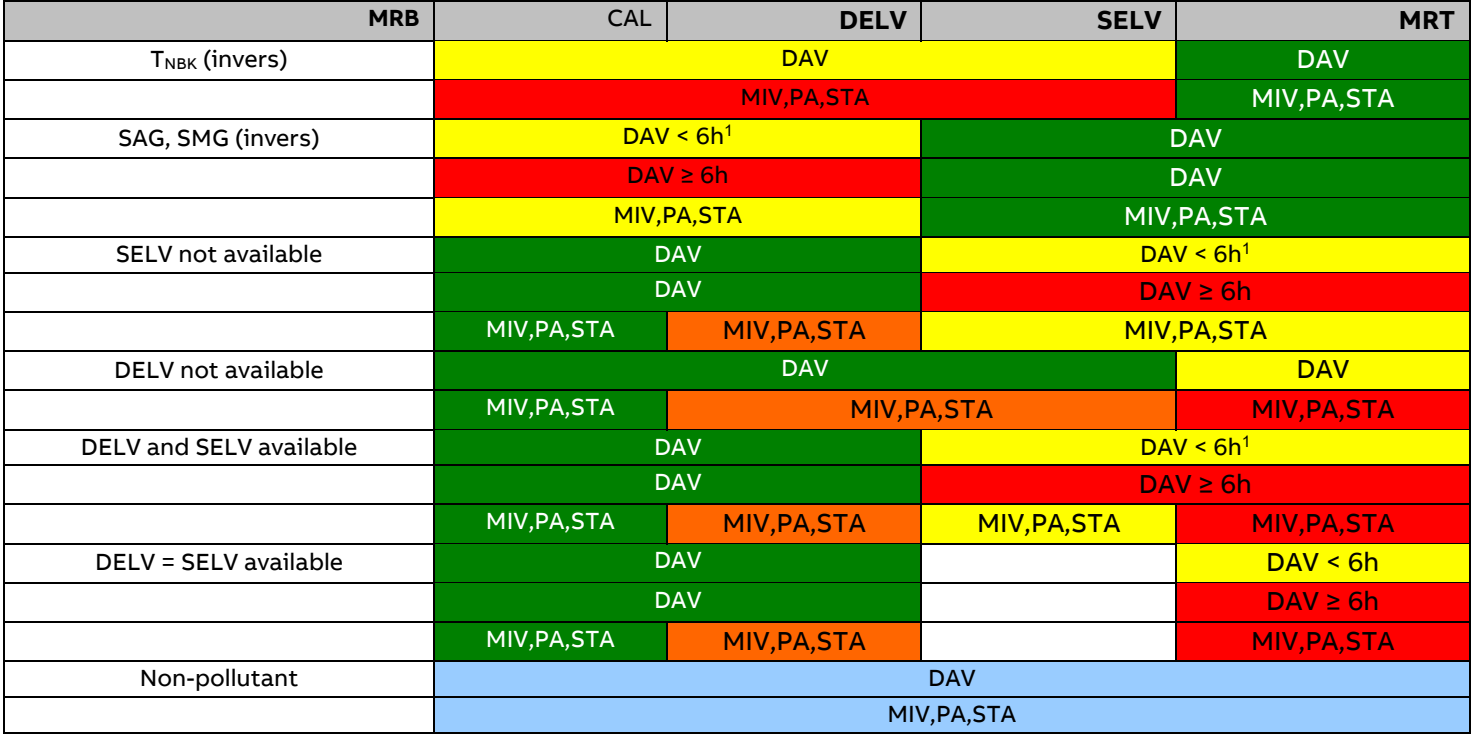

<span id="page-15-2"></span>Figure 10: Change of color for pollutant bars

If the upper limit of calibration (CAL) is larger than the daily emission limit value (DELV) or the short-term emission limit (SELV) no change of color will occur. SELV is used in case DELV is not available.

#### <span id="page-15-1"></span>**4.1.1.4 Calibration monitoring**

For entities with calibration monitoring the upper limit of calibration will be shown as an orange colored line. A validated value is shown as bar, so the calibration upper limit is reduced by the uncertainty. After the remaining time the status of calibration monitoring is displayed as a split rectangle. The upper part shows in color the amount of weeks in which more than 5 % of the values exceeded the upper calibration range. The lower part shows in color the percentage of the exceedings during the present week (Monday to Sunday).

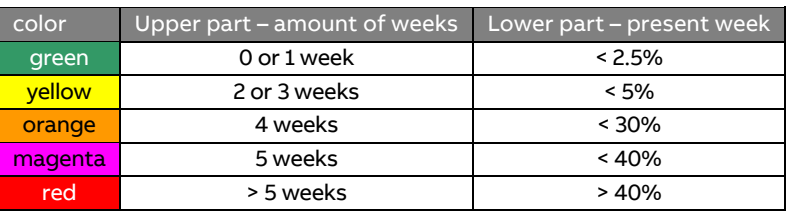

<sup>1</sup> For daily average values the amount of existing valid short-term averages is shown in **hours: minutes** in blue color between the lettering/remaining time and the bar (also see

[Figure 9](#page-13-2) ). This enables verification of the 6h-rule for the DAV.

## <span id="page-16-0"></span>**4.1.1.5 Abbreviations in the bar graphic**

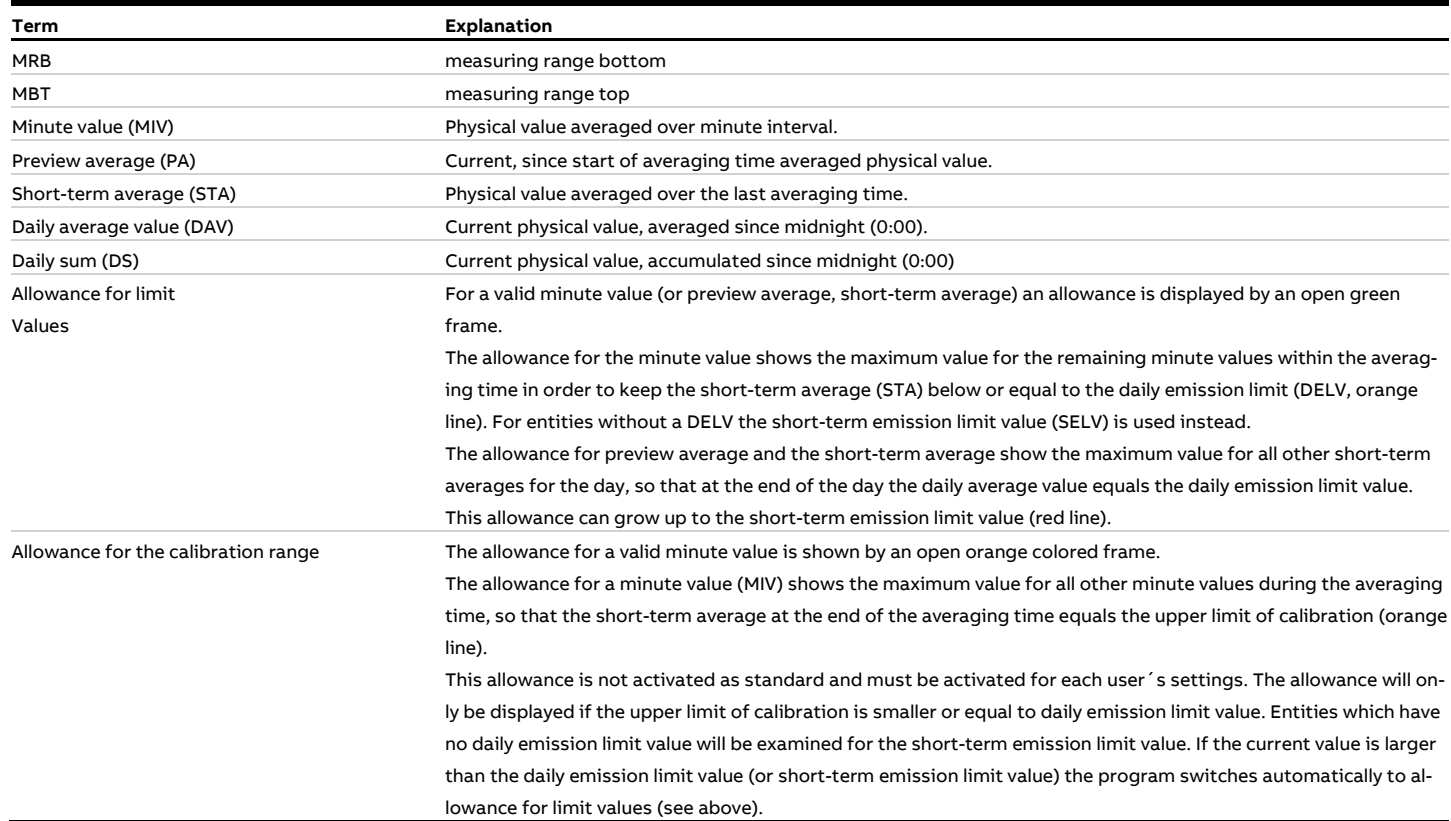

#### <span id="page-17-0"></span>**4.1.1.6 Displayed values**

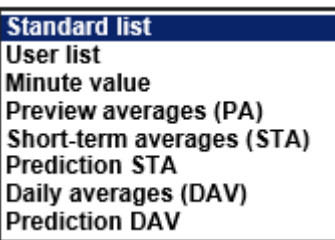

<span id="page-17-1"></span>Figure 11: Selection of displayed values in a bar graphic

The user can choose from the following displays:

- 1. Standard list. This list can only be changed by 'Managers' and is exactly as configurable as the user menu. With a left mouse click the editing menu shows if only the menu point "display values" is activated. For editing click on the button "editing". After that all functions of the menu are activated.
- 2. User list, in which a value for each bar can be chosen. With this display the minute values and the short-term averages can be displayed at the same time. The order of entities can be freely selected.
	- The selection Minute value displays all entities as minute values according to the selected order
	- The selection Preview averages (PA) all entities in the selection are displayed as preview averages according to the selected order
	- The selection Short-term averages (STA) all entities in the selection are displayed as short-term averages according to the selected order
	- The selection Prediction STA all entities in the selection will be displayed as a forecast of the short-term averages according to the selected order
	- The selection Daily averages (DAV) all entities in the selection will be displayed as daily average values according to the selected order
	- The selection Prediction DAV all entities in the selection will be displayed as a forecast of the daily average values (DAV) according to the selected order

For each bar an individual value from the list above can be assigned. The kind of value is shown by a colored tab right next to the designation of the entity. Additionally up to four values of the entity can be displayed as tabs in the field of the measured value bar. The amount of bars is only limited by readability of the alpha numeric lettering. The bars however must belong to the entities of a selection.

#### <span id="page-18-0"></span>**4.1.1.7 Context menu**

The adaption of the graphic to the needs of the user is made with the context menu. A click on the left mouse button opens the context menu.

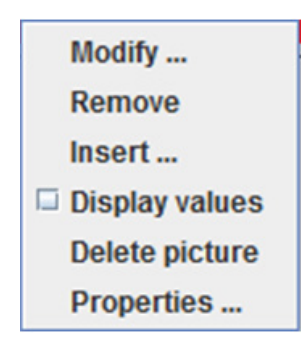

<span id="page-18-1"></span>Figure 12: Context menu

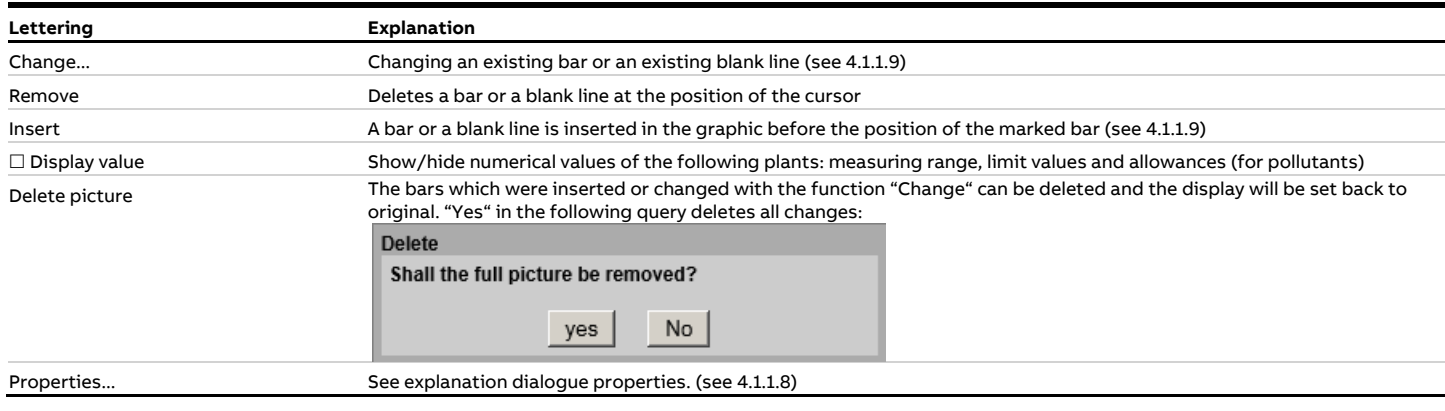

## <span id="page-19-0"></span>**4.1.1.8 Dialogue Properties**

In the dialogue properties the bar diagram can be changed user-specifically.

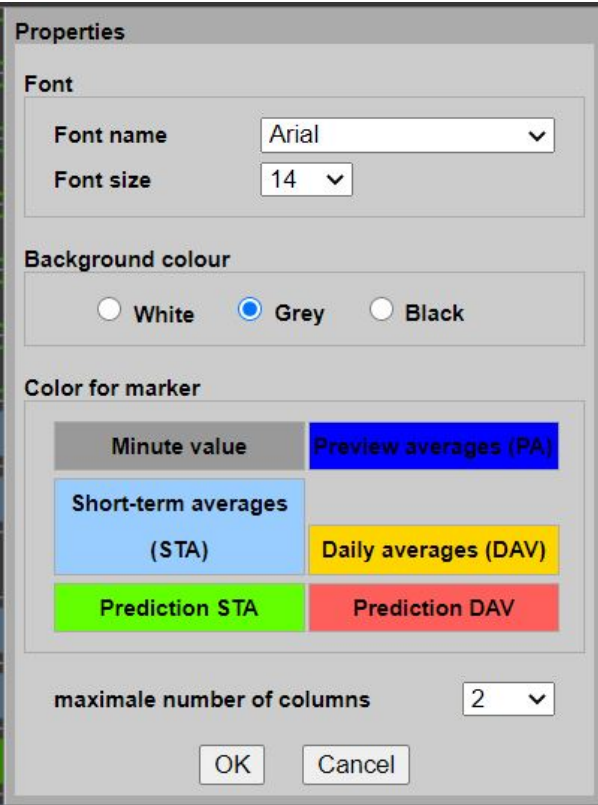

<span id="page-19-1"></span>Figure 13: Dialogue Properties

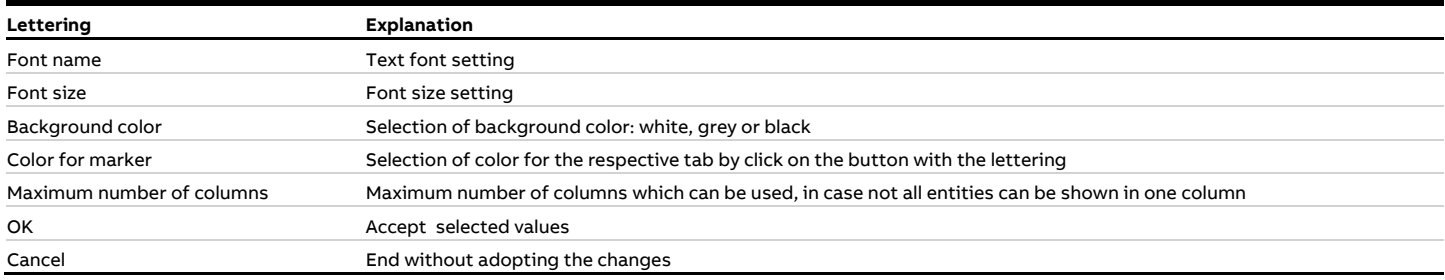

### <span id="page-20-0"></span>**4.1.1.9 Dialogue Modify**

In the dialogue "modify" the display of an existing entity or a blank line can be edited.

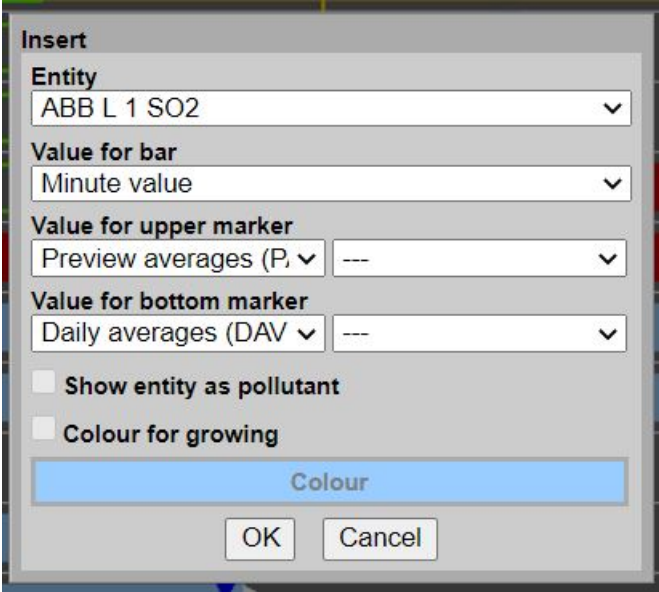

<span id="page-20-1"></span>Figure 14: Dialogue change

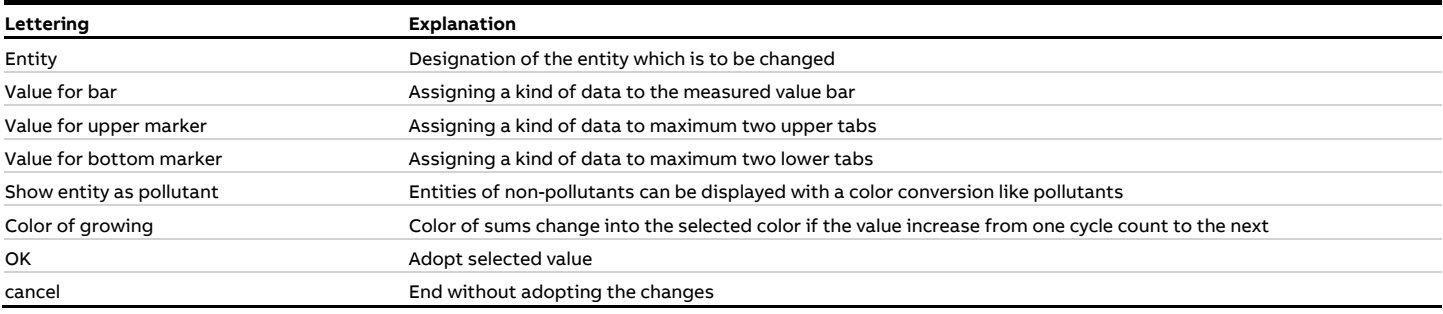

The following data types are available:

- Minute value
- Preview averages (PA)
- Short-term averages (STA)
- Prediction STA
- Daily averages (DAV)
- Prediction DAV
- Daily sum *(not as tab)*

For daily sums no tabs can be chosen because the daily sums use other entities. For daily sums the parameterized entities and the limits are scaled up with the amount of short-term averages.

#### <span id="page-21-0"></span>**4.1.1.10 Allowance**

#### **4.1.1.10.1 Minute value**

In order to understand the allowances of the standardized pollutant concentrations, which are important for operation, one must look at the requirements of the 13<sup>th</sup> and 17<sup>th</sup> BlmSchV/TA-Luft. These do not consider the present values but the short-term averages (STA) and daily average values (DAV) of the standardized pollution concentrations.

For operation of the monitored plant for each pollutant CEM-DAS continuously calculates an admissible value (allowance) of concentration under consideration of the official daily emission limit value. To find the allowance rates DAA-Controller calculates a preview average (PA) cyclic according to the timing cycle of the minute value (MIV).

PA is calculated from the range of the standardized pollutant concentration divided by the elapsed time t. If the standardized pollutant concentration was predominately below the daily emission limit value (DELV) the PA also was smaller than the DELV. In this case it is allowed that the pollutant concentration exceeds the limit by a certain amount during the remaining time until end of averaging time without STA exceeding the short-term emission limit value. This allowance changes dynamically. The allowance is calculated cyclically and is displayed in the bar diagram for the minute value. The allowance is not calculated for entities with inverse classification or for entities with invalid preview average (PA).

In the CEM-DAS form "user rights" it can be entered which limit value (DELV or SELV) shall be used for calculating the limit of the minute value. DELV should be used as standard to ensure the daily average values.

#### **4.1.1.10.2 Preview average (PA)**

Allowances for the preview average (PA) are also calculated by CEM-DAS. These allowances show the maximum allowed values of the short-term averages for the remaining day time so that the daily average value (DAV) will be smaller than the limit (DELV). The allowances are not calculated for entities with inverse classification and for entities without daily emission limit values.

#### <span id="page-21-1"></span>**4.1.1.11 Prediction**

#### **4.1.1.11.1 Short-term average**

Based on the current preview average and the current minute value the forecast for the next short-term average is made, assuming that for the remaining averaging time all minute values equal the current minute value.

#### **4.1.1.11.2 Daily average value**

Based on the current daily average value and the current preview average the forecast for the daily average value is calculated, assuming that for the remaining day time all short-term averages equal the current preview average.

#### <span id="page-22-0"></span>**4.1.2 Lines**

#### <span id="page-22-1"></span>**4.1.2.1 Form "Lines"**

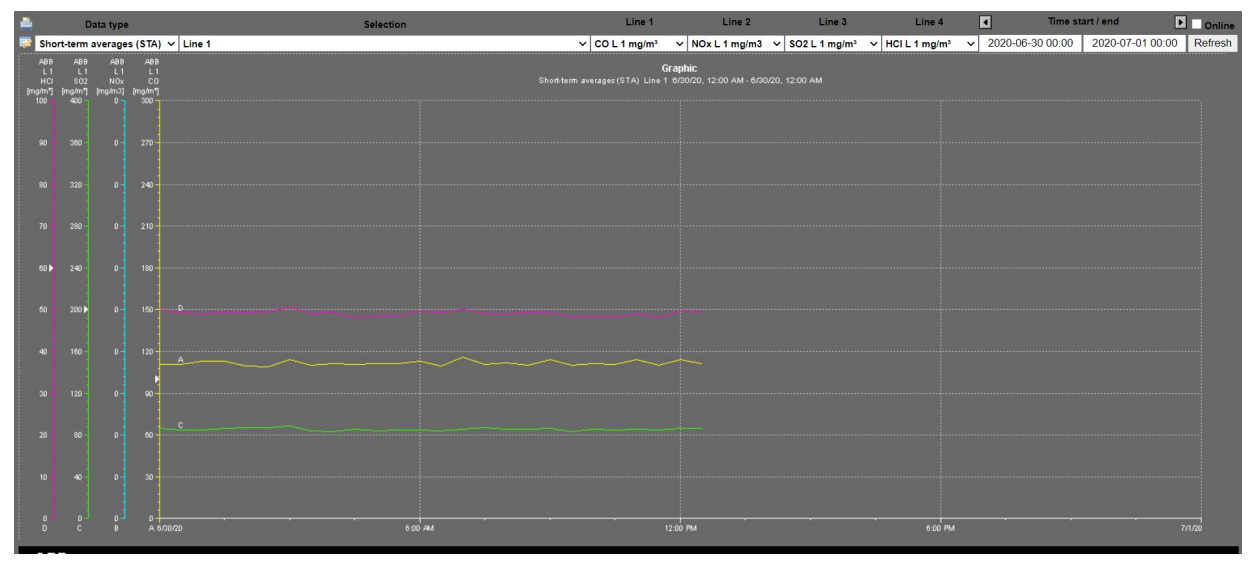

### <span id="page-22-2"></span>Figure 15: Form lines

This form shows the line diagram according to the settings. By click on the left mouse button a position line (red) can be set within the line area. This shows the values and the status on that particular point of time. The labelling is the same as in the report ,list of values'. Invalid values are not displayed and cause a blank in the curve.

Keeping the left mouse button pressed a data range can be selected which will be zoomed. The right mouse button opens the context menu in which it is possible to place comments in the display. Comments will not be stored but can be printed in the current print out. This option is enabled only in Java graphic.

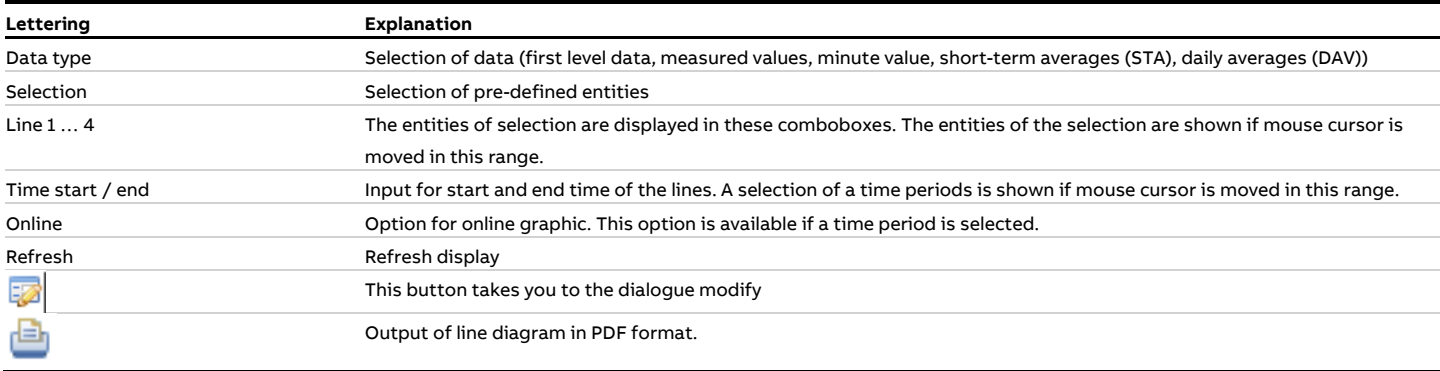

## <span id="page-23-0"></span>**4.1.2.2 Dialogue selection**

In this dialogue you select the entities and the period for the display.

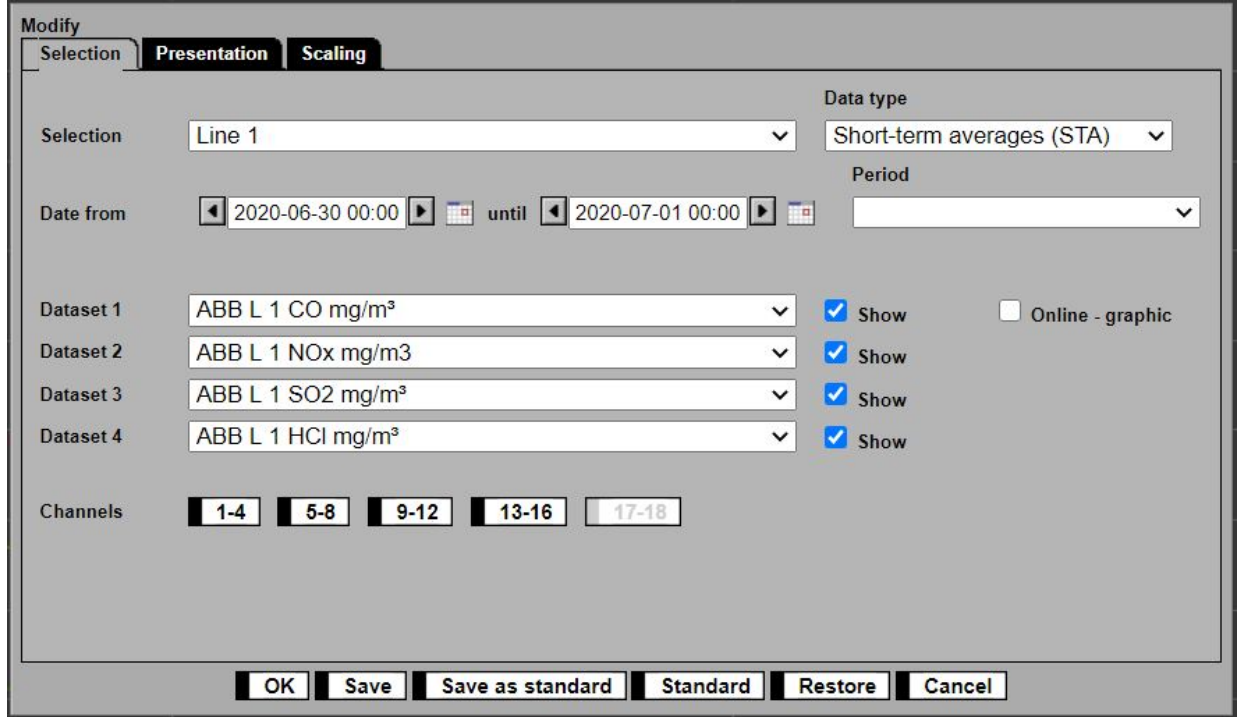

<span id="page-23-1"></span>Figure 16: Dialogue Selection

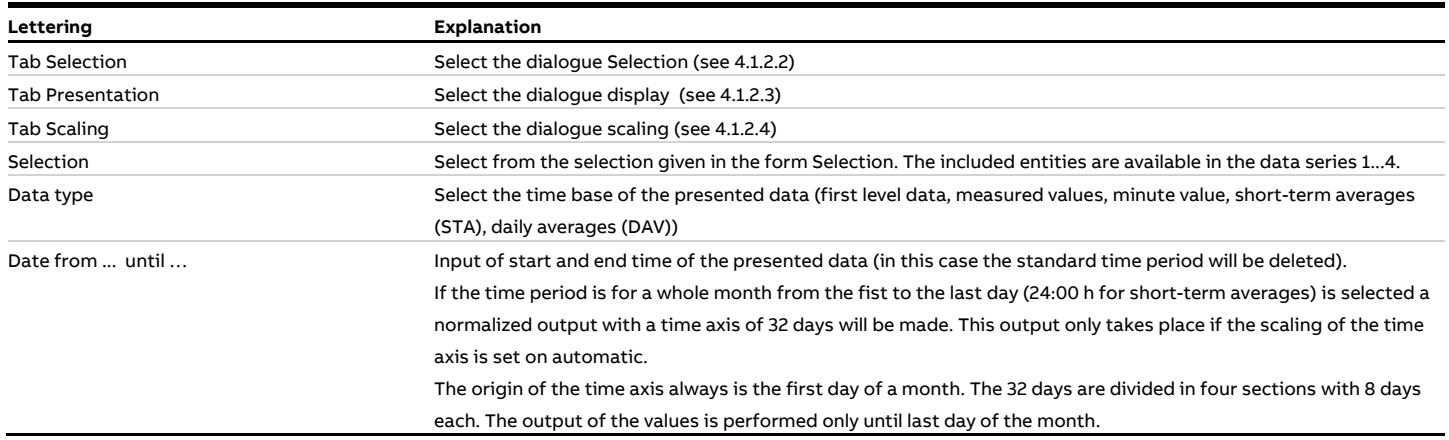

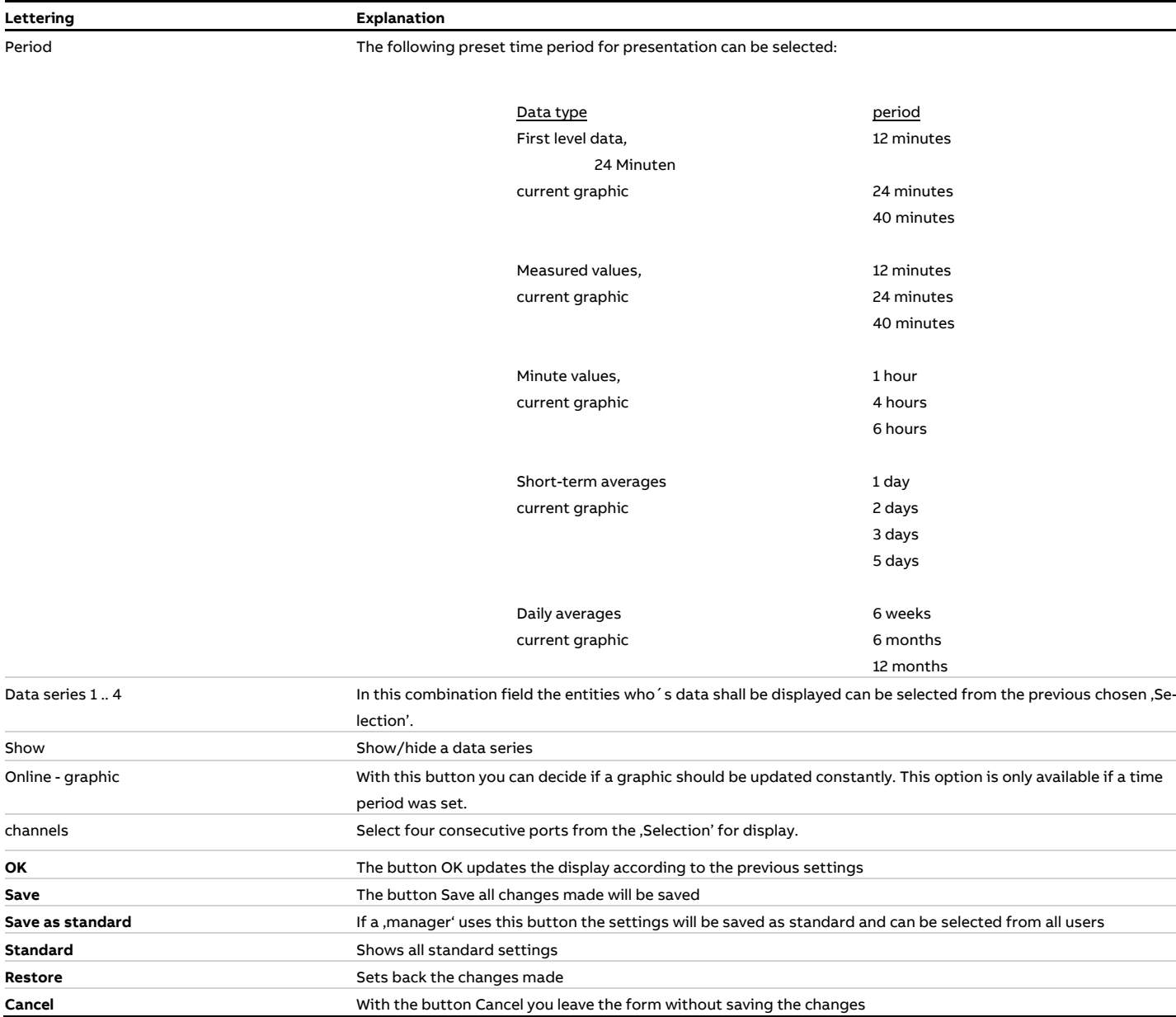

### <span id="page-25-0"></span>**4.1.2.3 Dialogue Presentation**

In this dialogue you can adjust the display for the graphic. The buttons and tabs in the dialogue were already explained in [4.1.2.2.](#page-23-0) 

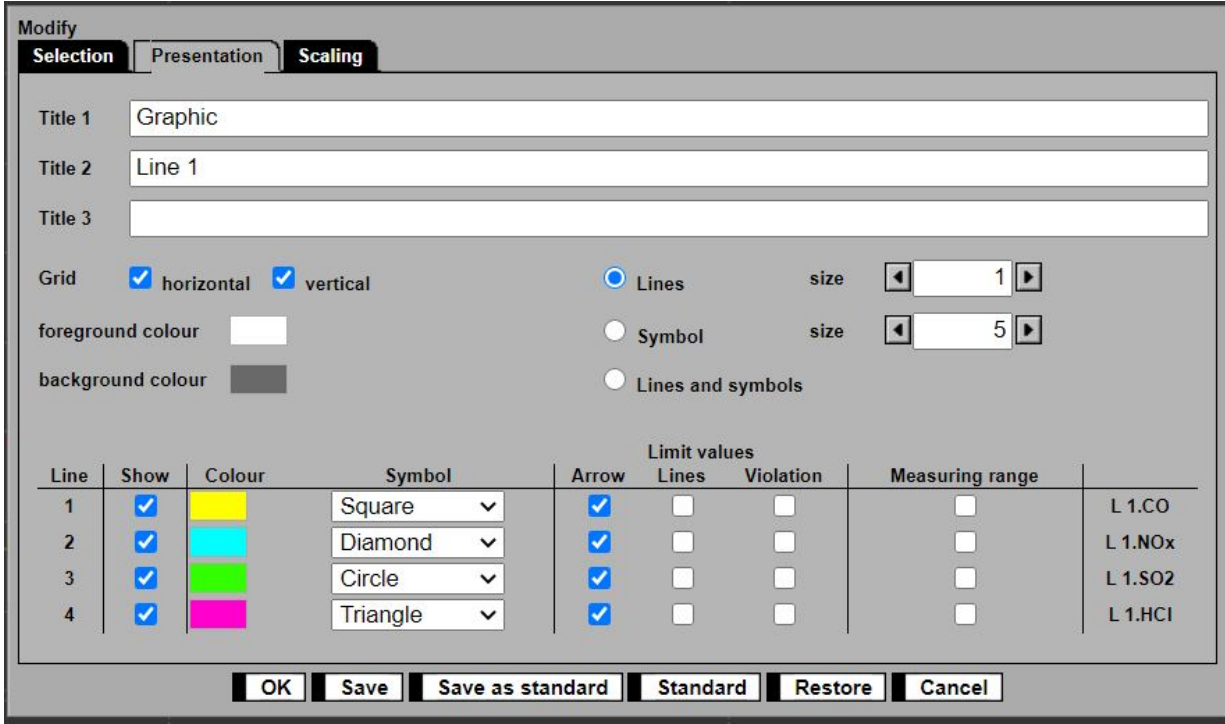

<span id="page-25-1"></span>Figure 17: Dialogue Display

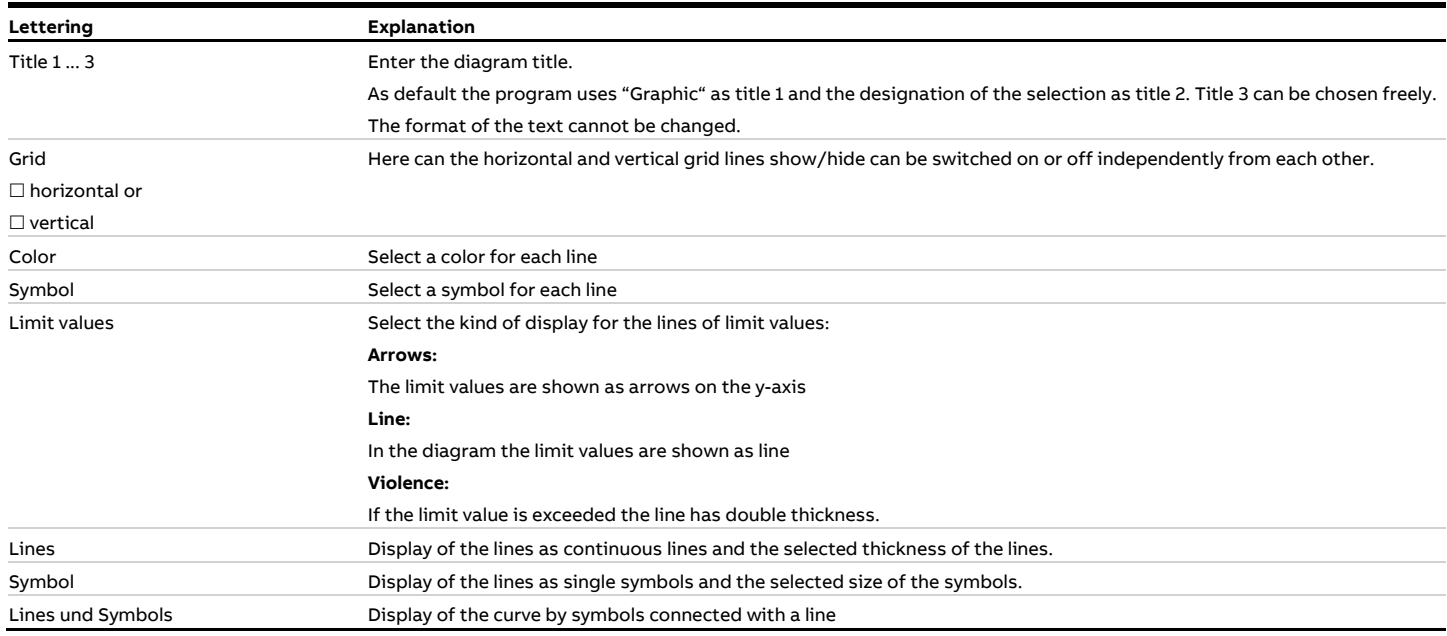

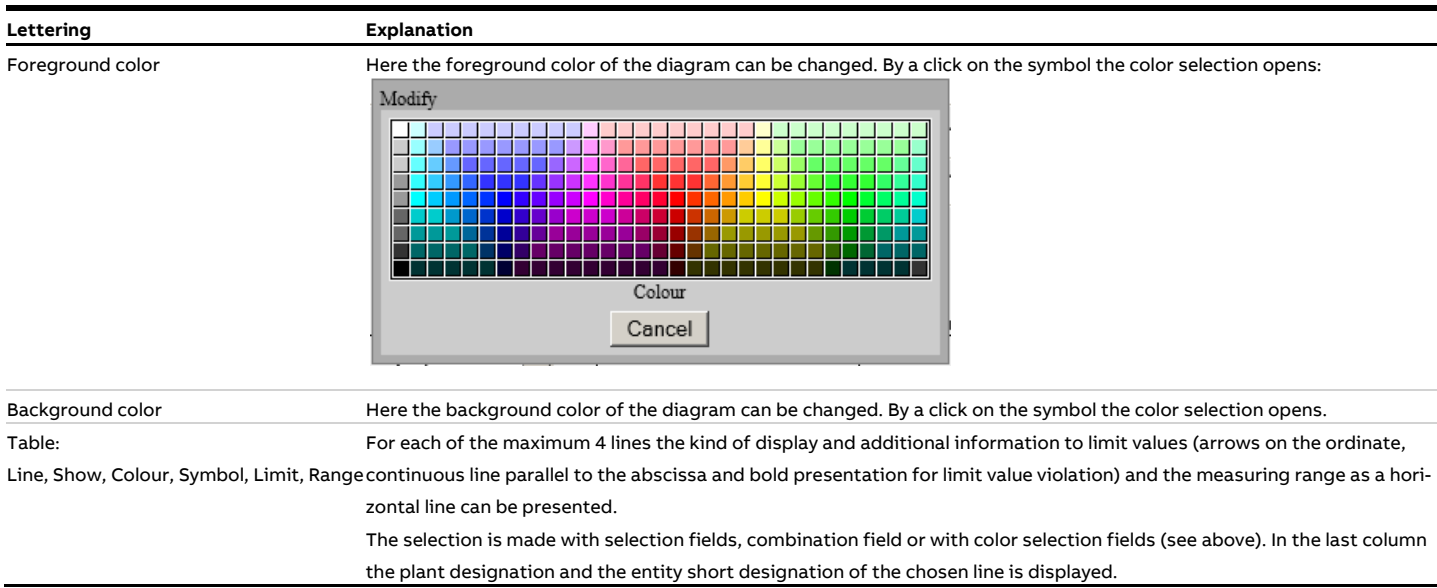

### <span id="page-27-0"></span>**4.1.2.4 Dialogue Scaling**

In this form the display of the graphic can be adjusted. The buttons and tabs on the bottom of the dialogue were already explained in [4.1.2.2.](#page-23-0)

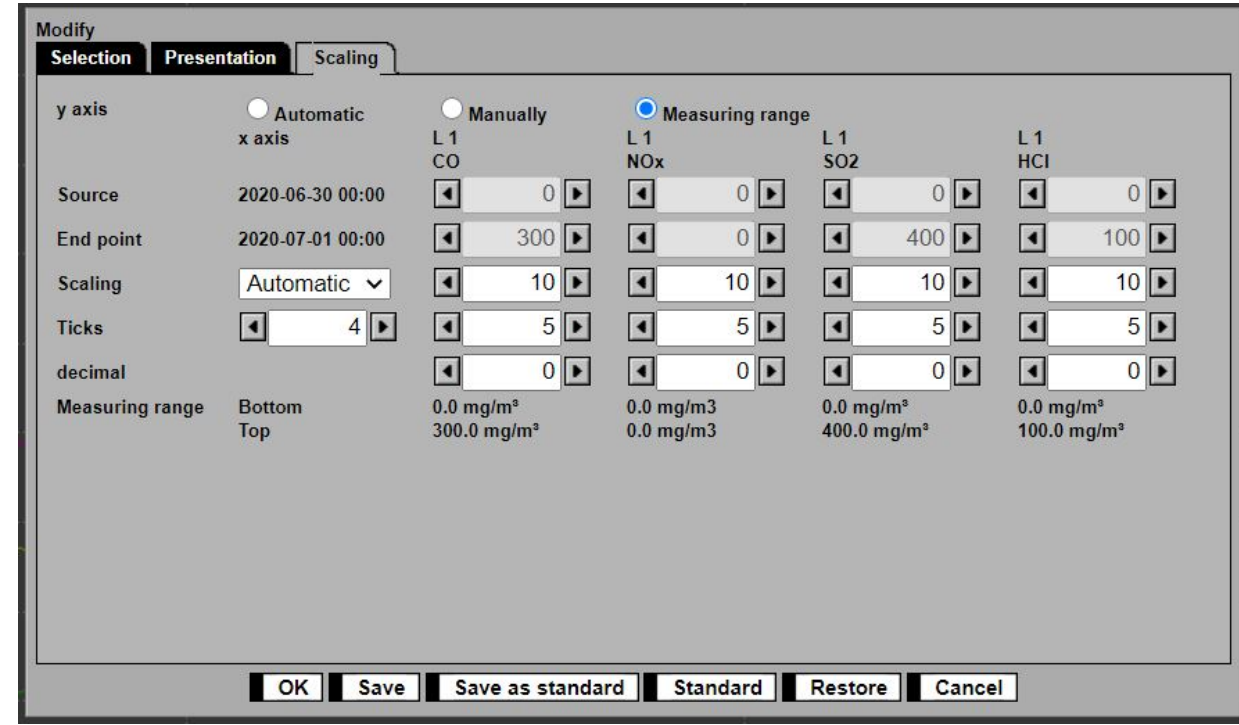

<span id="page-27-2"></span>Figure 18: Dialogue "Scaling"

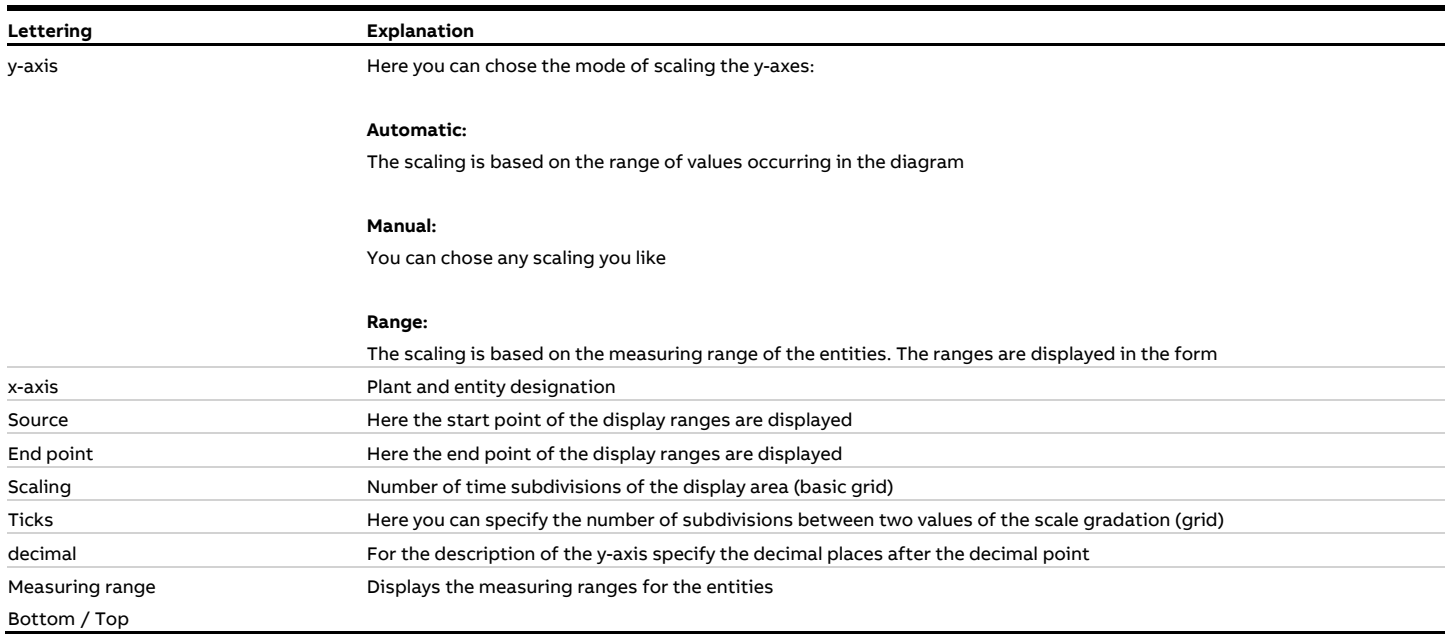

## <span id="page-27-1"></span>**4.1.3 Graphic help "?"**

This button gives detailed help functions for interpretation of the graphic display.

## <span id="page-28-0"></span>**4.2 Output**

#### <span id="page-28-1"></span>**4.2.1 Value list**

Via the menu "List of values" lists of values of user definable data types (averaging periods) and periods can be displayed and printed as well as configurable overview reports.Optionally all values or only limit value violations can be displayed.

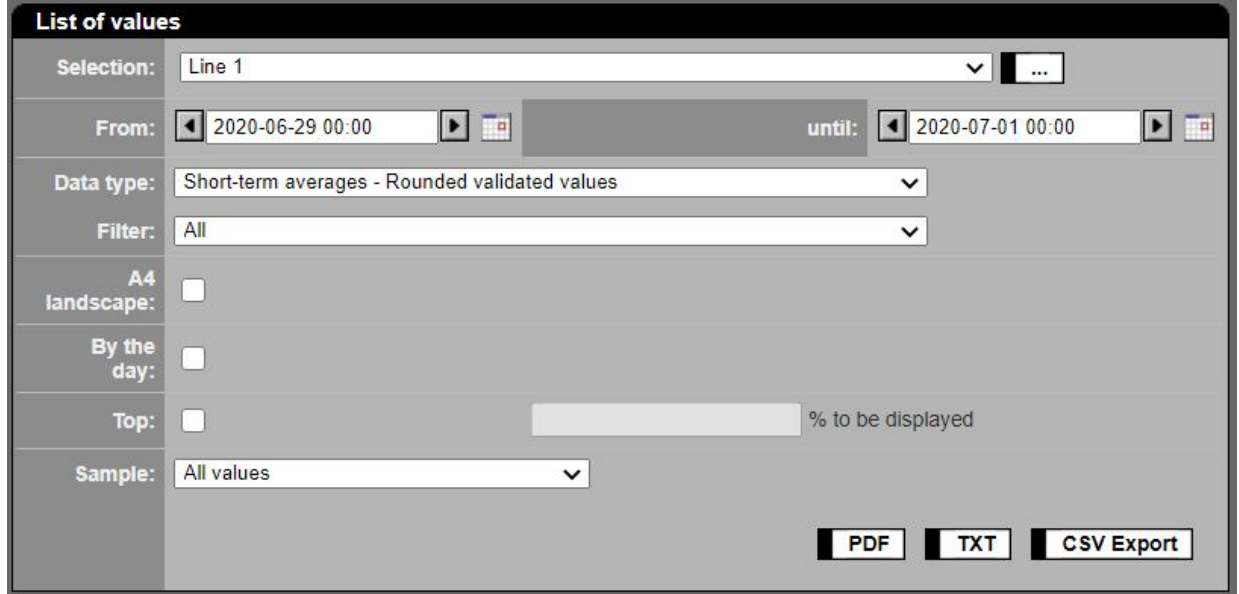

<span id="page-28-2"></span>Figure 19: Selection of entities for value list

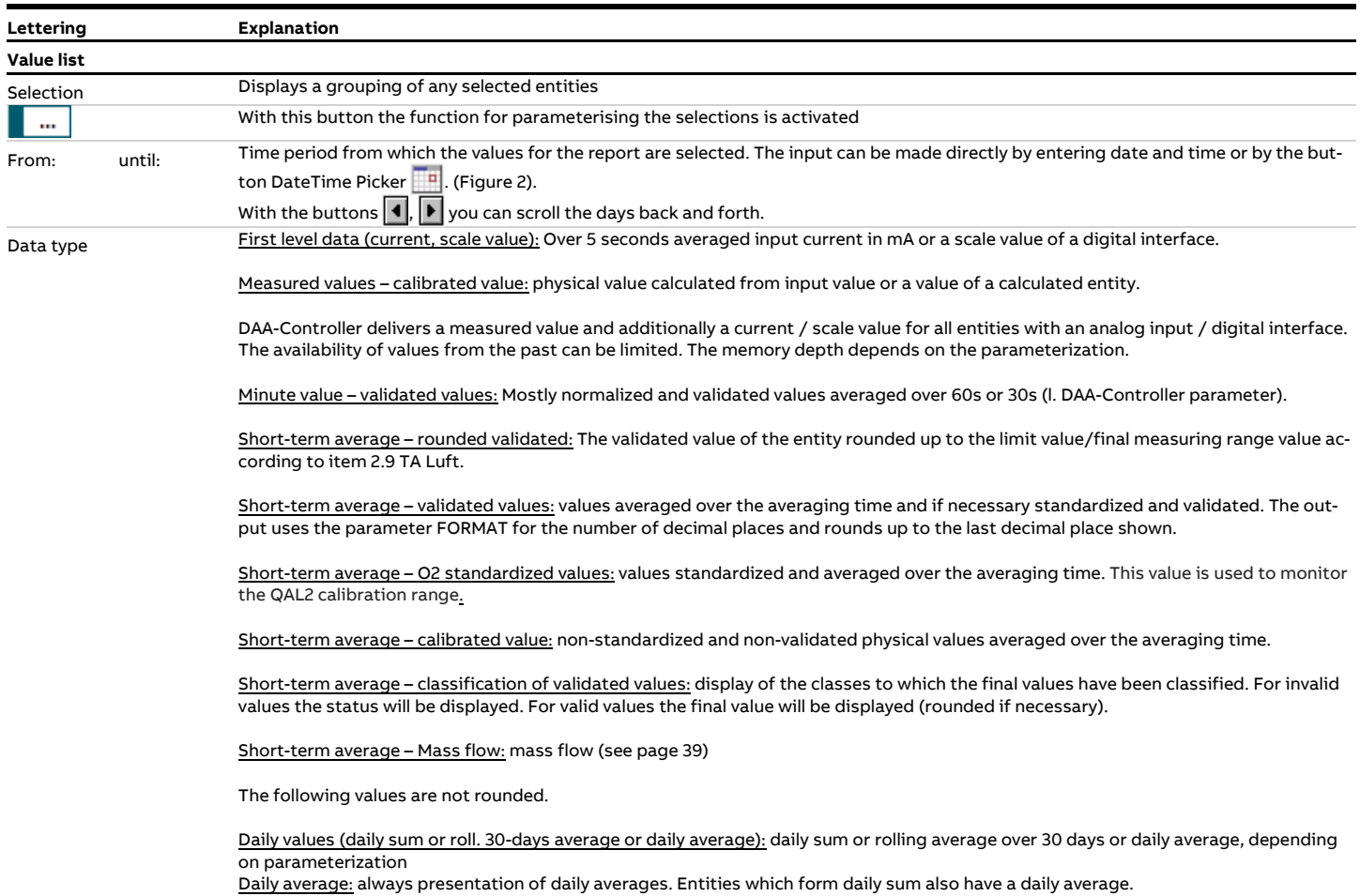

Daily balance (daily mass flow or daily sum): daily mass or daily sum, depending on parameterization

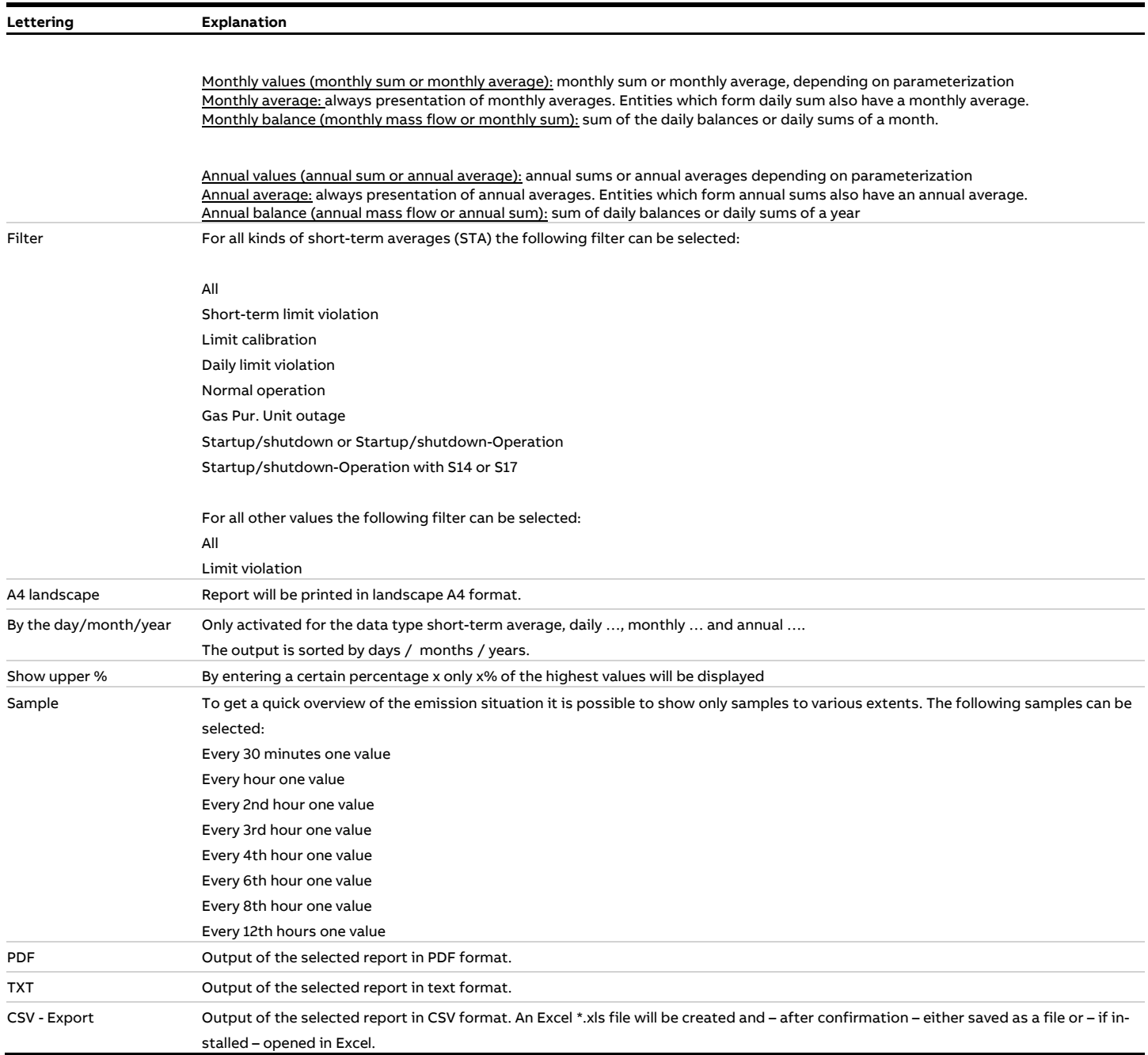

The following [Figure 20](#page-30-0) shows a pdf report for short-term averages (STA). Reports for other kind of data are presented accordingly; please note: pop-up windows must be allowed.

The display shows the limit value exceedings (short-term averages STA > short-term emission limit value, SELV) in bold letters. The contents of the list explain themselves. The status indicator for short-term averages has the format PRO#. Further explanations are found in the legend.

- P (Plant) equals the first line,
- R (Result) the second, and
- O (Operation) the third line.
- Number # is the operating mode number (OMN) according to EFÜ specification and is found in the plant parameters (see [4.4.3.8\)](#page-103-0).

The legend also gives detailed explanation for the status indicators for other data types. For measured values and minute values the status is displayed as a bit coded field (see annex [8\)](#page-174-0) will be displayed.

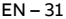

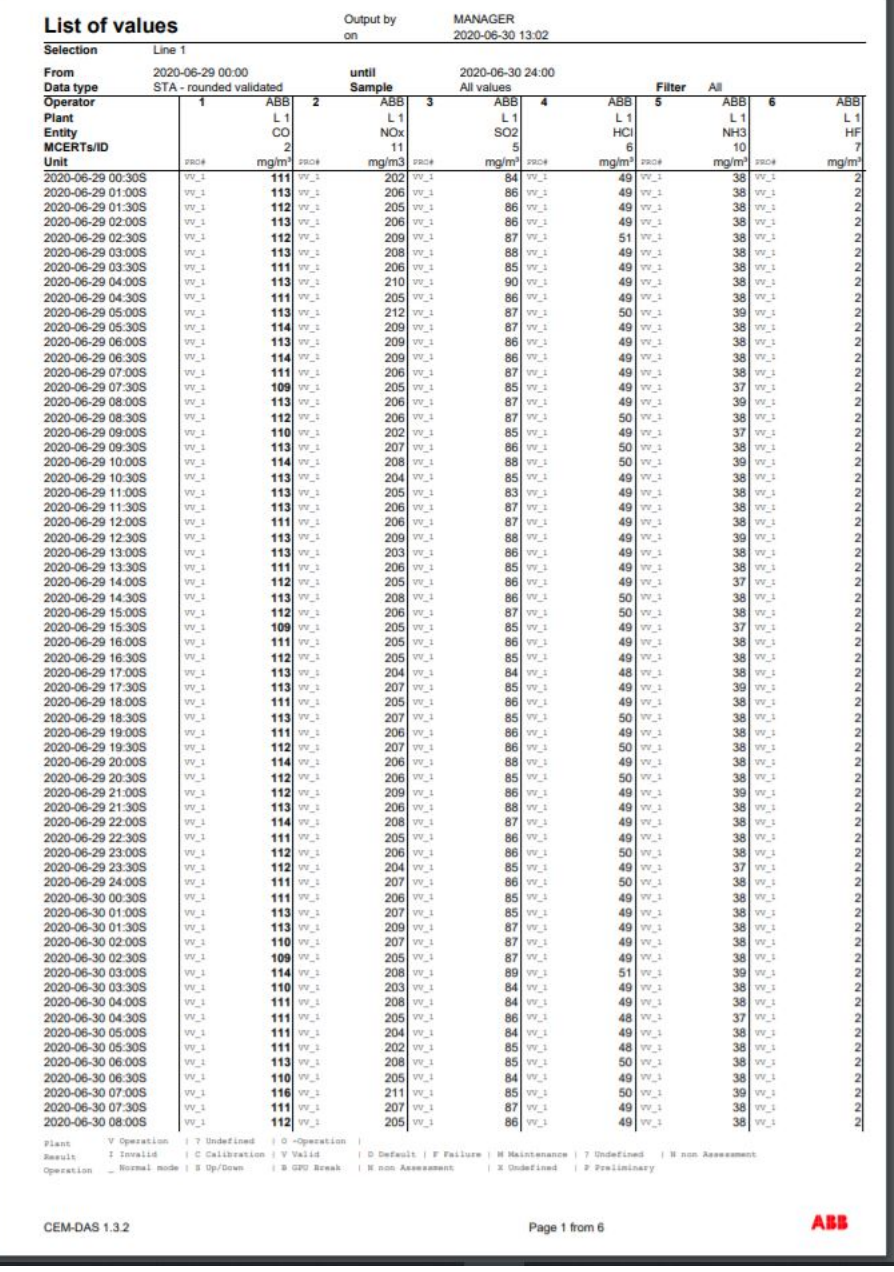

#### <span id="page-30-0"></span>Figure 20: List of values - short-term averages

Note: Empty columns have no data, this means no data were captured e.g. because as data type current values (mA) or measured values (5s values) were chosen but the entity gets the data from a derived entity (without analog input, e.g. when switching to a different measuring range). For example if during a computer test current values or measured values shall be displayed the input entity of the tested component must be included in the selection. If these entities are not available in CEM-DAS they must be parameterized first<sup>1</sup>.

The following figure shows the same report with activated filter "short-term limit violation"

<sup>&</sup>lt;sup>1</sup> Afterwards these values will not be available. They can only be taken from the raw value files.

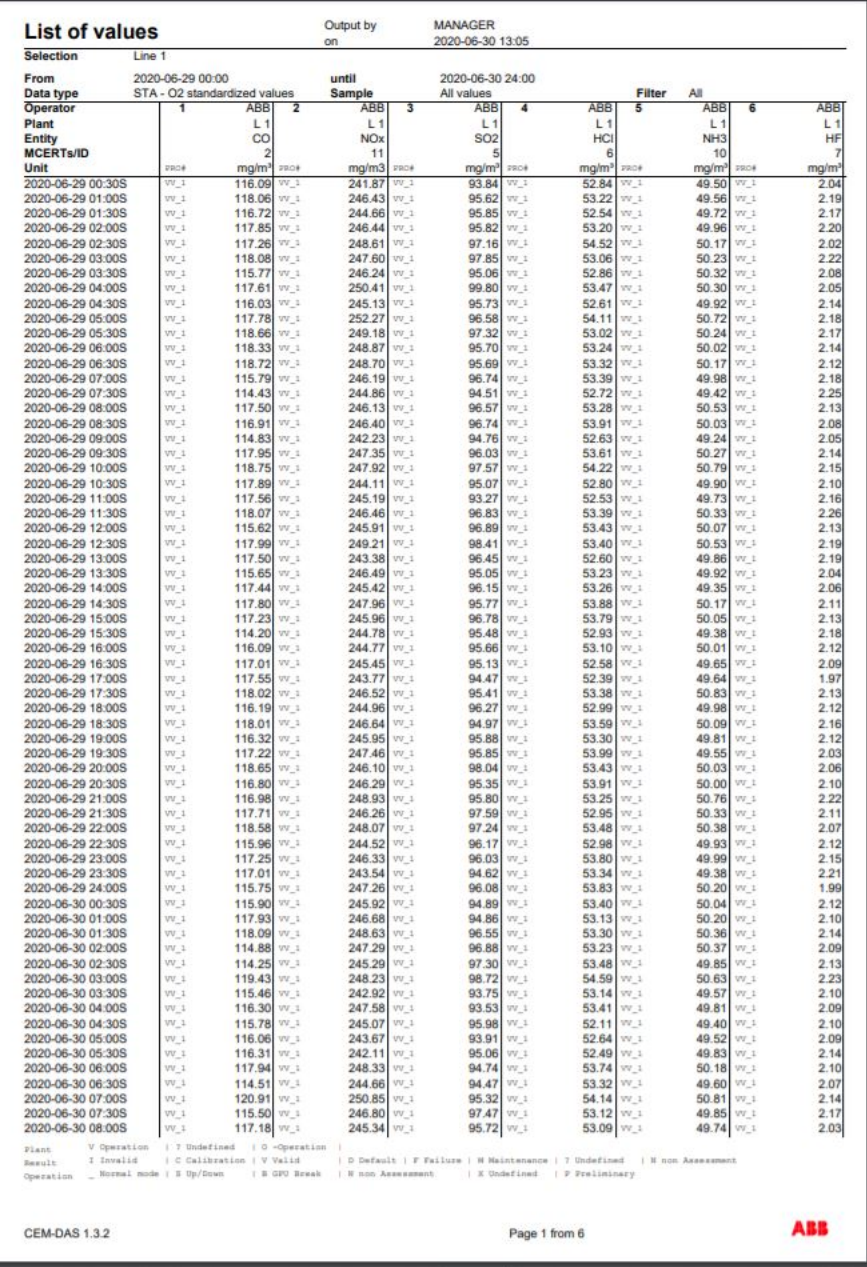

<span id="page-31-0"></span>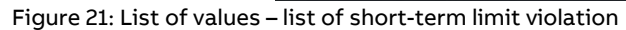

The following figure shows the result of a CSV export as an Excel file in MS Excel<sup>®</sup>:

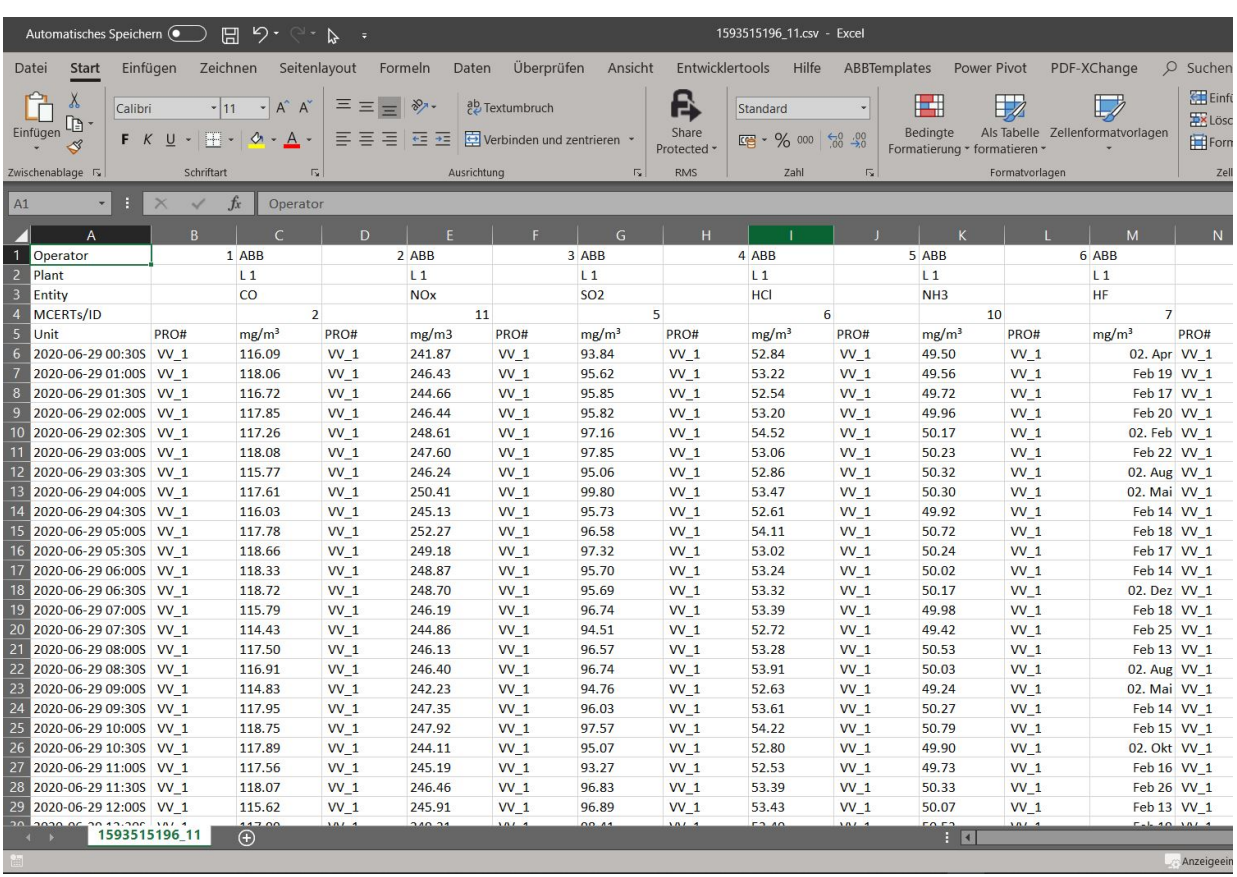

<span id="page-32-0"></span>Figure 22: CSV export of a value list

The file can be saved permanently on the local computer as \*.CSV file. If MS Office or MS Excel is installed these data can be processed in Excel. The list separator must be identical in the regions and language options and in CEM-DAS (Administration / User / Properties / Separator for CSV export. For German Windows = , Semicolon'= [;]).

### <span id="page-33-0"></span>**4.2.2 Reports**

With the menu "Reports" the daily (monthly or annual) reports will be chosen either by selection or for certain entities:

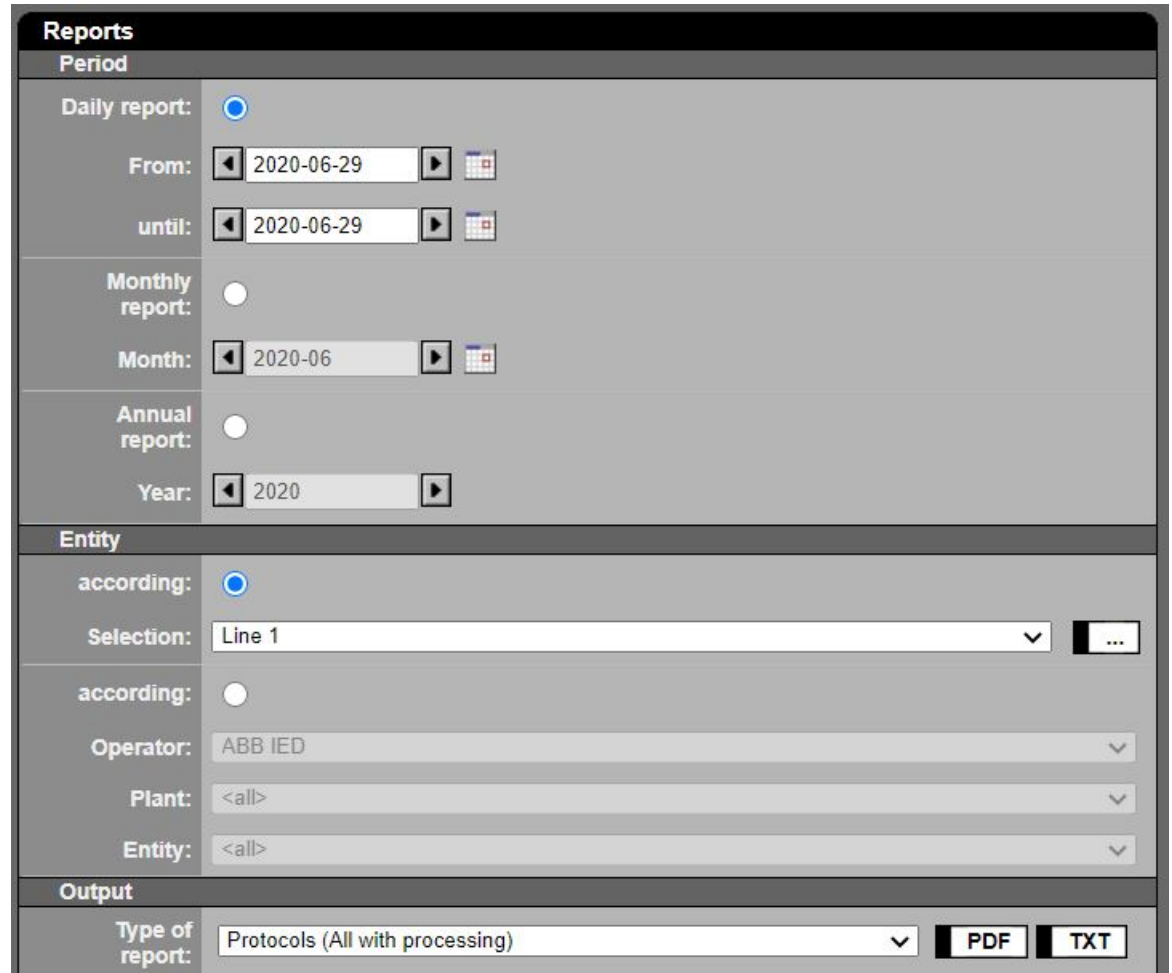

<span id="page-33-1"></span>Figure 23: Selecting of reports

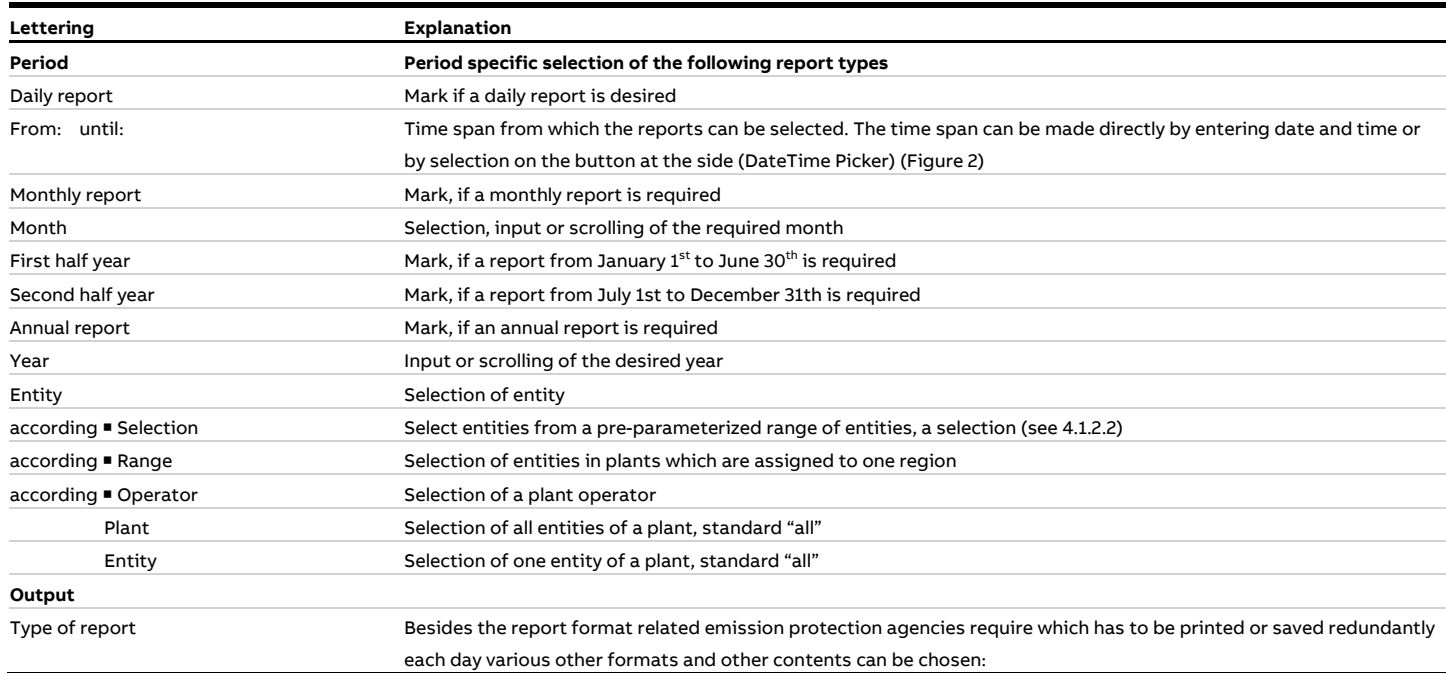

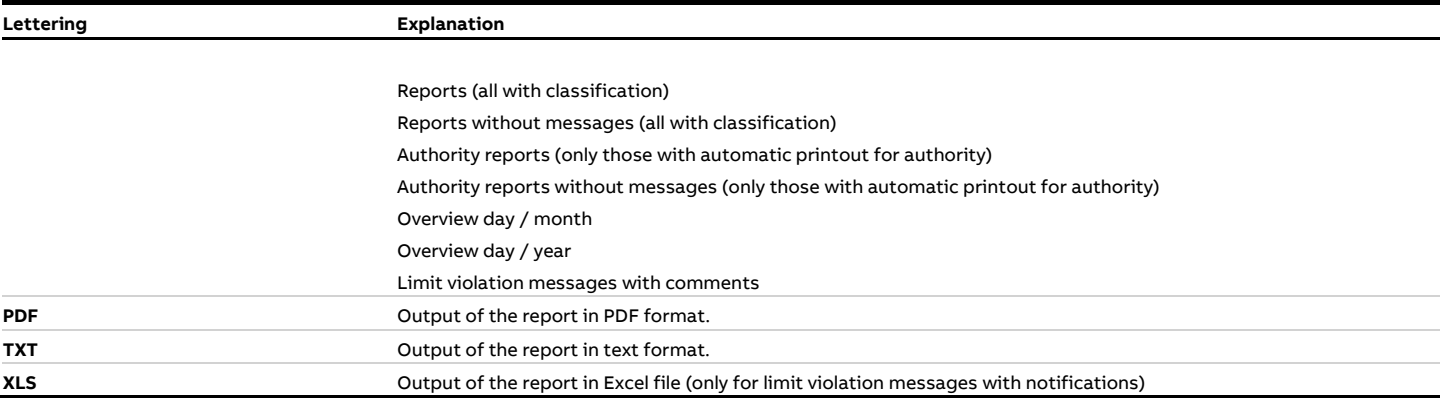

The following figures show the maximum 9 sections (depending on parameterization) of a daily, monthly or annual report:

- 1. **Summary:** contains all classification messages as e.g. limit violation, violation of the 10 day rule, calibration messages.
- **2. Data acquisition availability:** contains the availability of data acquisition and CEM-DAS
- 3. **Operator messages:** contains a summary of important plant operator specific messages, e.g. release of a new revision.
- 4. **Operating modes:** contains the operating times per day, month and year for every plant state and the availability of data acquisition.
- 5. **Plant messages**: contains e.g. beginning and end of interlocking a plant according to 17.BlmschV.
- 6. **Overview:** contains the operating time, the availability and the averages for the entity
- 7. **Classification:** contains the frequency distribution of the short-term averages and daily average values.
- 8. **Short-term average:** in the daily report or **Daily averages:** and the mass ratio in the monthly report or **Statistic over the last 5 years:** in the annual report
- 9. **Messages:** contains all messages of the entity.

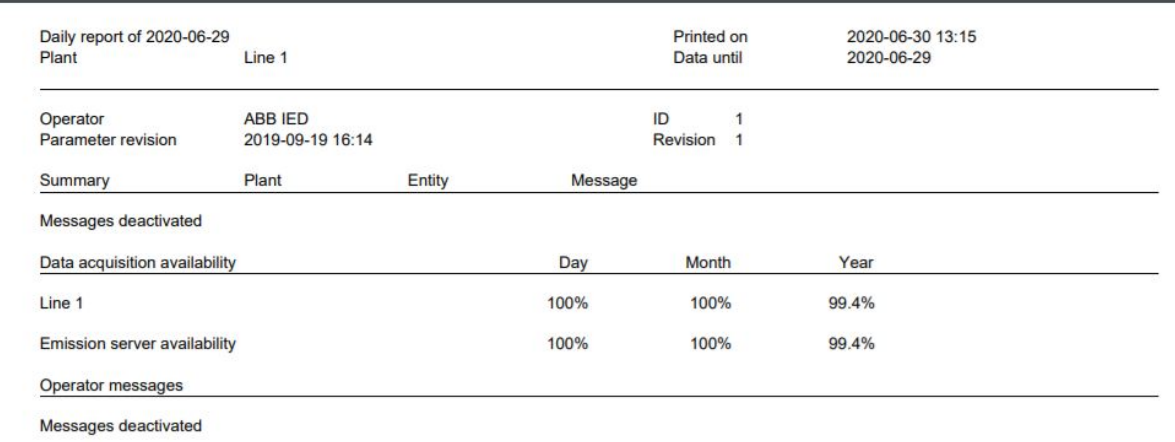

<span id="page-35-0"></span>Figure 24: Report IED: summary, data acquisition availability, operator messages

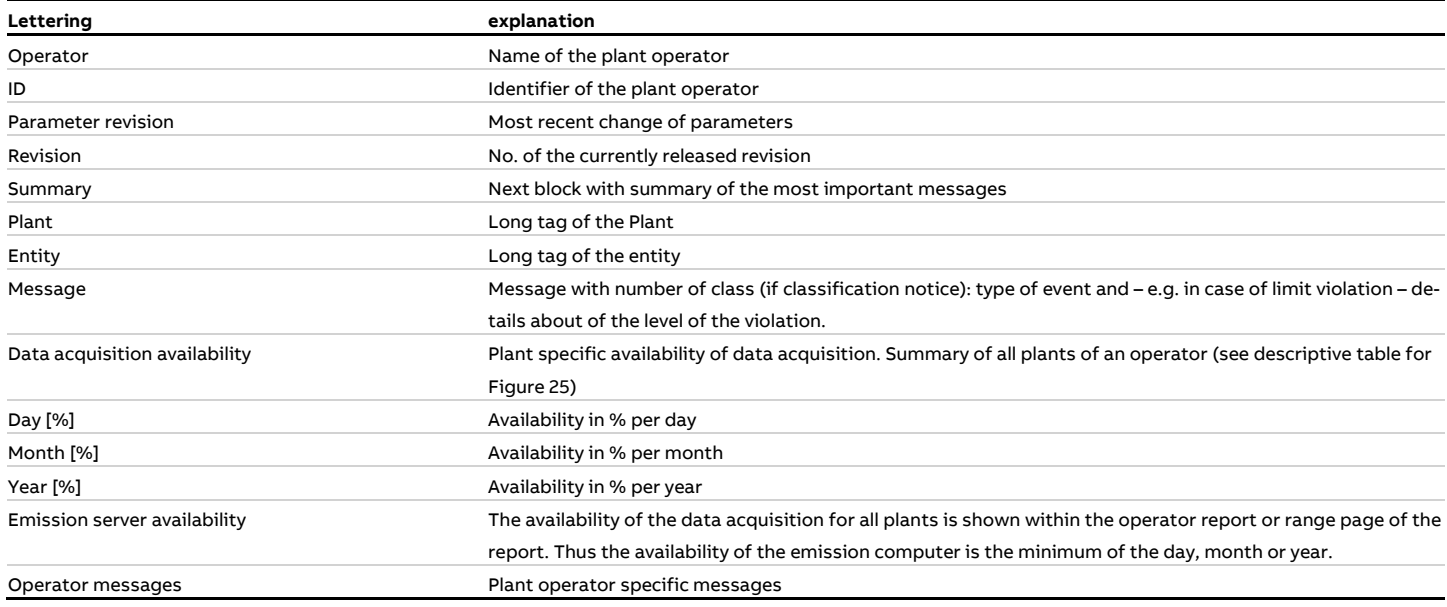
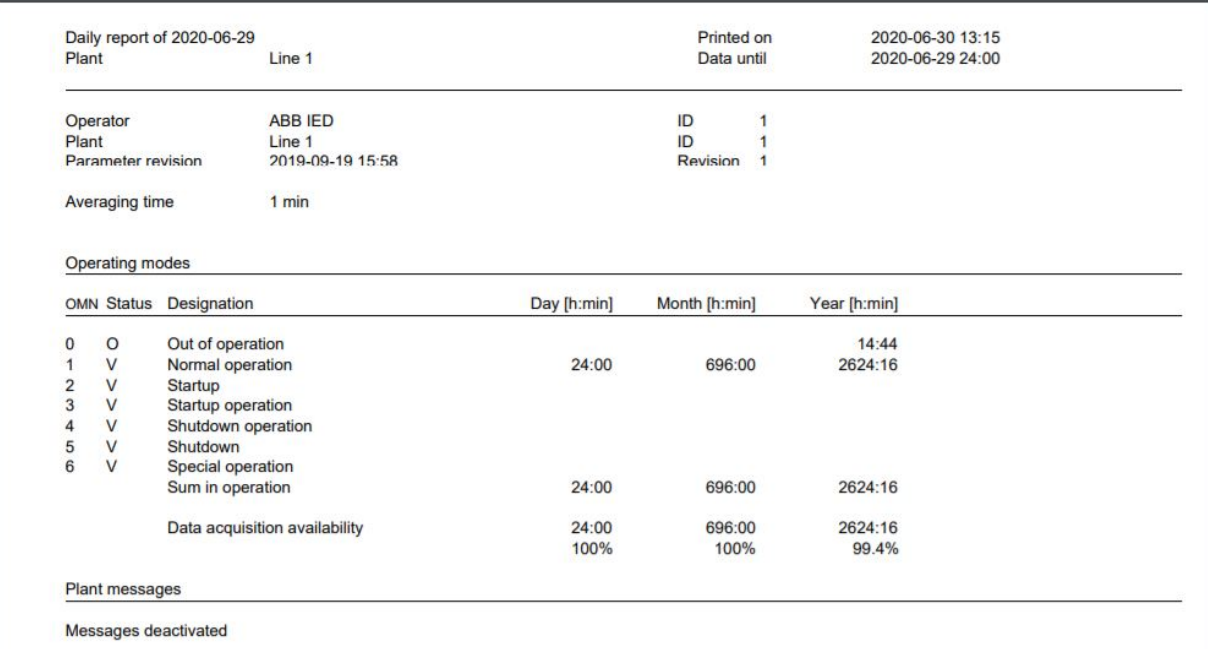

Figure 25: Report IED: Operating modes, plant messages

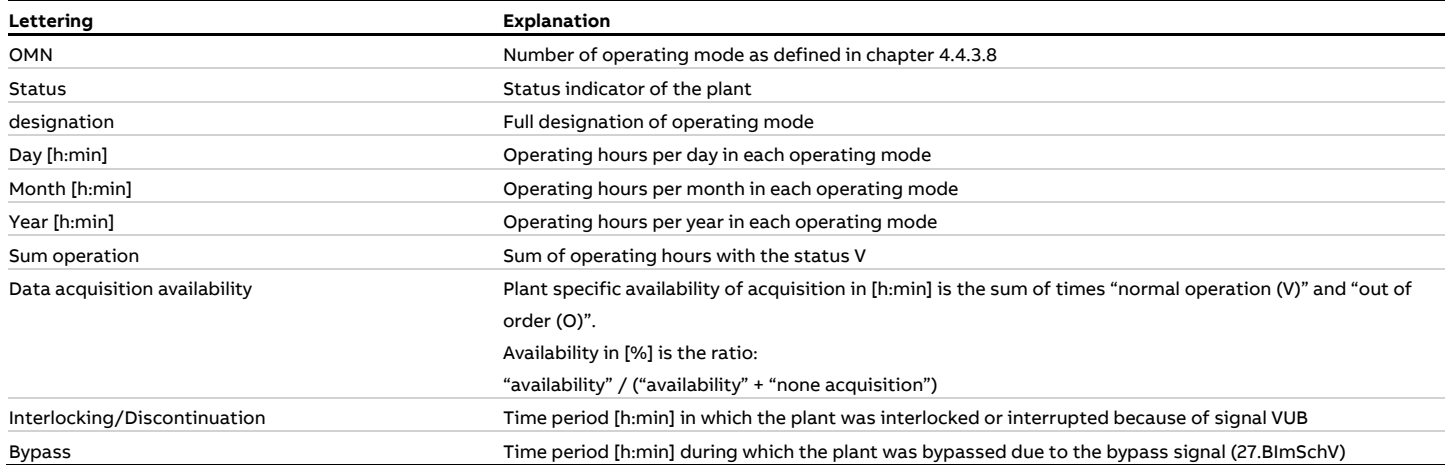

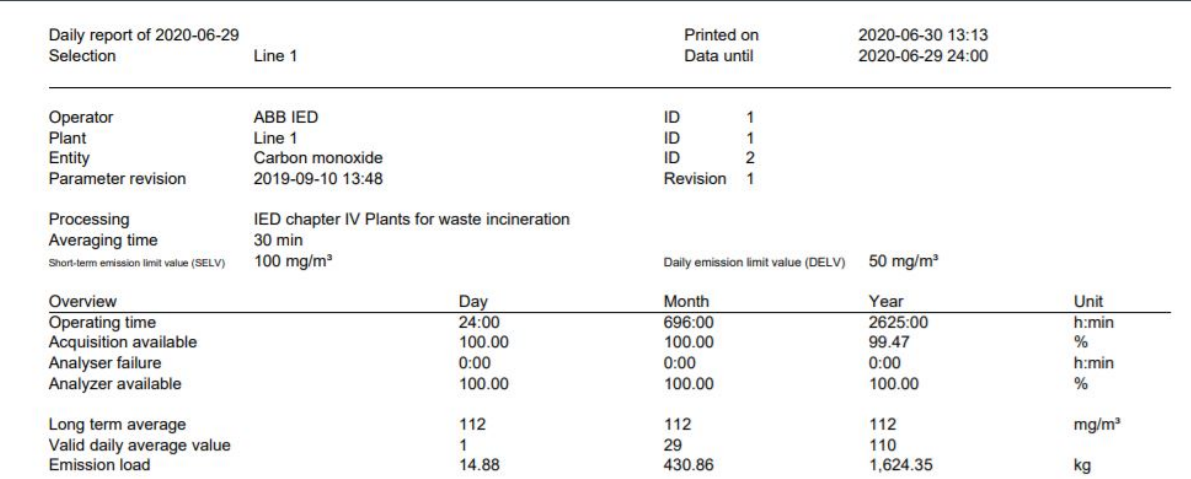

#### Figure 26: Report IED: Report head (per entity)

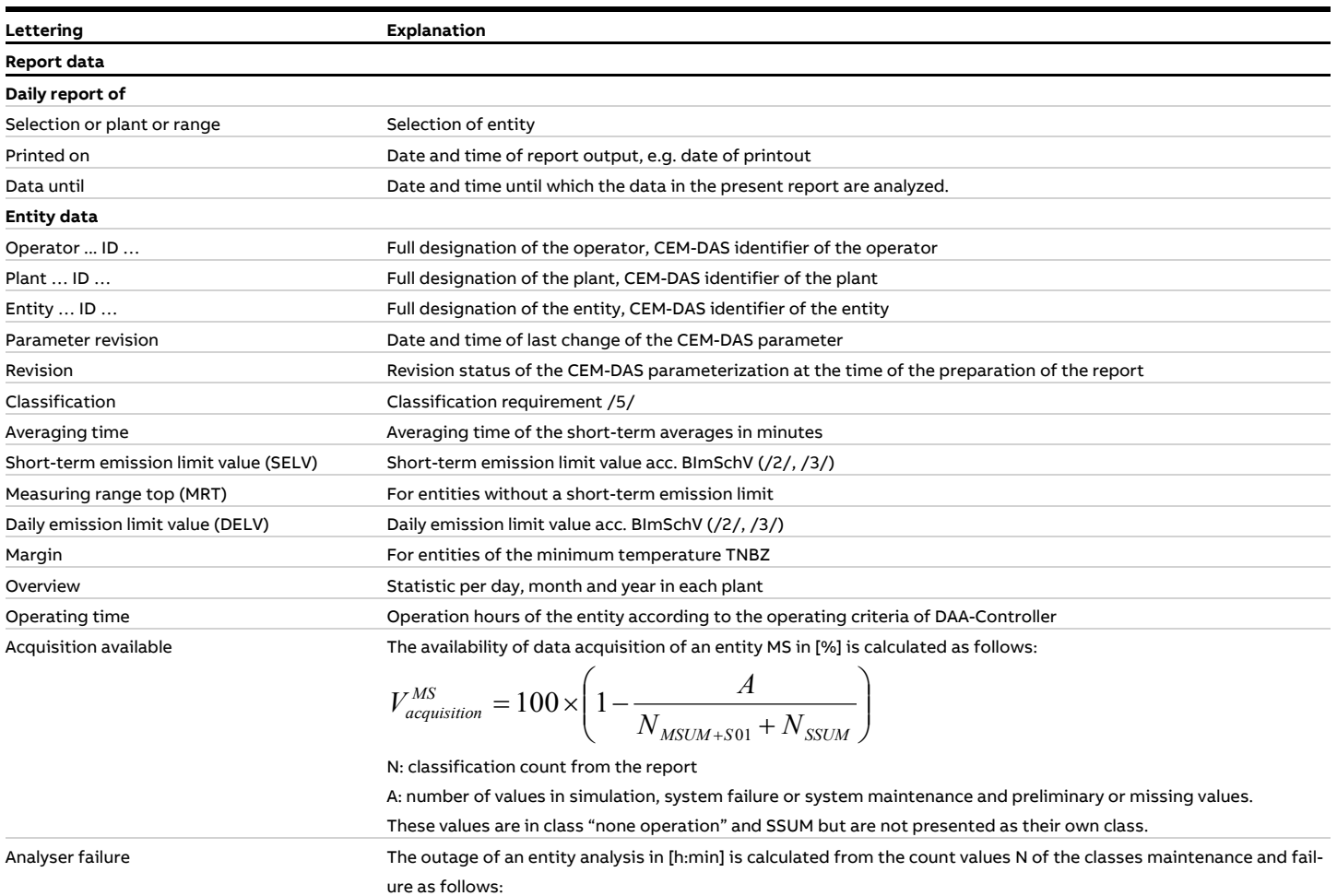

 $\left( N_{analyser}^{MS} = (N_{failure}^{S04} + N_{maintename}^{S05}) \times \text{Integration time} \right)$ 

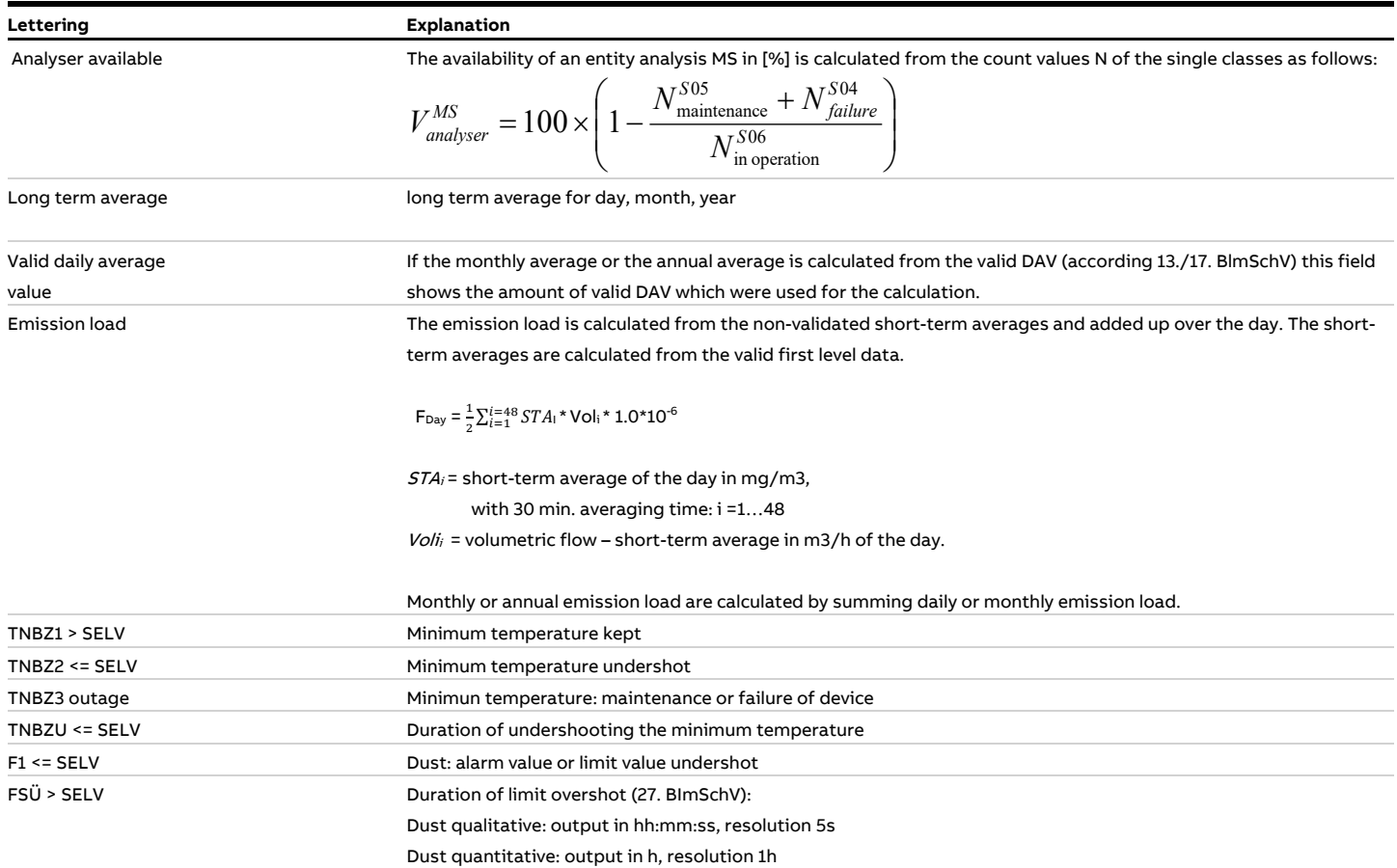

| <b>Classes</b>  | Day | Month |    | Year Classes              | Day | Month          |            | Year Classes       |    | Day | Month | Year           |
|-----------------|-----|-------|----|---------------------------|-----|----------------|------------|--------------------|----|-----|-------|----------------|
| <b>M01</b>      | o   | ٥     |    | $0!S01$ > SELV            | ٥   | ٥              |            | 48 T01             |    | ٥   | ٥     | ٥              |
| M02             | o   | O     | o. | S02 Other                 | o   | o              |            | T02                |    | O   | O     | o              |
| <b>M03</b>      | o   | O     |    | 1.735 S03 Default value   | ٥   | o              |            | 38 T03             |    | o   | o     | 35             |
| <b>M04</b>      | 48  | 1.248 |    | 15,045 S04 Fallure        | o   | o              |            | 30 T04             |    | 1   | 26    | 315            |
| <b>M05</b>      | o   | ٥     |    | 2 S05 Maintenance         | o   | o              |            | 27 TD5             |    | o   | o     |                |
| <b>M06</b>      | o   | o     |    | 1 S06 In operation        | 48  | 1,248          | 17,143 T06 |                    |    | O   | o     | 2              |
| <b>M07</b>      | o   | o     |    | 0 807 Due to plant state  | o   | ٥              |            | 15 T07             |    | o   | o     | ٥              |
| <b>M08</b>      | o   | o     | о  | <b>308 Non assessment</b> | o   | o              |            | 13 T08             |    | o   | o     | o              |
| <b>M09</b>      | n   | ٥     |    | 49 S09 Calibration        | ٠   | ۰              |            | -I TO9             |    | o   | o     | 2              |
| M10             | n   | o     |    | 1 S10 - Weeks             | ۰   | ٠              |            | - T10 DELV         |    | O   | Ō     | o              |
| <b>M11</b>      | ٥   | ٥     |    | 176 S11 GPU break         | ۰   | ٥              |            |                    | μę |     |       |                |
| M12             | n   | n     |    | 0 S12 - current           | o   | ٠              |            |                    |    |     |       |                |
| M13             | n   | ٥     |    | 0 S13 - moving            |     | ۰              |            | 0 TS1 > DELV       |    | O   | ۰     | з              |
| M14             | n   | O     |    | 0 S14 Up / down           | o   | o              |            | O TS2 Invalid      |    | o   | o     | $\overline{2}$ |
| <b>M15</b>      | ٥   | ٥     |    | $0.515 - SPELV$           | ٠   | $\overline{a}$ |            | <b>TS3 Fallure</b> |    | ٥   | o     | 5              |
| M16             | ٥   | ٥     |    | $0. S16 - SPELV$          |     | ۰              |            |                    |    |     |       |                |
| M17             | ٥   | o     |    | 0 S17 Up / down           | ٠   | ٠              |            |                    |    |     |       |                |
| M18             | n   | ٥     | ٥  |                           |     |                |            |                    |    |     |       |                |
| M19             | ٥   | o     | ٥  |                           |     |                |            |                    |    |     |       |                |
| <b>M20 SELV</b> | ٥   | ٥     | n  |                           |     |                |            |                    |    |     |       |                |
|                 |     |       |    | S99 out of order          | o   | o              | 137        |                    |    |     |       |                |
| MSUM+S01        | 48  | 1.248 |    | 17,057 SSUM               | o   | o              |            | 223 Days           |    |     | 26    | 360            |

Figure 27: Report 13. BImSchV: classification

The following table gives explanations for the abbreviations of the different normal, special and daily average classes. Depending on the amount of messages further pages are delivered:

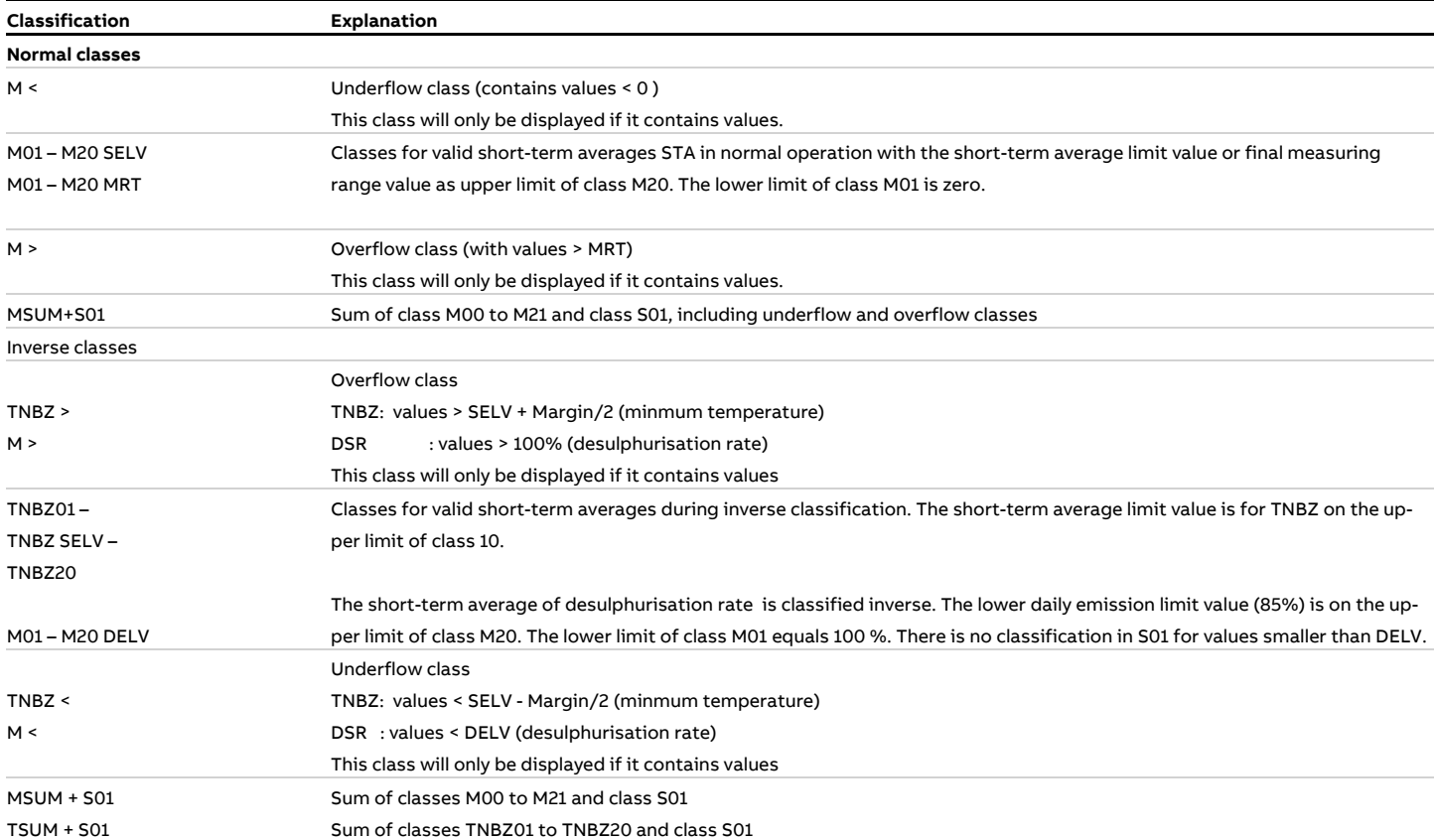

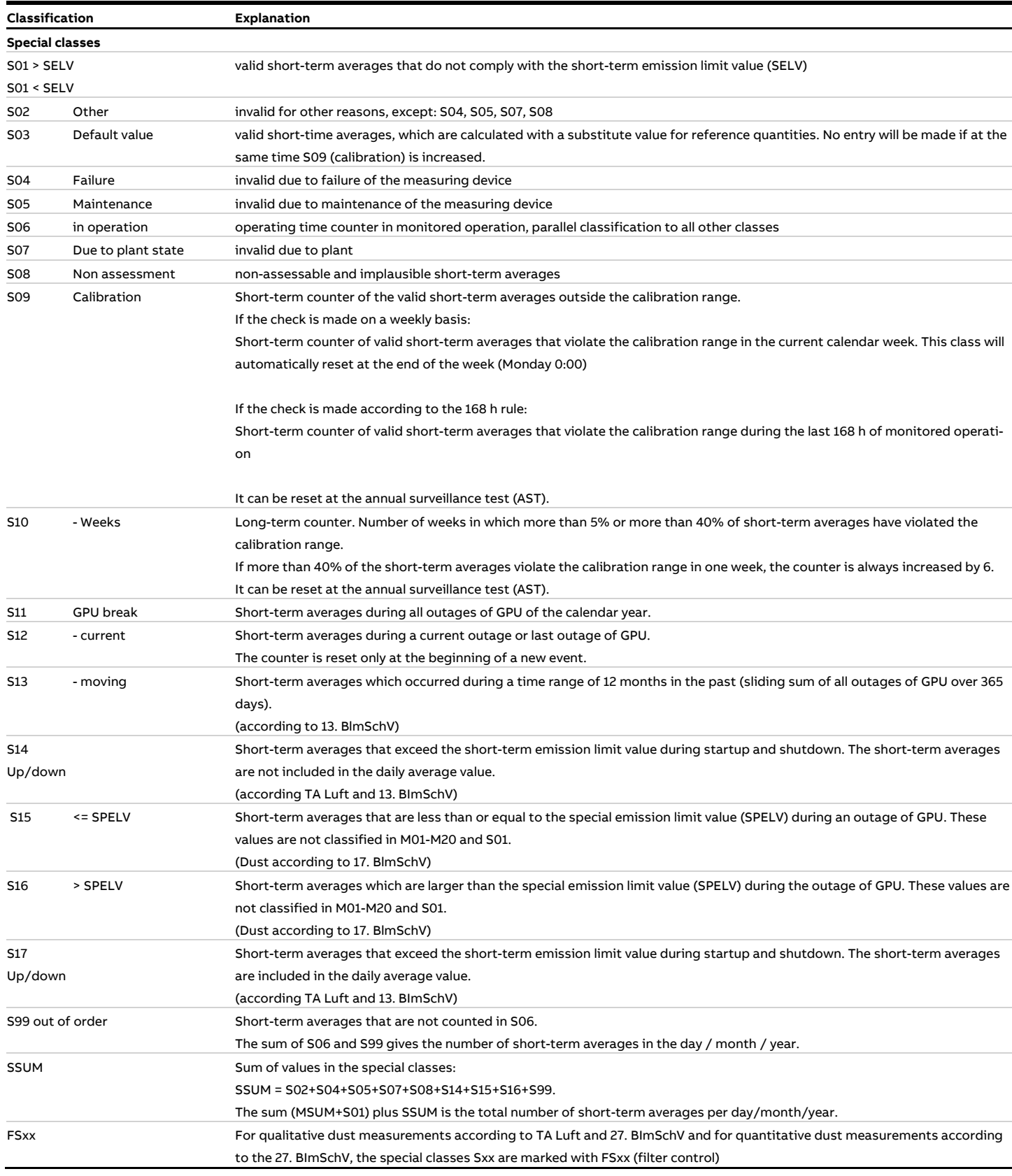

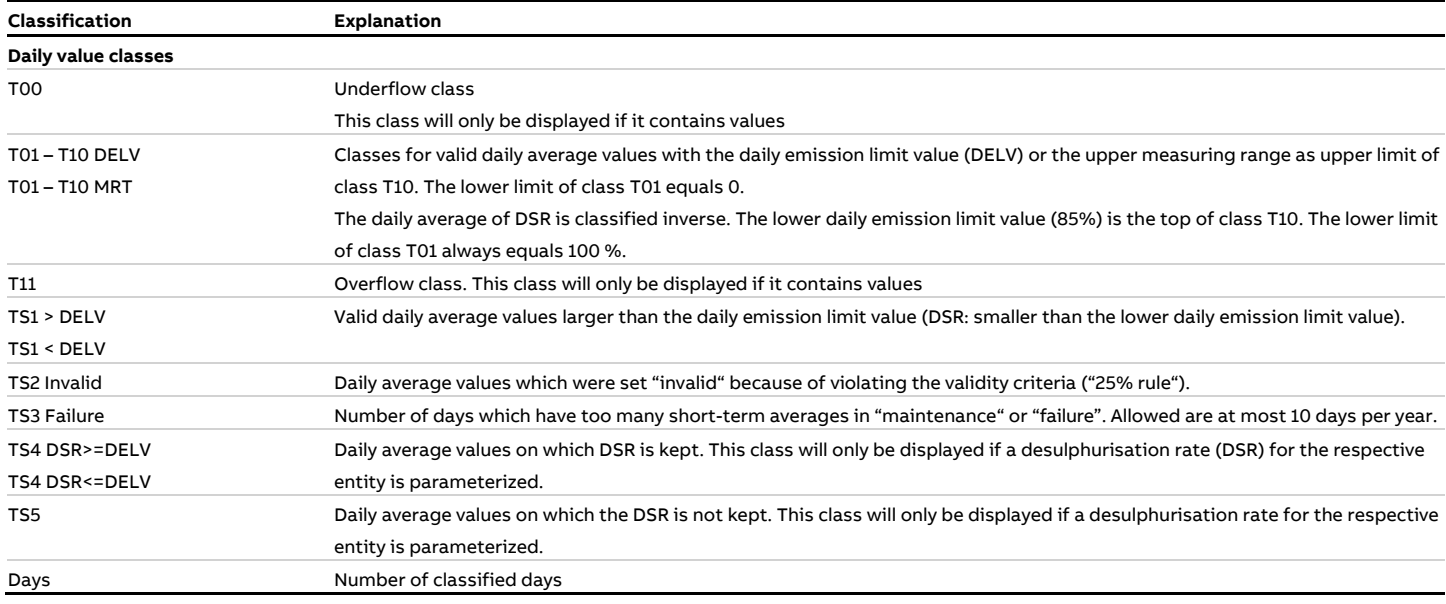

The following section shows in the daily report the short-term averages from an averaging time of 10 minutes.

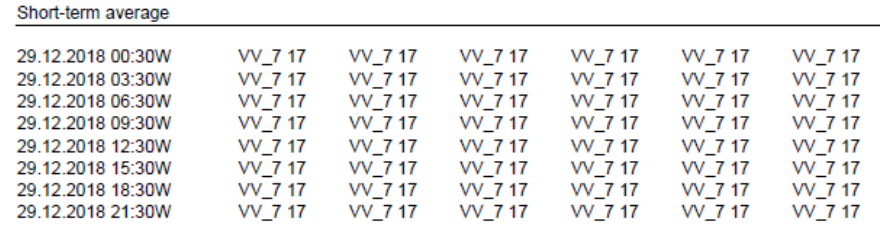

#### Figure 28: Report 13. BImSchV: Short-term averages

In a monthly report, the daily values of the month are displayed here:

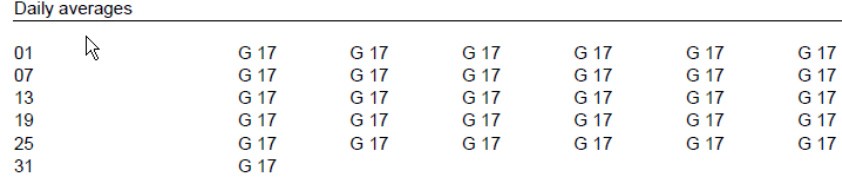

Figure 29: Report 13. BImSchV: daily averages

An annual report shows statistics for the last 5 years:

Statistic over the last 5 years

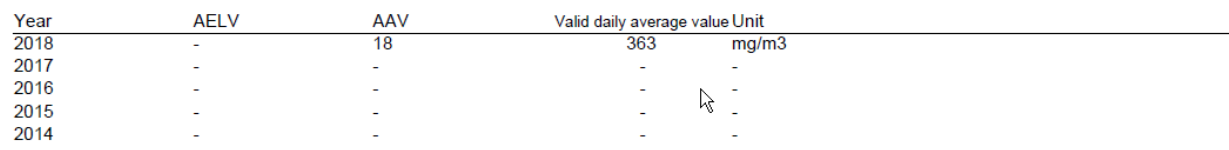

Figure 30: Report 13. BImSchV: Statistic over the last 5 years

The "Messages" section of a report shows all classification messages. This means all messages about classifications to special classes are displayed

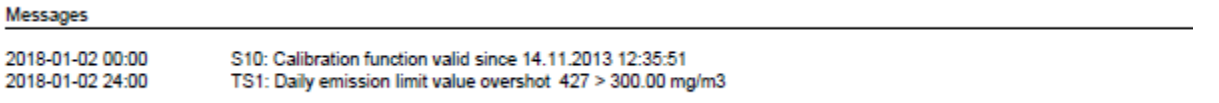

Figure 31: Report 13. BImSchV: messages

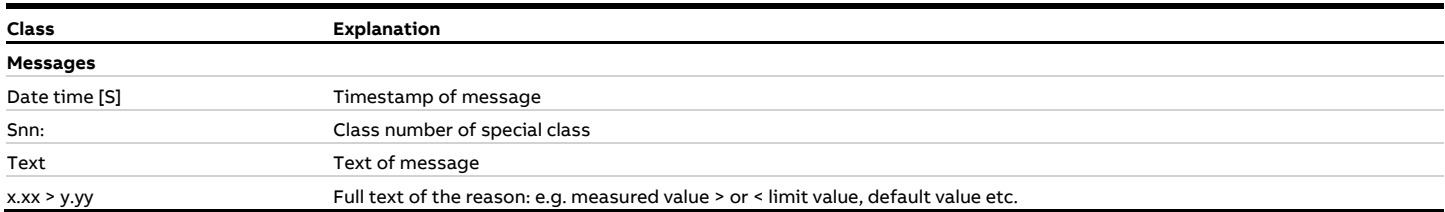

Except for the agency reports (with or without messages) compressed reports, e.g. "Overview day/month" or "Overview day/year" can be displayed which contain classifications of several entities on one page [\(Figure 32\)](#page-43-0). All lettering is according to the agency reports.

| Monthly report of 2020-05<br>Selection | Line 1                              |                          |                |                                              |                          | Printed on<br>Data until          |                           | 2020-06-30 13:20<br>2020-05-31 24:00 |               |                   |                          |  |
|----------------------------------------|-------------------------------------|--------------------------|----------------|----------------------------------------------|--------------------------|-----------------------------------|---------------------------|--------------------------------------|---------------|-------------------|--------------------------|--|
|                                        |                                     |                          |                |                                              |                          |                                   |                           |                                      |               |                   |                          |  |
| Operator<br>Plant                      | Line 1                              | ABB IED                  |                |                                              |                          | ID.<br>ID                         | $\ddot{\phantom{0}}$<br>1 |                                      |               |                   |                          |  |
| Entity                                 |                                     |                          |                |                                              |                          | ID.                               | $\overline{2}$            |                                      |               |                   |                          |  |
| Parameter revision                     | Carbon monoxide<br>2019-09-10 13:48 |                          |                | Revision                                     | $\mathbf{1}$             |                                   |                           |                                      |               |                   |                          |  |
| Processing                             |                                     |                          |                | IED chapter IV Plants for waste incineration |                          |                                   |                           |                                      |               |                   |                          |  |
| Averaging time                         | 30 min                              |                          |                |                                              |                          |                                   |                           |                                      |               |                   |                          |  |
| Short-term emission limit value (SELV) |                                     | $100$ mg/m <sup>3</sup>  |                |                                              |                          | Daily emission limit value (DELV) |                           | 50 mg/m <sup>3</sup>                 |               |                   |                          |  |
| Overview                               |                                     |                          |                | Day                                          |                          | Month                             |                           | Year                                 |               | Unit              |                          |  |
| Operating time                         |                                     |                          |                | 24:00                                        |                          | 744:00                            |                           | 1929:00                              |               |                   | h:min                    |  |
| Acquisition available                  |                                     |                          |                | 100.00                                       |                          | 100.00                            |                           | 99.28                                |               | %                 |                          |  |
| Analyser failure                       |                                     |                          |                | 0:00                                         |                          | 0:00                              |                           | 0:00                                 |               |                   | h:min                    |  |
| Analyzer available                     |                                     |                          |                | 100.00                                       |                          | 100.00                            |                           | 100.00                               |               | %                 |                          |  |
| Long term average                      |                                     |                          |                | 112                                          |                          | 112                               |                           | 112                                  |               |                   | mg/m <sup>3</sup>        |  |
| Valid daily average value              |                                     |                          |                | 1                                            |                          | 31                                |                           | 81                                   |               |                   |                          |  |
| Emission load                          |                                     |                          |                | 14.82                                        |                          | 460.45                            |                           | 1.193.49                             |               | kg                |                          |  |
|                                        |                                     |                          |                |                                              |                          |                                   |                           |                                      |               |                   |                          |  |
| Classification                         |                                     |                          |                |                                              |                          |                                   |                           |                                      |               |                   |                          |  |
| Classes                                | Day                                 | Month                    |                | <b>Year Classes</b>                          | Day                      | Month                             |                           | Year Classes                         | Day           | Month             | Year                     |  |
| <b>MO1</b>                             | 0                                   | 0                        | Ō              | SO1 > SELV                                   | 48                       | 1,488                             | 3,857                     | <b>T01</b>                           | Ū             | $\circ$           | $\ddot{\text{o}}$        |  |
| M02                                    | o                                   | $\mathbf 0$              | o              | S02 Other                                    | ö                        | 0                                 | 1                         | <b>T02</b>                           | O             | O                 | ٥                        |  |
| M03<br>M04                             | o<br>$\circ$                        | 0<br>0                   |                | 0 S03 Default value<br>0 S04 Failure         | ٥<br>0                   | 0<br>o                            |                           | $0$ TO3<br>$0$ T <sub>04</sub>       | o<br>$\bf{0}$ | o<br>$\circ$      | O<br>$\ddot{\mathbf{0}}$ |  |
| M05                                    | $\alpha$                            | 0                        | Ö              | S05 Maintenance                              | $\mathbf 0$              | ō                                 | $\theta$                  | <b>T05</b>                           | $^{\circ}$    | $\theta$          | $\mathbf{0}$             |  |
| <b>M06</b>                             | 0                                   | 0                        |                | 0 S06 In operation                           | 48                       | 1,488                             | 3,858 T06                 |                                      | 0             | $\ddot{\text{o}}$ | $\ddot{\text{o}}$        |  |
| <b>M07</b>                             | $\overline{0}$                      | 0                        |                | 0 S07 Due to plant state                     | 0                        | 0                                 |                           | $0$ TO <sub>7</sub>                  | 0             | O                 | $\bf{0}$                 |  |
| M08                                    | $\ddot{\text{o}}$                   | $\ddot{\mathbf{0}}$      |                | 0 S08 Non assessment                         | 0                        | 0                                 |                           | $0$ T <sub>08</sub>                  | $\bf{0}$      | 0                 | $\circ$                  |  |
| MO9                                    | ö                                   | O                        | Ō              | S09 Calibration                              | i,                       | ÷                                 |                           | <b>T09</b>                           | 0             | $\theta$          | $\ddot{\rm{o}}$          |  |
| M10                                    | Ö                                   | $\ddot{\mathbf{0}}$      |                | 0S10 - Weeks                                 |                          |                                   |                           | T10 DELV                             | ö             | 0                 | $\ddot{\text{o}}$        |  |
| M11<br>M12                             | ō<br>$\mathbf 0$                    | 0<br>$\ddot{\mathbf{0}}$ |                | 0 S11 GPU break<br>0 S12 - current           | 0<br>o                   | 0                                 | 0                         |                                      |               |                   |                          |  |
| M13                                    | $\alpha$                            | Ŏ                        |                | $0$ S <sub>13</sub> - moving                 | ÷                        | ٠<br>٠                            |                           | TS1 > DELV                           | 1             | 31                | 81                       |  |
| M14                                    | $\mathbf 0$                         | O                        |                | 0 S14 Up / down                              |                          |                                   |                           | <b>TS2 Invalid</b>                   | Ó             | 0                 | ٥                        |  |
| M15                                    | ö                                   | 0                        |                | $0$ S <sub>15</sub> <= SPELV                 | $\overline{\phantom{a}}$ | ٠                                 |                           | <b>TS3 Failure</b>                   | 0             | 0                 | 1                        |  |
| M16                                    | 0                                   | $\ddot{\mathbf{0}}$      |                | $0$ S <sub>16</sub> > SPELV                  |                          |                                   |                           |                                      |               |                   |                          |  |
| M17                                    | $\circ$                             | $\bf{0}$                 | 0              | S17 Up / down                                | 0                        | 0                                 | $\circ$                   |                                      |               |                   |                          |  |
| M18<br>M19                             | $\mathbf 0$<br>0                    | 0<br>0                   | Ö<br>0         |                                              |                          |                                   |                           |                                      |               |                   |                          |  |
| M20 SELV                               | $\alpha$                            | 0                        | ö              |                                              |                          |                                   |                           |                                      |               |                   |                          |  |
|                                        |                                     |                          |                |                                              |                          |                                   |                           |                                      |               |                   |                          |  |
|                                        |                                     |                          |                | S99 out of order                             | 0                        | ٥                                 | 28                        |                                      |               |                   |                          |  |
| MSUM+S01                               | 48                                  | 1,488                    |                | 3,857 SSUM                                   | Ō                        | 0                                 |                           | 29 Days                              |               | 31                | 81                       |  |
|                                        |                                     |                          |                |                                              |                          |                                   |                           |                                      |               |                   |                          |  |
| Daily averages                         |                                     |                          |                |                                              |                          |                                   |                           |                                      |               |                   |                          |  |
| 01                                     | G 112                               |                          | G 112          | G 112                                        | G 112                    | G 112                             |                           | G 112                                |               |                   |                          |  |
| 07<br>13                               | G 112<br>G 112                      |                          | G 112<br>G 113 | G 112<br>G 112                               | G 112<br>G 112           | G 112<br>G 112                    |                           | G 112<br>G 112                       |               |                   |                          |  |
| 19                                     | G 112                               |                          | G 112          | G 112                                        | G 112                    | G 112                             |                           | G 112                                |               |                   |                          |  |
| 25                                     | G 112                               |                          | G 112          | G 112                                        | G 112                    | G 112                             |                           | G 112                                |               |                   |                          |  |
| 31                                     | G 112                               |                          |                |                                              |                          |                                   |                           |                                      |               |                   |                          |  |
| Messages                               |                                     |                          |                |                                              |                          |                                   |                           |                                      |               |                   |                          |  |
| Messages deactivated                   |                                     |                          |                |                                              |                          |                                   |                           |                                      |               |                   |                          |  |
|                                        |                                     |                          |                |                                              |                          |                                   |                           |                                      |               |                   |                          |  |
| CEM-DAS 1.3.2                          |                                     |                          |                |                                              |                          | Page 1 from 14                    |                           |                                      |               |                   | ABB                      |  |

<span id="page-43-0"></span>Figure 32: Report IED: Overview day / month

#### **4.2.3 Events**

With the menu "Events" an event log can be ordered. The event log displays date, time and an event. The events can be enabled from binary inputs (se[e 4.4.3.7.3\)](#page-81-0) or from plausibility violation (see [4.4.3.7.4\)](#page-83-0). The function can be disabled (see [4.5.6\)](#page-158-0).

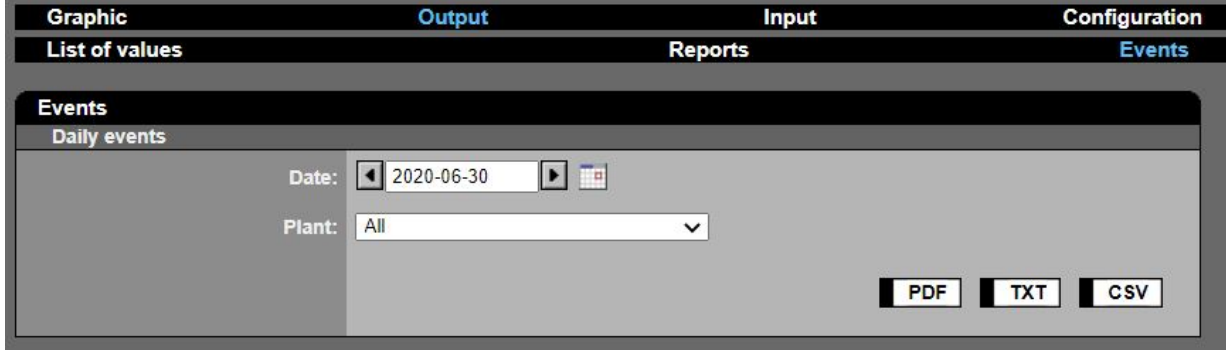

Figure 33: Event log request

<span id="page-44-0"></span>After selecting date and plant an event log is reported in PDF, TXT or CSV format.

#### **4.2.4 Messages**

"Messages" in CEM-DAS are all messages which are relevant for emissions rules, e.g. classification messages, emission limit value messages or calibration range messages. In contrast system function relevant messages are called "system messages". These will be explained in chapter [4.5.4.](#page-155-0)

In the menu "messages" all messages are filtered for the following criteria:

- Time range
- category
- source: single entity, selection or region
- Notification: processing status

Since the messages can also contain events which must be commented and send to superior authorities (e.g. supervisory agency, EFÜ) the function output is linked to the input function "messages" (see [4.3.1\)](#page-51-0). By a click on the button "Notification" the respective page for input will be displayed. After entering the criteria the filtered data will be displayed as a list:

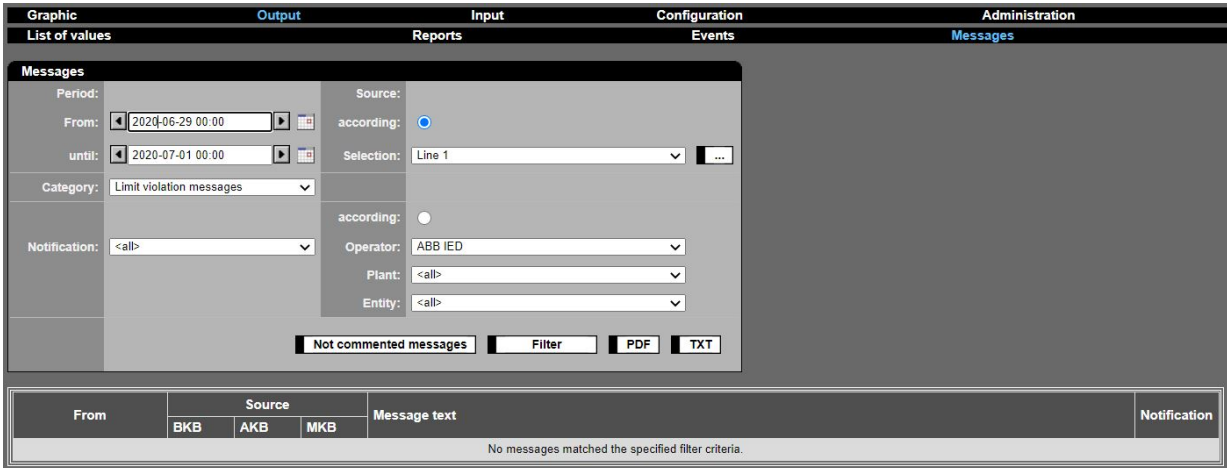

Figure 34: Filtering of messages

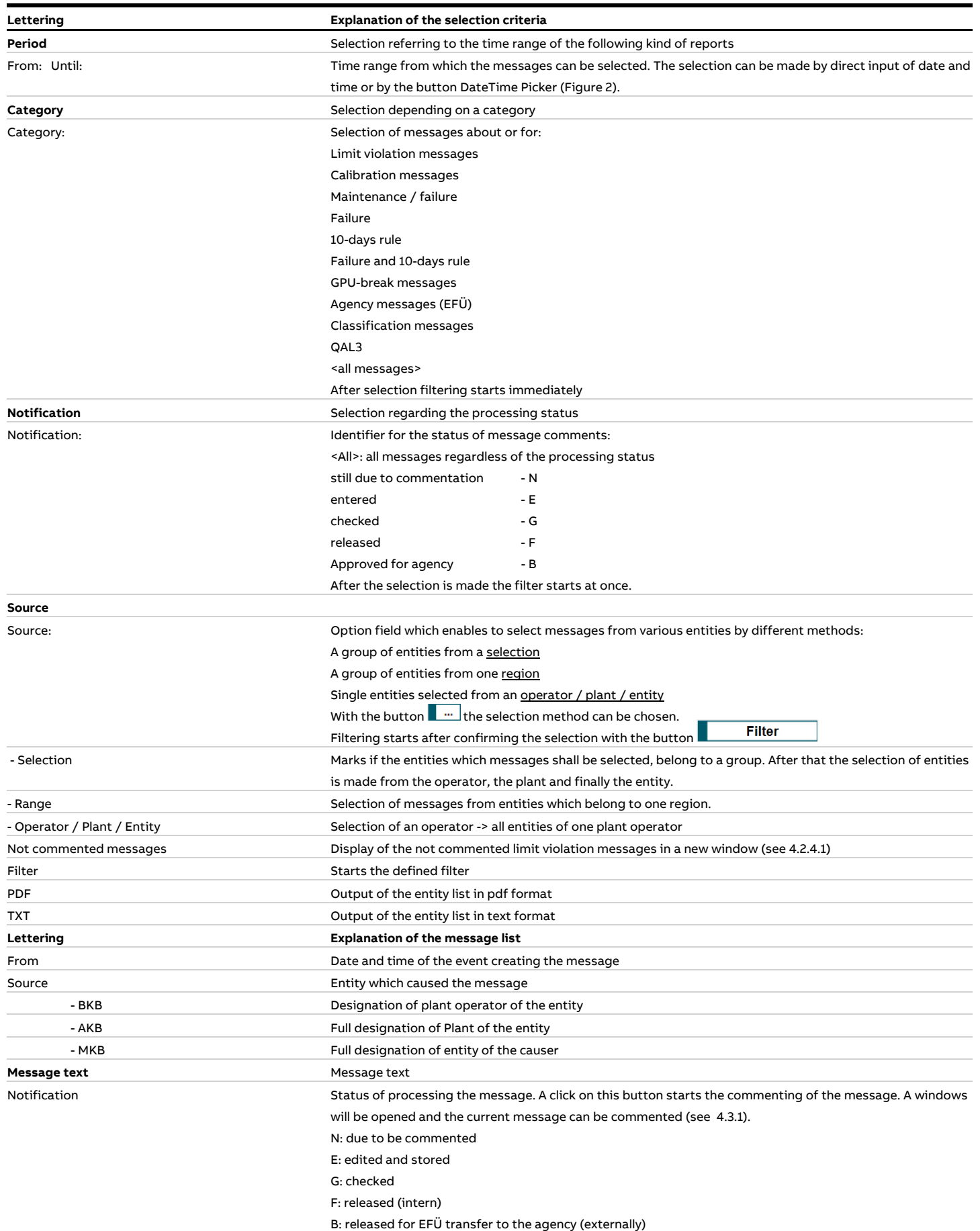

The following table shows the messages. For classification messages, the class number is output in the first column. The output is spontaneous (spont.), after the averaging time (AT) or daily.

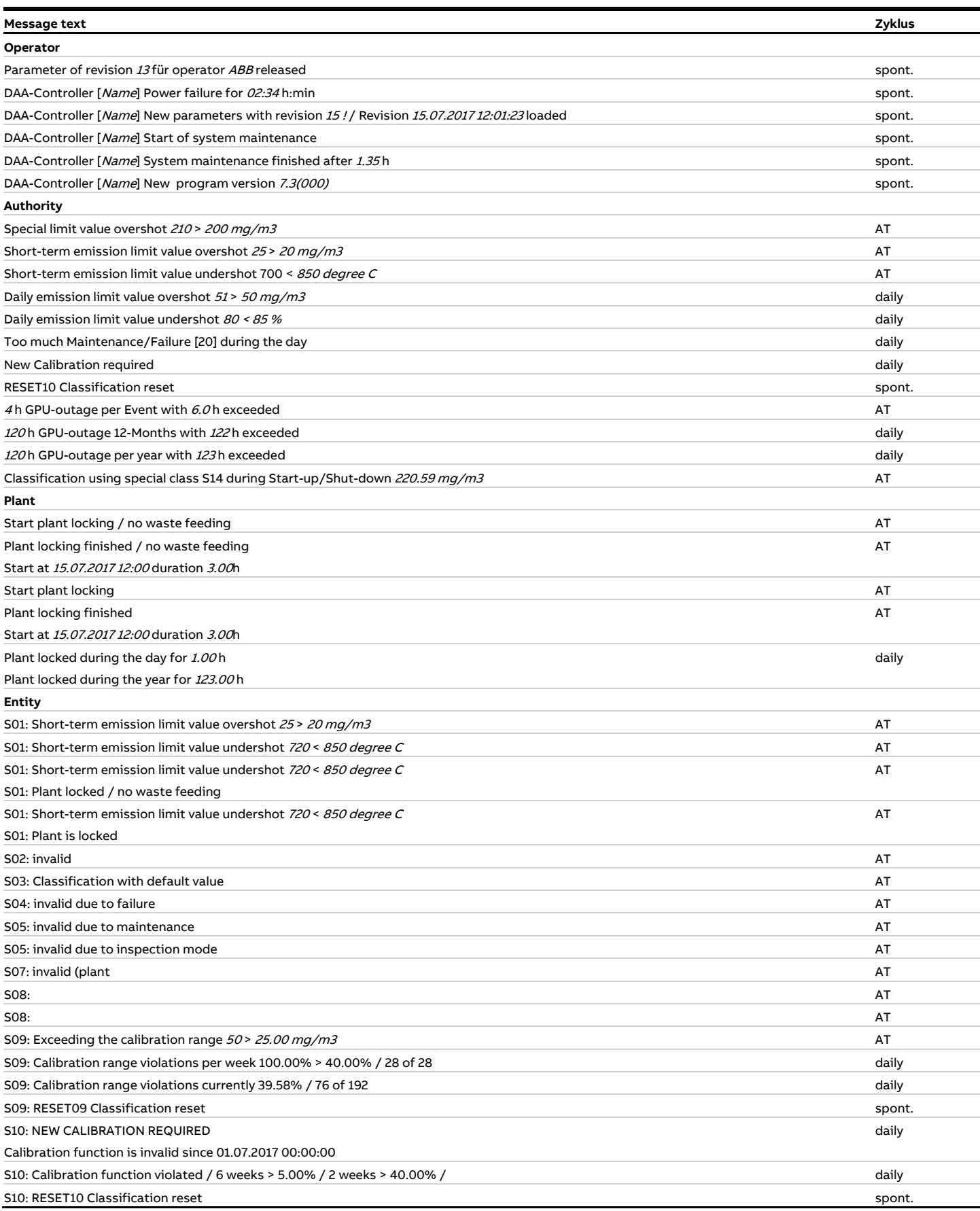

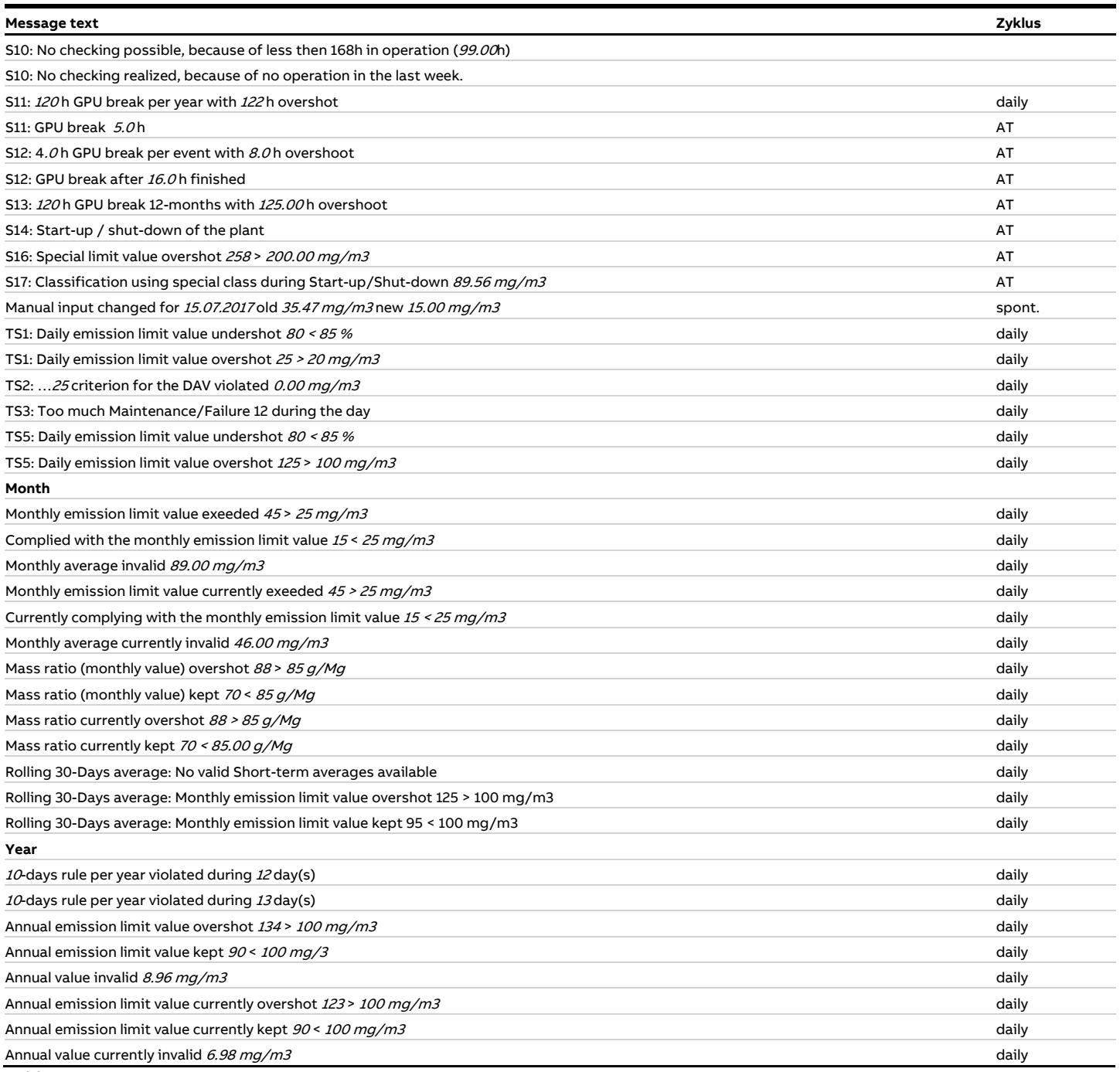

Table 1: CEM-DAS: messages

# <span id="page-48-0"></span>**4.2.4.1 Not commented messages**

Not commented limit violation messages are displayed in a separate window.

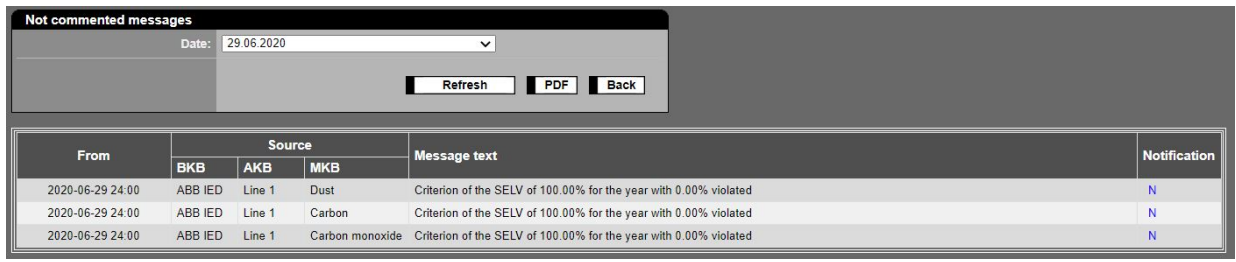

Figure 35: Not commented messages

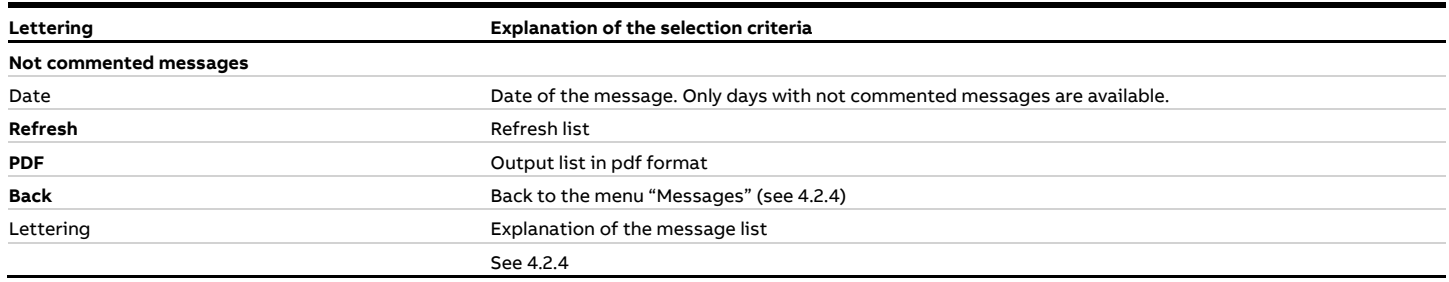

#### **4.2.5 QAL3**

The function "QAL3" enables to manage QAL3 measurements und test gas. The function is described in [/9/.](#page-163-3) The function can be disabled (see [4.5.6\)](#page-158-0).

# **4.2.6 Maintenance**

With the menu "Maintenance" the maintenance and status log for some selected entities can be logged. The function can be disabled (see [4.5.6\)](#page-158-0).

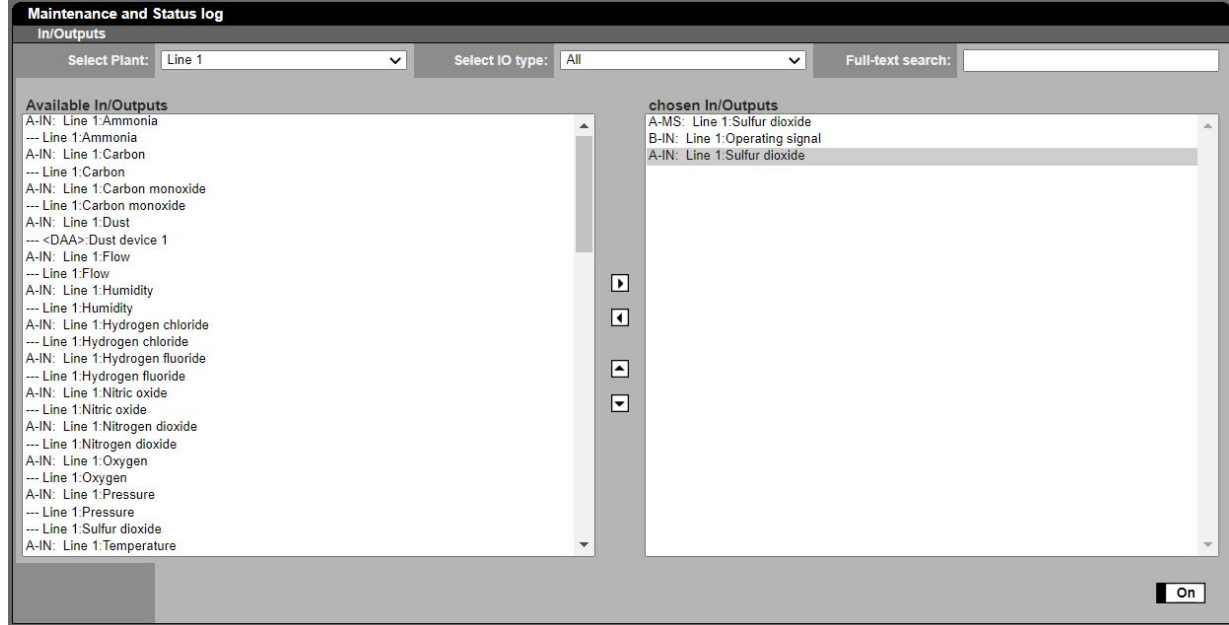

Figure 36: Selection of entities for maintenance and status log

| Lettering             | <b>Explanation of the selection criteria</b>                    |  |  |  |  |  |
|-----------------------|-----------------------------------------------------------------|--|--|--|--|--|
| <b>Selected Plant</b> | Selection of a plant                                            |  |  |  |  |  |
| Select IO types       | The following types are:                                        |  |  |  |  |  |
|                       | all<br><b>ALL</b>                                               |  |  |  |  |  |
|                       | analog inputs<br>A-IN                                           |  |  |  |  |  |
|                       | binary inputs<br>B-IN                                           |  |  |  |  |  |
|                       | binary entities<br>B-MS                                         |  |  |  |  |  |
|                       | analog entities<br>A-MS                                         |  |  |  |  |  |
|                       | binary outputs<br><b>B-OUT</b>                                  |  |  |  |  |  |
|                       | analog inputs<br>A-OUT                                          |  |  |  |  |  |
| Full text search      | The rows of In/Outputs are visible which include the given text |  |  |  |  |  |
| Available In/Outputs  | In/Outputs according to selected filter                         |  |  |  |  |  |
| Chosen In/outputs     | In/Outputs for the log                                          |  |  |  |  |  |
| On                    | Activates the maintenance and status log                        |  |  |  |  |  |

| Graphic                           |                                  | Output                  | Input                                  | Configuration   |                  | Administration | Log Out     | $\overline{?}$                 |
|-----------------------------------|----------------------------------|-------------------------|----------------------------------------|-----------------|------------------|----------------|-------------|--------------------------------|
|                                   | <b>List of values</b>            | Reports                 | Events                                 | <b>Messages</b> | Annual mass flow | QAL3           | Maintenance | <b>Status Monitor</b>          |
| Maint                             | <b>Status log</b>                |                         |                                        |                 |                  |                |             | $\times$                       |
| ln(O)                             | Date:                            | 2020-06-30 16:03:52     |                                        |                 |                  |                |             |                                |
|                                   | Plant<br><b>Entities</b><br>Time | L1<br><b>Dust</b><br>mA | L1<br><b>Dust</b><br>mg/m <sup>3</sup> | L1<br>Run       |                  |                |             |                                |
| Avail:<br>B-IN:<br>B-IN:<br>B-IN: | 16:03:50                         | 5.344                   | 16.80                                  | 1               |                  |                |             | $\Delta$                       |
|                                   | 16:03:45                         | 5.638                   | 20.47                                  | $\mathbf{1}$    |                  |                |             |                                |
| B-IN:                             | 16:03:40                         | 5.267                   | 15.84                                  | 1               |                  |                |             |                                |
| B-IN:<br>B-IN:                    | 16:03:35                         | 5.805                   | 22.57                                  | $\mathbf{1}$    |                  |                |             |                                |
| B-IN:                             | 16:03:30                         | 5.319                   | 16.48                                  | 1               |                  |                |             |                                |
| B-MS:                             | 16:03:25                         | 5.269                   | 15.86                                  | $\mathbf{1}$    |                  |                |             |                                |
| <b>B-MS</b>                       | 16:03:20                         | 5.759                   | 21.99                                  | 1               |                  |                |             |                                |
| B-MS:<br>B-MS:                    | 16:03:15                         | 5.885                   | 23.57                                  | $\mathbf{1}$    |                  |                |             |                                |
| B-MS:<br>A-MS:<br>A-MS:           | 16:03:10                         | 5.081                   | 13.52                                  | 1               |                  |                |             |                                |
|                                   | 16:03:05                         | 5.301                   | 16.27                                  | $\mathbf{1}$    |                  |                |             |                                |
| A-MS:                             | 16:03:00                         | 5.338                   | 16.72                                  | 1               |                  |                |             |                                |
| A-MS:<br>A-MS:<br>A-MS:<br>A-MS:  | 16:02:55                         | 5.384                   | 17.30                                  | $\mathbf{1}$    |                  |                |             |                                |
|                                   | 16:02:50                         | 5.502                   | 18.77                                  | 1               |                  |                |             |                                |
| A-MS                              | 16:02:45                         | 5.519                   | 18.98                                  | $\mathbf{1}$    |                  |                |             |                                |
| A-MS:                             | 16:02:40                         | 5.452                   | 18.15                                  | 1               |                  |                |             |                                |
| A-MS                              | 16:02:35                         | 5.990                   | 24.88                                  | $\mathbf{1}$    |                  |                |             |                                |
| A-MS:<br>A-MS:<br>A-MS:           | 16:02:30                         | 5.959                   | 24.49                                  | 1               |                  |                |             |                                |
|                                   | 16:02:25                         | 5.160                   | 14.50                                  | $\mathbf{1}$    |                  |                |             |                                |
| A-MS:<br><b>College</b>           | 16:02:20                         | 5.014                   | 12.68                                  | 1               |                  |                |             |                                |
|                                   | 16:02:15                         | 5.173                   | 14.66                                  | $\mathbf{1}$    |                  |                |             |                                |
|                                   | 16:02:10                         | 5.017                   | 12.72                                  | 1               |                  |                |             |                                |
|                                   | 16:02:05                         | 5.230                   | 15.37                                  | $\mathbf{1}$    |                  |                |             |                                |
|                                   | 16:02:00                         | 5.962                   | 24.52                                  | 1               |                  |                |             |                                |
|                                   | 16:01:55                         | 5.516                   | 18.95                                  | $\mathbf{1}$    |                  |                |             |                                |
|                                   | 16:01:50                         | 5.852                   | 23.15                                  | 1               |                  |                |             |                                |
|                                   | 16:01:45                         | 5.428                   | 17.85                                  | $\mathbf{1}$    |                  |                |             |                                |
|                                   | 16:01:40                         | 5.338                   | 16.72                                  | 1               |                  |                |             | $\mathbf{v}$                   |
|                                   | <b>ALLIAN</b>                    | 1.188                   | <b>CALLS</b>                           |                 |                  |                |             |                                |
|                                   |                                  |                         |                                        |                 |                  |                | Pause       | $\overline{\text{csv}}$<br>End |
|                                   |                                  |                         |                                        |                 |                  |                |             |                                |
| Al                                |                                  |                         |                                        |                 |                  |                |             |                                |

Figure 37: Maintenance and status log

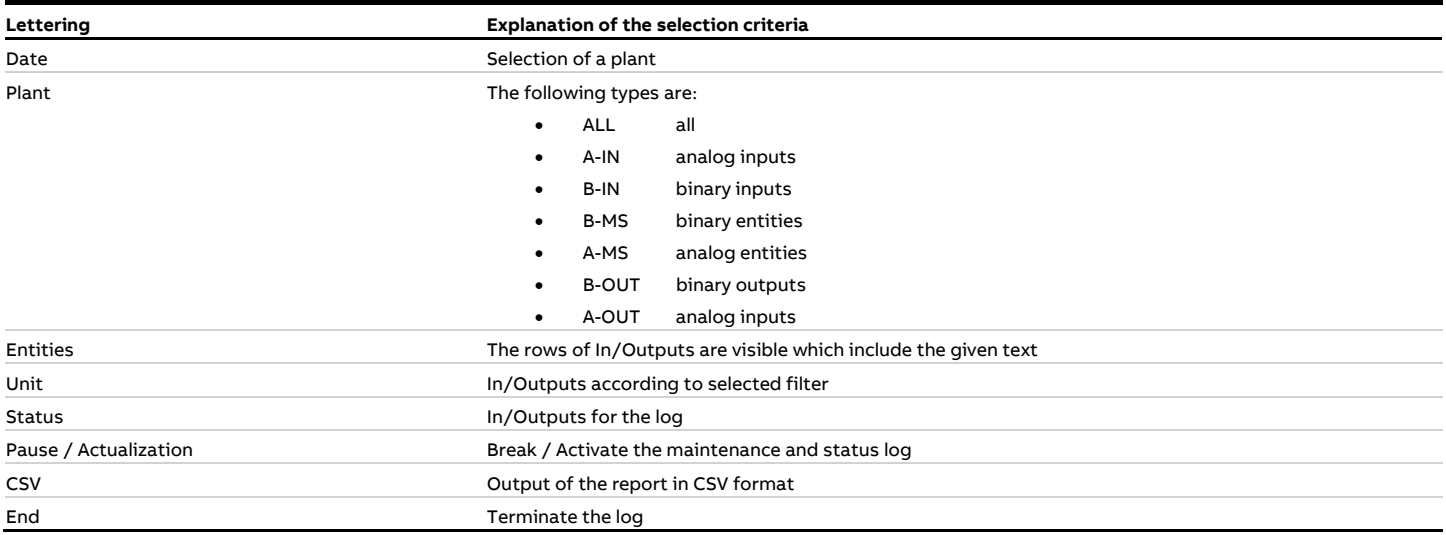

#### **4.2.7 Status Monitor**

With the menu "Status Monitor" the current state of the AMS (automated measuring system) can be controlled. This function is described in [/8/.](#page-163-4) The function is available if a "Digital Interface" is configured and have been licensed (see [4.5.6\)](#page-158-0).

# **4.3 Input**

#### <span id="page-51-0"></span>**4.3.1 Notifications**

The function **Notifications** is used to send messages to the authorities (EPA, etc.<sup>1</sup>). All notifications will be saved and after being checked and released and the final release automatically transmitted to the agency. The transmission is executed either with the next report or once a day. The displayed messages can be filtered for:

- Reference time or creation time
- Type of notification
- Operator, plant and entity

In the list is also an overview of the processing state ("entered", "checked", etc.) and also gives information if the message has been already transmitted to the agency.

The following figure shows a list of messages according to the set filter criteria:

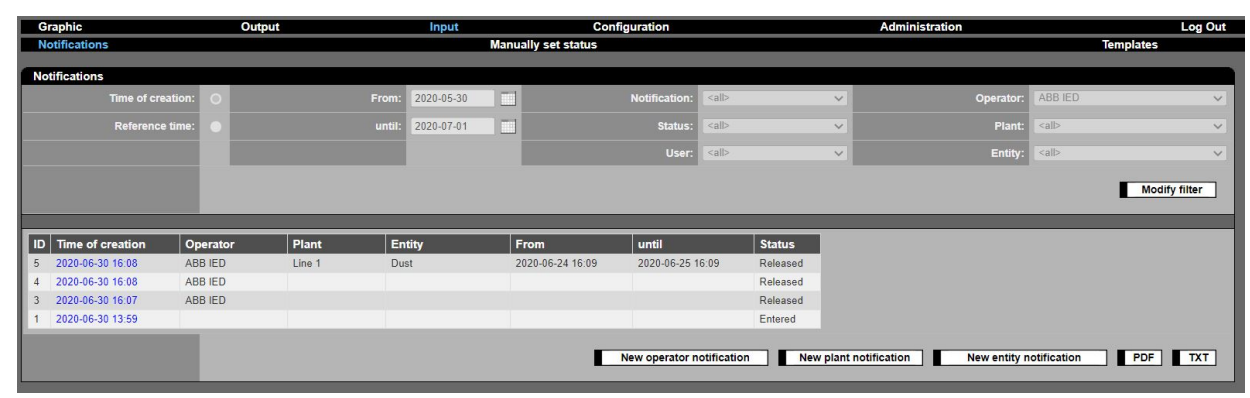

<span id="page-51-1"></span>Figure 38: List of messages and the filter criteria with output list

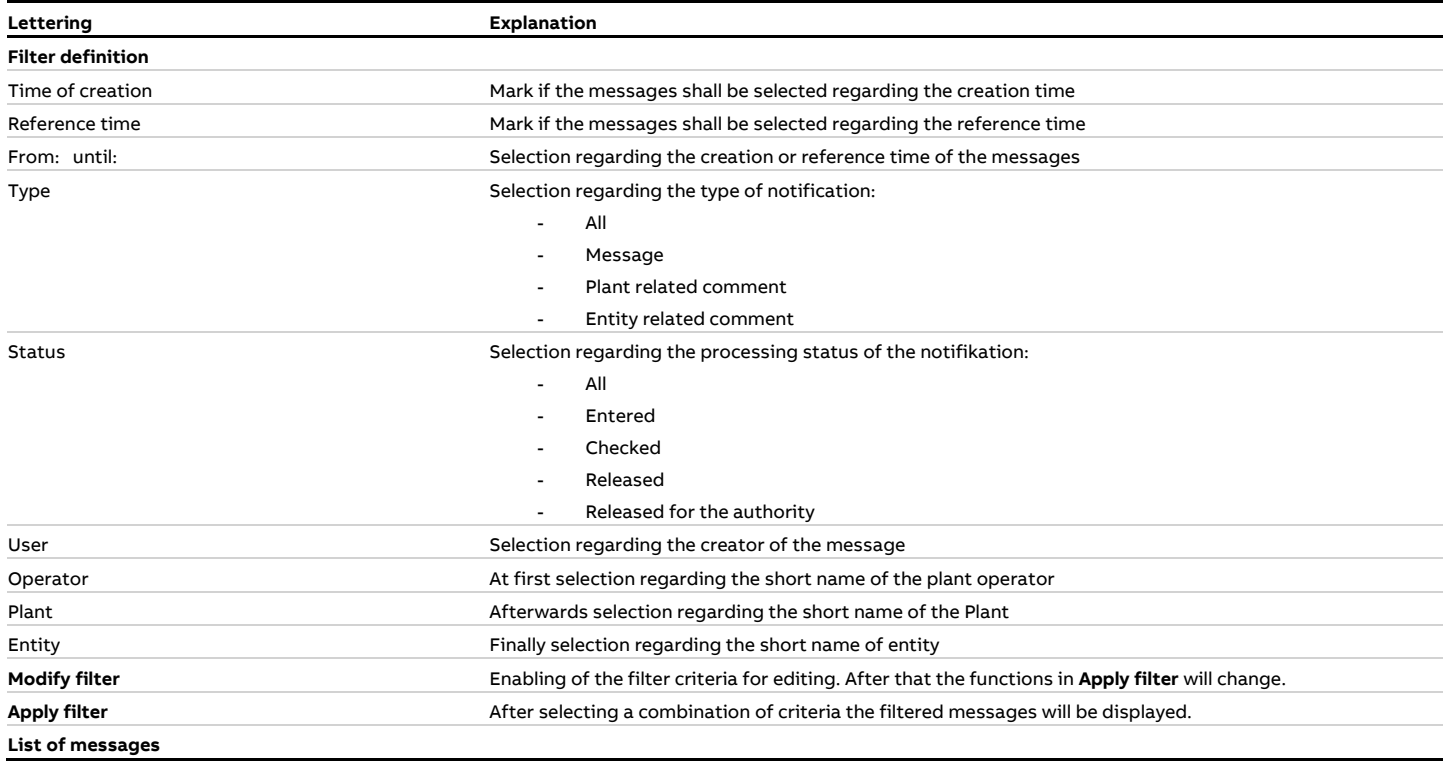

<sup>1</sup> Authorities must be equipped with a compatible system in order to get into connection to CEM-DAS.

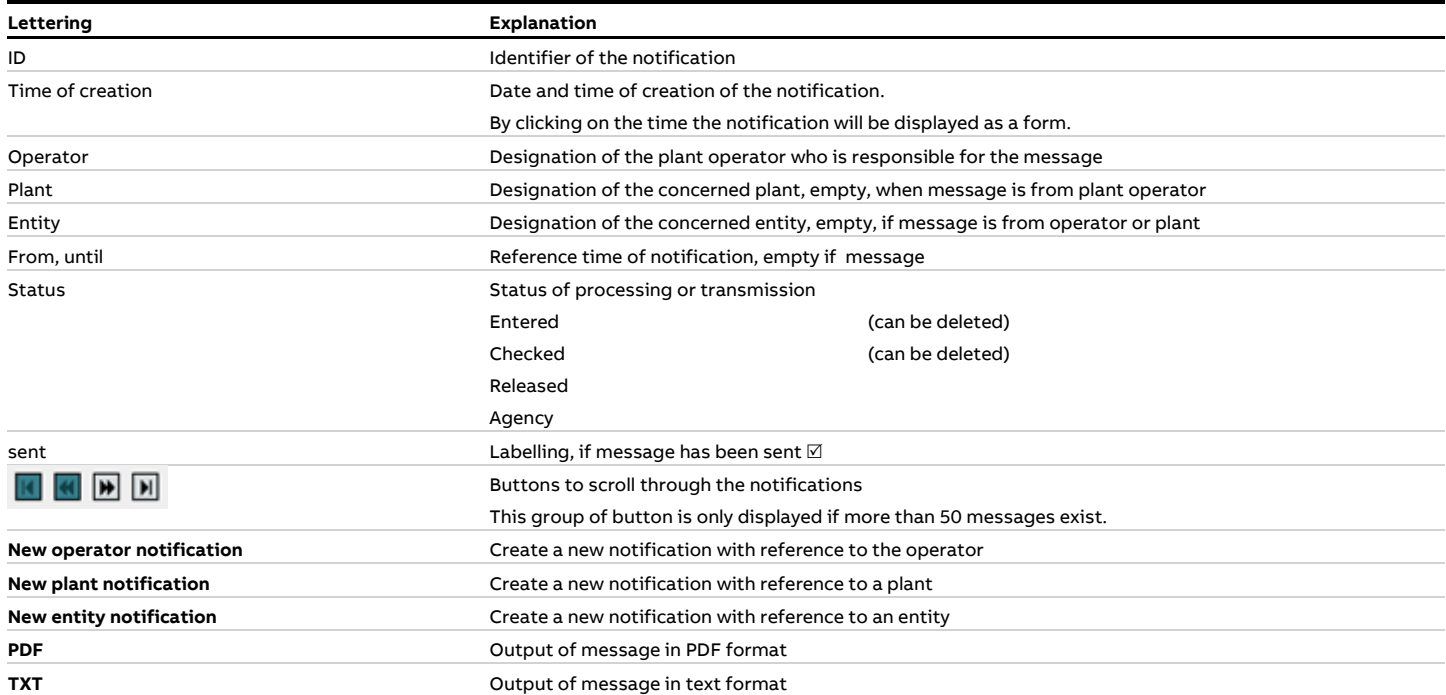

After selecting the function **"new operator notification"** (Message) the text can be entered in the following form:

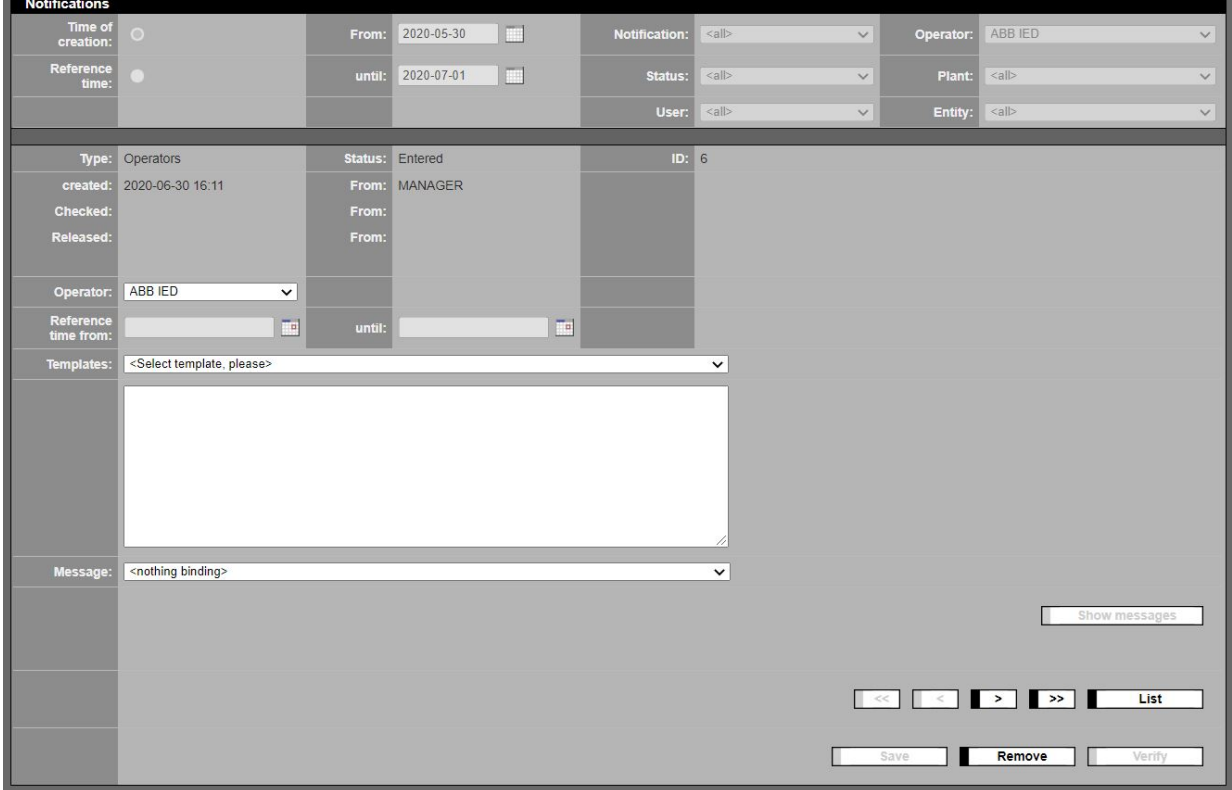

Figure 39: Input of operator notifications

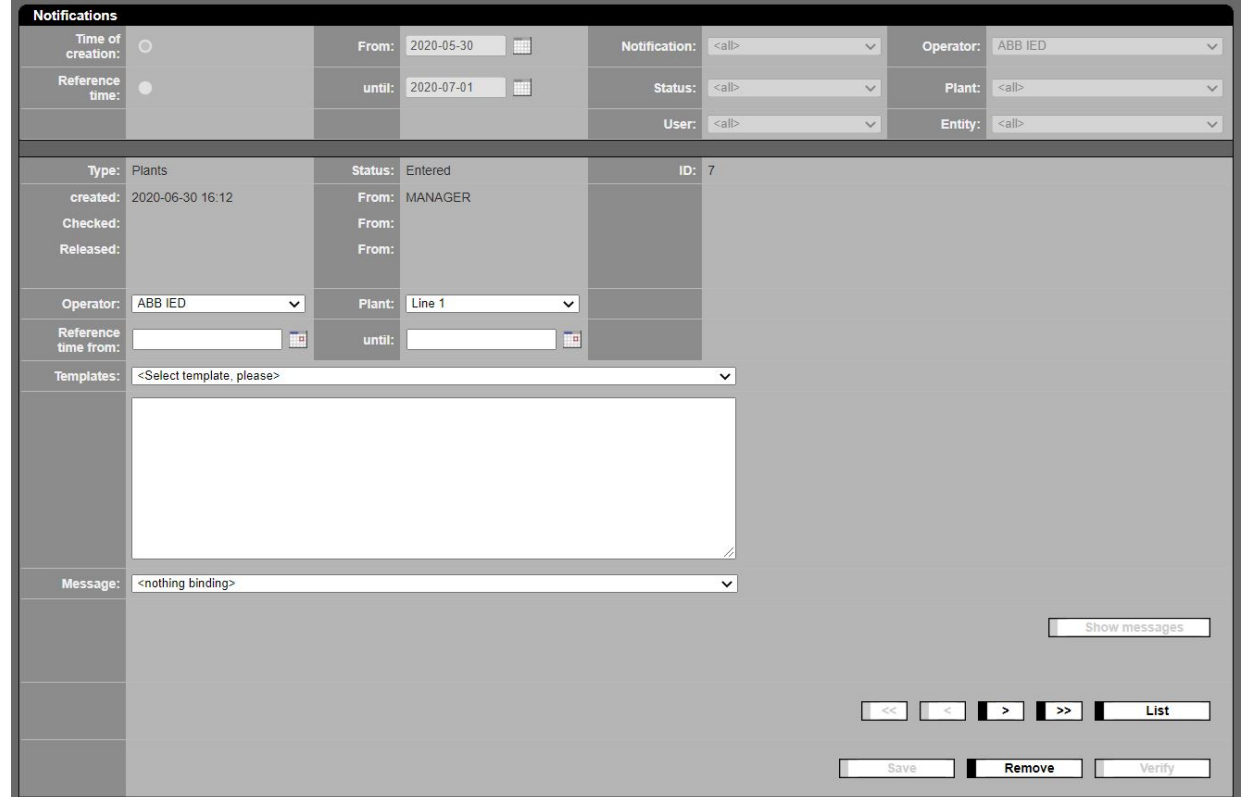

After selecting the function **"new plant notification"** (Plant related comment) the text can be entered in the following form:

Figure 40: Entering a notification regarding the plant

After selecting the function **"new entity notation"** (message) the text can be entered in the following form:

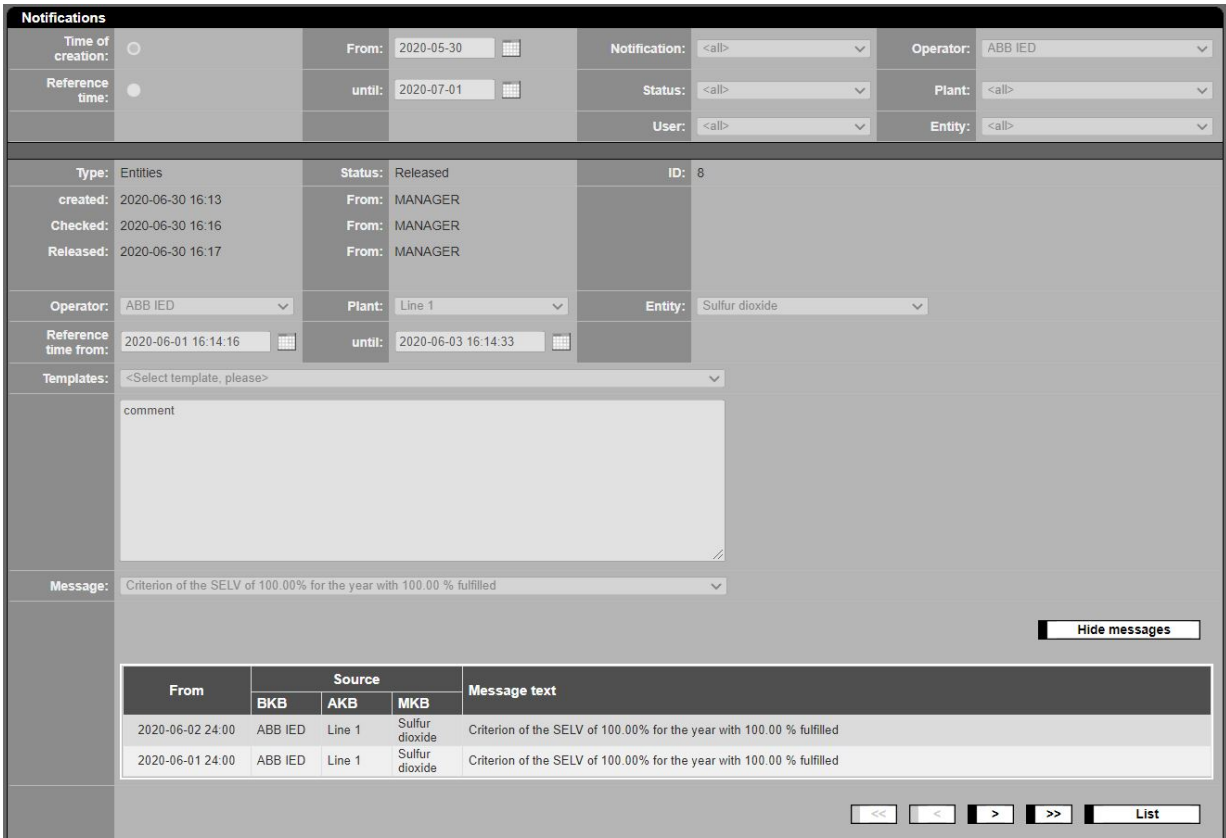

Figure 41: Entering a notation regarding an entity

| Lettering                       | <b>Explanation</b>                                                                                         |
|---------------------------------|----------------------------------------------------------------------------------------------------|
| <b>Filter definition</b>        |                                                                                                    |
|                                 | s. table to Figure 38                                                                                      |
| Message contents and references |                                                                                                    |
| Type                            | Type of message                                                                                            |
| <b>Status</b>                   | Processing status of message                                                                               |
| ID                              | Identifier of the notification                                                                             |
| created, From                   | Creation time and author                                                                                   |
| Checked, From                   | Date of checking and auditor                                                                               |
| Released, From                  | Date of release and releaser                                                                               |
| Agency, From                    | Date of release for agency and responsible person                                                          |
| Operator                        | Designation of the operator                                                                                |
| Plant                           | Designation of plant (only for plant and entity messages)                                                  |
| Display                         | Only show authority entities                                                                               |
|                                 | Show all entities                                                                                          |
|                                 | influences the selection under "Entity"                                                                    |
| Entity                          | Designation of entity (only for entity messages)                                                           |
| Reference time, from, until     | Reference time interval                                                                                    |
| Templates                       | A suitable template can be selected from a list                                                            |
| Text box                        | Text of message                                                                                            |
| Message                         | Enables to select a certain message from all messages which occurred during the "reference time from:      |
|                                 | until: $\ldots$ "                                                                                          |
|                                 | In this selection the present message is linked with all messages of the selected type which occurred dur- |
|                                 | ing the reference time. The entered comment is also valid for all selected messages in this time range.    |
| Show/Hide messages              | After saving shows/hides the message list with the selected messages                                       |

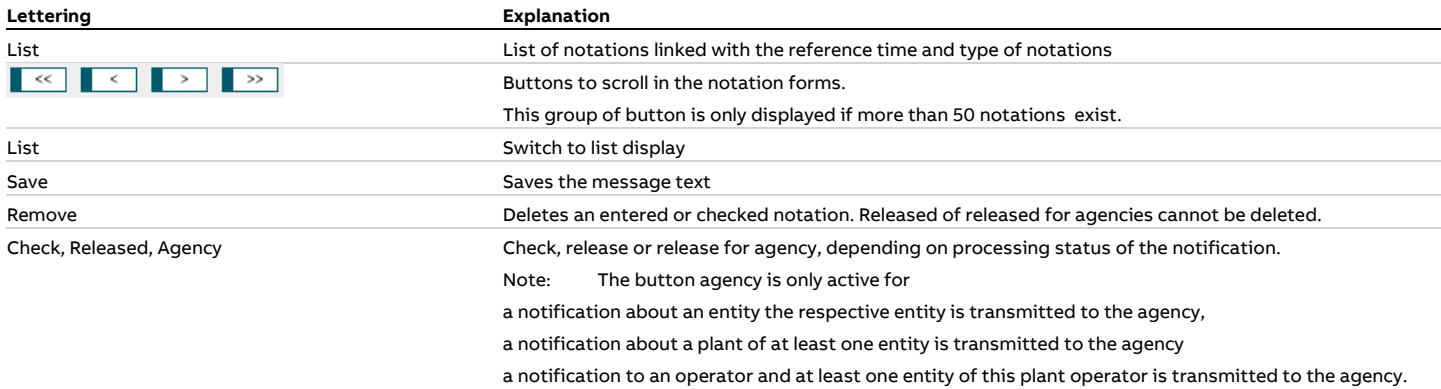

The following [Figure 42](#page-55-0) shows a list of linked messages directly in the message window to:

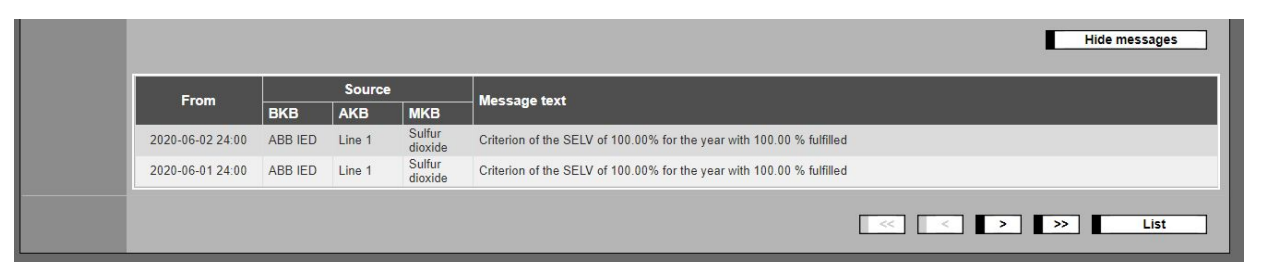

<span id="page-55-0"></span>Figure 42: Classification messages to be commented with notifications

#### **4.3.2 Manually set status**

The function "Manually set status" enables to change the status of measuring values subsequently. For distinction new status indicators are given which equal the automatically given status only in small letters. To display the menu "Manually set status" the respective module must be activated in the form "licensing" (se[e 4.5.6\)](#page-158-0).

After selecting the menu the status of the by "manually set status" changed entity will be displayed in form of a filtered list. The filter is made in accordance to the set filter criteria in the previous started function "manually set status".

Two displays of manually set status are available:

- List of all important information of all manually set status [\(Figure 43\)](#page-56-0).
- Form to enter and edit a single manually set status

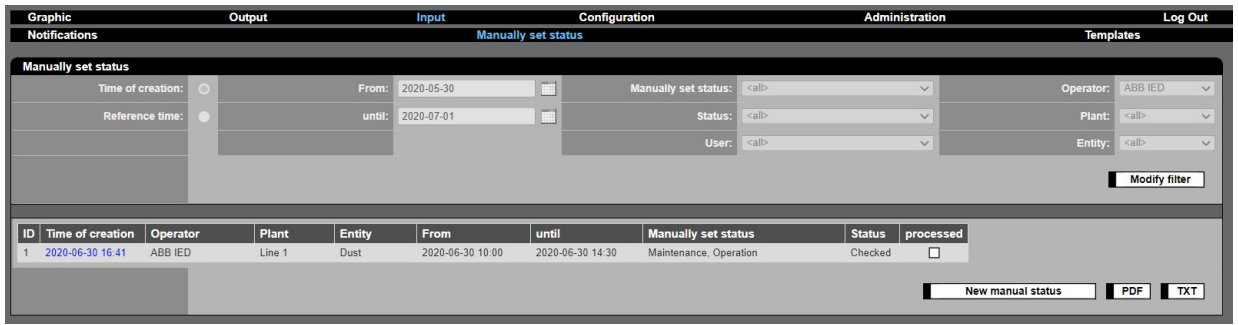

<span id="page-56-0"></span>Figure 43: List of entities with manually modified status

| Lettering                    | <b>Explanation</b>                                                                                           |
|------------------------------|----------------------------------------------------------------------------------------------------|
| <b>Filter definition</b>     |                                                                                                    |
| Time of creation             | Mark if a selection is desired with respect to the time of the creation of the status change and the related |
|                              | notification                                                                                                 |
| Reference time               | Selection with respect to the reference time of the creation of the status change                            |
| From: $\dots$ until: $\dots$ | Timely interval of the creation time or reference time of the status changes                                 |
| Manually set status          | Selection of the manually set status                                                                         |
| <b>Status</b>                | Selection according to processing status of the manually set status:                                         |
|                              | entered                                                                                                    |
|                              | checked                                                                                                    |
|                              | released                                                                                                    |
|                              | released for agency                                                                                          |
| User                         | Selection for creator / editor of the manually set status                                                    |
| Operator                     | At first selection regarding the short description of the plant operator                                     |
| Plant                        | In a subsequent step, select the plant short description                                                     |
| Entity                       | Finally selection regarding the short description of entity                                                  |
| Modify filter                | Release of the filter criteria for editing. After that the functions in Apply filter will change.            |
| Apply filter                 | After selecting a combination of criteria an overview of the filtered messages will be displayed.            |
| List of manually set status  |                                                                                                    |
| ID                           | Identifier of the manually set status                                                                        |
| Time of creation             | Date and time of input                                                                                       |
| Operator                     | Designation of plant operator                                                                                |
| Plant                        | Designation of plant                                                                                         |
| Entity                       | Designation of entity                                                                                        |
| From                         | Date and time of start of validity of the manually set status                                                |
| until                        | Date and time of end of validity of manually set status                                                      |
| Manual status                | Full text description of the manual status                                                                   |
| <b>Status</b>                | Current state of processing of the manual status                                                             |
| Worked                       | Marked after release and processing in CEM-DAS                                                               |

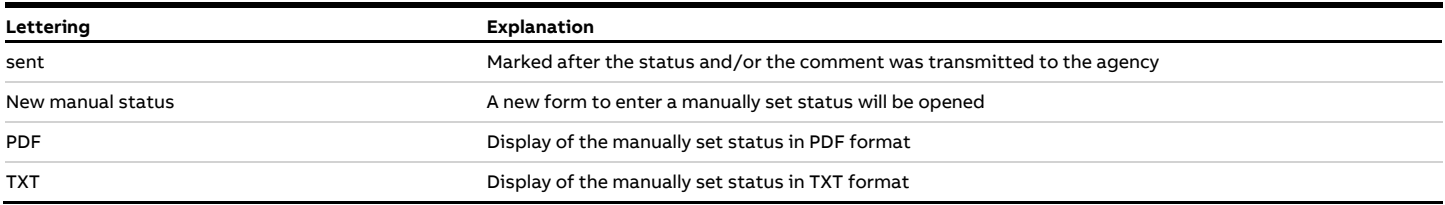

The following [Figure 44](#page-57-0) shows a printout of all processing steps of some manually set status from input to transmission to the agency:

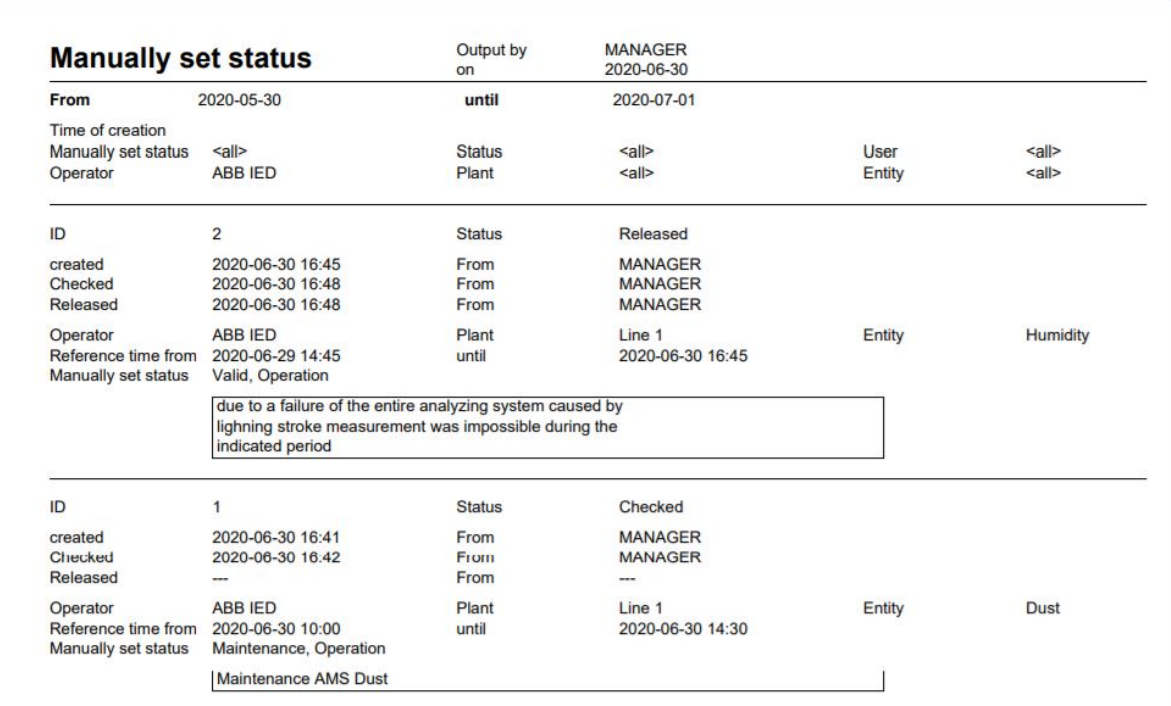

<span id="page-57-0"></span>Figure 44: Printout of manual status processing steps

#### By click on the button "new manual status" a new form for input will be opened:

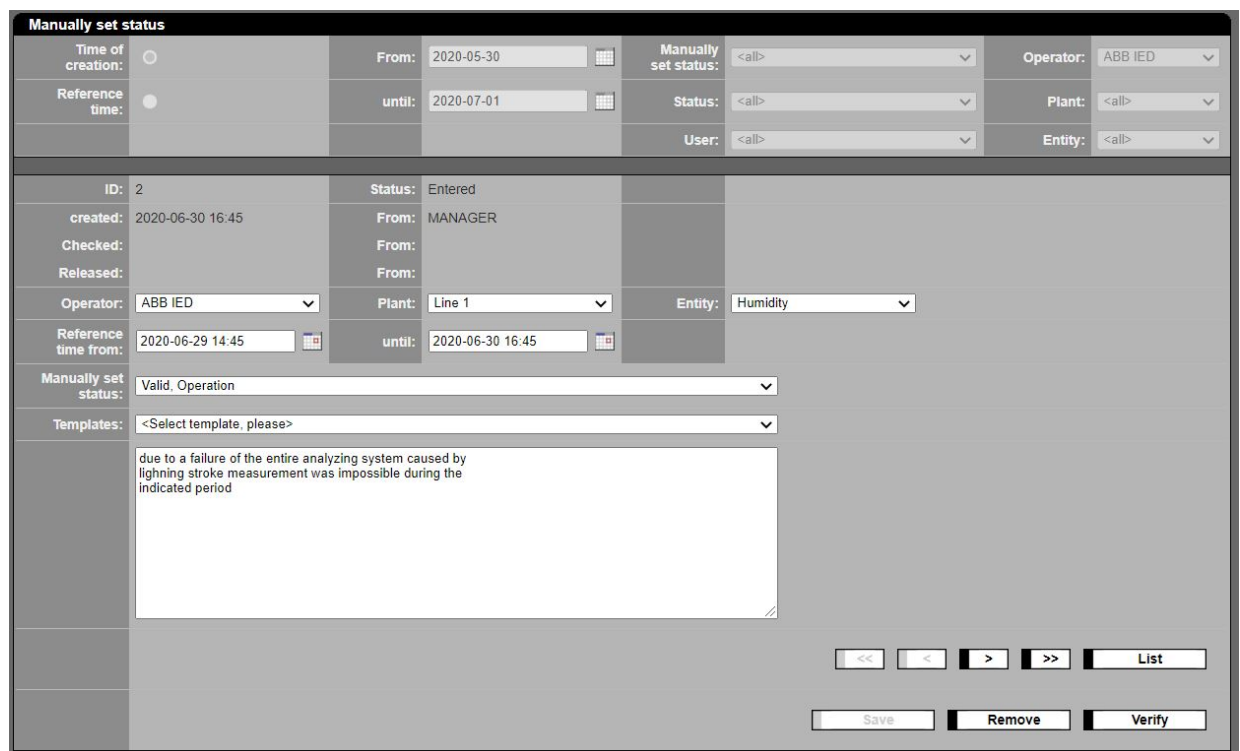

# Figure 45: Manually set status, status definition and comment

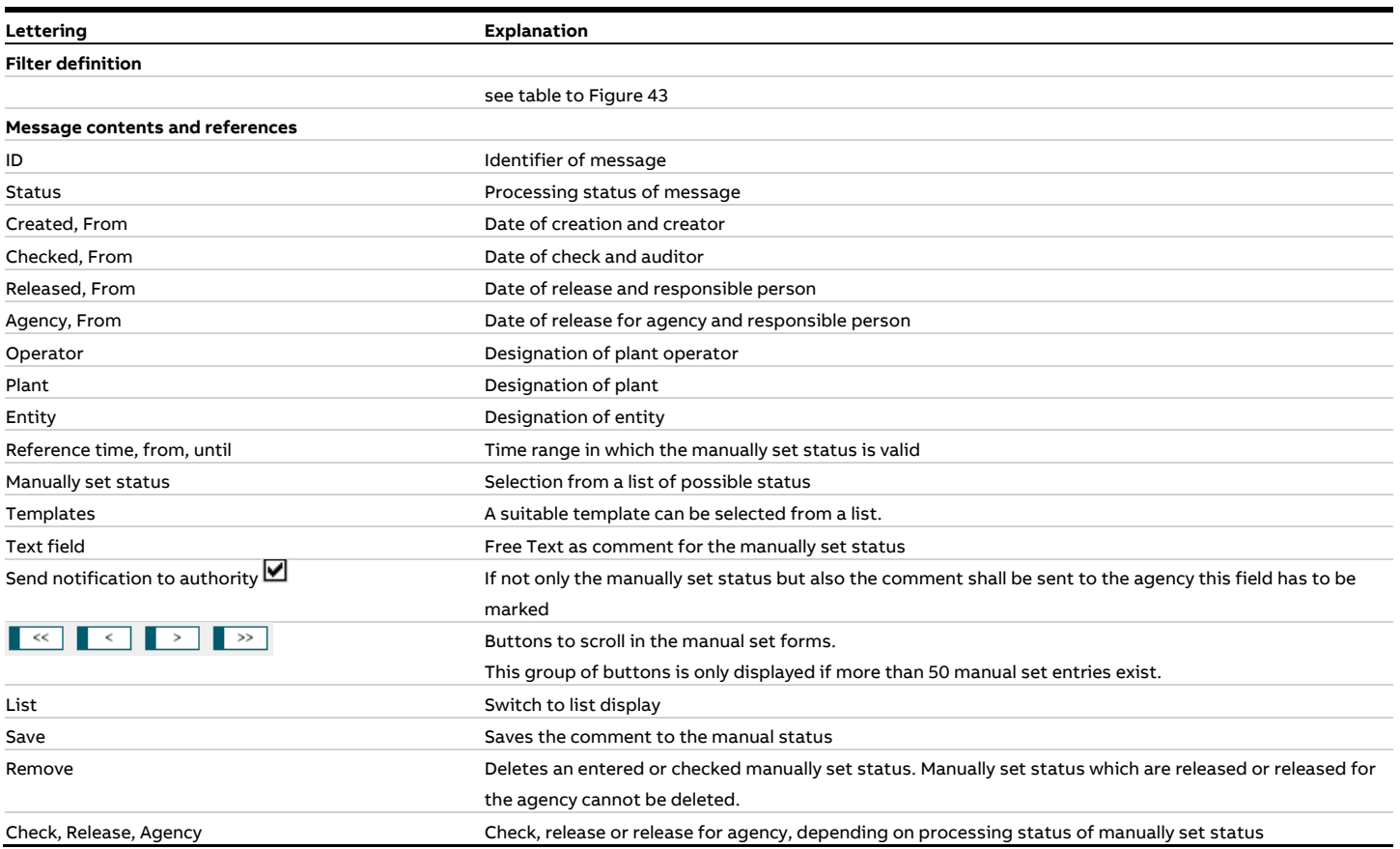

#### **4.3.3 Templates**

Templates are standard texts for often repeatedly comments with similar or likely text in the function "message" (see [4.3.1\)](#page-51-0). Using templates can save a lot of writing. The following figure shows a list of available templates which can be activated by a click. You can also create new templates here.

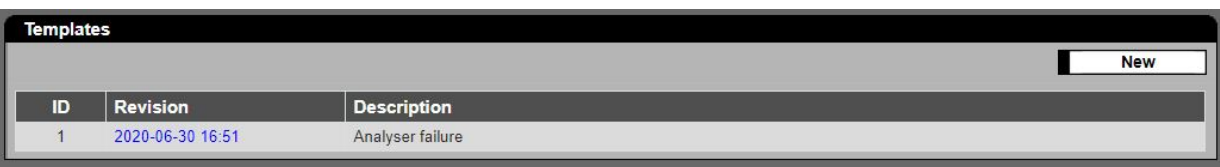

Figure 46: List of available templates

| Lettering   | <b>Explanation</b>                                                                               |
|-------------|--------------------------------------------------------------------------------------------------|
| New         | Creates a new template                                                                           |
| ID          | Identifier of template                                                                           |
| Revision    | Editing status. By double click on the respective line the editing window will open (Figure 47). |
| Description | Description / designation of standard text                                                       |

# The following figure shows an open template, ready for editing:

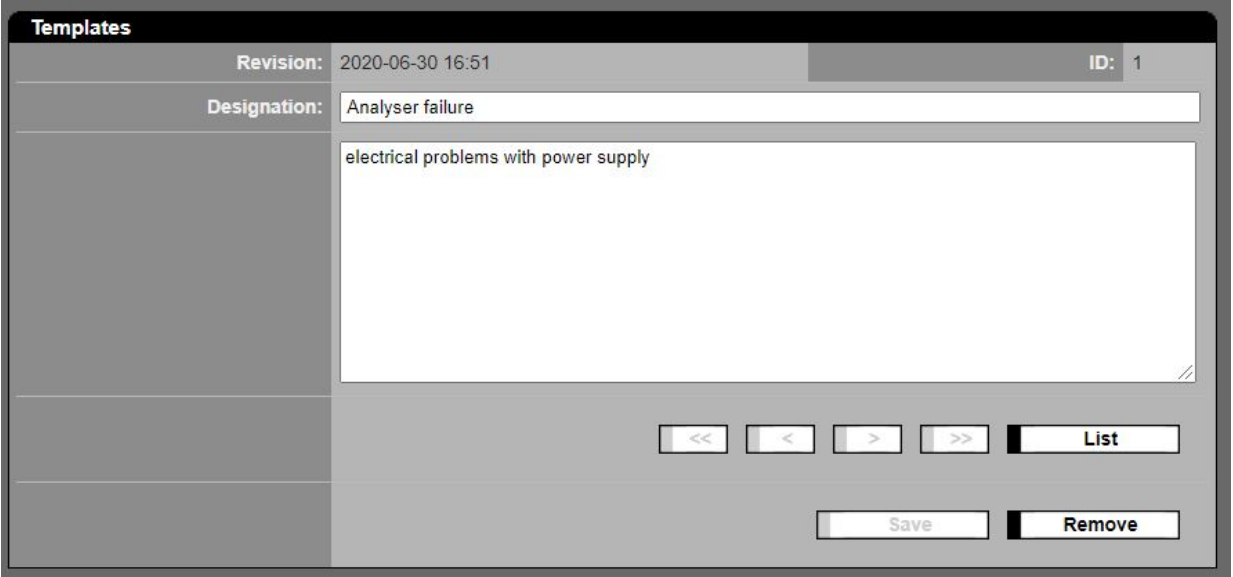

# <span id="page-59-0"></span>Figure 47: Creation or editing of a template

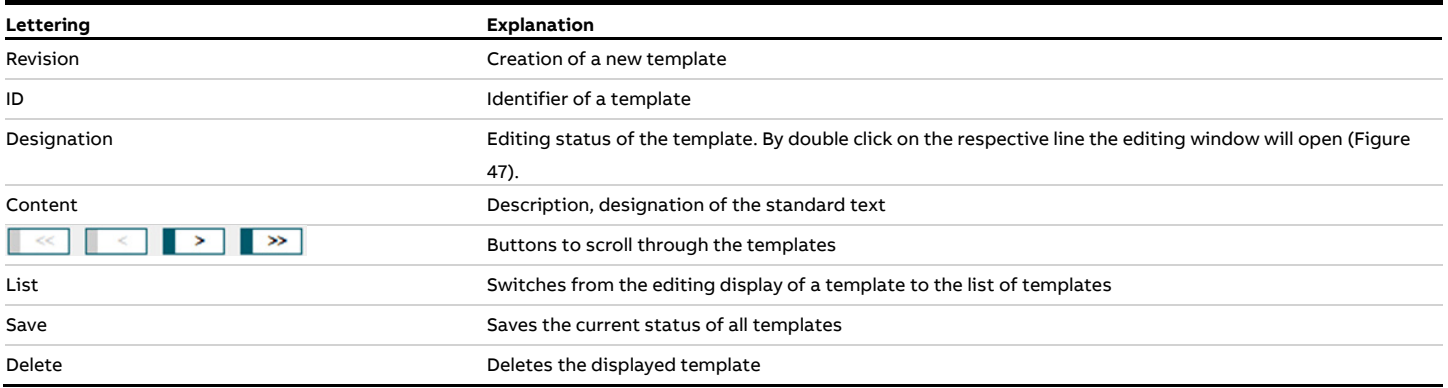

### **4.3.4 Manual input**

The function "Manual input" enables to enter daily values (e.g. of input substances according to 30. BImSchV) and set their status. To display the menu "Manual input" it must be activated in the form "licensing" (see [4.5.6\)](#page-158-0). The entered values can be calculated as input substances. They will be compressed to monthly and annual values. After entering a value and if necessary a status the value is transmitted to a database. The end of the transmission is shown with a mark above the selection field.

The following figure shows the input form for a month:

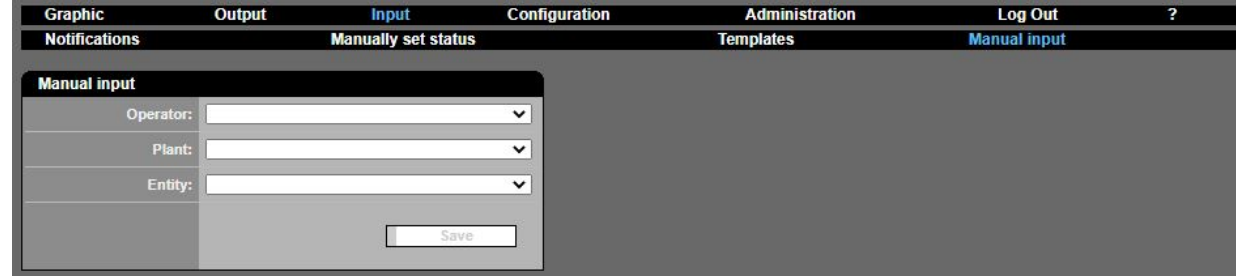

Figure 48: Manual input of daily values

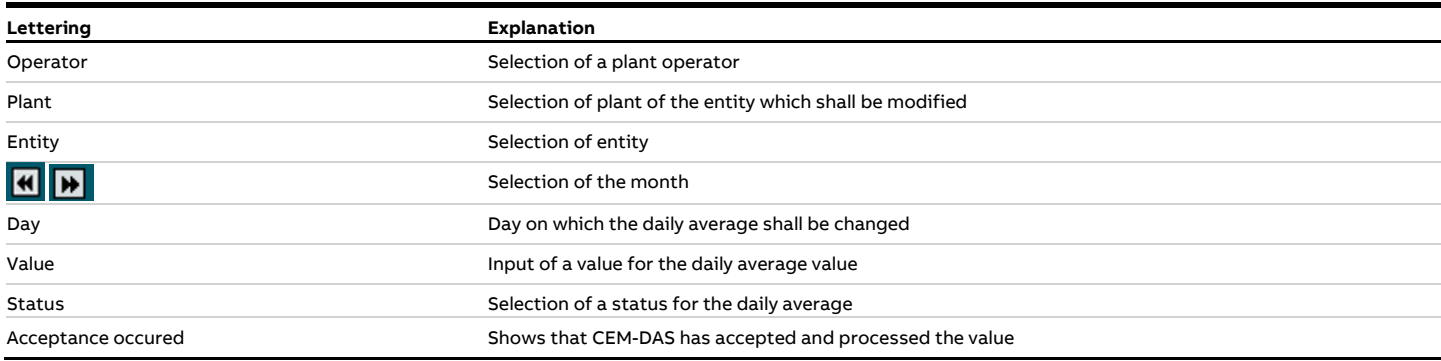

# **4.4 Configuration**

### **4.4.1 General**

The sub menus of the function "Configuration" are organized similar to the Windows file explorer. For new operators, plants and entities a name is created automatically [\(Figure 49,](#page-61-0) top left) which should be replaced by a memorable "correct" designation:

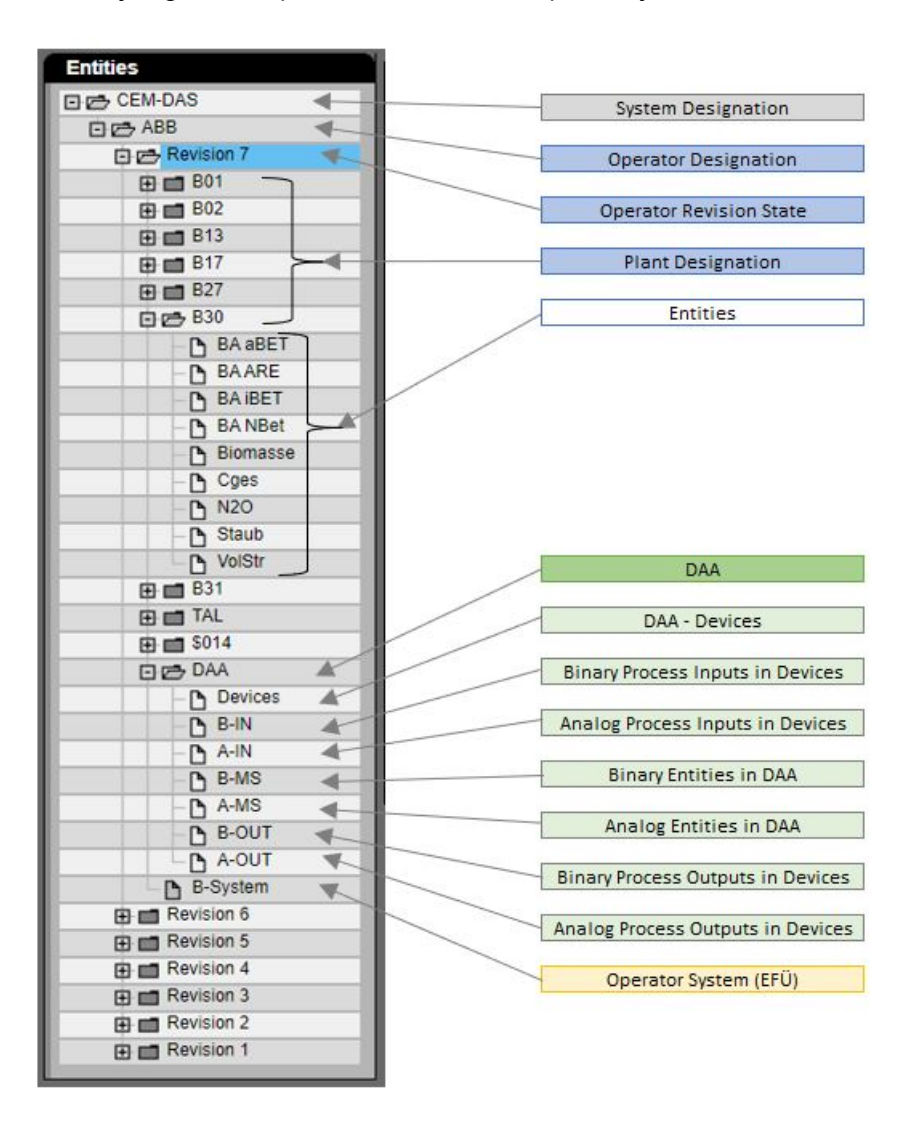

#### <span id="page-61-0"></span>Figure 49: Tree structure of the parameter

Each menu item can be enlarged by '+' or closed by '-'. Opened or closed parameter sets are marked by opened or closed tabs.

The following diagrams show the objects which are generated when parameterizing CEM-DAS and their interrelationship. The minimum necessary processing steps to create a parameterization of CEM-DAS are shown with bold lines in the diagrams:

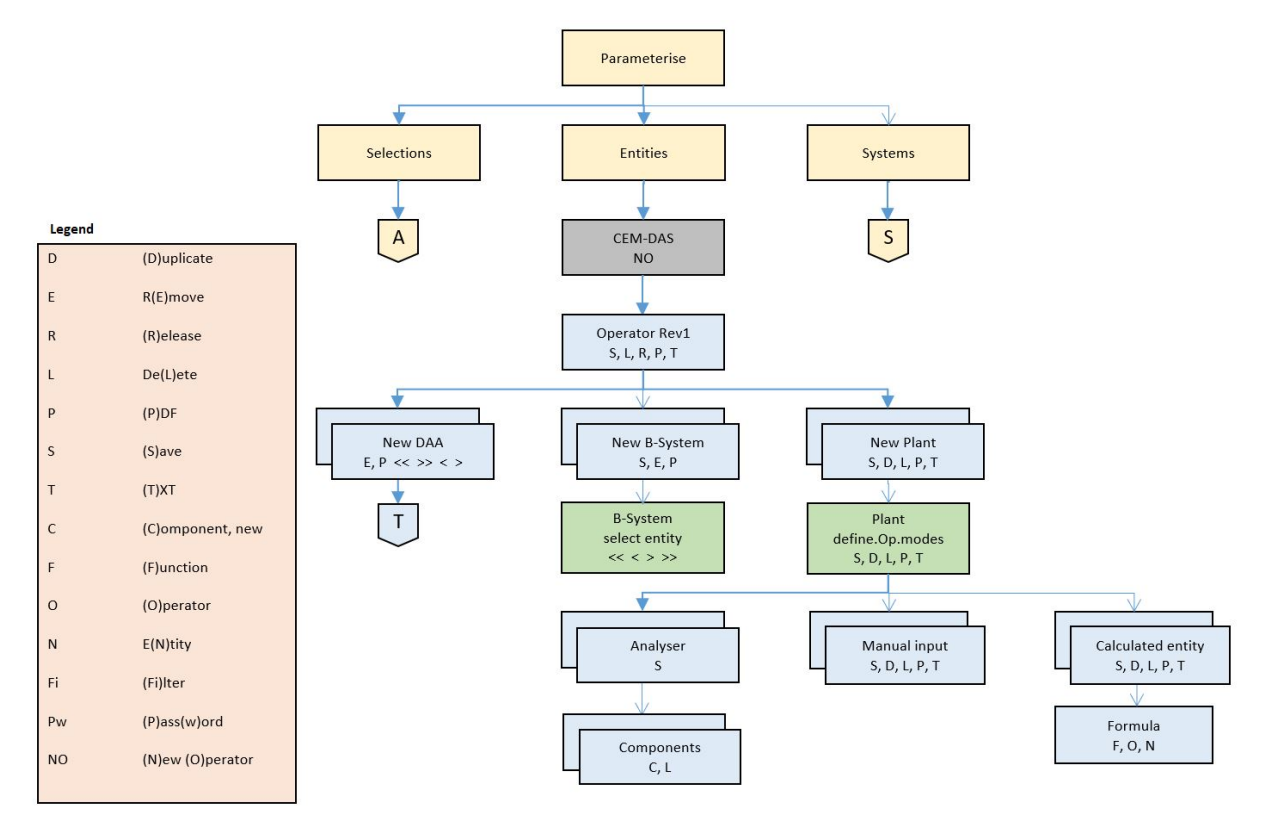

Figure 50: Parameterizable CEM-DAS objects: Entities

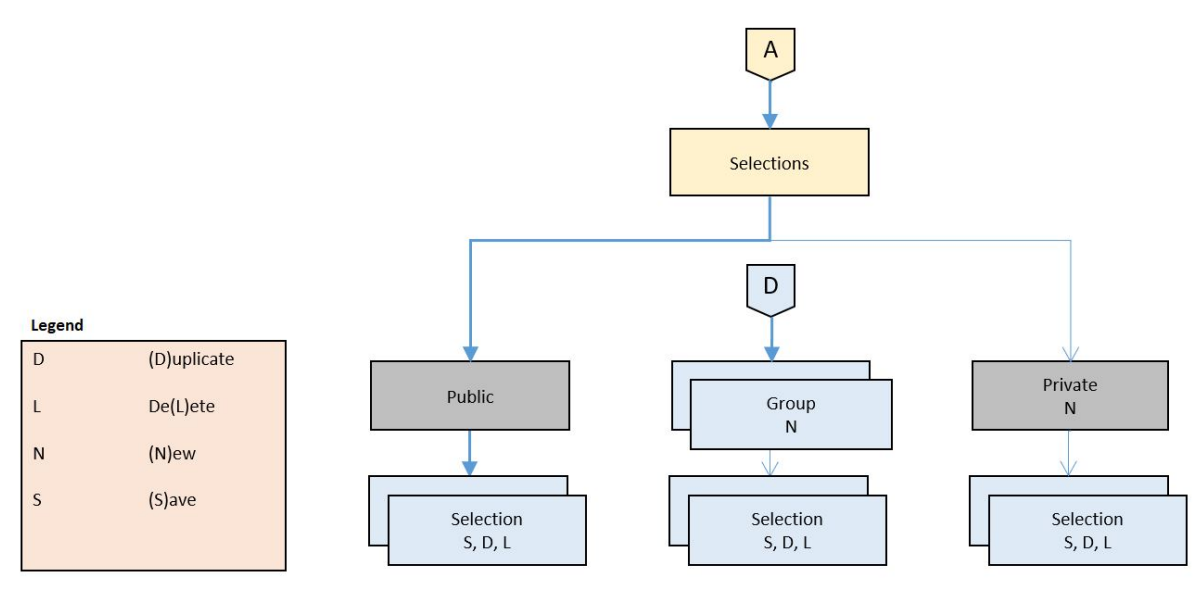

Figure 51: Parameterizable CEM-DAS objects: Selections

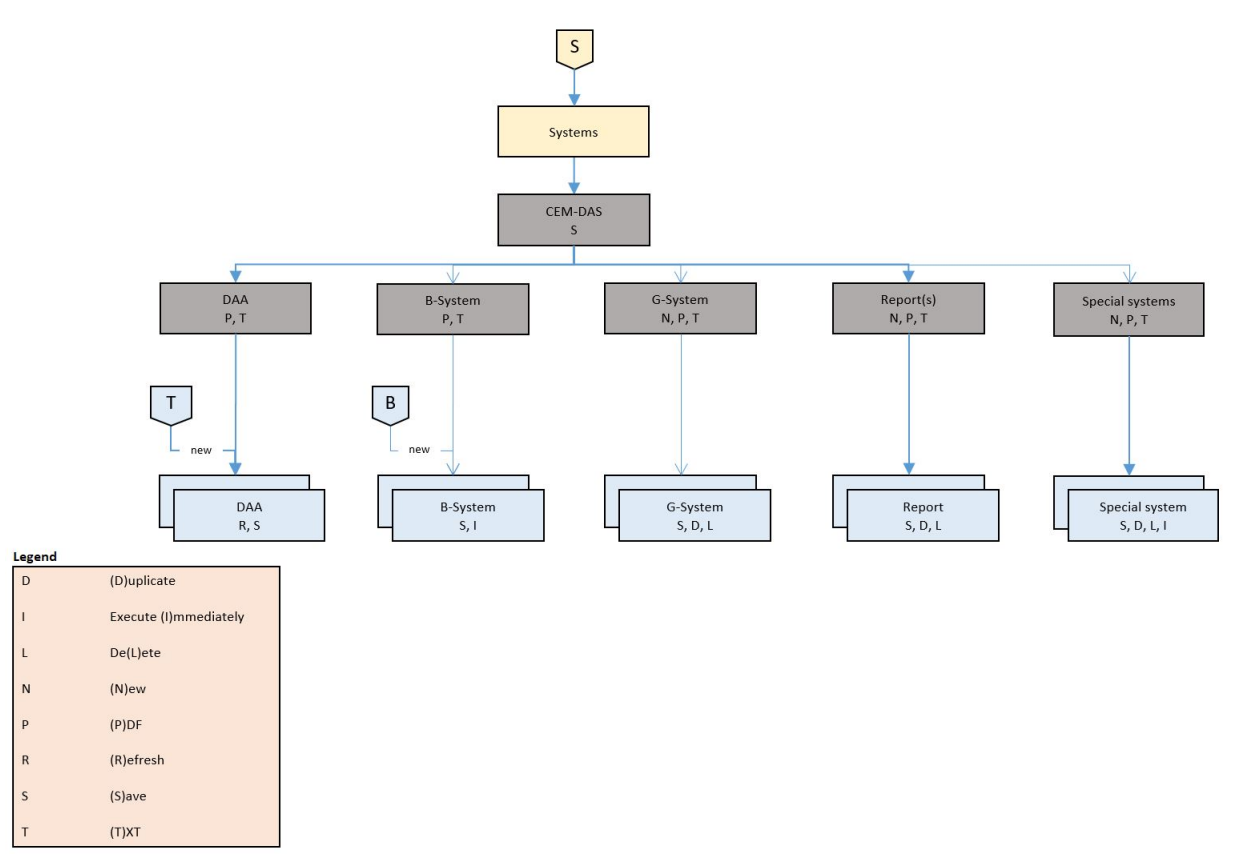

Figure 52: Parameterizable CEM-DAS objects: Systems

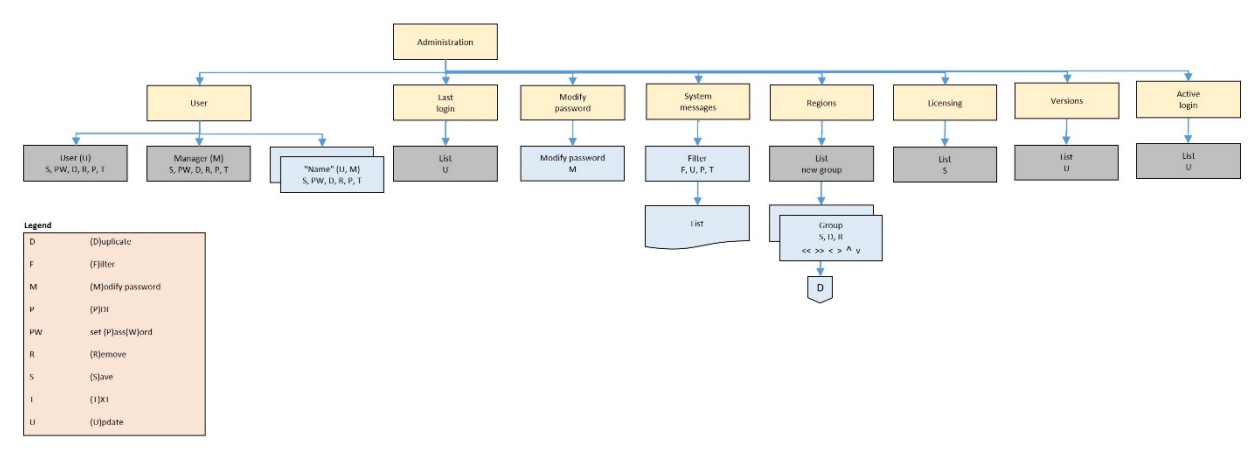

Figure 53: Parameterizable CEM-DAS objects: Administration

# **4.4.2 Selections**

Selections shall gather entities to a group with a memorable designation make the selection comfortable and oriented on the respective tasks. The selections can be public and open for every user. Private selections are only available for the user who created them. Further so called range selections are possible which allow use only for members of a certain region (see [4.5.5\)](#page-156-0).

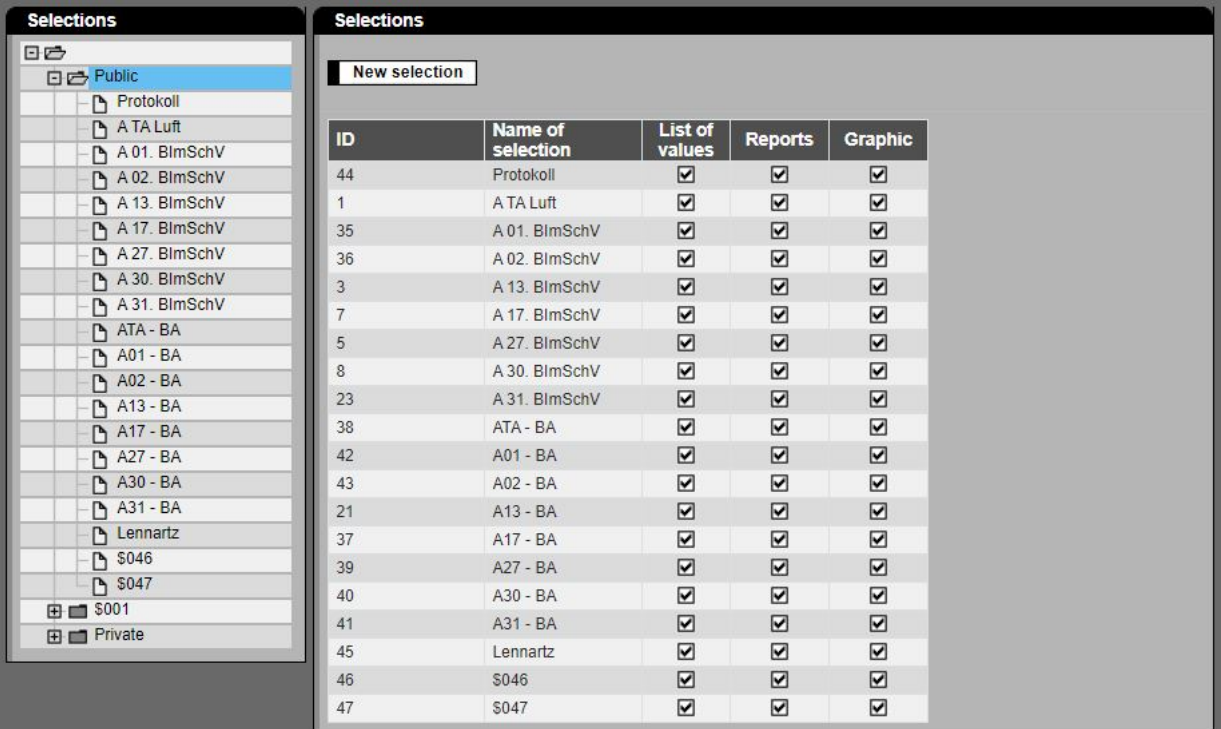

#### Figure 54: List of selections

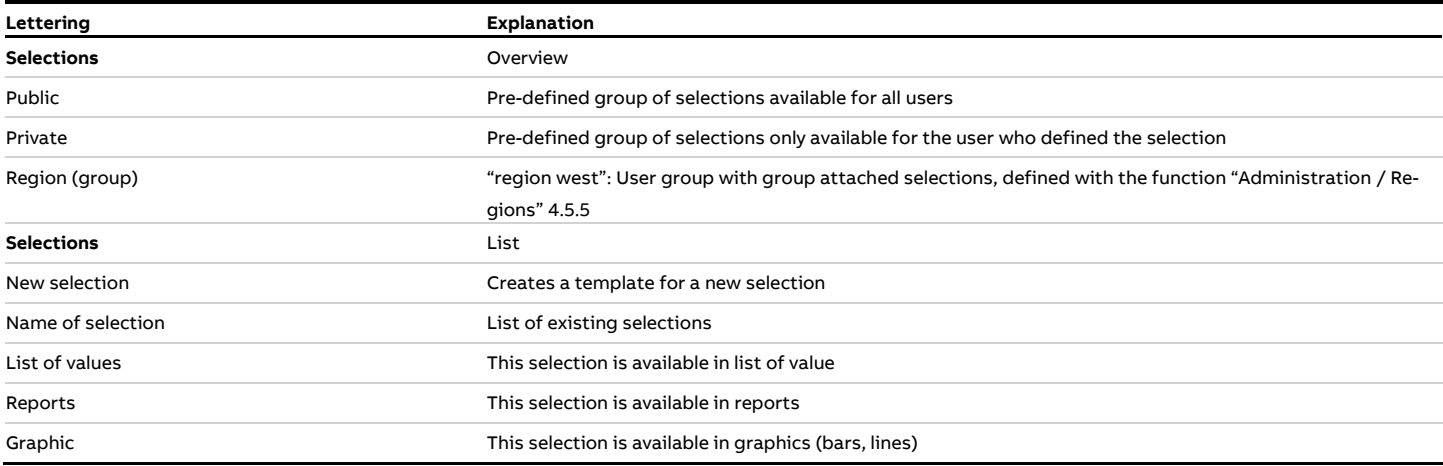

The following figure shows the details, which means the assignment entity <> selection of a chosen group selection.

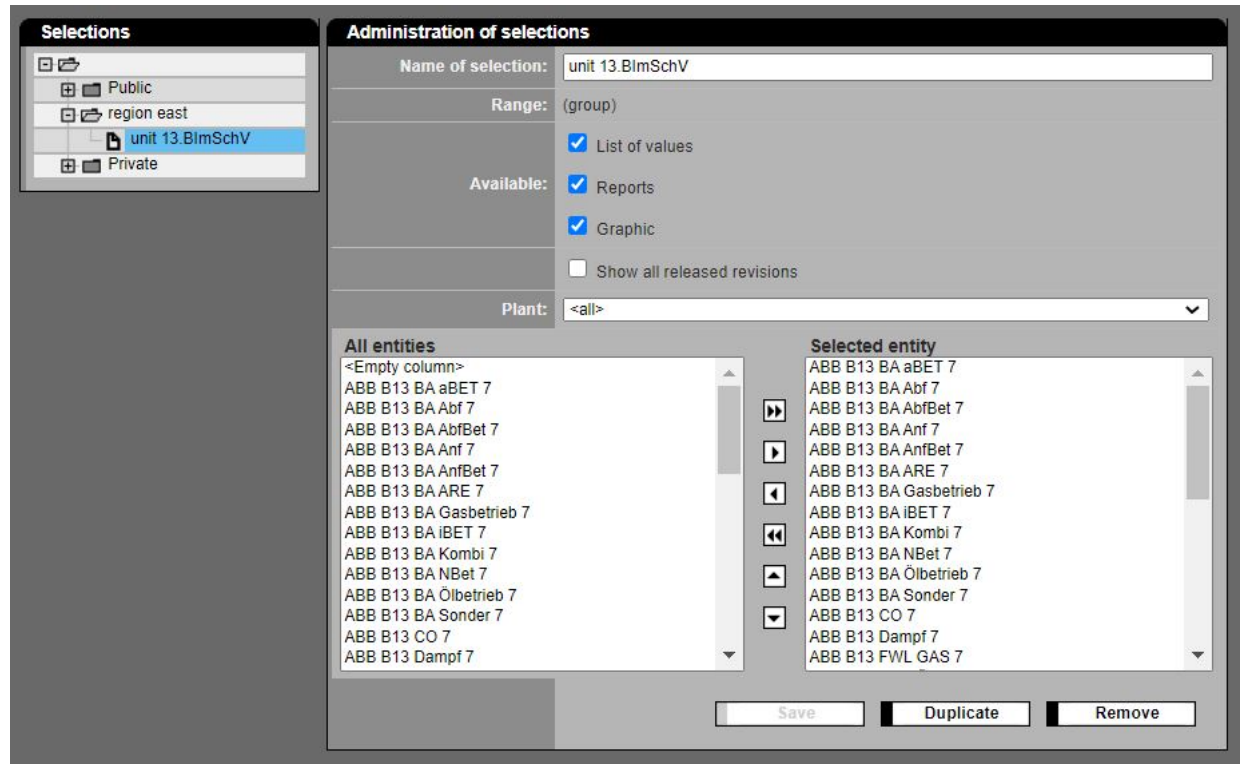

Figure 55: entities of a selection

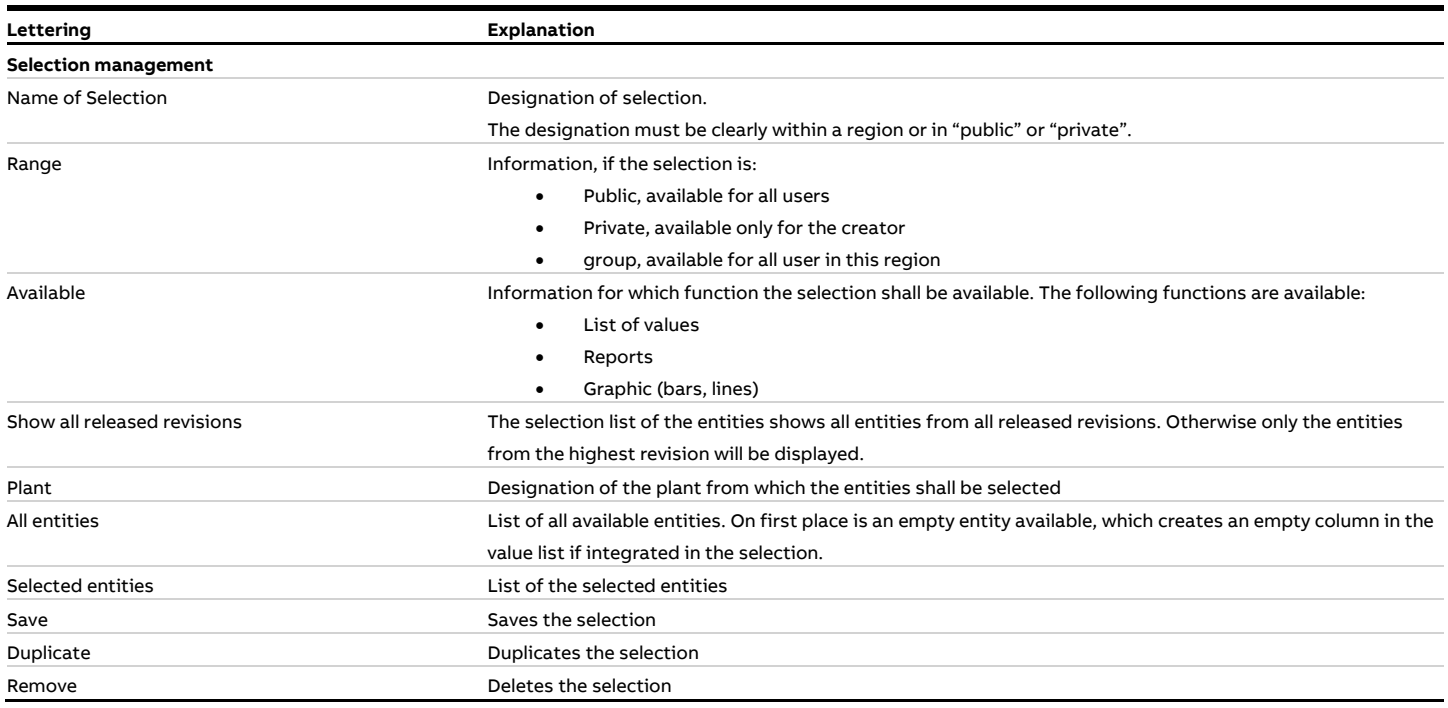

# **4.4.3 Entities**

#### **4.4.3.1 Set up and edit a new operator**

By selecting "CEM-DAS" a new operator can be set up. In the level of "CEM-DAS" a comment may be attached to an already existing operator.

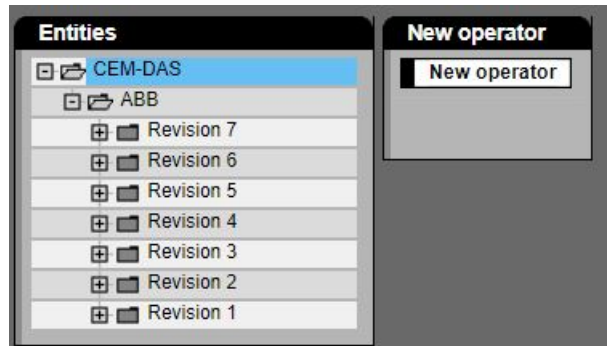

#### Figure 56: Set up a new operator

Setting up a new operator automatically creates the parameter "revision 1" and the standard values. Furthermore all functions are available here to start parameterization of the system parts like DAA-Controller, B-Systems, plants:

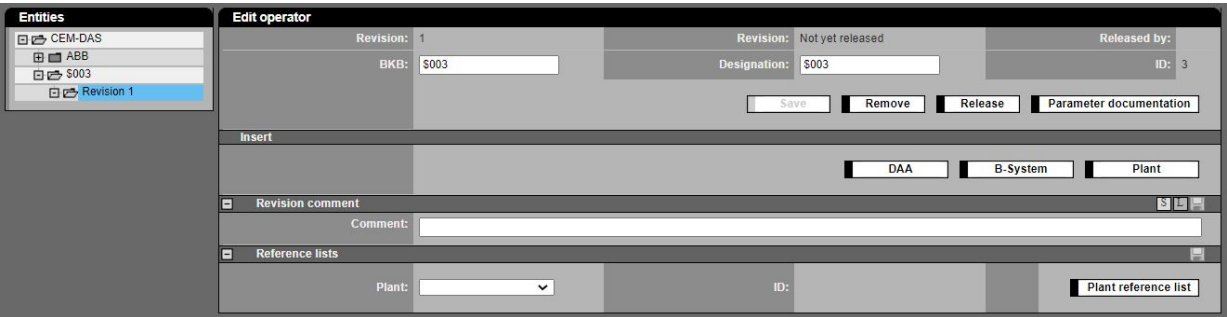

Figure 57: Edit operator prior set up of a new plant

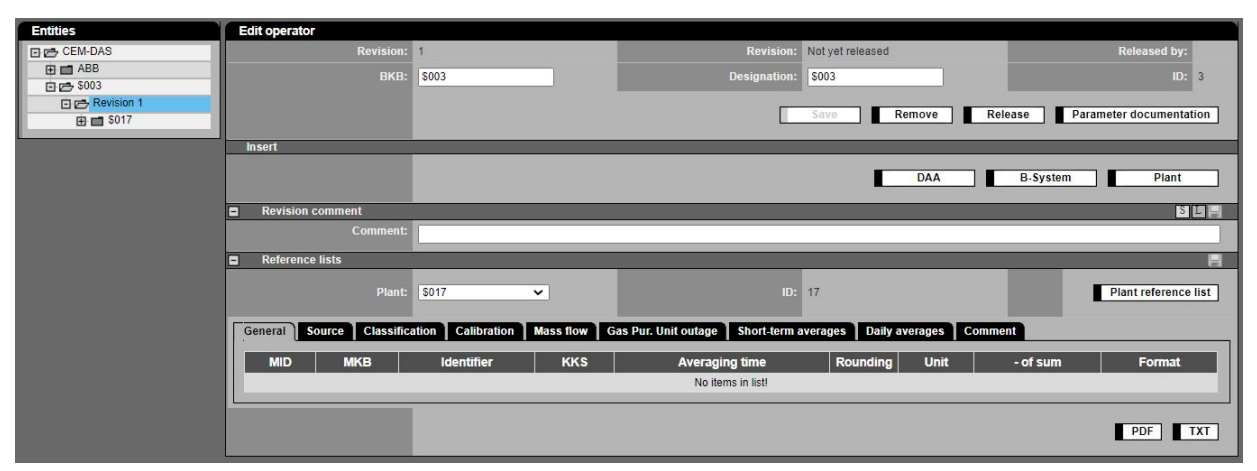

#### Figure 58: Edit operator after set up of a new plant

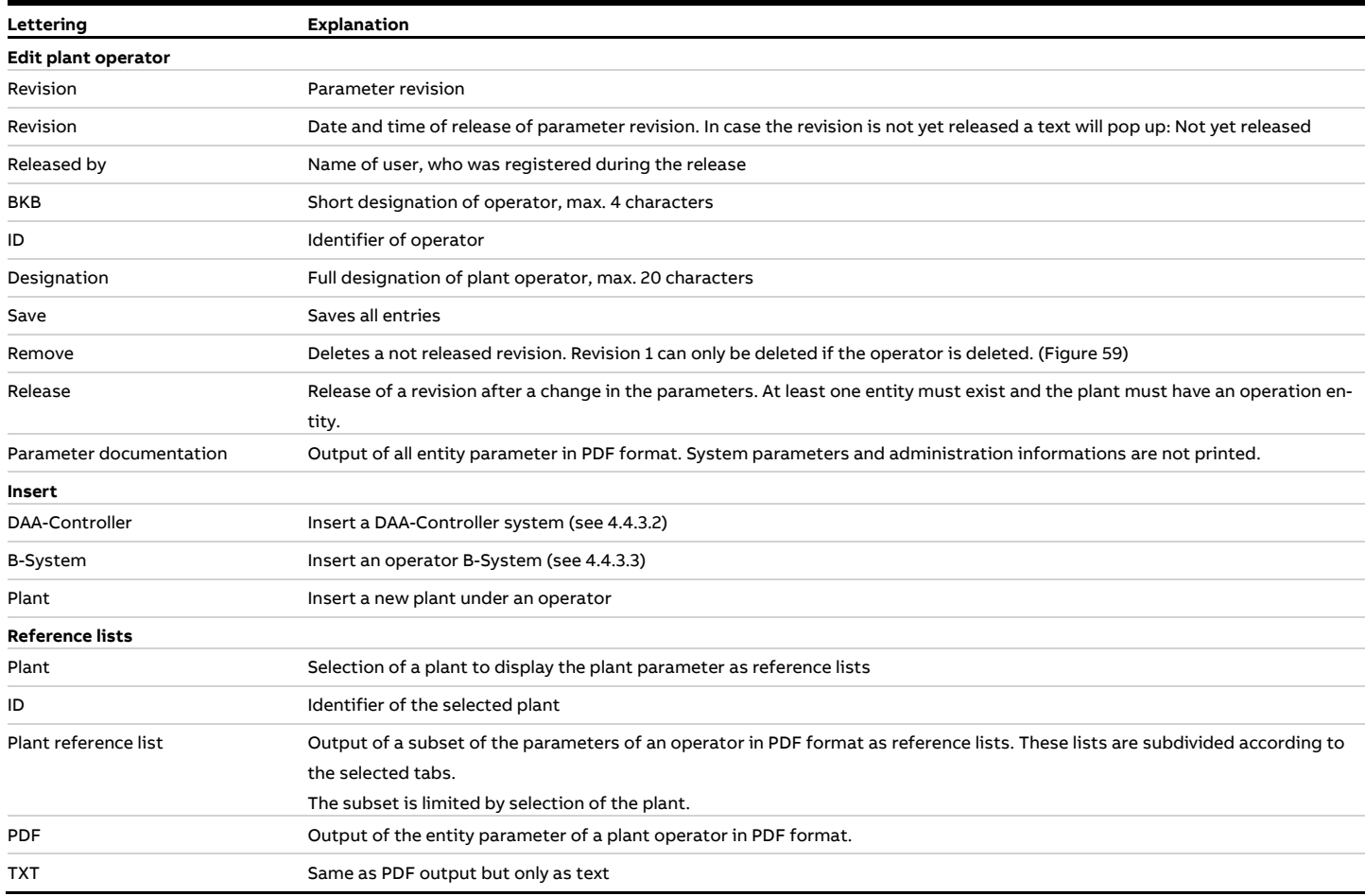

If a new operator is selected in the Explorer-like tree below "CEM-DAS" a list of all revisions and a comment field for free text is displayed. Before releasing a revision, a comment must be entered.

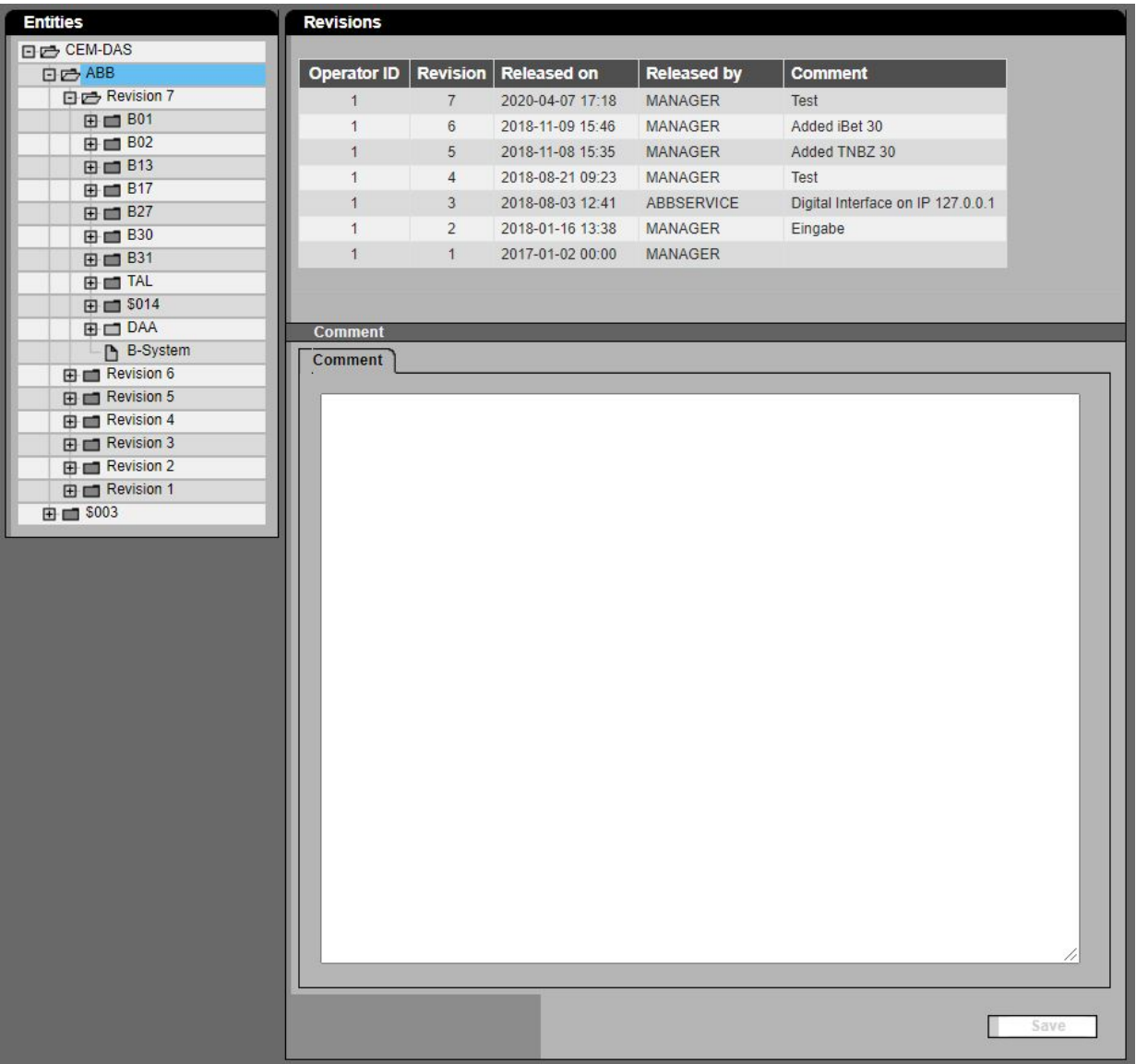

#### <span id="page-68-0"></span>Figure 59: Revision list and operator comment

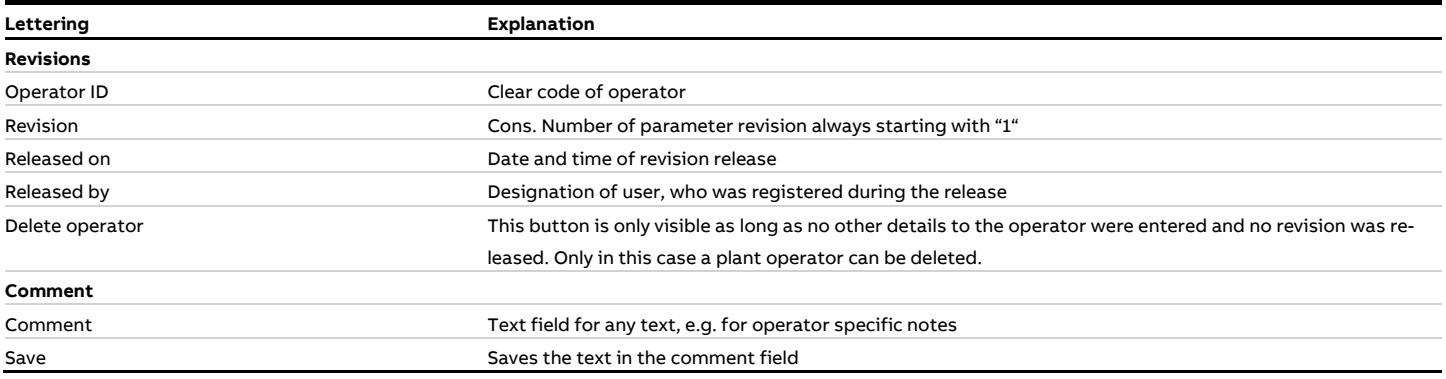

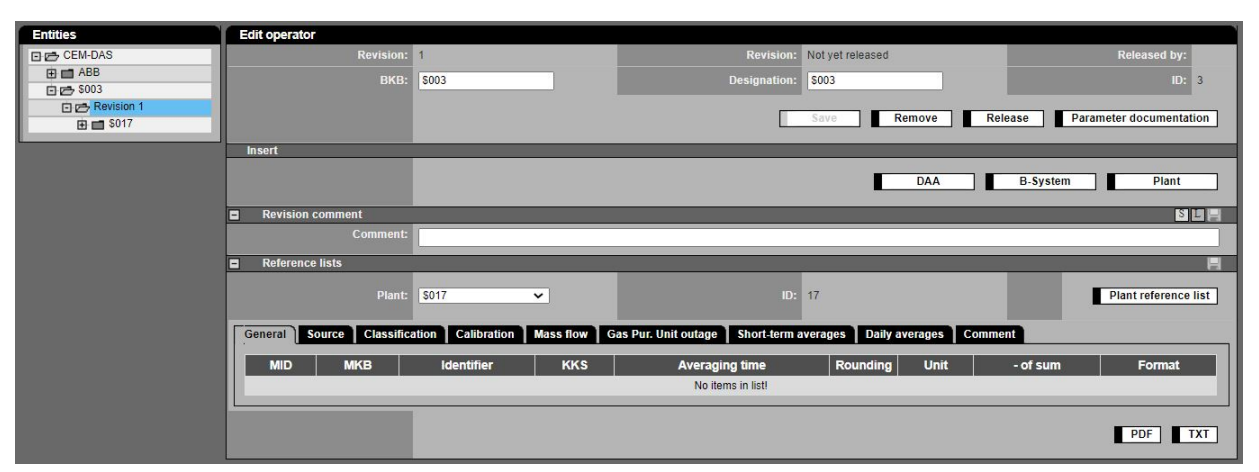

Figure 60: New set up of operators and plants

The parameters of operators, plants and their entity parameters are described in detail in chapter [4.4.3.6.](#page-74-0)

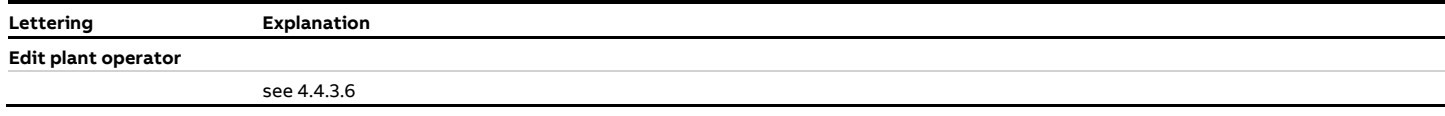

#### <span id="page-69-0"></span>**4.4.3.2 Insert DAA-Controller**

#### **4.4.3.2.1 General**

To connect a new DAA-Controller to CEM-DAS it is necessary to "insert" a new DAA-Controller system in CEM-DAS. Then devices with inputs/outputs for process signals are assigned to this DAA-Controller. Then modules, clamps which have various combinations of digital and analog inputs/outputs are assigned to these devices. Only after that the binary and analog input/output will be processed in DAA-Controller.

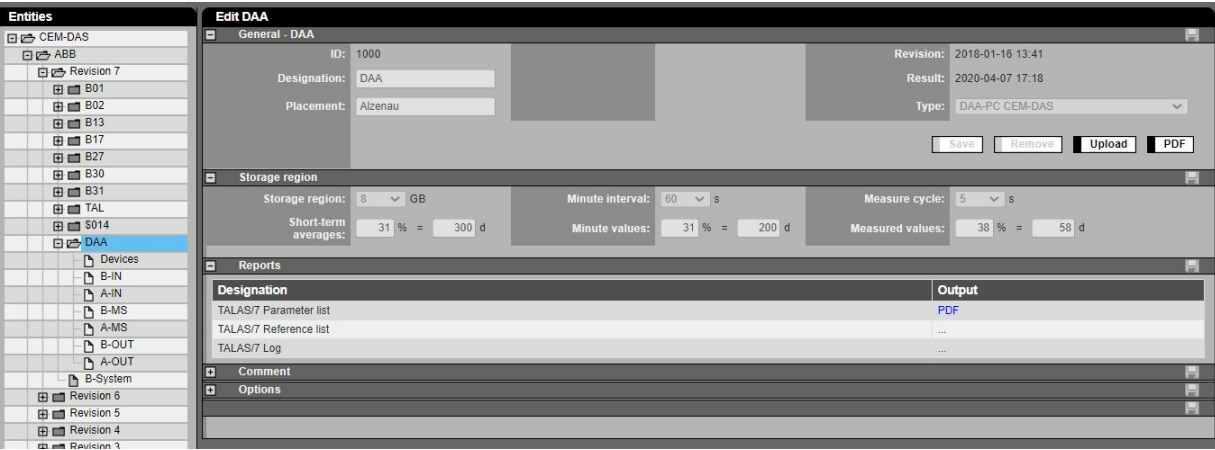

<span id="page-69-1"></span>Figure 61: General DAA-Controller system parameter

The display according to [Figure 61](#page-69-1) will appear after inserting a DAA-Controller.

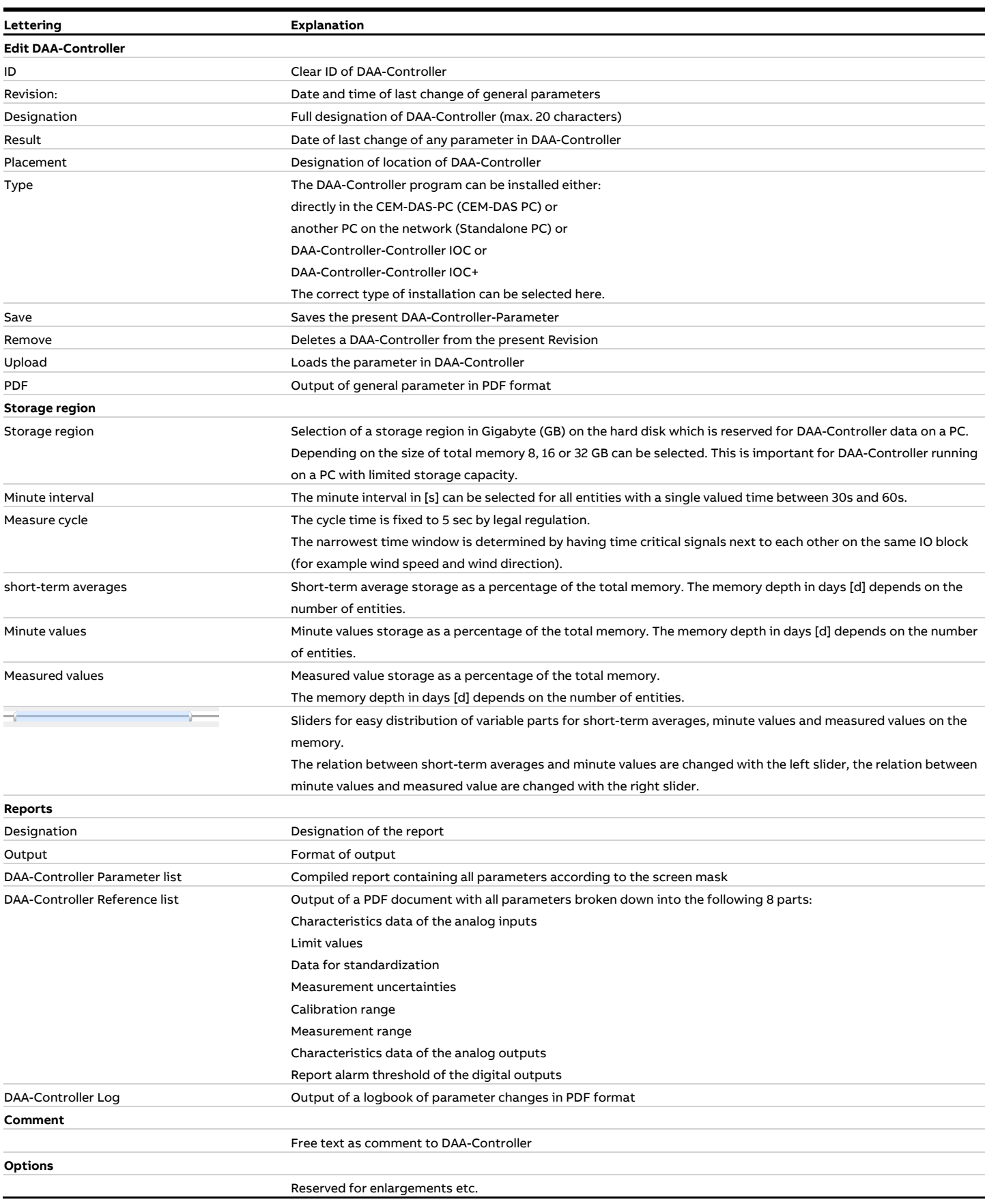

### **4.4.3.2.2 DAA-Controller Parameter loading**

DAA-Controller Parameter are loaded directly from CEM-DAS.

Attention, after the release of a revision the modified DAA-Controller / 7 parameters have to be loaded!

To load DAA-Controller parameter you should make sure to have the highest released revision and the communication to the respective DAA-Controller should be configured. If not, the following message will be displayed:

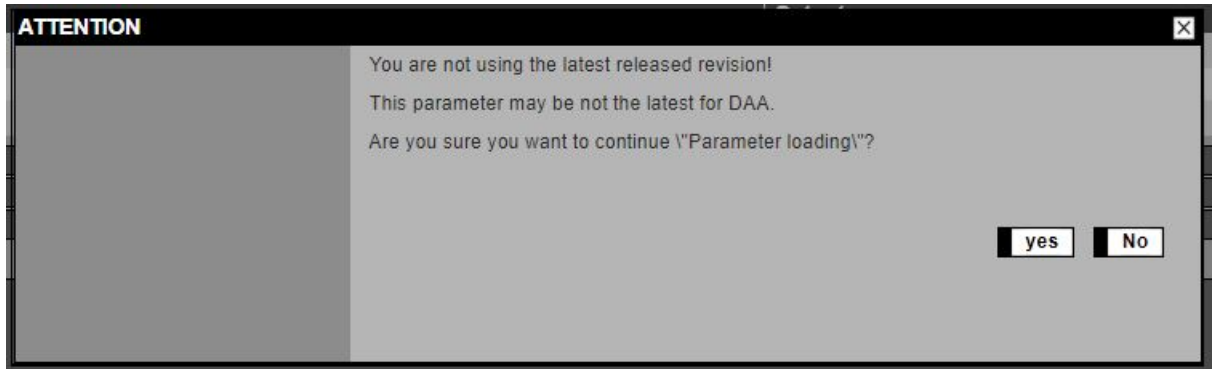

A successful loading is documented in the terminal window [\(Figure 62\)](#page-71-0).

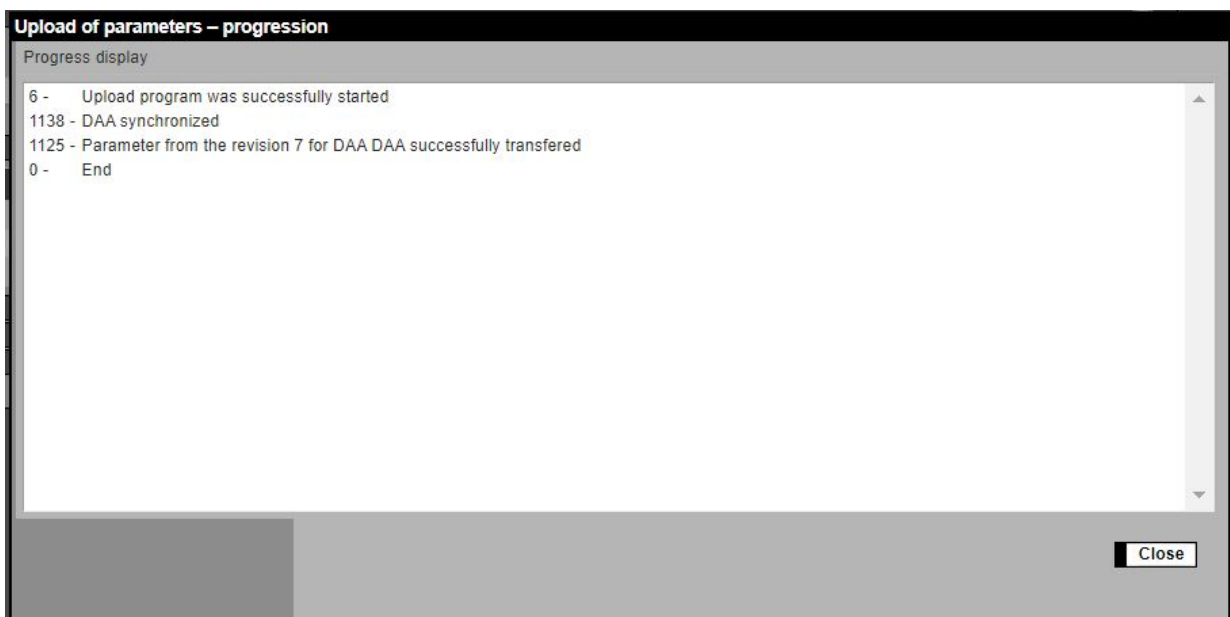

<span id="page-71-0"></span>Figure 62: Terminal window with the DAA-Controller loading
### <span id="page-72-0"></span>**4.4.3.3 Insert B-System**

Preparation of a new B-System. A B-System is a selection of entities, where their values, limit violations and messages shall be transmitted to the agency. In this case the list of systems shows a new B-System as follows:

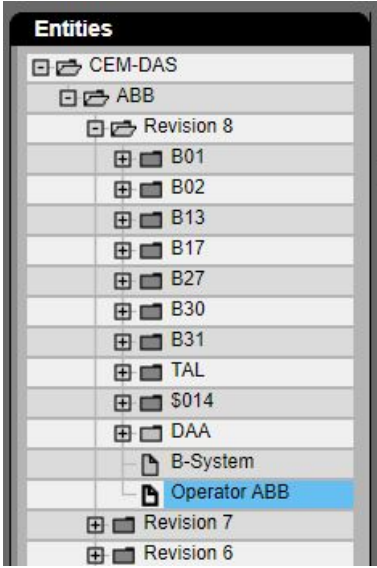

Figure 63: B-Systems in the list of systems

Also next to the list of systems a selection list is displayed to assign entities (left side) to the B-System (right side):

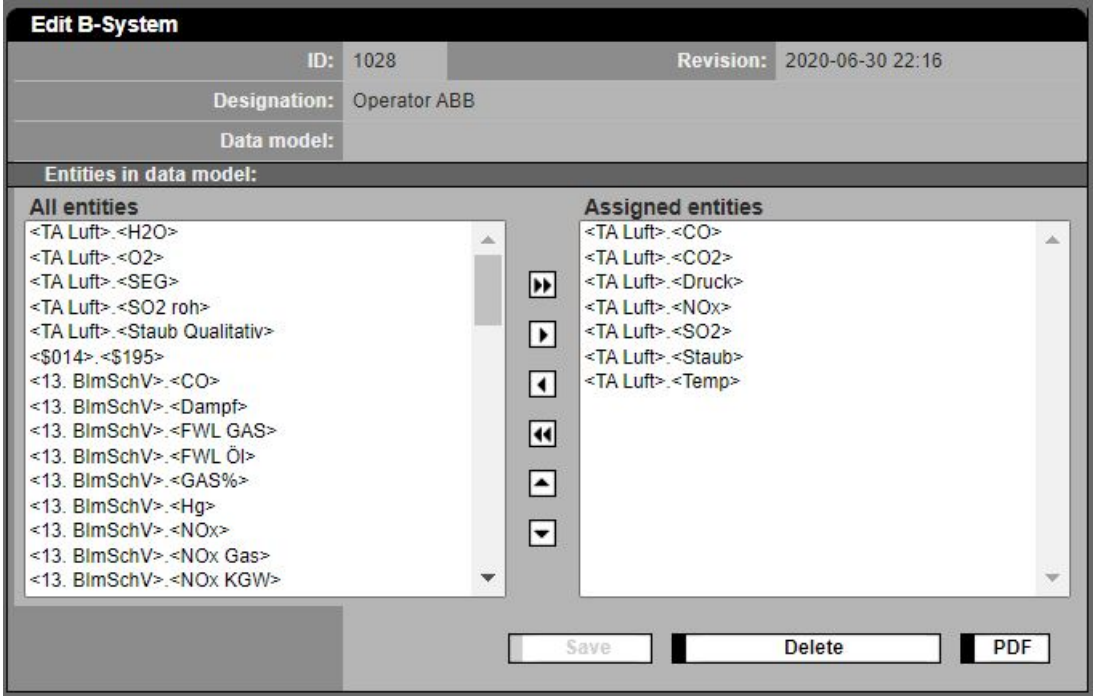

Figure 64: Assigning entities to a B-System

Already here entities can be assigned to the future B-System. The further processing, especially the change of the preliminary designation to a significant designation must be made under "Parameterization / systems". The B-System can be saved, deleted and printed in PDF format:

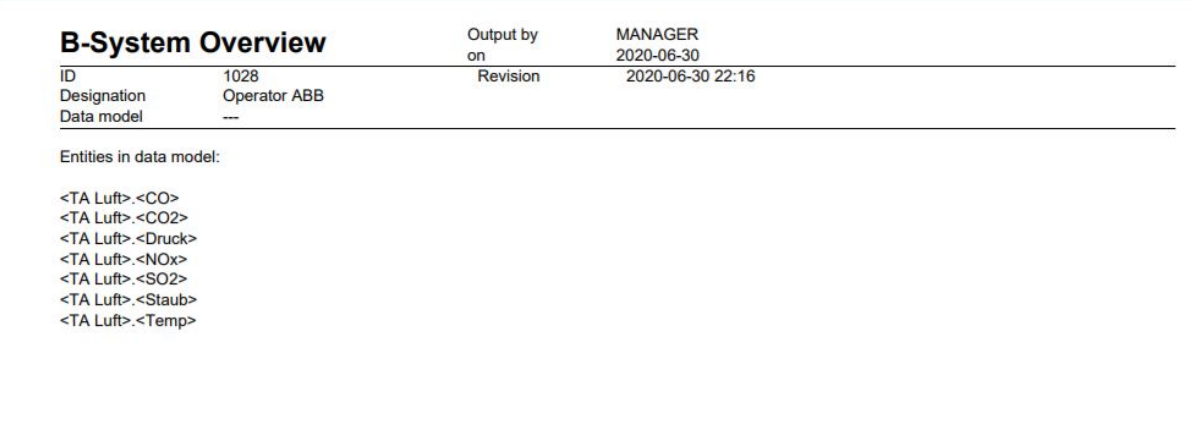

Figure 65: Overview of selected entities of the B-System

### <span id="page-73-0"></span>**4.4.3.4 Insert plant**

A plant is a base to create entities later. A plant is the superordinate unit in which entities are grouped. Furthermore a plant offers optional a graphic for agency message (EFÜ) system. Besides grouping entities it also applies to the entities the plant status or mode of operation. After entering a plant it will be displayed in the list of systems with standard values and general plant parameters:

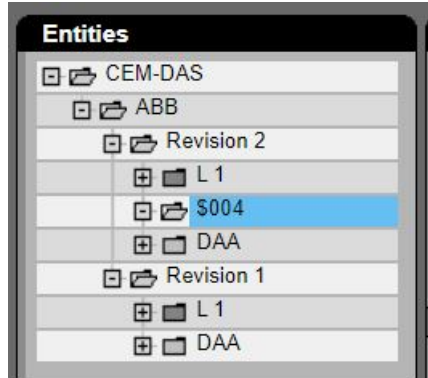

Figure 66: list of systems with newly added plant

The plant contains preliminary values for the plant short designation (AKB) and the designation and the standard designation for the operating mode number (OMN). The further processing is in chapter [4.4.3.8.](#page-103-0)

#### **4.4.3.5 Select revisions**

All changes in the parameter of the CEM-DAS are completely documented. Previous parameter will stay in the database to clearly interpret measure values of the past. This has the effect that once measures were taken with new parameters it is not allowed to change the parameters any more. Therefore parameters need to be released for measurement (function `release´). From this point on these parameters are `frozen' and can only be printed or used for a parameter change (function `change´) in the next revision. In the forms for editing the respective buttons are missing and the parameters are displayed in grey letters.

The followin[g Figure 67.](#page-74-0) shows revisions of which the newest (2) is not released and can still be edited or deleted. Below the revision list is a comment field in which – similar to a logbook – important information for track of revision changes can be entered. This will be presented if a plant operator is selected.

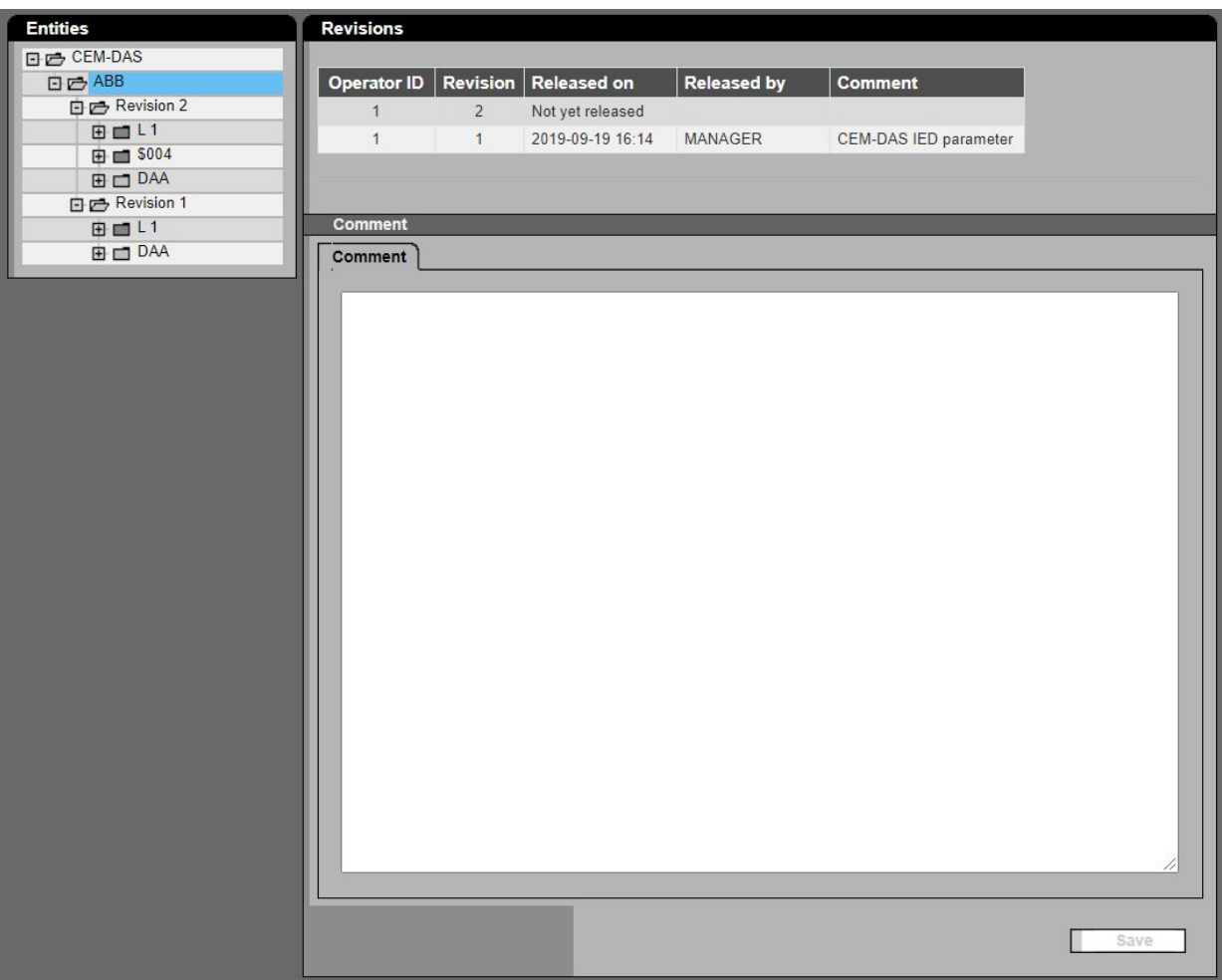

<span id="page-74-0"></span>Figure 67: Selection of a revision

#### **4.4.3.6 Editing of a Revision**

After selecting a revision the data will be displayed for input or change as shown in the followin[g Figure 69](#page-75-0) or [Figure 70.](#page-75-1) The type of presentation depends if the revision is already released or not. If a revision is not yet released all parameter can be edited and the system can be extended which means new plants and entities can be created. During editing the new parameter the data processing will continue undisturbed according to the last released revision. If the system shall be extended you are now able to create new DAA-Controller, new B-Systems and new plants. If just parameters shall be changed, e.g. like after a calibration or functional testing, the clearly arranged reference lists are available [\(Figure 68\)](#page-75-2). In this display a plant can be selected. By a click on the tab [\(Figure 69\)](#page-75-0) the entities of this plant will be shown in lists. The related parameter groups can now be edited or just displayed. The description of the single parameter is made in a detailed display by selecting a plant and then the entity (see [4.4.3.9\)](#page-104-0).

#### General Source Processing Calibration Cal. data Mass flow Gas Pur. Unit outage Short-term averages Daily averages Comment

<span id="page-75-2"></span>Figure 68: Tabs for selection of a reference list

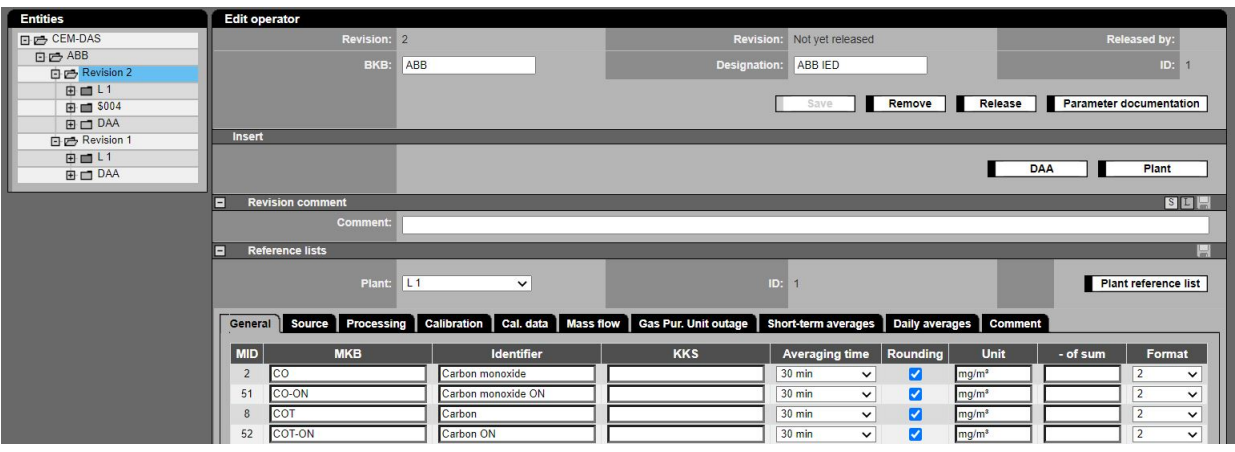

<span id="page-75-0"></span>Figure 69: Editing of operator: editable revision

If a released revision is selected the following form will appear [\(Figure 70\)](#page-75-1):

| <b>Entities</b>      | <b>Edit operator</b> |                         |                       |                                                                                                    |                       |                          |                   |                      |                                |
|----------------------|----------------------|-------------------------|-----------------------|----------------------------------------------------------------------------------------------------|-----------------------|--------------------------|-------------------|----------------------|--------------------------------|
| <b>DE CEM-DAS</b>    |                      | <b>Revision:</b>        |                       | <b>Revision:</b>                                                                                   | 2019-09-19 16:14      |                          |                   | Released by: MANAGER |                                |
| 日已 ABB               |                      | BKB:                    | ABB                   | Designation:                                                                                       | ABB IED               |                          |                   | ID:                  |                                |
| <b>ED</b> Revision 2 |                      |                         |                       |                                                                                                    |                       |                          |                   |                      |                                |
| 日已 Revision 1        |                      |                         |                       |                                                                                                    |                       |                          | <b>Modify</b>     |                      | <b>Parameter documentation</b> |
| 田画 L1                |                      |                         |                       |                                                                                                    |                       |                          |                   |                      |                                |
| <b>ED DAA</b>        | n                    | <b>Revision comment</b> |                       |                                                                                                    |                       |                          |                   |                      | SLH                            |
|                      |                      | Comment:                | CEM-DAS IED parameter |                                                                                                    |                       |                          |                   |                      |                                |
|                      |                      |                         |                       |                                                                                                    |                       |                          |                   |                      |                                |
|                      | ⊟                    | <b>Reference lists</b>  |                       |                                                                                                    |                       |                          |                   |                      | ы                              |
|                      |                      |                         |                       |                                                                                                    |                       |                          |                   |                      |                                |
|                      |                      | Plant:                  | L1<br>$\check{~}$     |                                                                                                    | ID:                   |                          |                   |                      | <b>Plant reference list</b>    |
|                      |                      |                         |                       |                                                                                                    |                       |                          |                   |                      |                                |
|                      |                      |                         |                       | General Source Processing Calibration Cal. data Mass flow Gas Pur. Unit outage Short-term averages |                       | Daily averages   Comment |                   |                      |                                |
|                      | <b>MID</b>           | <b>MKB</b>              | <b>Identifier</b>     | <b>KKS</b>                                                                                         | <b>Averaging time</b> | <b>Rounding</b>          | Unit              | - of sum             | Format                         |
|                      | $\overline{2}$       | co                      | Carbon monoxide       |                                                                                                    | $30 \text{ min}$      | ☑                        | mg/m <sup>3</sup> |                      | $\overline{2}$                 |
|                      | 51                   | CO-ON                   | Carbon monoxide ON    |                                                                                                    | 30 min                | $\overline{\mathbf{v}}$  | mq/m <sup>3</sup> |                      | $\overline{2}$                 |
|                      | 8                    | COT                     | Carbon                |                                                                                                    | 30 min                | ☑                        | mg/m <sup>a</sup> |                      | $\overline{2}$                 |
|                      | 52                   | COT-ON                  | Carbon ON             |                                                                                                    | $30 \text{ min}$      | ☑                        | mg/m <sup>2</sup> |                      | $\overline{2}$                 |
|                      | 12                   | Dust                    | Dust                  |                                                                                                    | $30 \text{ min}$      | $\overline{\mathbf{v}}$  | mg/m <sup>3</sup> |                      | $\overline{2}$                 |

<span id="page-75-1"></span>Figure 70: Editing operator: released revision

Now data are not editable because there might be already measured values. But they can be used as base for a new revision (**Modify**), but only, if there isn´t any editable revision.

If so an error message will pop up:

1,<mark>le</mark>

■<br>■ Business Logic Error: An editable revision already exists! Please delete it first.

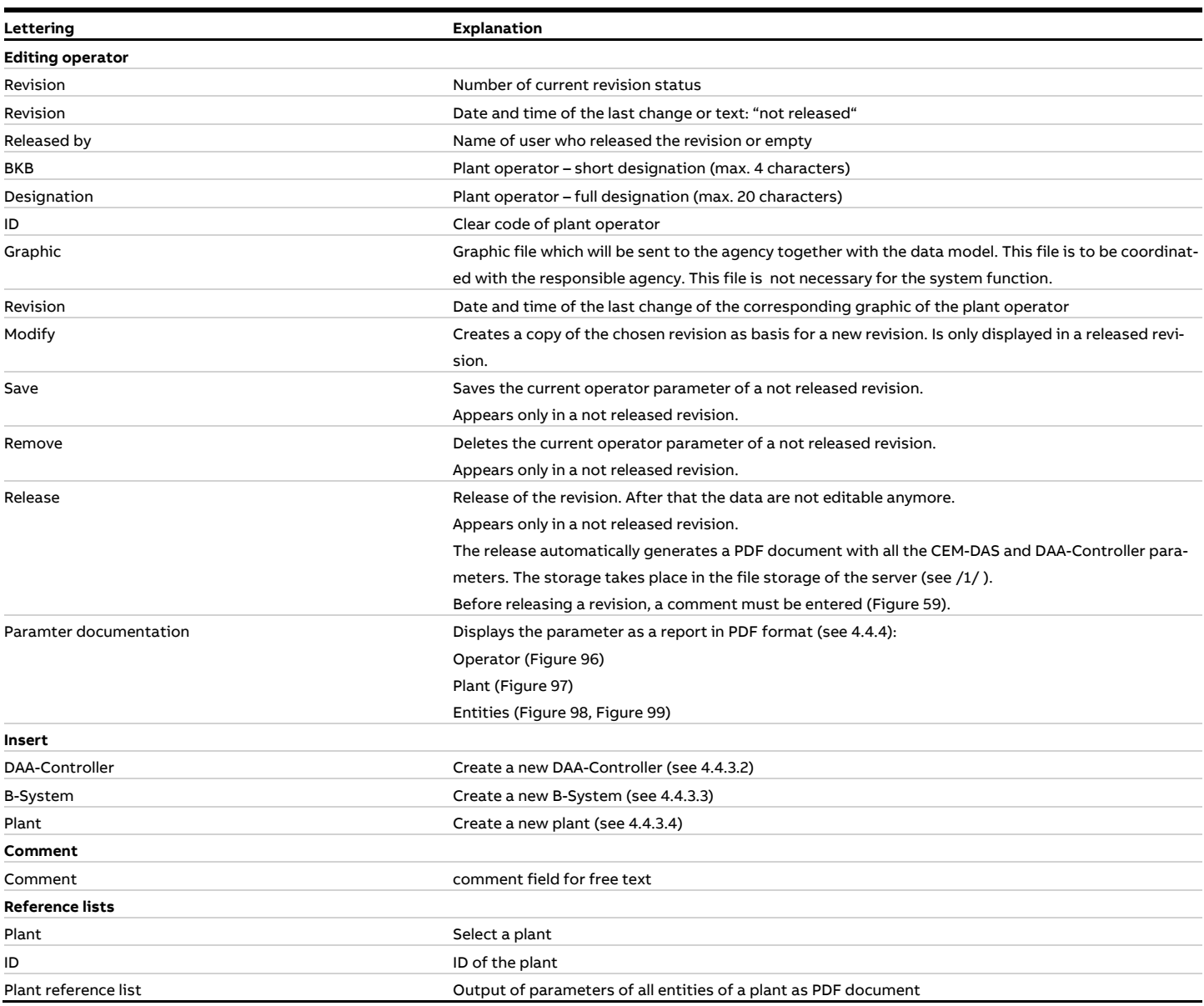

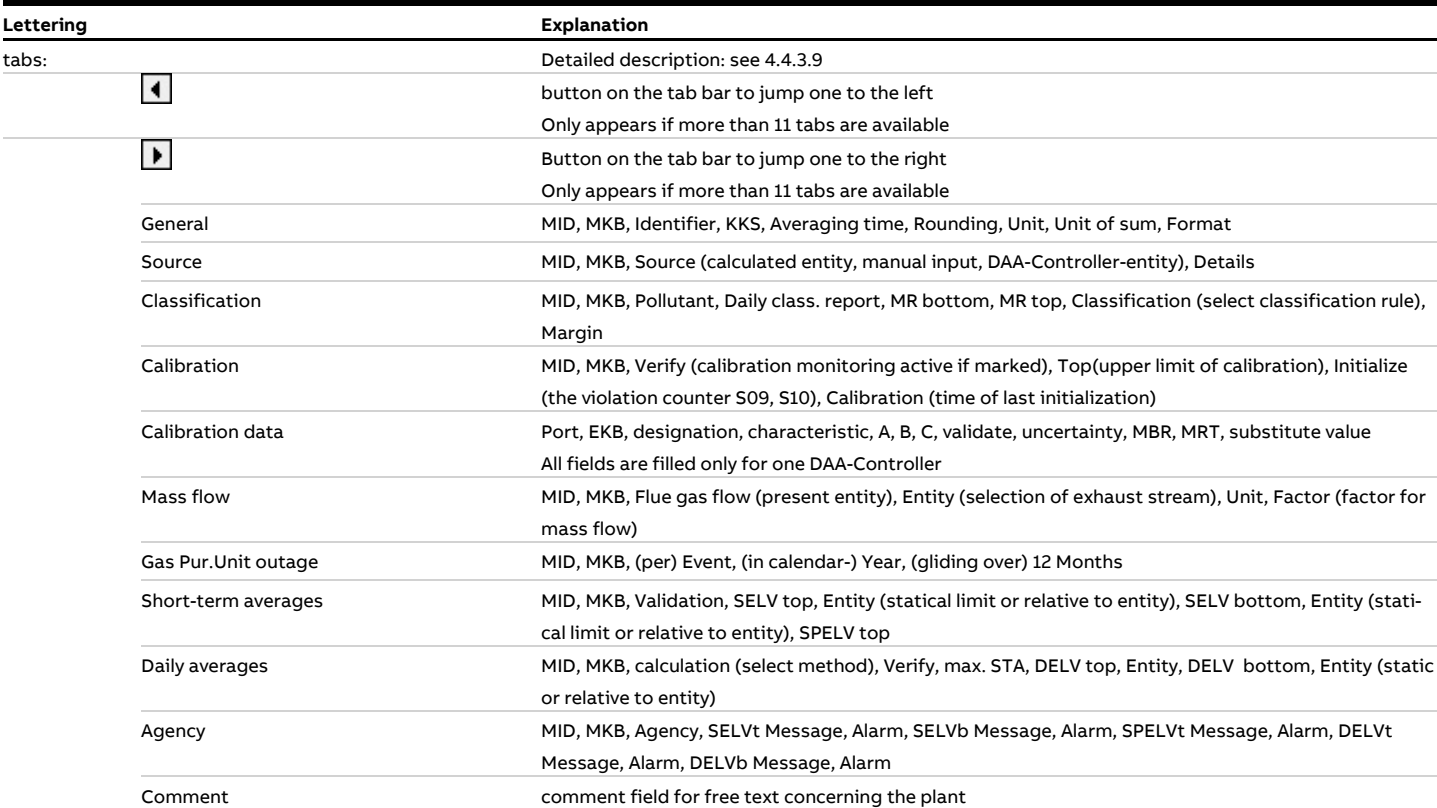

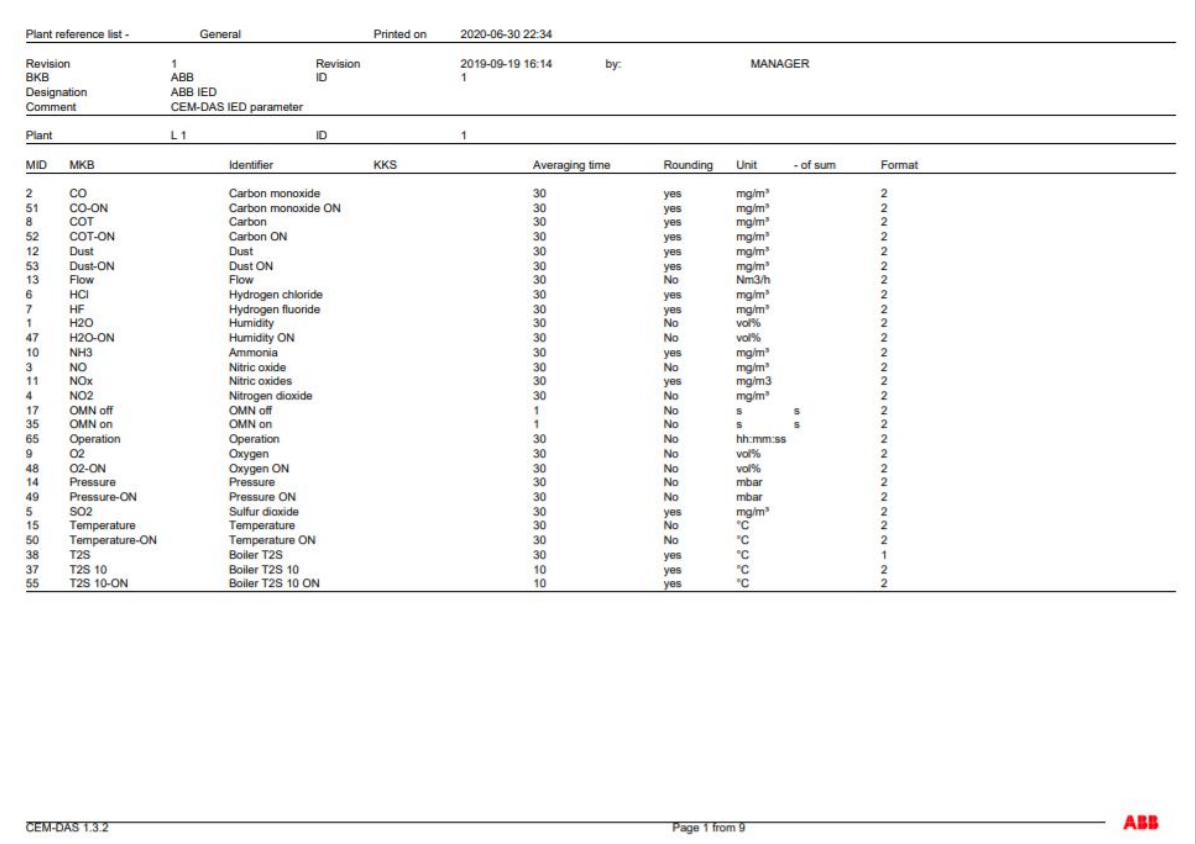

Figure 71: Example of a reference list in print format

#### **4.4.3.7 Editing DAA-Controller**

#### **4.4.3.7.1 General**

After inserting a new DAA-Controller and setting of the most important system parameter in chapte[r 4.4.3.2](#page-69-0) the details of the parameterization can be set. Step by step the following parameter groups are created: DAA-Controller device

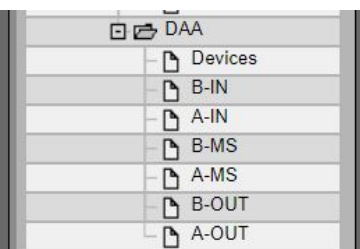

Figure 72: DAA-Controller device

- Modules for data acquisition (devices)
- Binary process inputs (B-IN)
- Analog process inputs (A-IN)
- Binary entities (B-MS)
- Analog entities (A-MS)
- Binary process outputs (B-OUT)
- Analog process outputs (A-OUT)

The following [Figure 73](#page-78-0) shows in principle the route the data of a CEM-DAS analog entity takes from a connector block of the device to the CEM-DAS entity.

<span id="page-78-0"></span>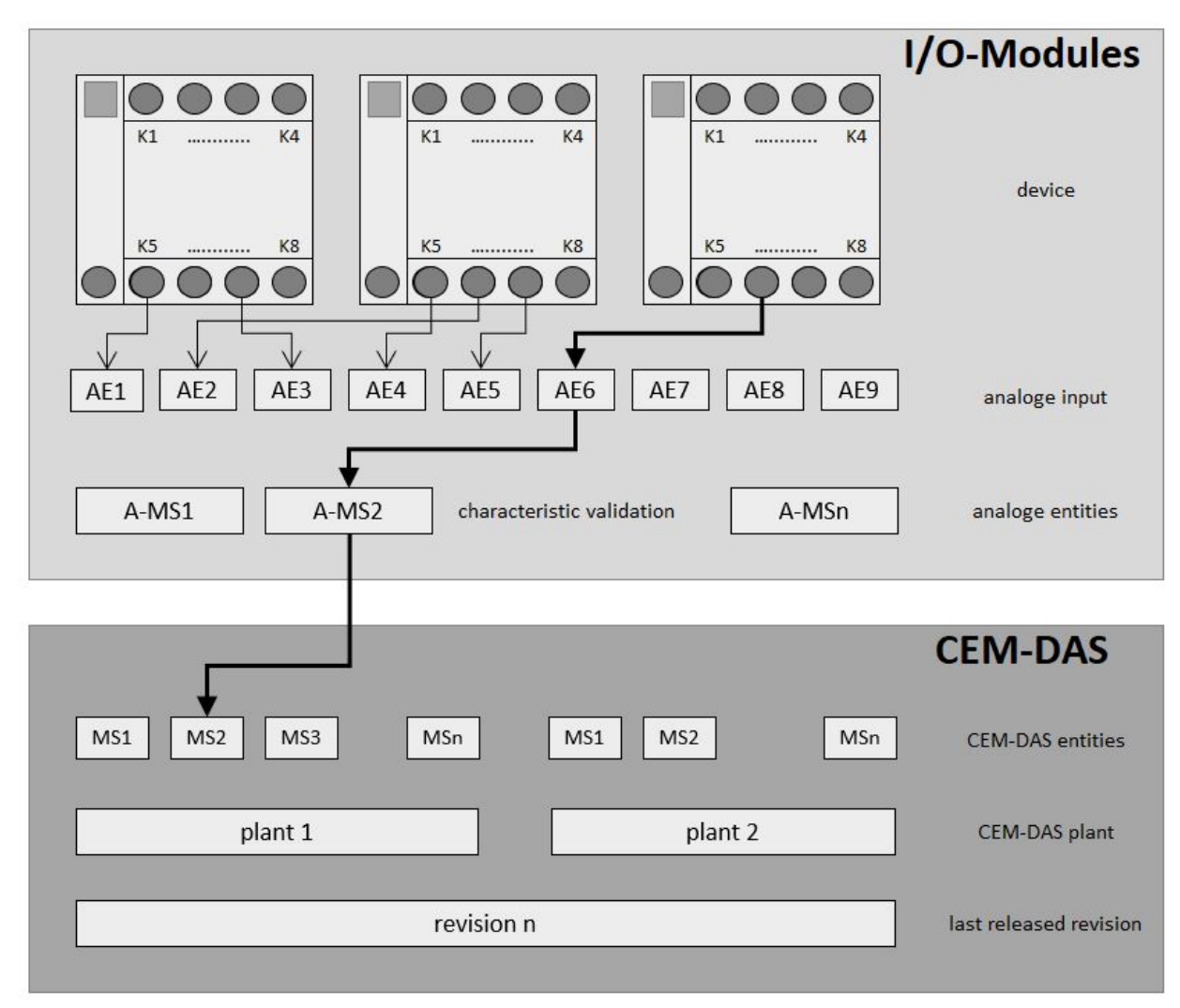

The following describes the steps necessary to change the calibration data.

- 1. Select last released revision
- 2. Create new revision
- 3. Select plant
- 4. Select entity
- 5. Click tab "DAA-Controller" (system/port is fixed at DAA-Controller)
- 6. Click port "nn"
- 7. Edit characteristic(s)
- 8. Edit validation
- 9. Release revision
- 10. Click "DAA-Controller"
- 11.Upload parameter

or alternatively after step 2:

- 3. Chose "calibration data" in section "reference lists"
- 4. Edit characteristic(s)
- 5. Edit validation
- 6. continue with step 9 from above

#### **4.4.3.7.2 Devices**

The devices are basis of any measuring data acquisition with DAA-Controller. A device is a module for data acquisition and data output which processes binary and analog signals. In general any combination of signals on one device is possible. The device type defines the possible connector blocks, channels or ports which are available for signal processing. In a further step of parameterization these connector blocks are attributed to the signals of DAA-Controller so that the parameterization of signal processing can be made independently of the devices.

The following [Figure 74](#page-79-0) shows a list of parameterized devices and the detailed device parameters of a selected device:

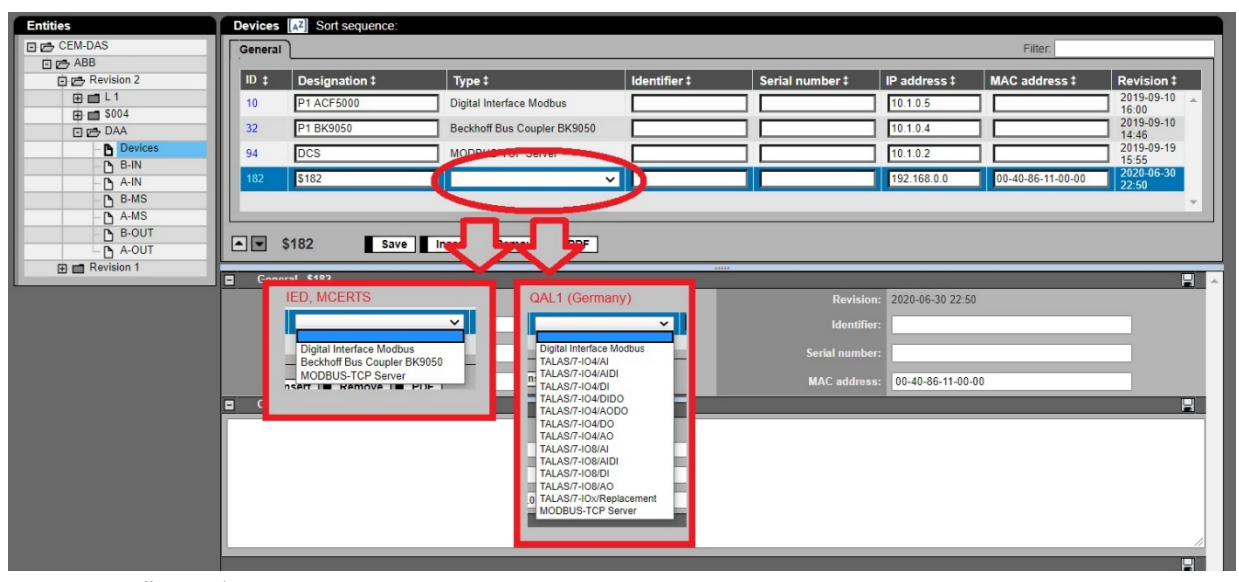

<span id="page-79-0"></span>Figure 74: DAA-Controller Device parameter

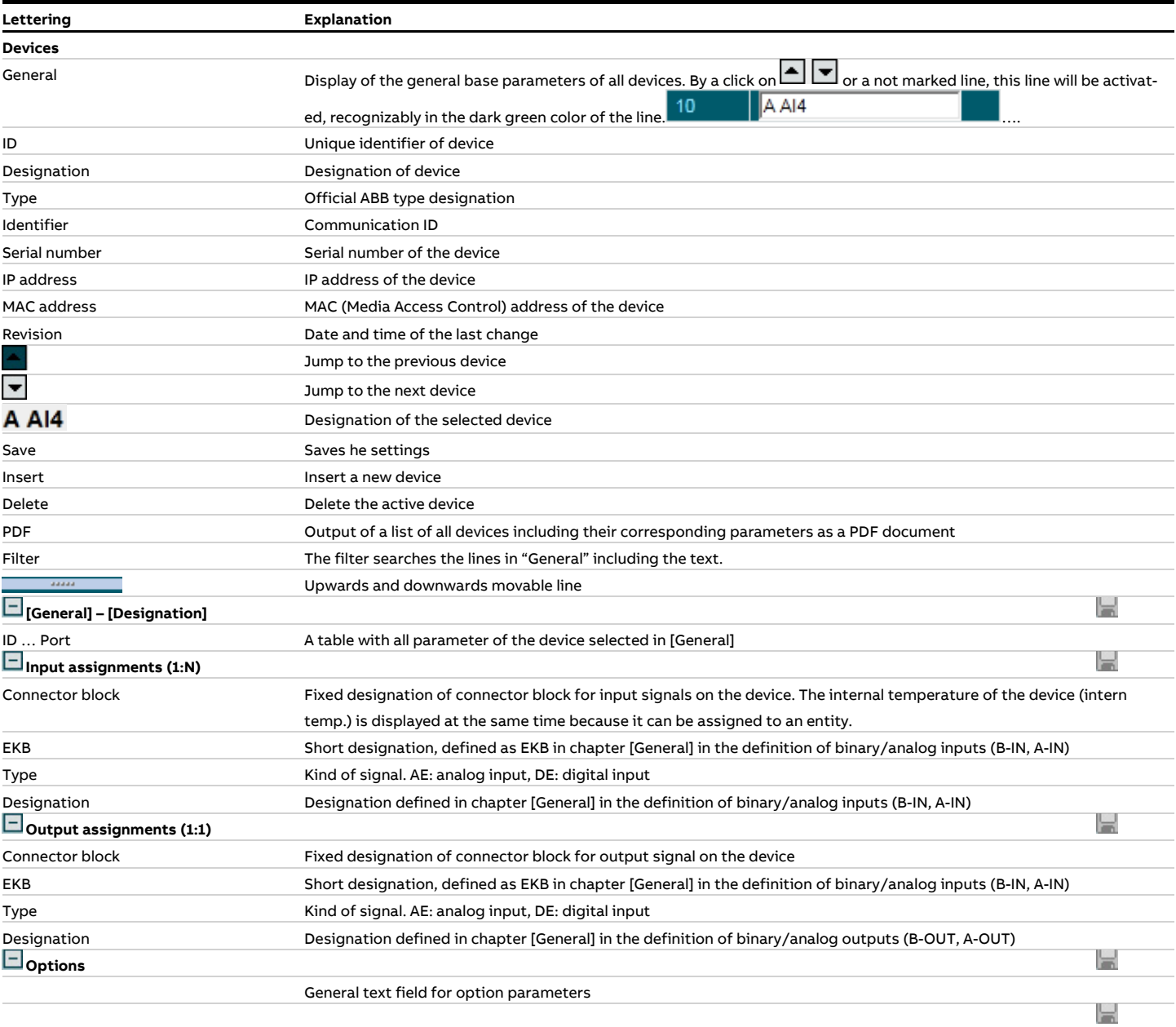

## <span id="page-81-1"></span>**4.4.3.7.3 Binary inputs (B-IN)**

Here binary inputs are defined (if necessary inverted) and made available for logical linking or direct use for the status of measured values or plants. These binary inputs can be used by parameterization of DAA-Controller even if the basic hardware for acquisition, the device was not yet selected. By assigning a device here the parameterized inputs are connected with the physical data acquisition.

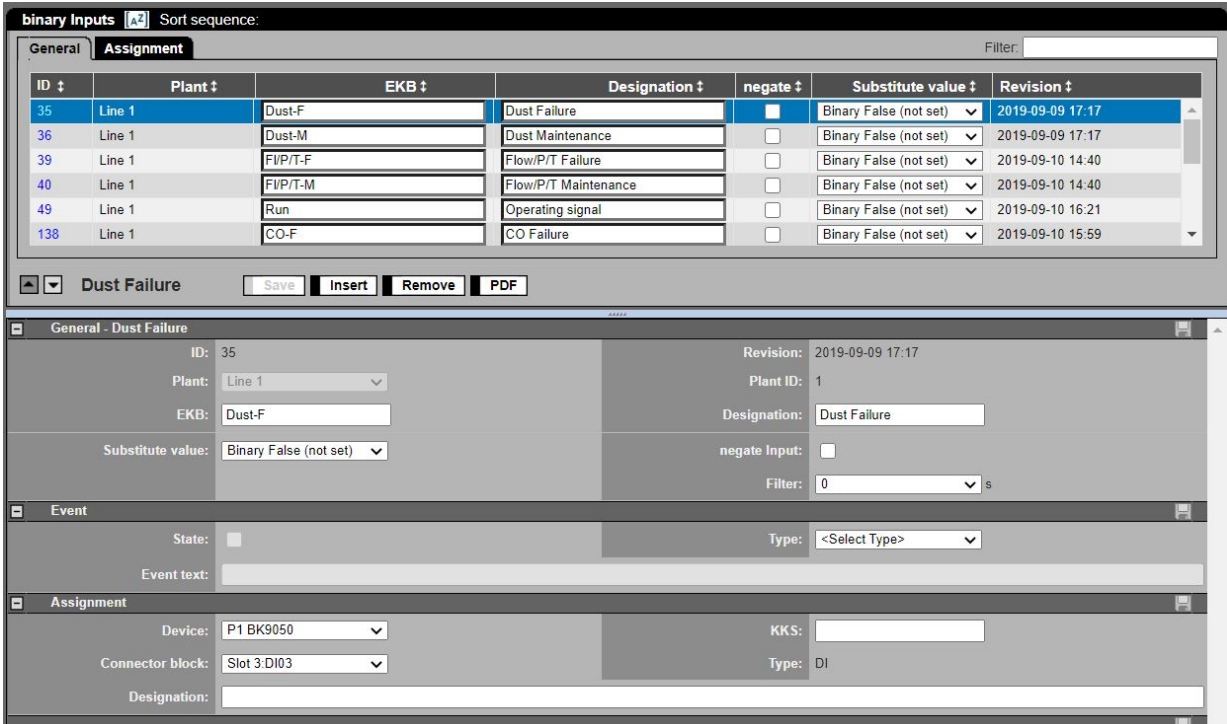

Figure 75: Binary inputs DAA-Controller

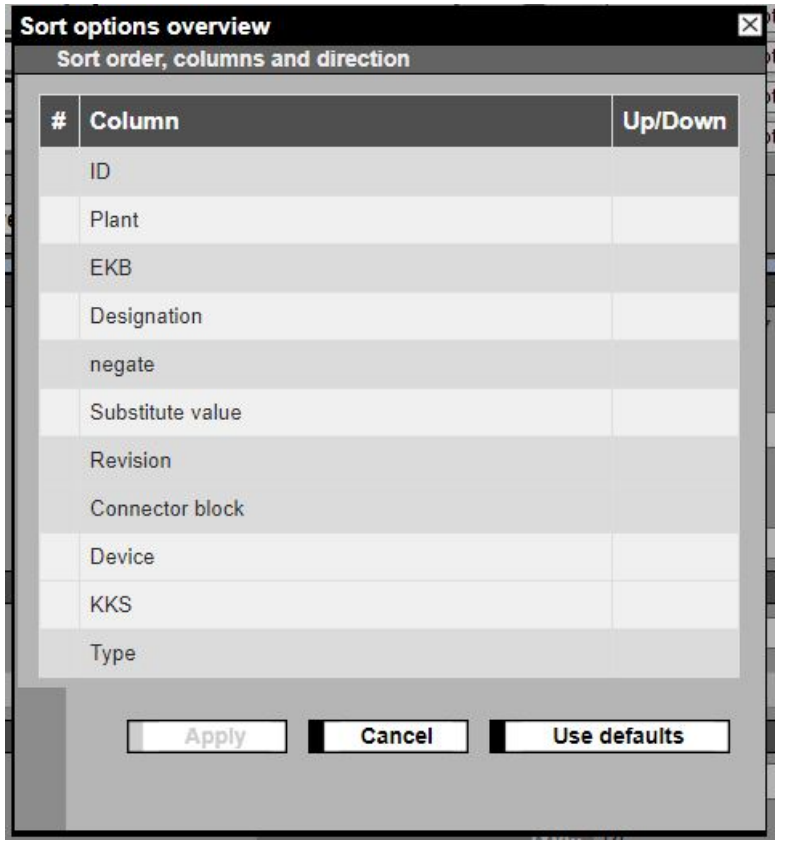

<span id="page-81-0"></span>Figure 76: Sort order, columns and direction

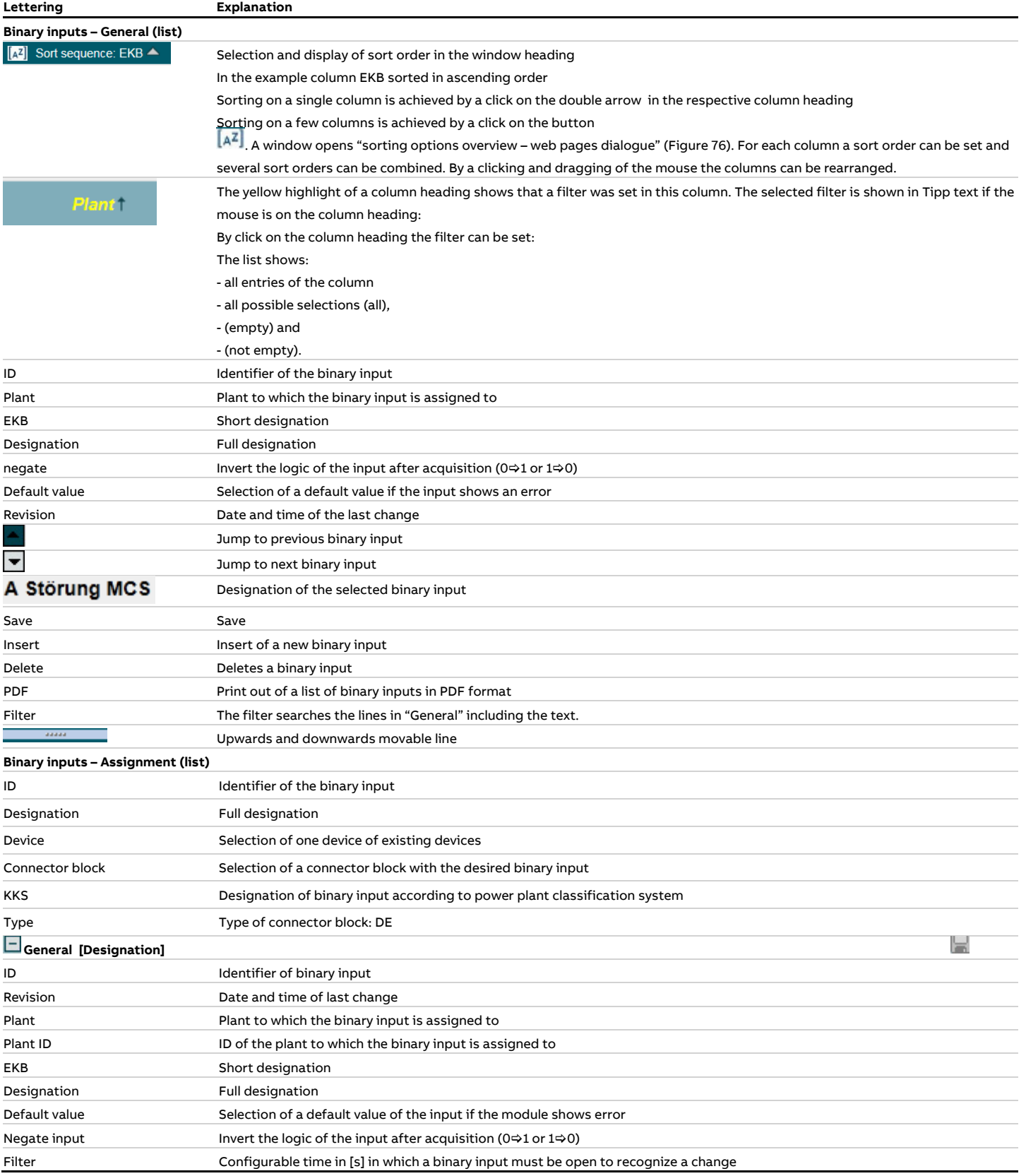

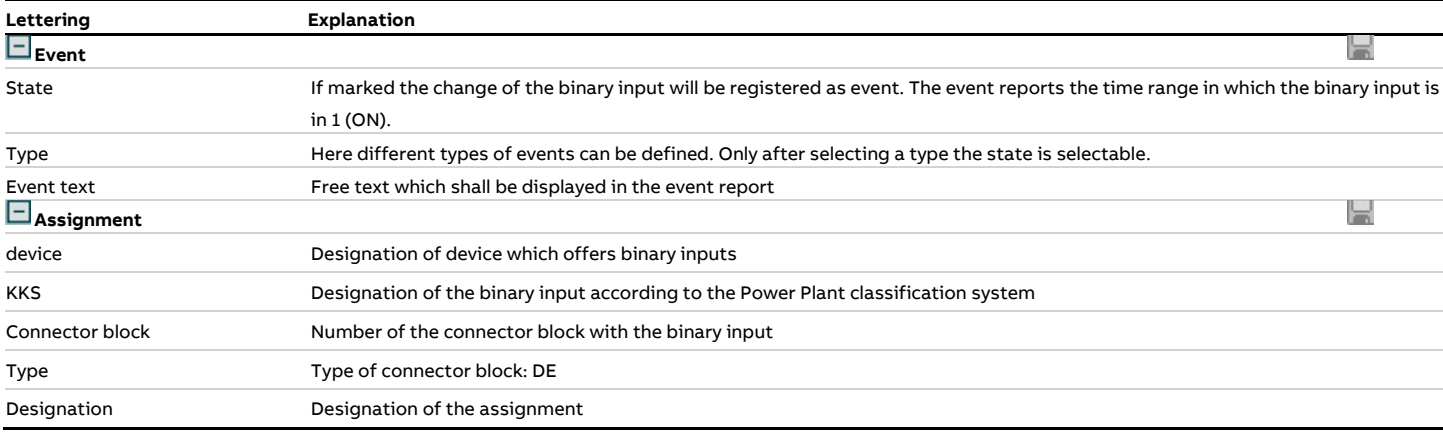

## **4.4.3.7.4 Analog Inputs (A-IN)**

Here analog inputs are defined which can be used by parameterization of DAA-Controller even if the basic hardware for acquisition, the device was not yet selected. By assigning a device here the parameterized inputs are connected with the physical data acquisition.

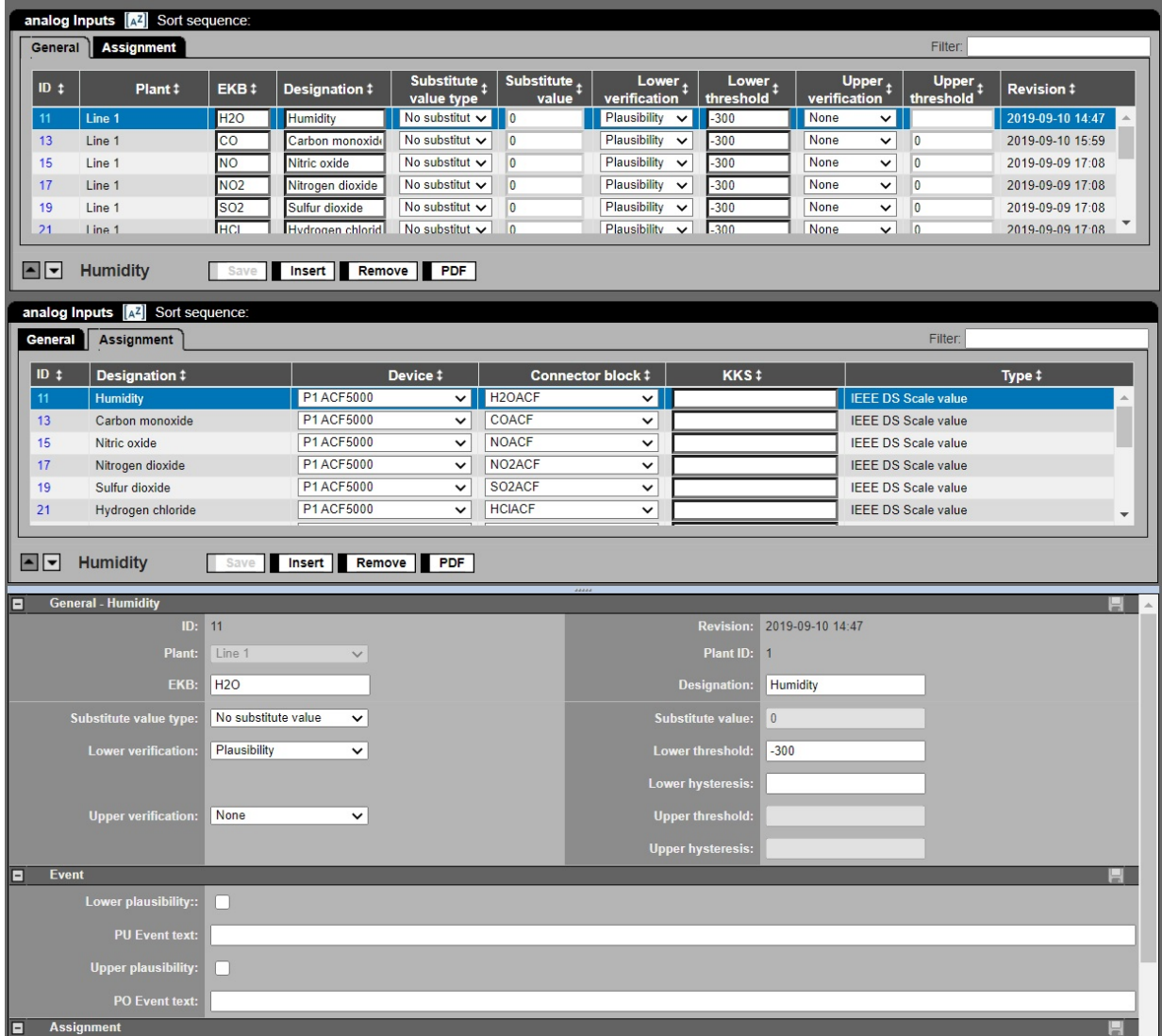

Figure 77: Analog inputs DAA-Controller

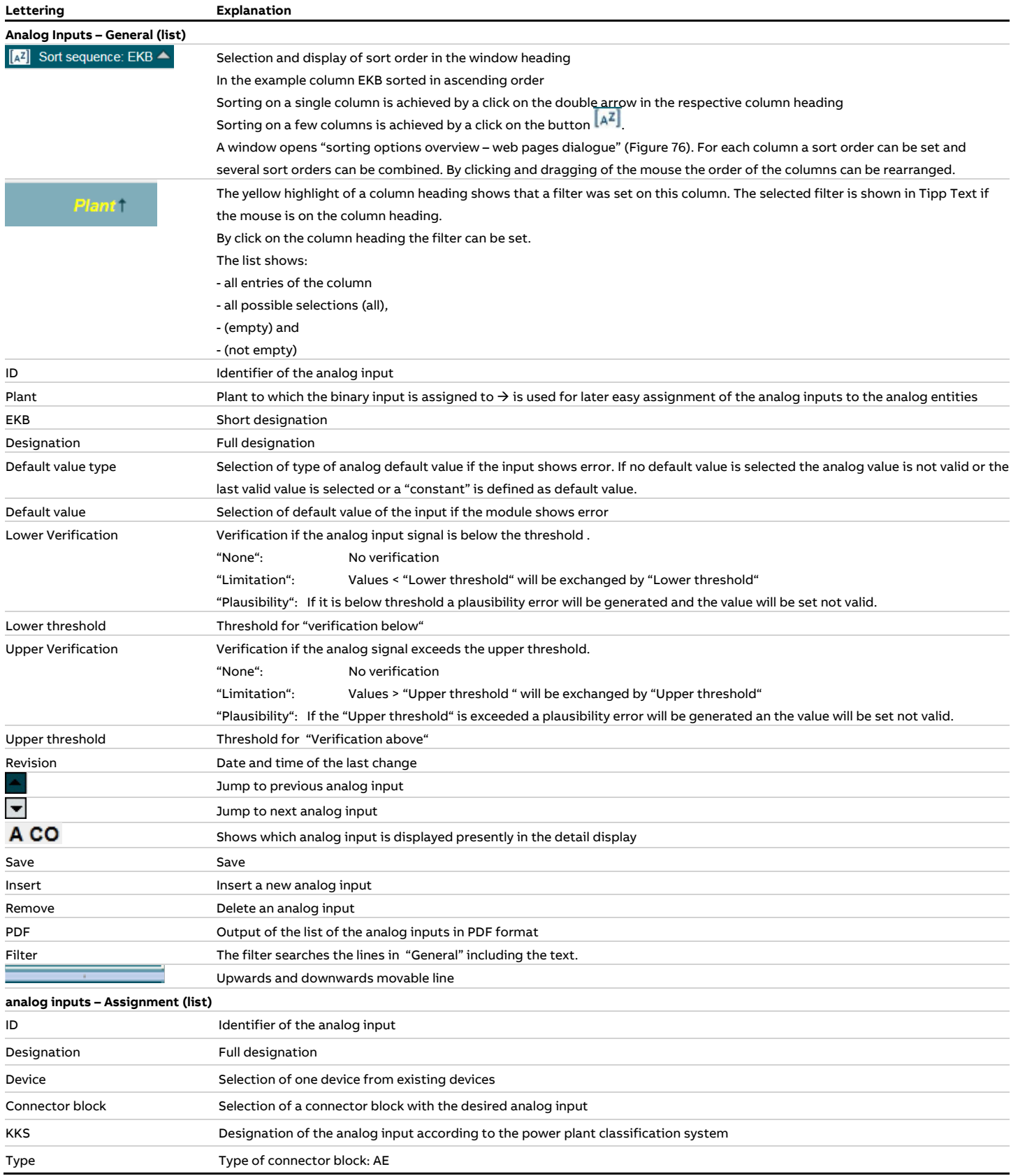

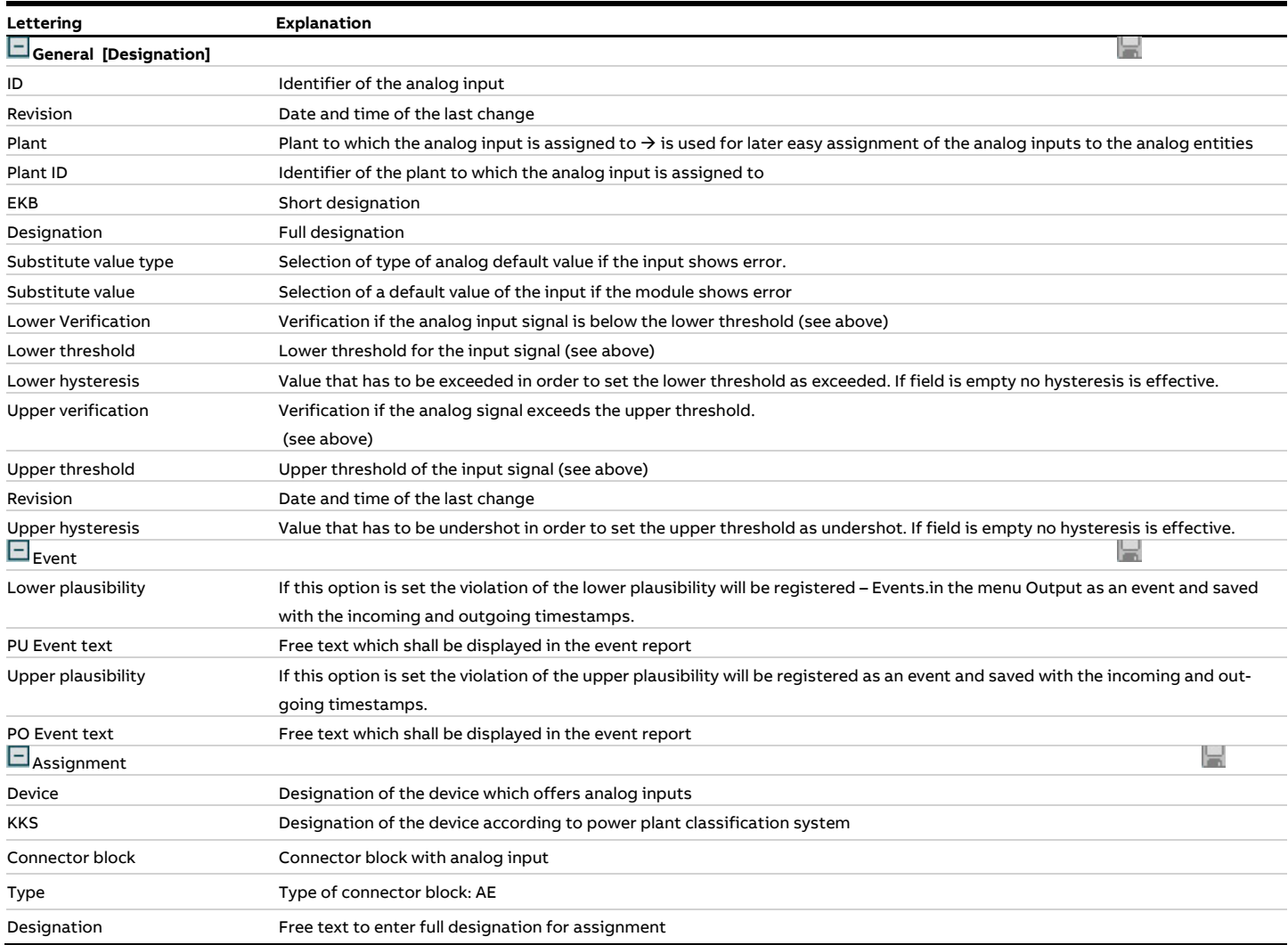

### **4.4.3.7.5 Binary entities (B-MS)**

Binary entities are used for further processing of status signals which are acquired by binary inputs (see [4.4.3.7.3\)](#page-81-1). The data processing includes pure logic linking as well as comparisons and the resulting truth-values. Furthermore in each binary entity the 1 status within a definable time range (averaging time, AT) is counted. Every 5 seconds the value of the entity is determined. This means when a binary signal with an averaging time of half an hour is always on the value will be 60[s/min]\*30[min]=1800[s] if as time base for "count" the unit "seconds" is selected. If as time base "cycle count" is selected the value will be 1800/5 = 360 [cycle counts]. The counter readings of the binary entities can be transmitted to CEM-DAS.

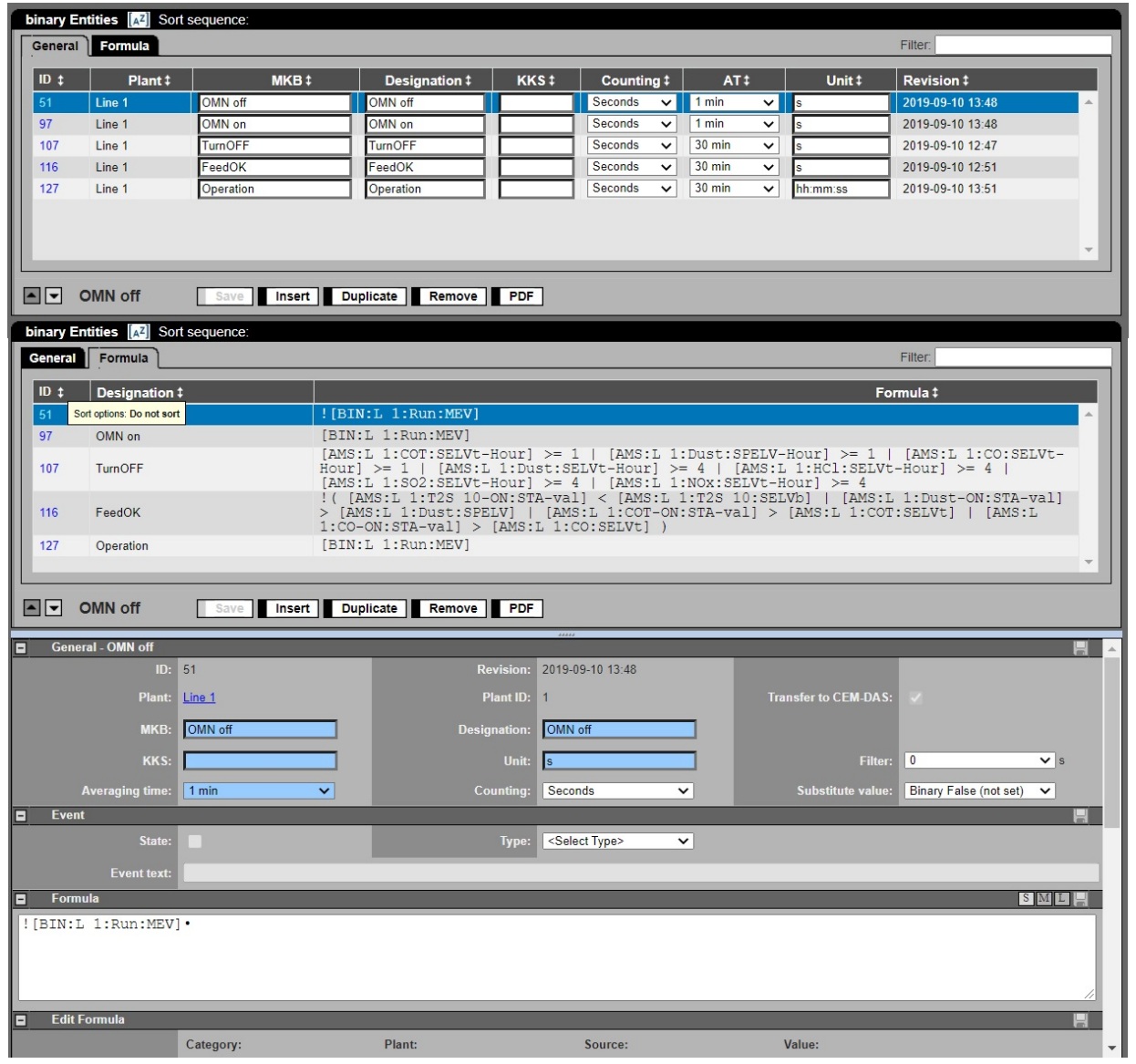

Figure 78: Binary entities DAA-Controller

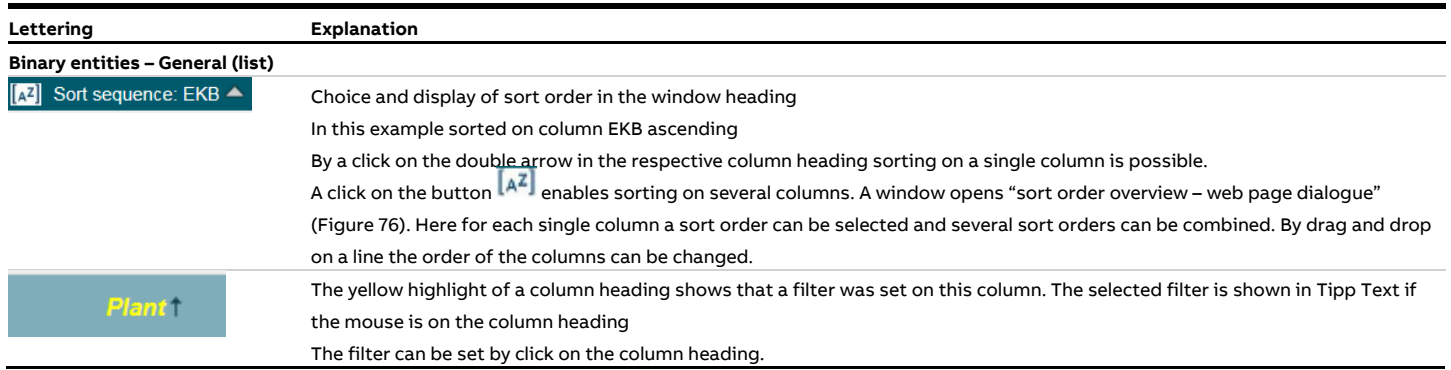

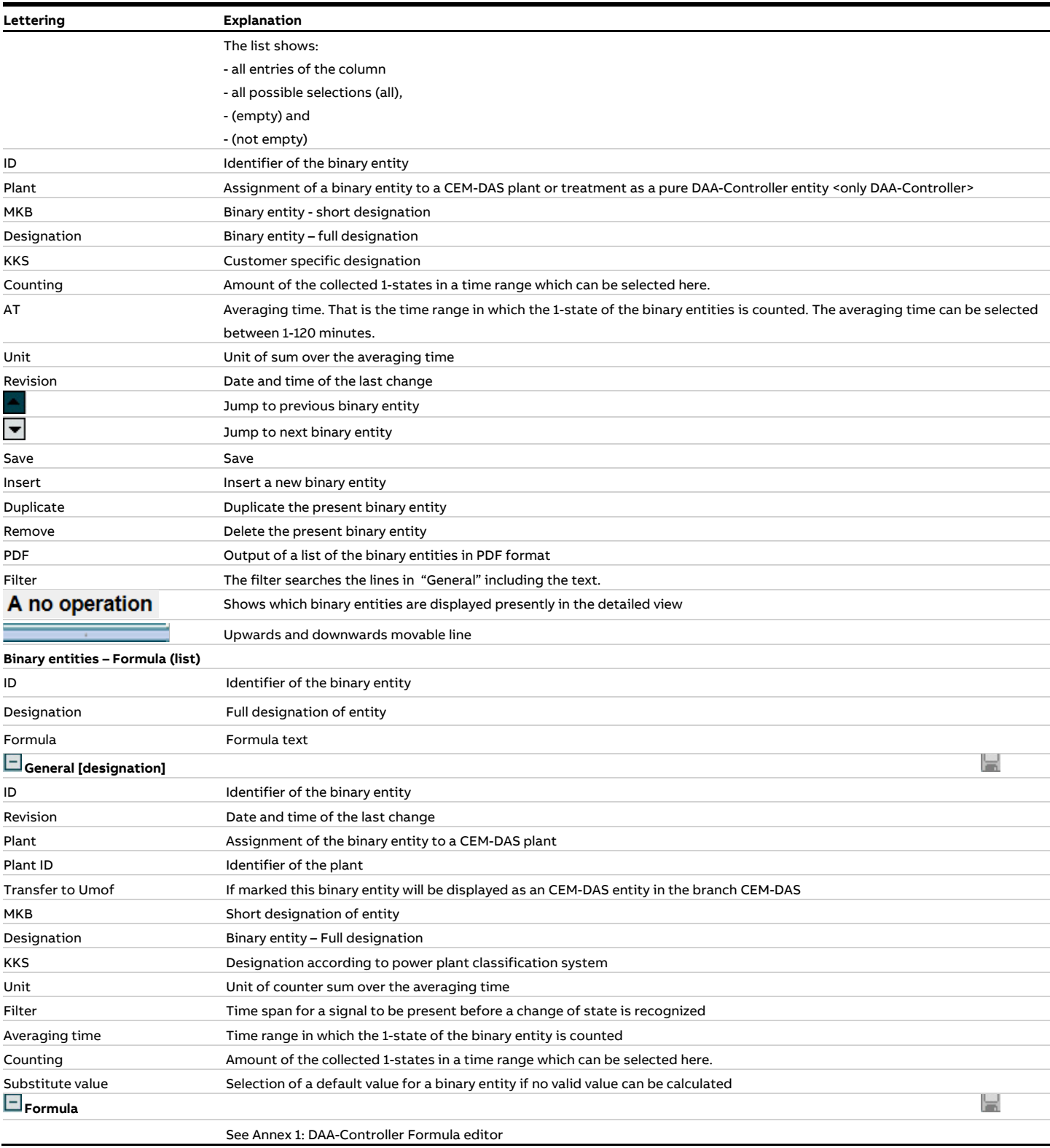

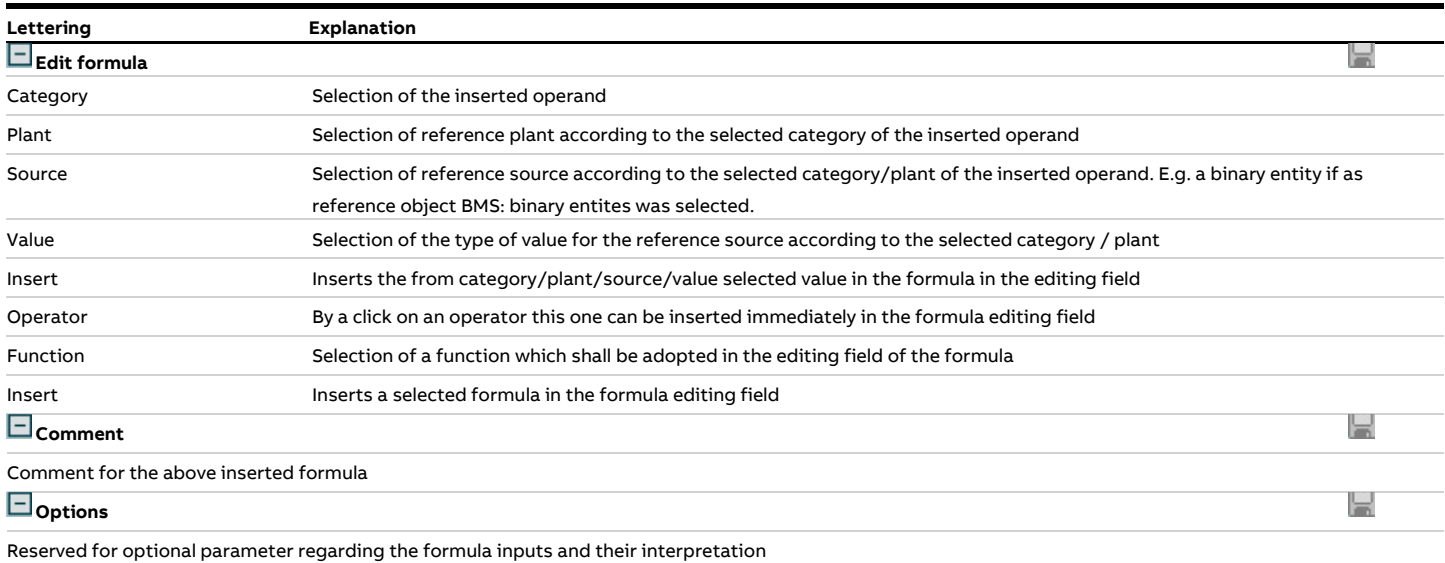

## **4.4.3.7.6 Analog entities (A-MS)**

Analog entities are used for further processing of analog entities which are acquired by analog inputs and their status assessment based on the values of binary entities. The further processing is made in the following parameter groups for:

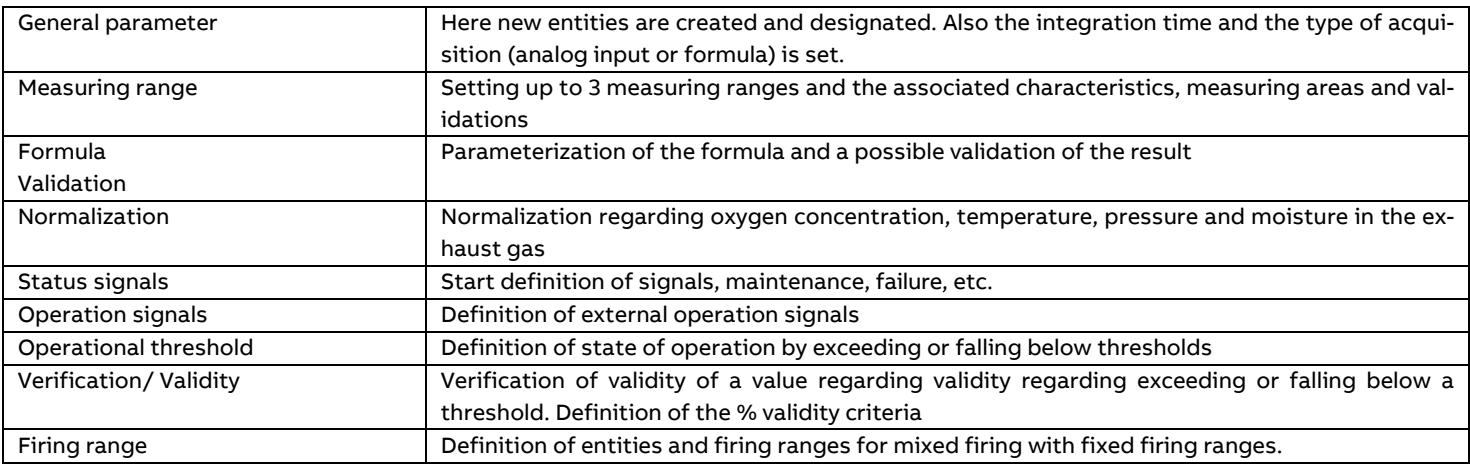

| Analog Entities [A4]<br>Sort sequence: |                                                   |                                            |                                                  |                  |                                    |                             |                   |                   |                      |
|----------------------------------------|---------------------------------------------------|--------------------------------------------|--------------------------------------------------|------------------|------------------------------------|-----------------------------|-------------------|-------------------|----------------------|
| <b>Formula</b><br>Filter:<br>General 1 |                                                   |                                            |                                                  |                  |                                    |                             |                   |                   |                      |
| $ID$ $t$                               | Plant #                                           | <b>MKB</b> <sup>#</sup>                    | <b>Designation #</b>                             | KKS <sup>‡</sup> | Type #                             | AT <sub>1</sub>             | Unit #            | <b>Revision ‡</b> |                      |
| 12                                     | Line 1                                            | <b>H2O</b>                                 | Humidity                                         |                  | Acquisition (1 Al)<br>$\vee$       | $30 \text{ min}$ $\sqrt{ }$ | vol%              | 2019-09-10 13:48  |                      |
| 14                                     | Line 1                                            | $\overline{c}$                             | Carbon monoxide                                  |                  | Acquisition (1 Al)<br>$\checkmark$ | 30 min $\sqrt$              | mg/m <sup>3</sup> | 2019-09-10 13:48  |                      |
| 16                                     | Line 1                                            | <b>NO</b>                                  | Nitric oxide                                     |                  | Acquisition (1 Al)<br>$\checkmark$ | 30 min $\sqrt{ }$           | mg/m <sup>3</sup> | 2019-09-10 13:48  |                      |
| 18                                     | Line 1                                            | <b>NO2</b>                                 | Nitrogen dioxide                                 |                  | Acquisition (1 Al)<br>$\check{~}$  | 30 min $\sqrt$              | mg/m <sup>3</sup> | 2019-09-10 13:48  |                      |
| 20                                     | Line 1                                            | <b>SO2</b>                                 | Sulfur dioxide                                   |                  | Acquisition (1 Al)<br>$\checkmark$ | 30 min $\sqrt{ }$           | mg/m <sup>3</sup> | 2019-09-10 13:48  |                      |
| 22                                     | Line 1                                            | <b>HCI</b>                                 | Hydrogen chloride                                |                  | Acquisition (1 Al)<br>$\check{ }$  | 30 min $\sqrt$              | mg/m <sup>3</sup> | 2019-09-10 13:48  |                      |
| 24                                     | Line 1                                            | <b>HF</b>                                  | Hydrogen fluoride                                |                  | Acquisition (1 Al)<br>$\check{~}$  | 30 min $\sqrt$              | mg/m <sup>3</sup> | 2019-09-10 13:48  |                      |
|                                        |                                                   |                                            |                                                  |                  |                                    |                             |                   |                   |                      |
| 26                                     | Line 1<br><b>Humidity</b><br>Analog Entities [34] | COT<br>Insert   <br>Save<br>Sort sequence: | Carbon<br>Duplicate<br>Remove <b>PDF</b>         |                  | Acquisition (1 Al)<br>$\checkmark$ | 30 min $\sqrt{ }$           | mg/m <sup>3</sup> | 2019-09-10 13:48  |                      |
|                                        | Formula                                           |                                            |                                                  |                  |                                    |                             | Filter:           |                   |                      |
| ID <sub>1</sub>                        | AKB ‡                                             | <b>MKB</b> <sup>#</sup>                    |                                                  |                  |                                    |                             | Formula #         |                   |                      |
| 99                                     | -<br>L1                                           | <b>IVIIIporuture</b><br><b>T2S 10</b>      |                                                  |                  |                                    |                             |                   |                   |                      |
| 100                                    | L <sub>1</sub>                                    | T2S                                        |                                                  |                  |                                    |                             |                   |                   |                      |
| 103                                    |                                                   | X Dust 1                                   |                                                  |                  |                                    |                             |                   |                   |                      |
| 106                                    |                                                   | $X$ NO $x$ 1                               | ([AMS:L 1:NO:TV-val]*1.533)+[AMS:L 1:NO2:TV-val] |                  |                                    |                             |                   |                   |                      |
| 109                                    | L1                                                | <b>H2O-ON</b>                              |                                                  |                  |                                    |                             |                   |                   |                      |
| ◘◘<br>General I<br>110                 | L <sub>1</sub>                                    | $Q2-ON$                                    |                                                  |                  |                                    |                             |                   |                   | $\blacktriangledown$ |
| 111                                    | L <sub>1</sub>                                    | Pressure-ON                                |                                                  |                  |                                    |                             |                   |                   |                      |

Figure 79: Analog entities DAA-Controller

The following figure shows further sections for various types of entities (acquisition or formula):

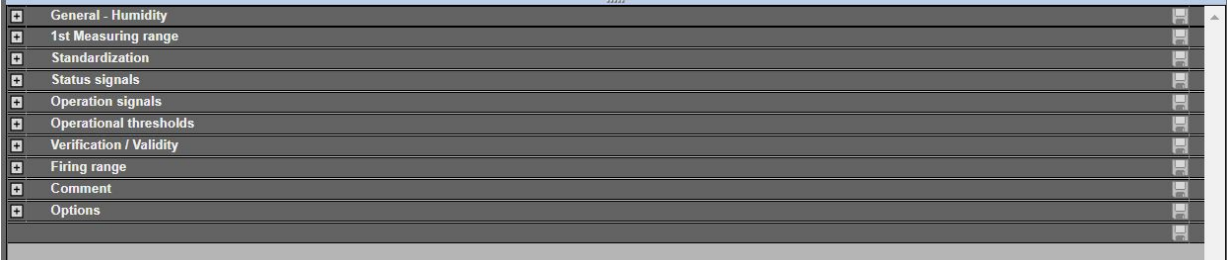

Figure 80: Sections of entity parameter, type "acquisition"

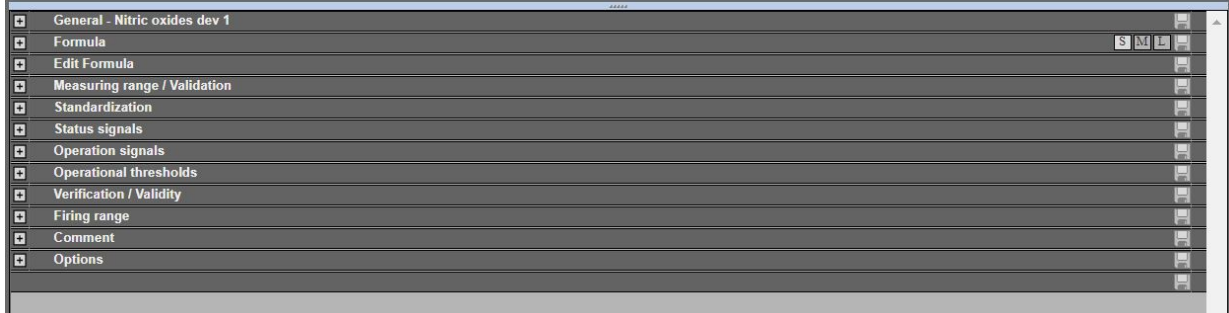

Figure 81: Sections of entity parameter, type "Formula"

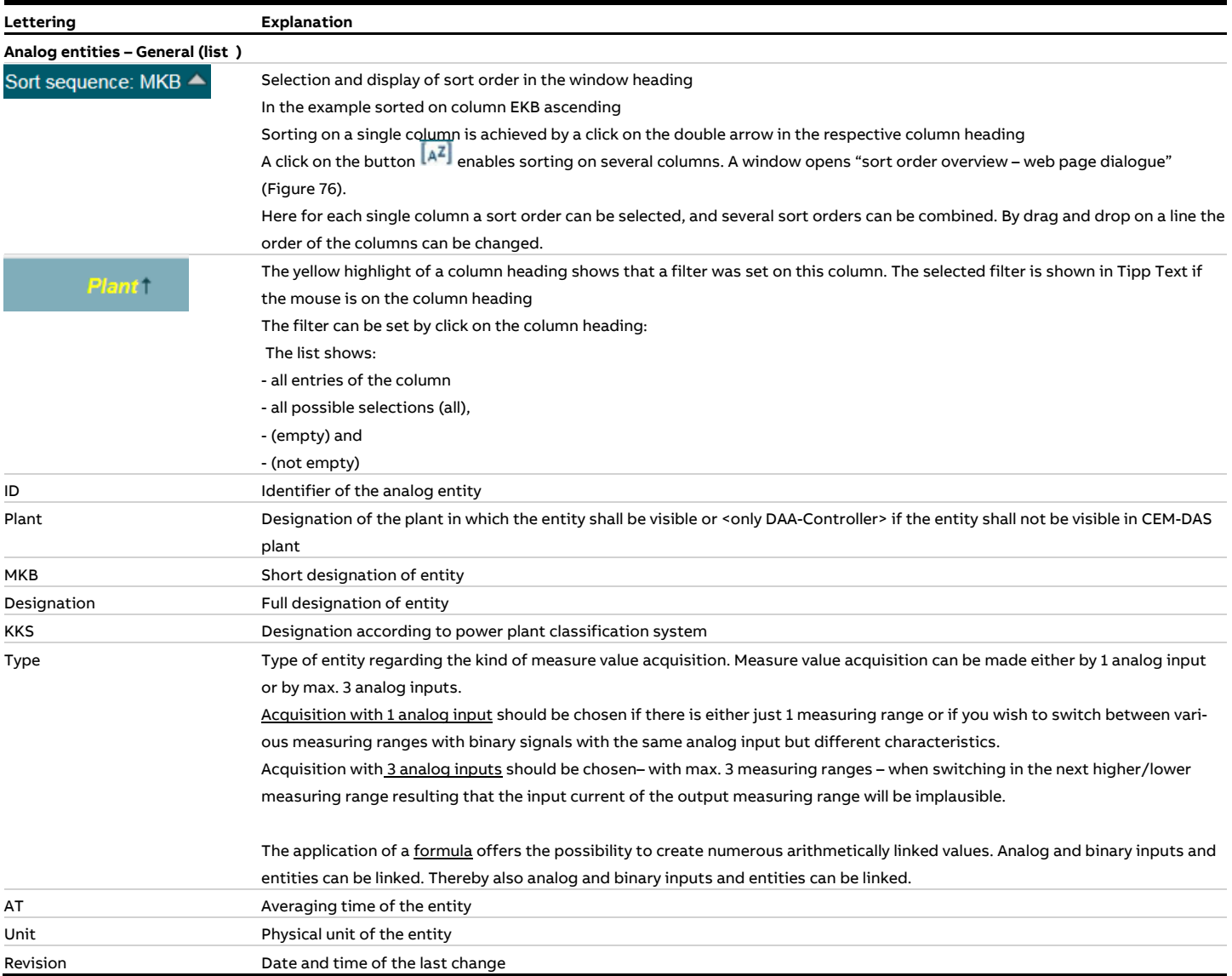

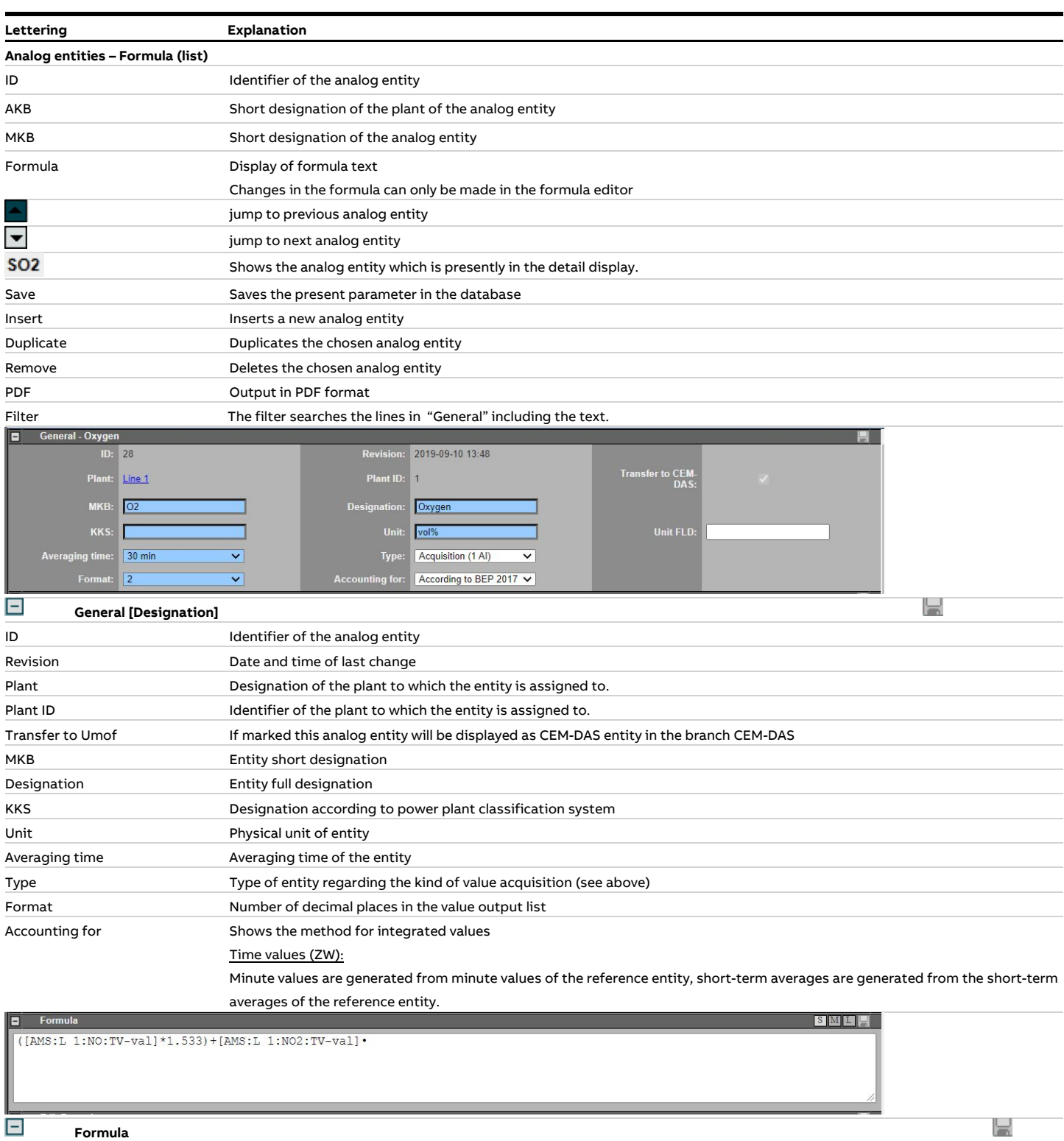

See Annex [1: DAA-Controller](#page-165-0) Formula editor

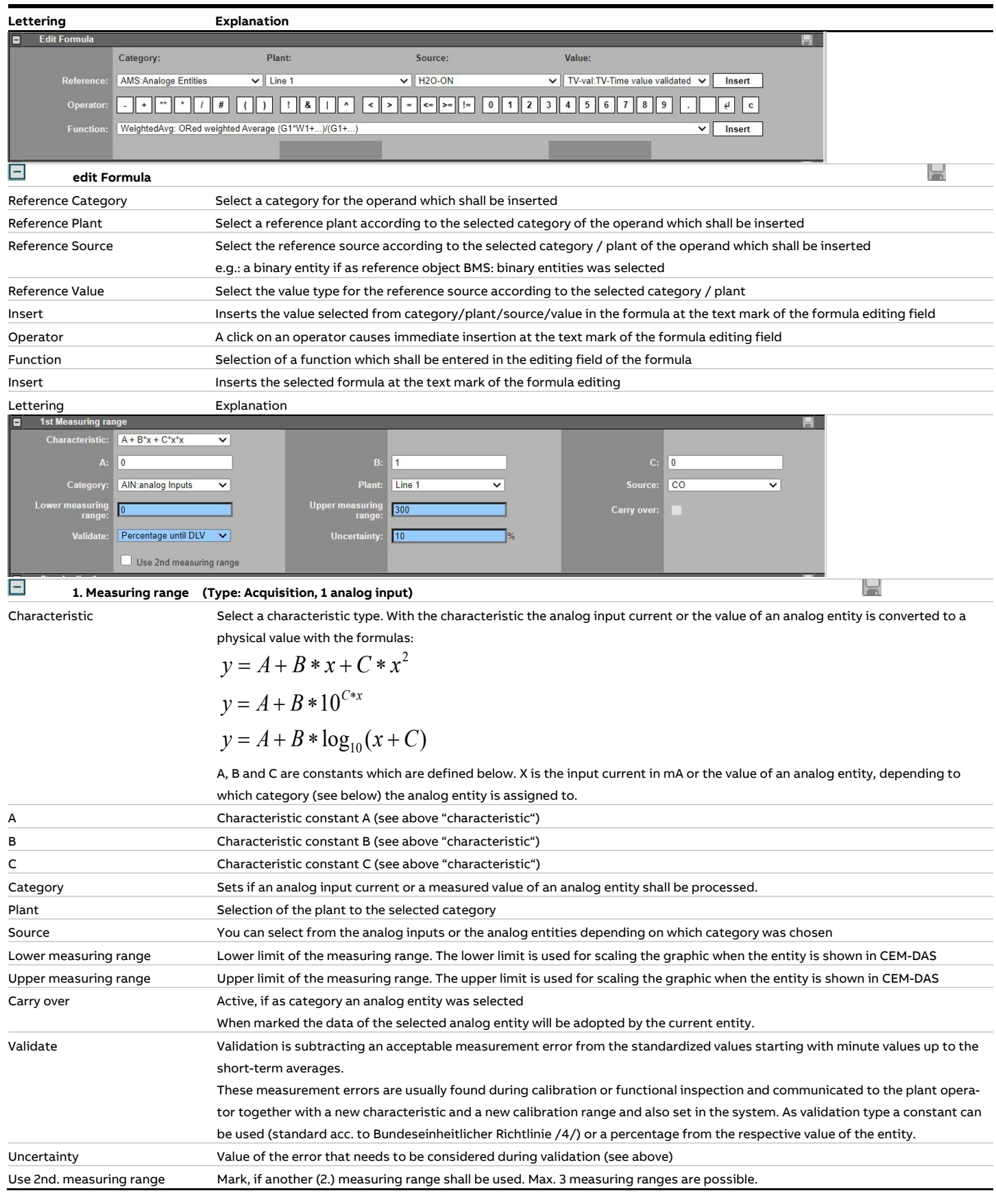

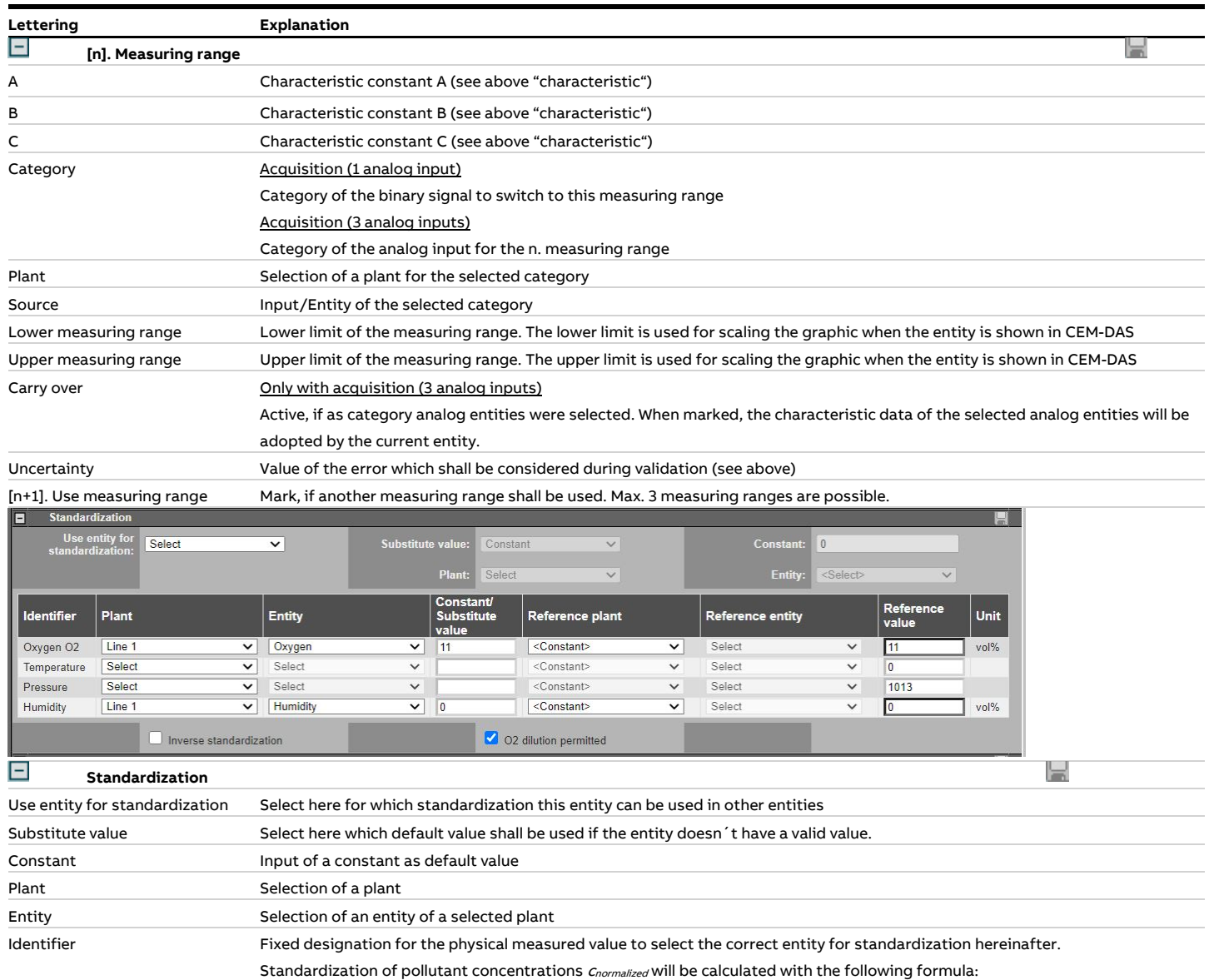

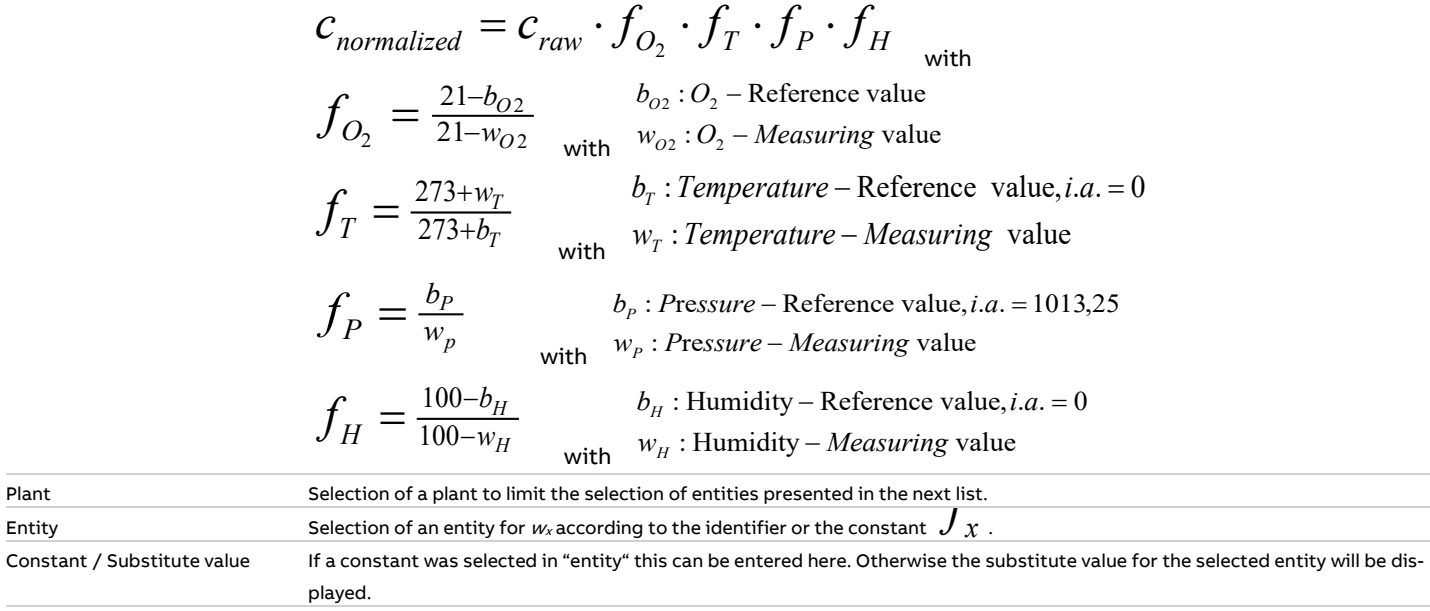

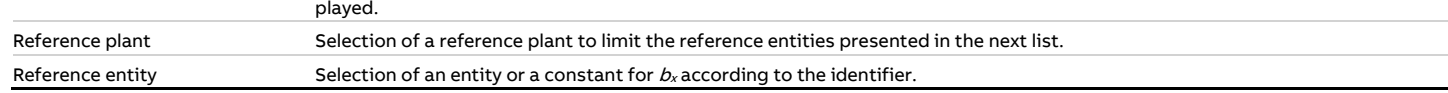

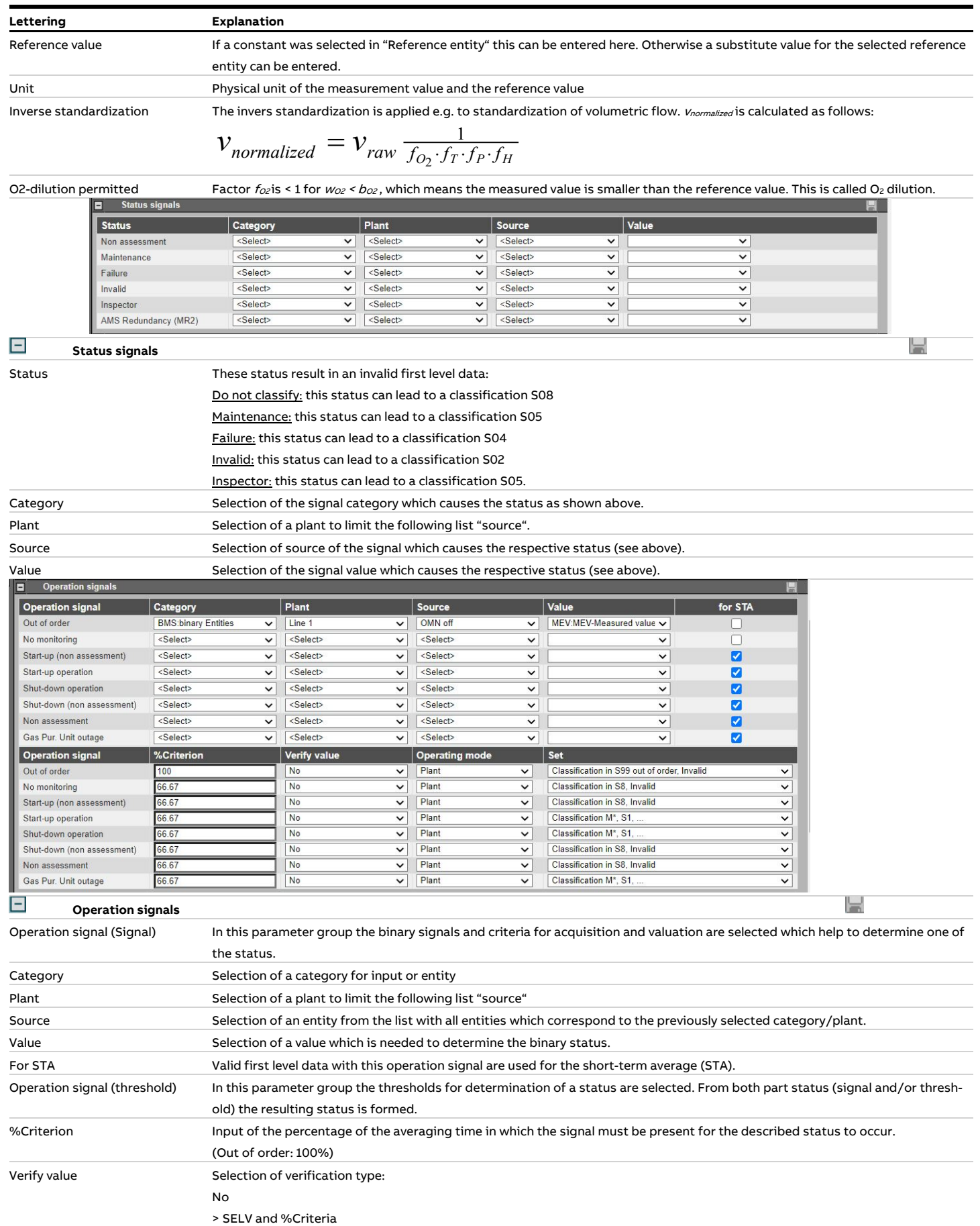

< SELV and %Criteria

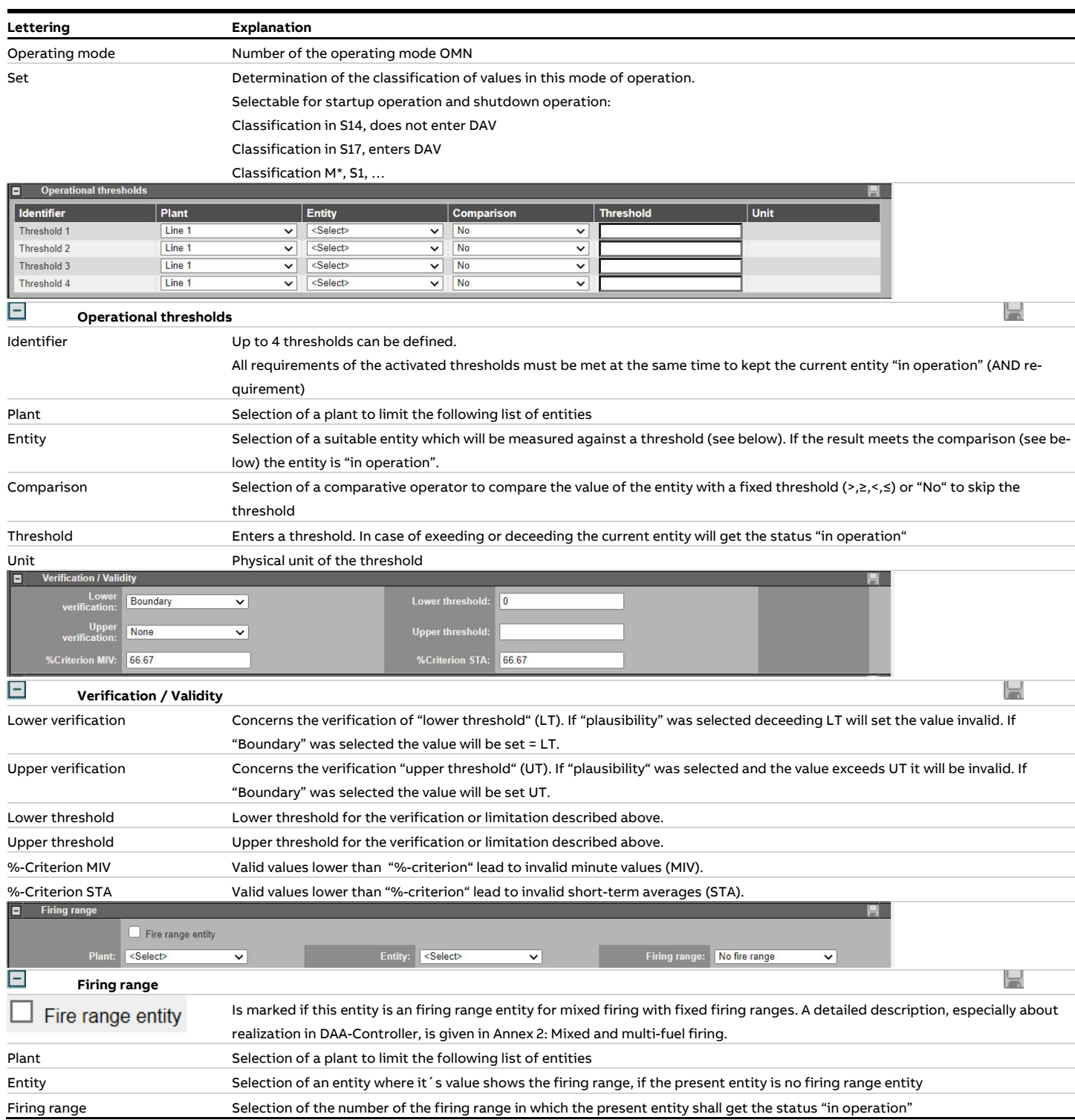

## **4.4.3.7.7 Binary outputs (B-OUT)**

Via binary outputs binary signals are set on connector blocks of appropriate output assembly groups. These outputs, called "Destination can be assigned directly to binary inputs, called "source" or with calculated values. If required the signals can be negated and/or assigned to default values

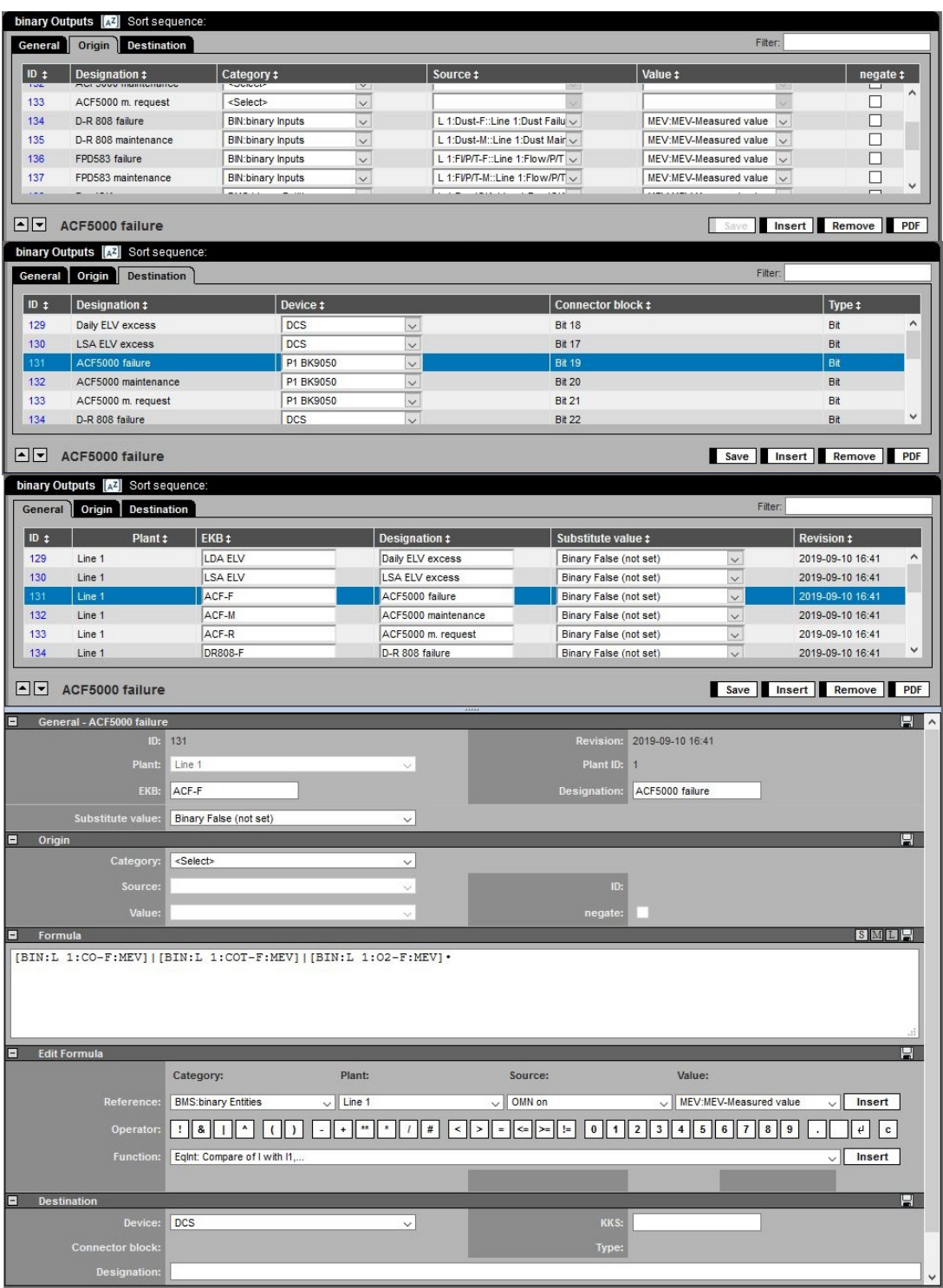

Figure 82: Binary outputs DAA-Controller

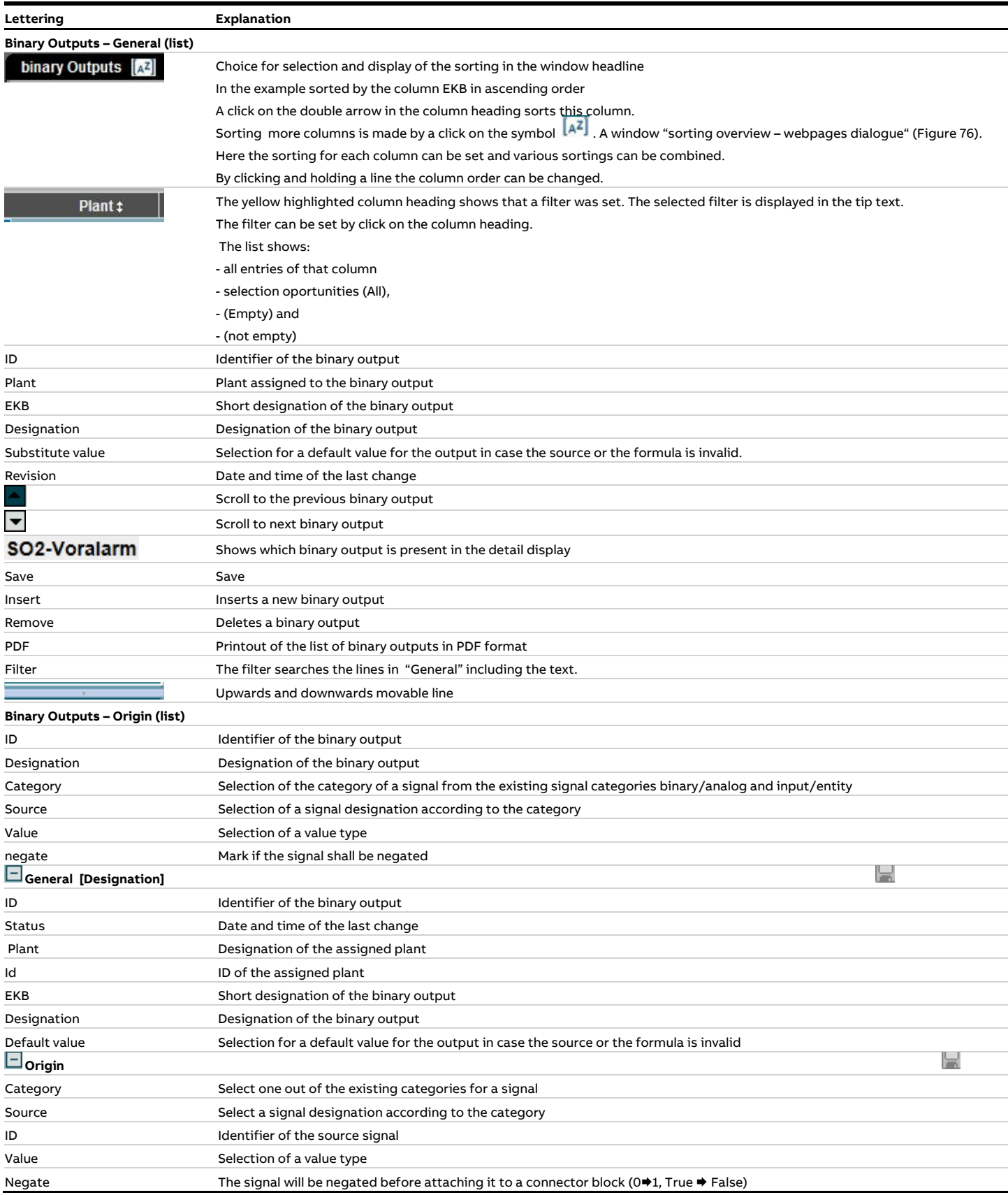

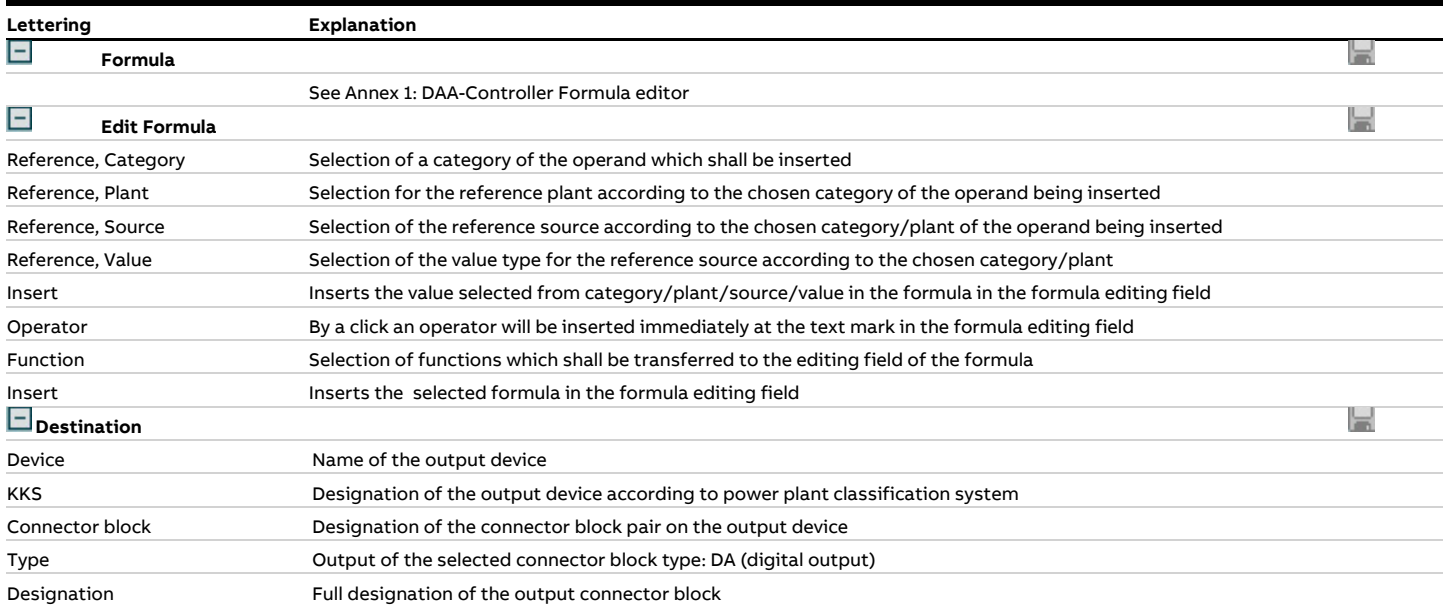

## **4.4.3.7.8 Analog Outputs (A-OUT)**

Via binary outputs analog signals are set on connector blocks of appropriate output assembly groups. These outputs, called "Destination" can be assigned directly to binary inputs, called "source" or with calculated values. If required the signals can be negated and/or assigned to default values

The output gives either the source value in mA, limited by the set output range of the Destination or converted linear from a value range of the source to a mA range of the coal.

| analog Outputs [A] Sort sequence:                      |                                                                                                    |
|--------------------------------------------------------|----------------------------------------------------------------------------------------------------|
| Origin Destination<br>General                          | Filter:                                                                                                    |
| General<br>Designation #                               | Lower <sub>\$</sub><br>Lower <sub>\$</sub><br>Upper <sub>‡</sub><br>Upper<br>threshold <sup>‡</sup><br>Source \$<br>Category <sub>‡</sub><br>Value \$<br>verification                                                                                                    |
| PMc H <sub>20</sub><br>174                             | L 1:H2O::Line 1:Humid v<br>$\vert$ 0<br>AMS:Analoge Entities<br>MM-cal:MM-calibrated v<br>None<br>None<br>$\vee$ 0<br>$\vee$                                                                                                    |
| 175<br><b>LSAv Dust</b><br><b>RSAy Dust</b>            | AMS:Analoge Entities<br>L 1:Dust::Line 1:Dust<br>STA-val:STA-validate( $\backsim$<br>None<br>$\check{~}$<br>None<br>$\check{ }$<br>$ 0\rangle$<br>$ 0\rangle$<br>AMS:Analoge Entities                                                                                      |
| 176<br>177<br><b>RDA Dust</b>                          | L 1:Dust::Line 1:Dust<br>PA-val:PA-validated<br>10<br>$ 0\rangle$<br>None<br>$\checkmark$<br>None<br>$\backsim$<br>$\vee$<br> 0 <br>10<br>AMS:Analoge Entities v<br>L 1:Dust::Line 1:Dust v<br>DAV:DV-Daily average v<br>None<br>$\check{~}$<br>None<br>$\vert \vee \vert$ |
|                                                        |                                                                                                    |
| $\boxed{\sim}$ PIMc H2O                                | Save Insert Remove PDF                                                                                                    |
| analog Outputs [AZ] Sort sequence                      |                                                                                                    |
| General   Origin   Destination                         | Filter:                                                                                                    |
|                                                        | Lower <sub><math>\ddagger</math></sub><br>$\overline{\text{Upper}}_t$<br>Lower<br>Upper $_1$<br>Device ±<br>Convert <b>±</b>                                                                                                    |
| ID <sub>‡</sub><br>Designation #                       | <b>Connector block ‡</b><br>Type #<br>output<br>output<br>source <sup>+</sup><br>source                                                                                                    |
| 174<br>PIMc H <sub>20</sub><br>175<br><b>LSAv Dust</b> | 20<br>0<br>100<br>$\log$<br>$\check{ }$<br>Floating-point number as $\smile$<br>İ4<br>□<br>4<br>20<br>0<br>100<br>DCS<br>$\checkmark$<br>Floating-point number as v                                                                                                    |
| 176<br><b>RSAv Dust</b>                                | □<br>20<br>O<br>4<br>100<br>DCS<br>$\check{~}$<br>Floating-point number as $\smile$                                                                                                    |
| 177<br><b>RDA Dust</b>                                 | □<br>4<br>20<br>$ 0\rangle$<br>DCS<br>100<br>$\check{ }$<br>Floating-point number as $\smallsmile$                                                                                                    |
|                                                        |                                                                                                    |
| F PIMC H2O                                             | Save Insert Remove PDF                                                                                                    |
| analog Outputs [AZ]                                    | Sort sequence:                                                                                                    |
| General   Origin   Destination                         | Filter:                                                                                                    |
| $ID+$<br>Plant #                                       | Substitute <sub>\$</sub><br>EKB ‡<br>Designation #<br>Substitute value type #<br><b>Revision ‡</b>                                                                                                    |
| 174<br>Line 1                                          | PMcH <sub>20</sub><br>PIMc H <sub>20</sub><br><b>Nower source' value</b> $\sqrt{\phantom{a}}$ 0<br>2019-09-10 18:31                                                                                                    |
| 175<br>Line 1                                          | LSAvDust<br><b>LSAv Dust</b><br>'lower source' value<br>0<br>2019-09-10 18:32<br>$\vee$                                                                                                    |
| 176<br>Line 1<br>177<br>Line 1                         | $\overline{\mathbf{0}}$<br><b>RSAvDust</b><br><b>RSAv Dust</b><br>'lower source' value<br>2019-09-10 18:33<br> 0 <br><b>RDA Dust</b><br><b>RDA Dust</b><br>'lower source' value $\vert \vee \vert$<br>2019-09-10 18:33                                                     |
|                                                        |                                                                                                    |
| $\blacksquare$<br>PIMc H <sub>2</sub> O                | Insert Remove PDF                                                                                                    |
|                                                        |                                                                                                    |
| General - PIMc H2O<br>E                                | ID: 174<br><b>Revision:</b><br>2019-09-10 18:31                                                                                                    |
| Plant:                                                 | Plant ID:<br>Line 1<br>$\overline{1}$                                                                                                    |
| EKB:                                                   | PIMc H <sub>20</sub><br>PIMc H2O<br>Designation:                                                                                                    |
| Substitute value type:                                 | 0<br>'lower source' value<br>Substitute value:<br>$\checkmark$                                                                                                    |
| Origin<br>F                                            |                                                                                                    |
| Category:                                              | AMS:Analoge Entities<br>$\checkmark$                                                                                                    |
| Source:                                                | ID:<br>L 1:H2O::Line 1:Humidity<br>12<br>$\checkmark$                                                                                                    |
| Value:                                                 | MIV-cal:MIV-calibrated<br>$\checkmark$                                                                                                    |
| Lower verification:                                    | Lower threshold:<br>0<br>None<br>$\checkmark$                                                                                                    |
| <b>Upper verification:</b>                             | None<br><b>Upper threshold:</b><br>0<br>$\checkmark$                                                                                                    |
| Formula                                                | SM <sub>I</sub>                                                                                                    |
|                                                        |                                                                                                    |
|                                                        |                                                                                                    |
|                                                        |                                                                                                    |
| <b>Edit Formula</b>                                    |                                                                                                    |
|                                                        | Category:<br>Plant:<br>Value:<br>Source:                                                                                                    |
| Reference:                                             | $\vee$ MEV-cal:MEV-calibrated<br>AMS:Analoge Entities<br>$\vee$ Line 1<br>$\vee$ H2O-ON<br>Insert                                                                                                    |
| Operator:                                              | $\mathbf{g}_t$<br>$\sqrt{4}$<br>5 <sub>5</sub><br>$6 \mid 7$<br>8 9<br>$\epsilon$<br>ss.<br>$\#$<br>$\,$ I<br>$\leq$ =<br>$\mathfrak{l}=$<br>$\,0\,$<br>$\mathbf{3}$<br>$\mathtt{c}$<br>><br>$\overline{2}$                                                                |
| <b>Function:</b>                                       | WeightedAvg: ORed weighted Average (G1*W1+)/(G1+)<br>Insert                                                                                                    |
|                                                        |                                                                                                    |
| <b>Destination</b><br>ı                                |                                                                                                    |
| Convert:                                               | Limiting:<br>□<br>□                                                                                                    |
| Lower output:                                          | 0<br>4<br>Lower source:                                                                                                    |
| <b>Upper output:</b>                                   | 20<br>100<br><b>Upper source:</b>                                                                                                    |
| Device:                                                | DCS<br>KKS:<br>$\checkmark$                                                                                                    |
| <b>Connector block:</b>                                | Type:<br>Floating-point number as specified in IEEE 754 (32- $\backsim$                                                                                                    |
| <b>Designation:</b>                                    |                                                                                                    |
|                                                        | H                                                                                                    |

Figure 83: Analog outputs DAA-Controller

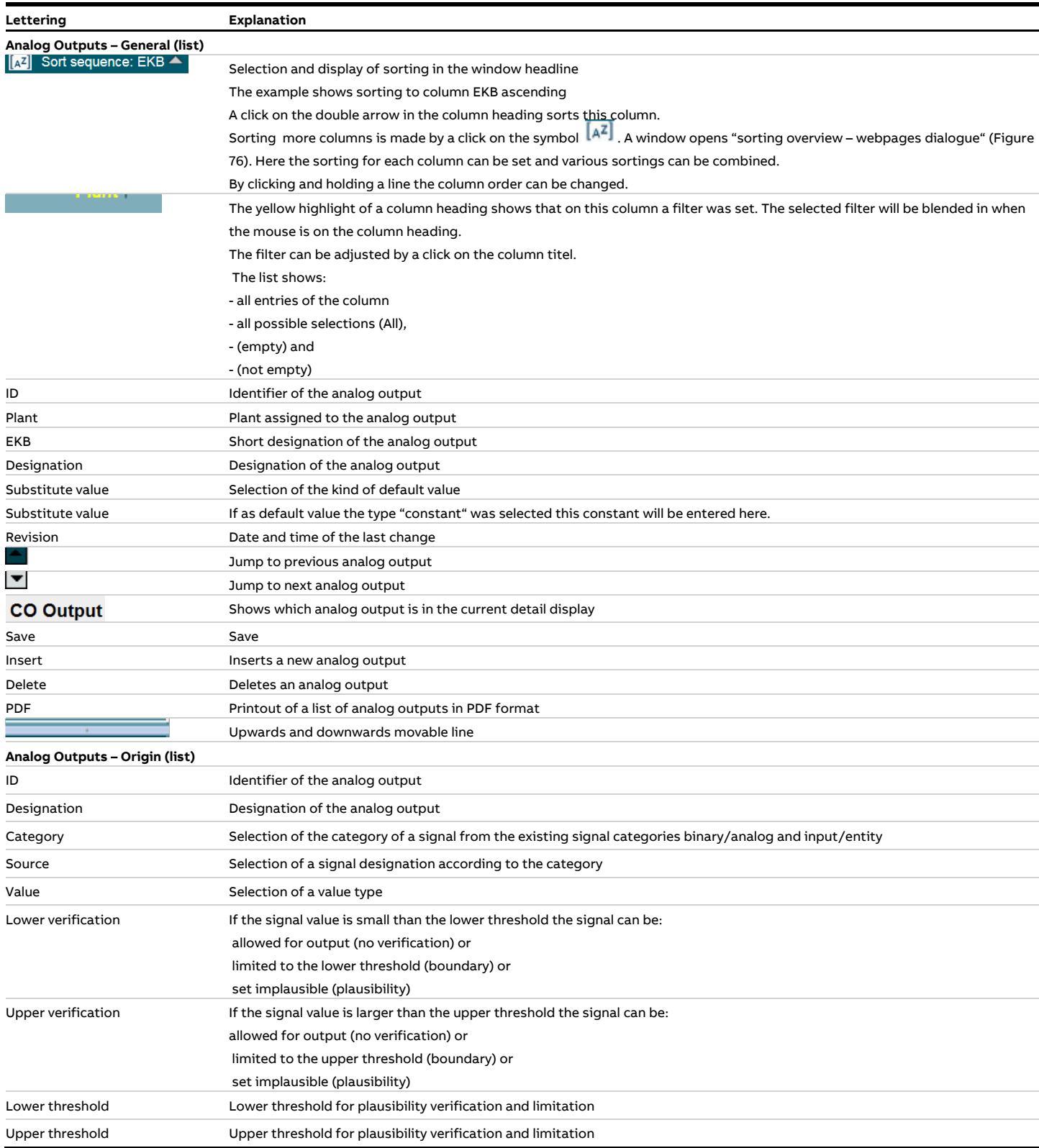

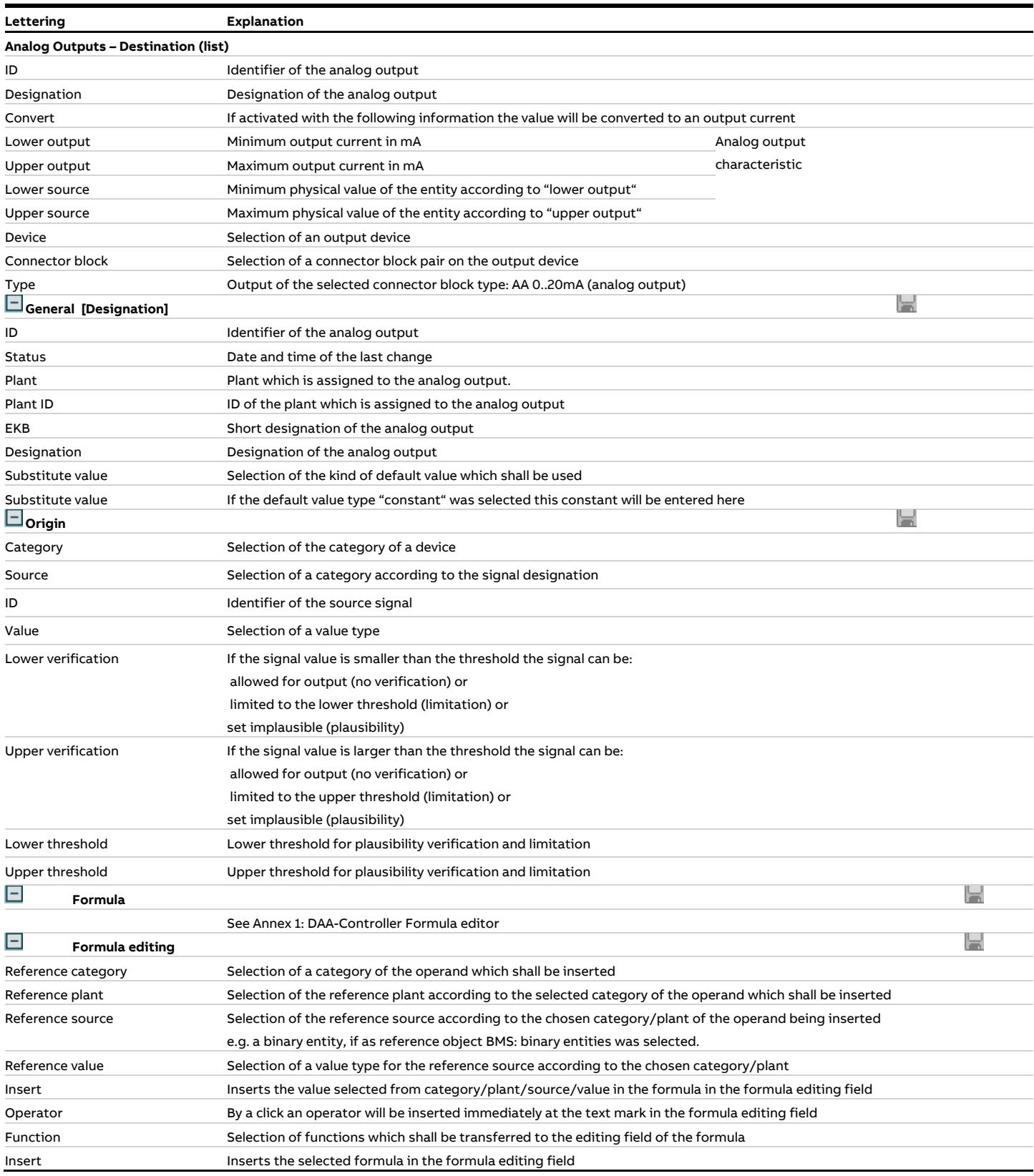

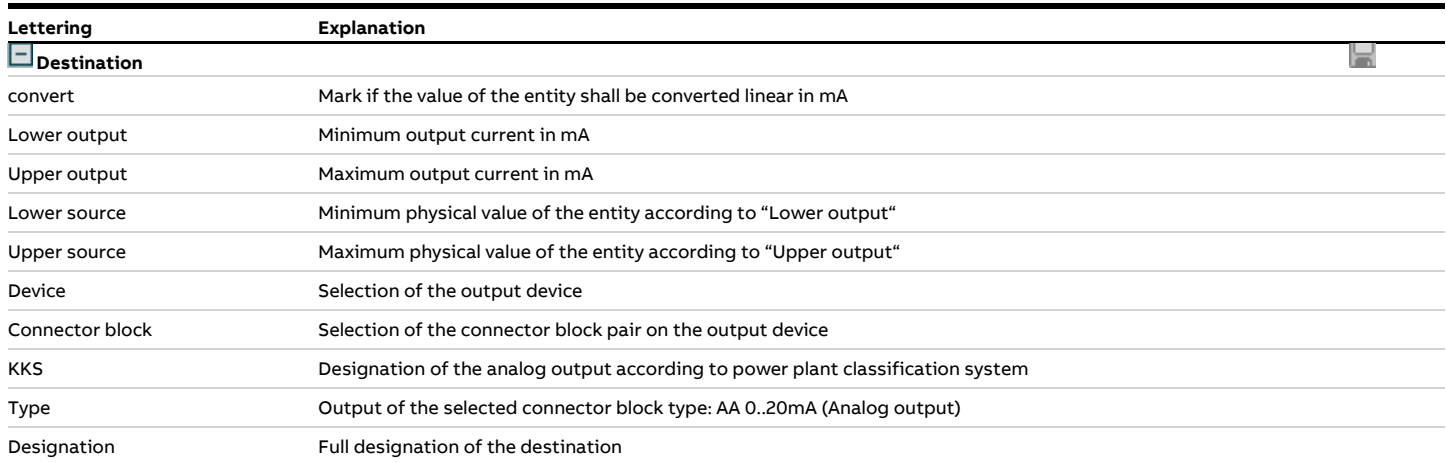

## <span id="page-103-0"></span>**4.4.3.8 Edit plant**

After selection of a revision all plants which exist in this revision will be displayed. By a click on a plant it´s data will be displayed. If this plant is from a released revision only the plant parameter will be displayed and printed. A change is only possible for plants of a not yet released revision:

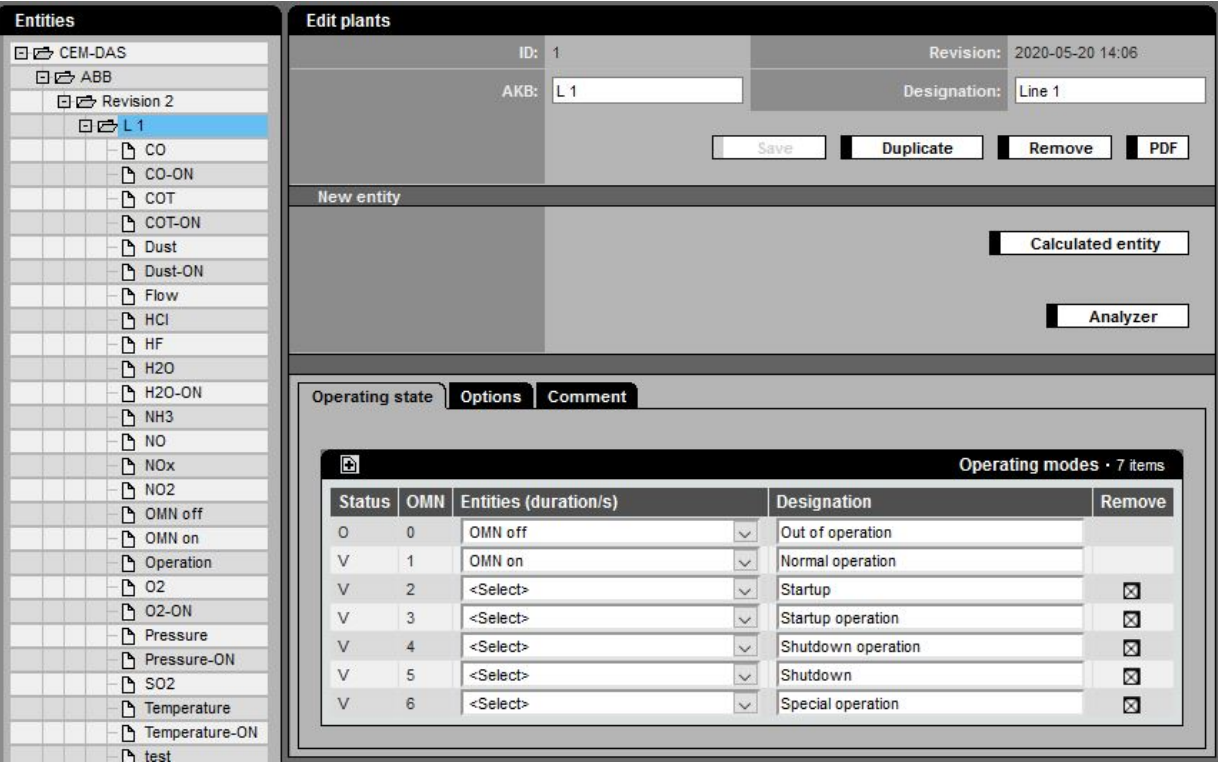

Figure 84: Plant parameter – not released revision, editable

<span id="page-103-1"></span>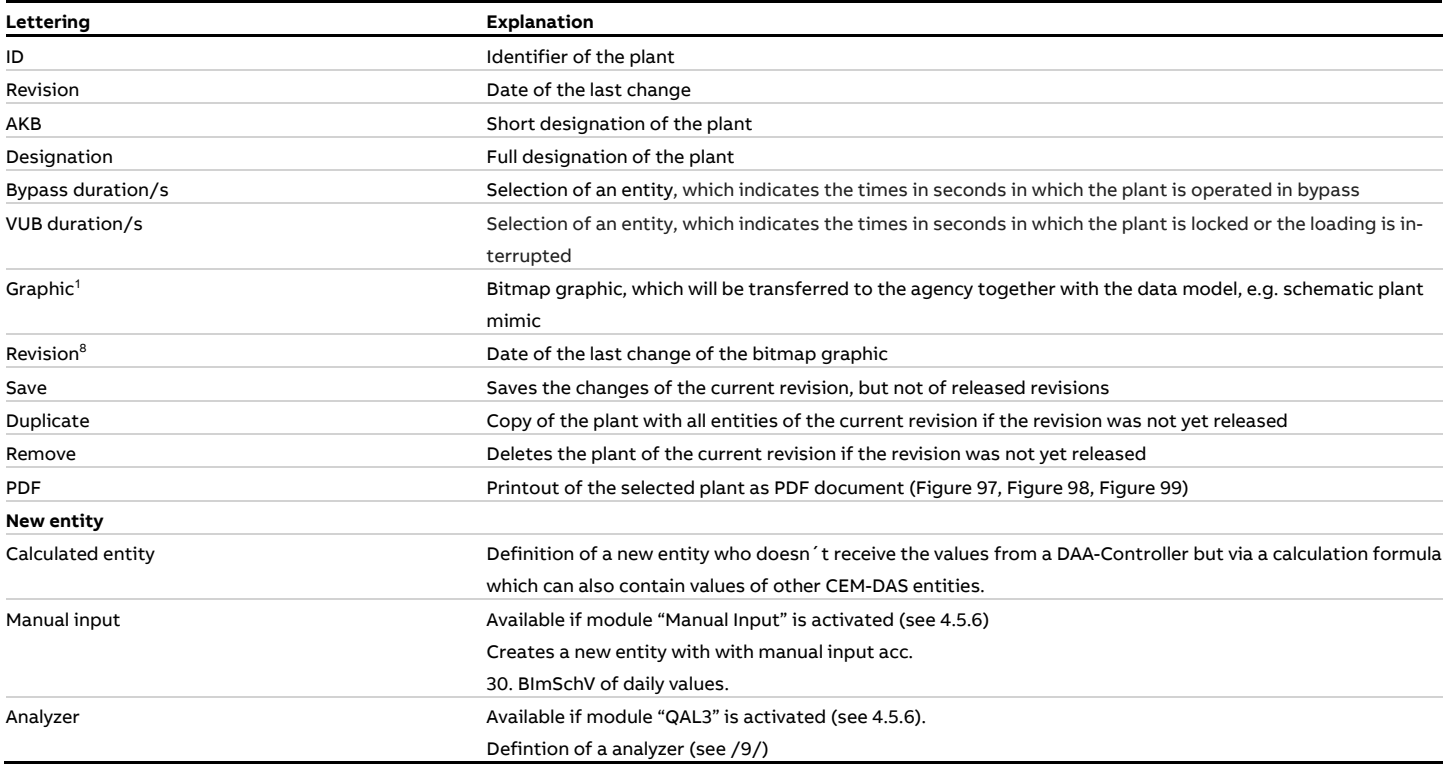

<sup>1</sup> Only visible if a B-System for the operator exists

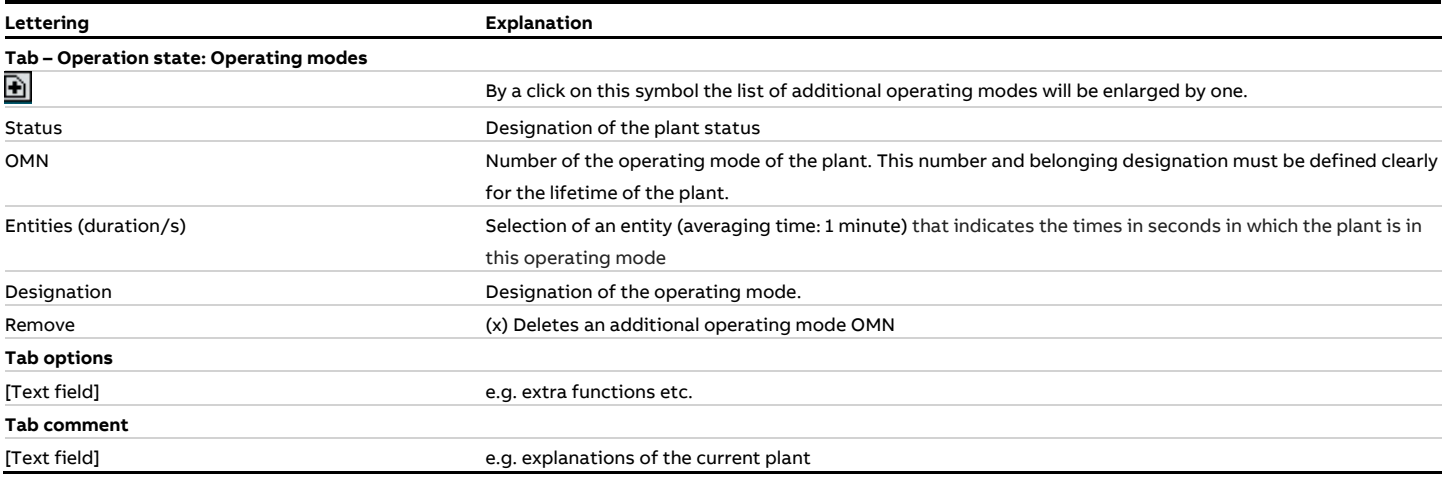

### **4.4.3.9 Edit entities**

# **4.4.3.9.1 Edit entities parameter, generally**

<span id="page-104-0"></span>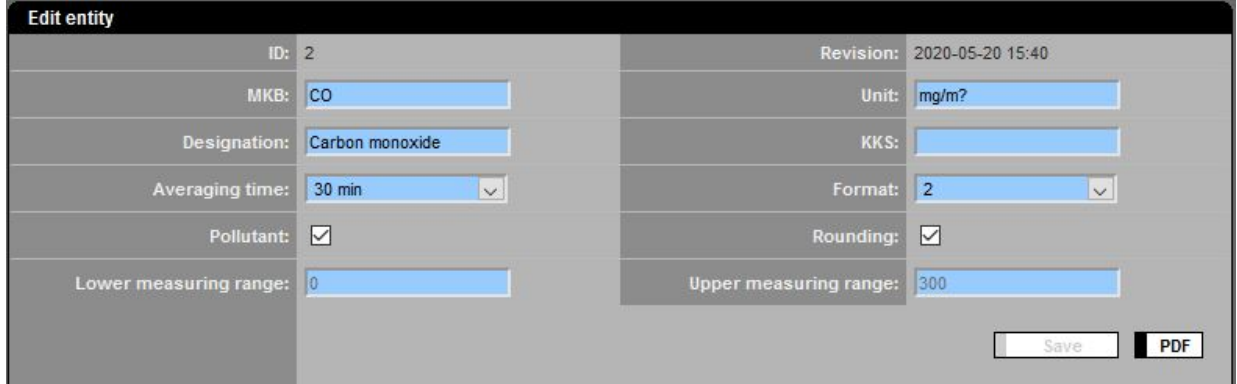

## Figure 85: General entity parameter – DAA-Controller

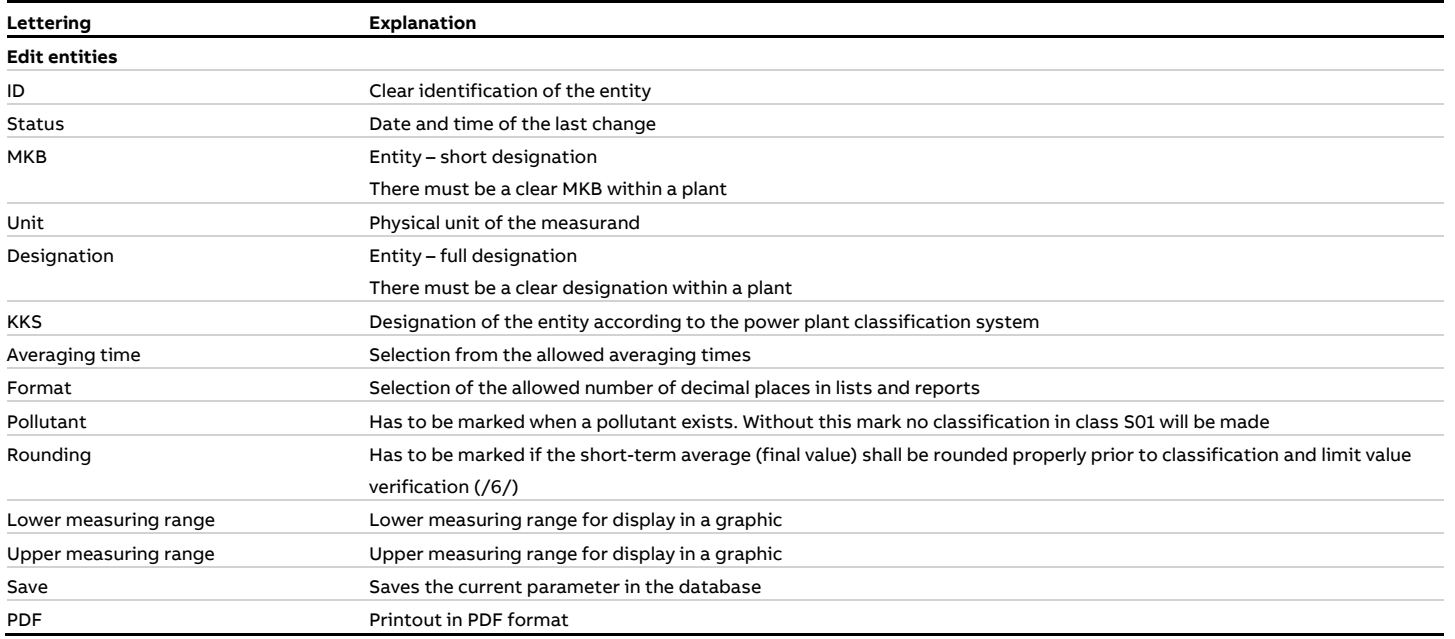

## **4.4.3.9.2 Edit entities, tab DAA-Controller**

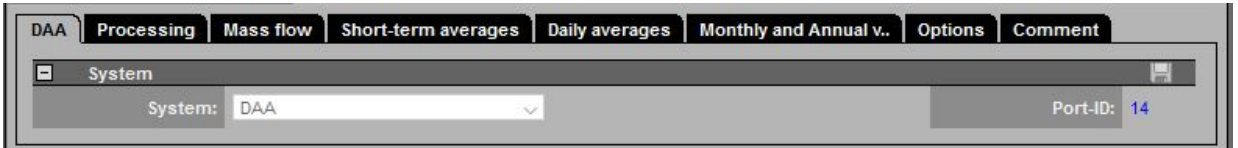

## Figure 86: Entity parameter – DAA-Controller – import entity

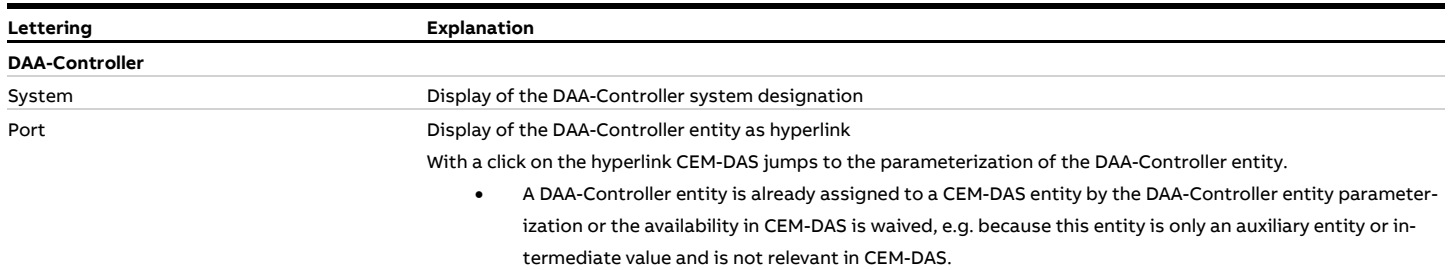

## **4.4.3.9.3 Edit entity, tab classification**

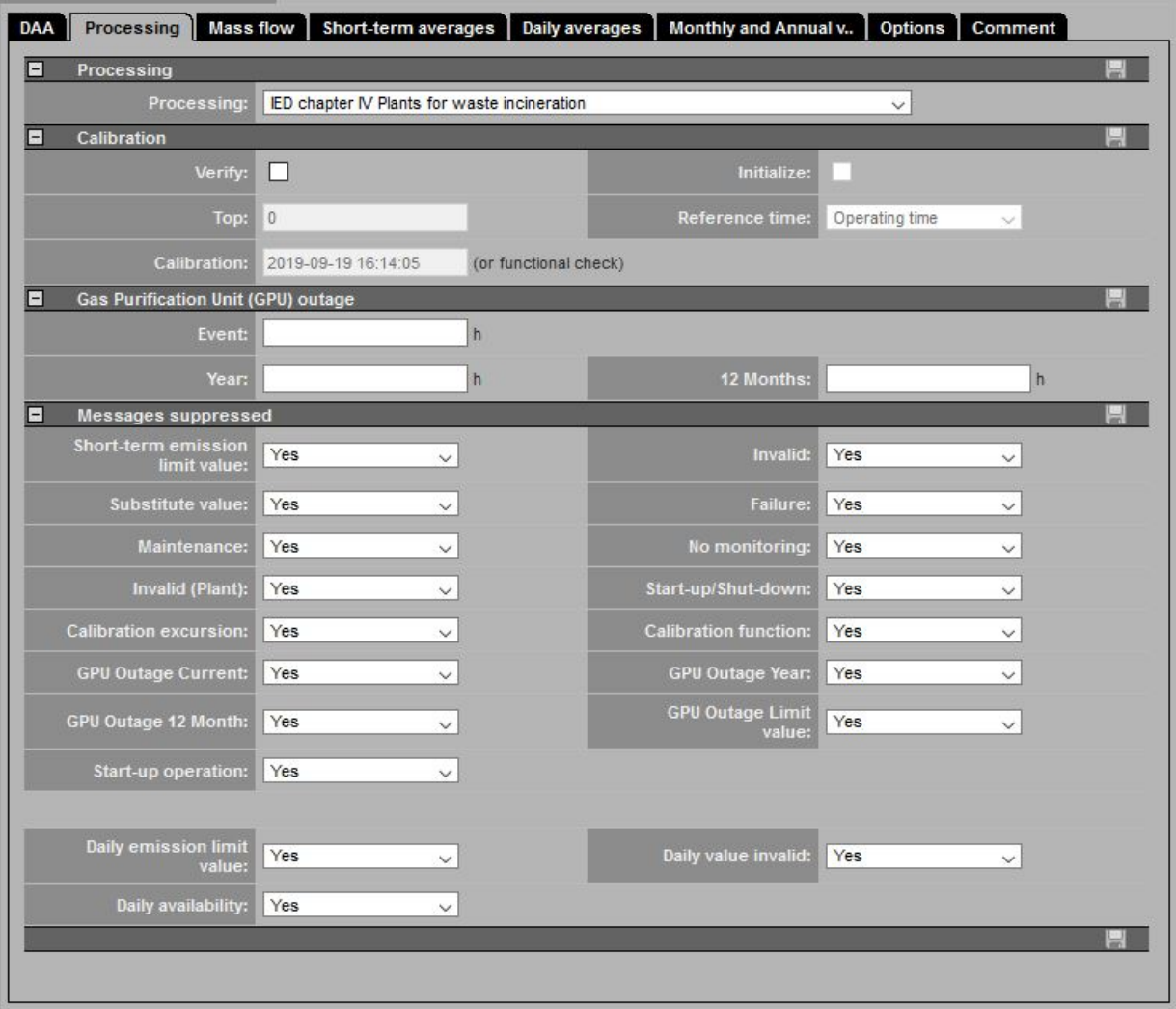

Figure 87: Edit entity, tab classification

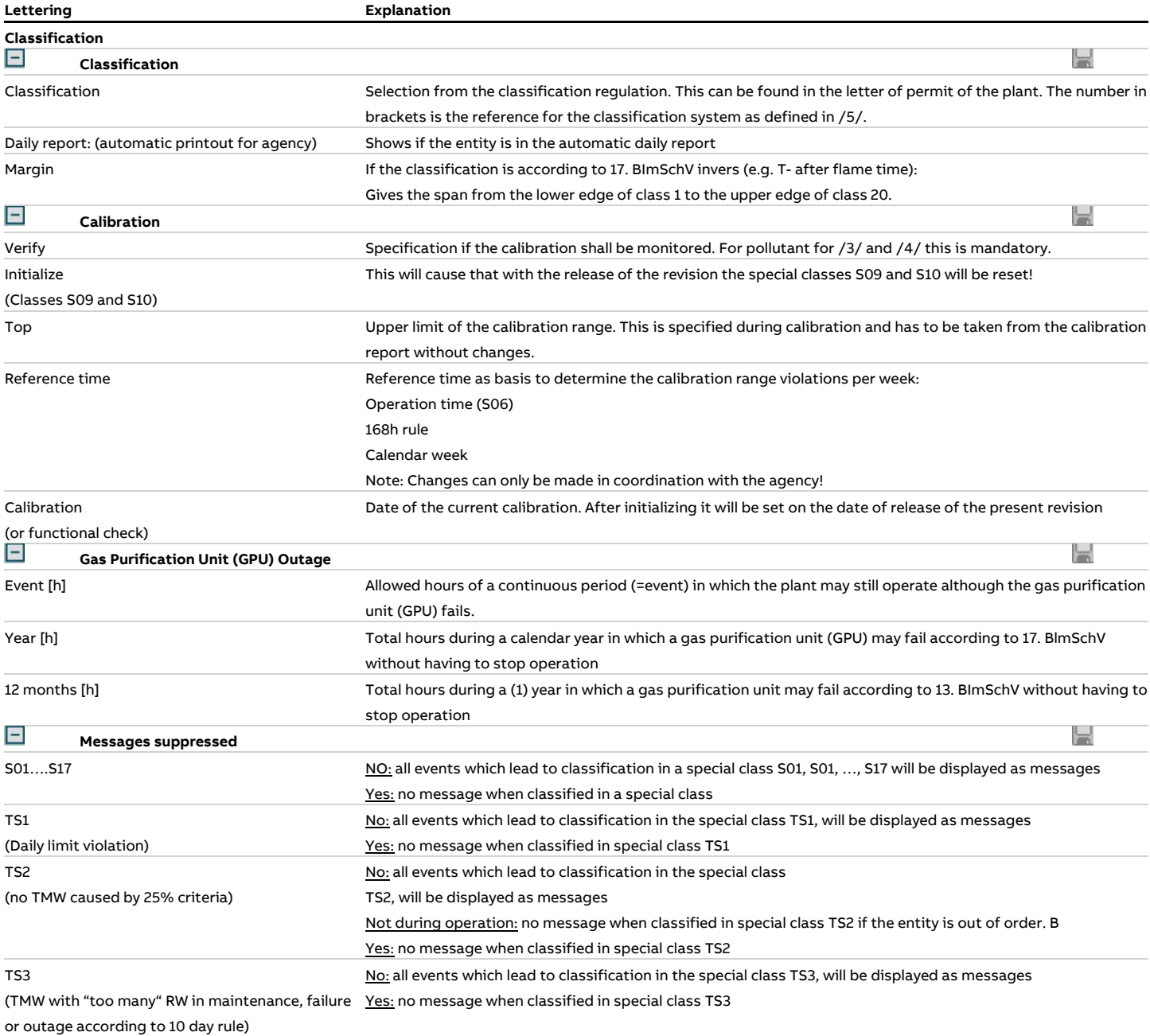

## **4.4.3.9.4 Edit entities, tab mass flow**

During parameterization of mass flows and the resulting mass balances, especially with pollutants, two physical values are multiplied, e.g. a concentration with the unit [mg/m $^3$ ] and an exhaust stream with the unit [m $^3$ /h]. This is the reason why concentrations and exhaust streams must have the same normalization before multiplying.

For calculation of the mass flow no validated measures should be used.

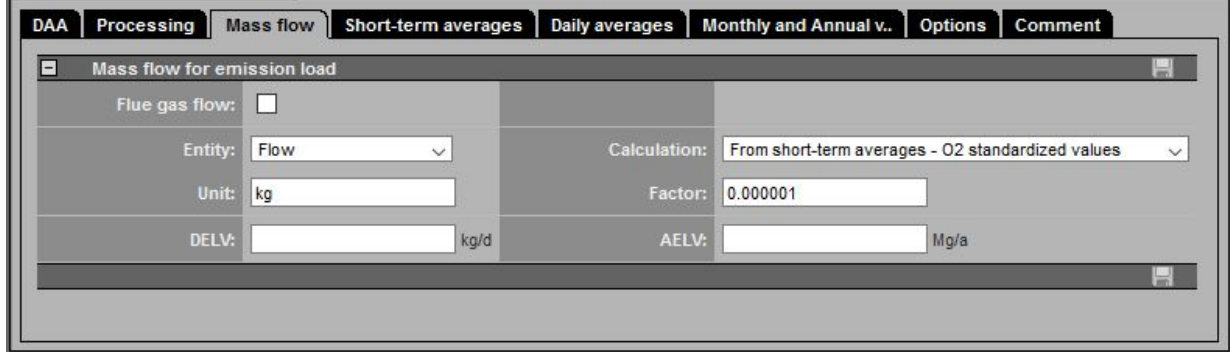

Figure 88: Edit entities, tab mass flow

| Lettering        |                  | Explanation                                                                                                    |
|------------------|------------------|----------------------------------------------------------------------------------------------------|
| Е                | <b>Mass flow</b> | 忈                                                                                                    |
| Flue gas flow    |                  | Information if the present entity is an exhaust flow and therefore is available for mass flow calculation in other   |
|                  |                  | entities                                                                                                    |
| Entity           |                  | Selection of the entity of exhaust stream if the present entity shall execute a mass flow calculation                |
| Calculation      |                  | Selection of short-term averages which shall be used for calculation:                                                |
|                  |                  | Short-term averages - O2 standardized                                                                                |
|                  |                  | Short-term averages - validated values                                                                               |
|                  |                  | Short-term averages - calibrated values                                                                              |
| Unit             |                  | Physical unit of the mass flow                                                                                       |
| Factor           |                  | Conversion factor to calculate a mass flow from the unit of the concentration entity (e.g. mg/m3) and the unit of    |
|                  |                  | the volumetric flow entity (e.g. $m3/h$ ), for example: 1.00 $*10^{-6}$                                              |
| 므                | Mass ratio (MR)  | ÞК                                                                                                    |
| Ingredient       |                  | Indicates that the present entity is an ingredient in the meaning of the "Verordnung über Anlage zur biologischen    |
|                  |                  | Behandlung von Abfällen" (30.BlmSchV).                                                                               |
| Entity           |                  | Selection of the entity of the ingredient which means of all waste sent to the plant. This selected entity itself    |
|                  |                  | must be designated as "ingredient" (see above parameter "ingredient").                                               |
| MR-limit         |                  | Limit value of the mass ration in g/Mg                                                                               |
| Unit             |                  | Physical unit of the ingredient, standard value is Mg (Mega gram)                                                    |
| Factor           |                  | Conversion factor in other measured units as Mg of the ingredient, standard value is 1,00 for the unit Mg. For ex-   |
|                  |                  | ample: if evaluation is in kg, the conversion to Mg is made by entering 0,001.                                       |
| MR-Unit          |                  | Unit of the mass ratio of the mass of emitted substances to the mass of delivered ingredients. The program cal-      |
|                  |                  | culates with the unit g/MG. When the mass of the pollutant is measured e.g. in kg a conversion with a different      |
|                  |                  | factor has to be made (see below).                                                                                   |
| <b>MR-Factor</b> |                  | Conversion factor for the mass ratio if it isn't in g/Mg. If e.g. the pollutant mass flow is in kg it has to be con- |
|                  |                  | verted in g by entering 1000.                                                                                        |
### **4.4.3.9.5 Edit entities, tab short-term averages**

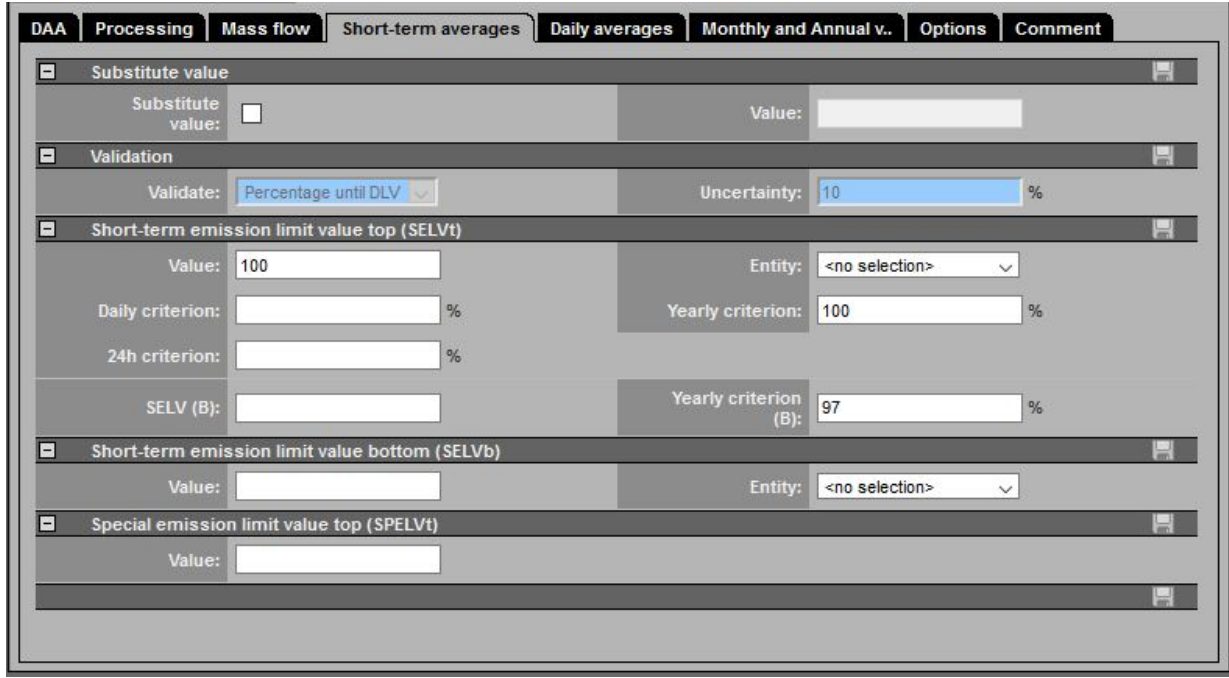

Figure 89: Edit entities, tab short-term averages

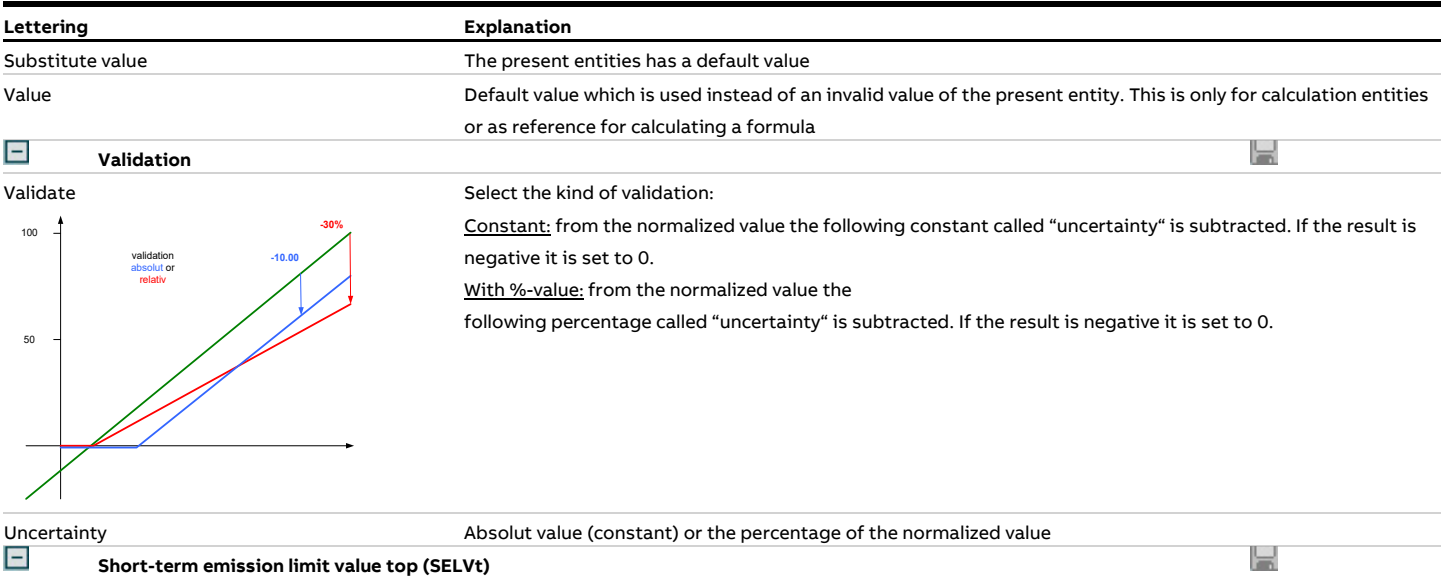

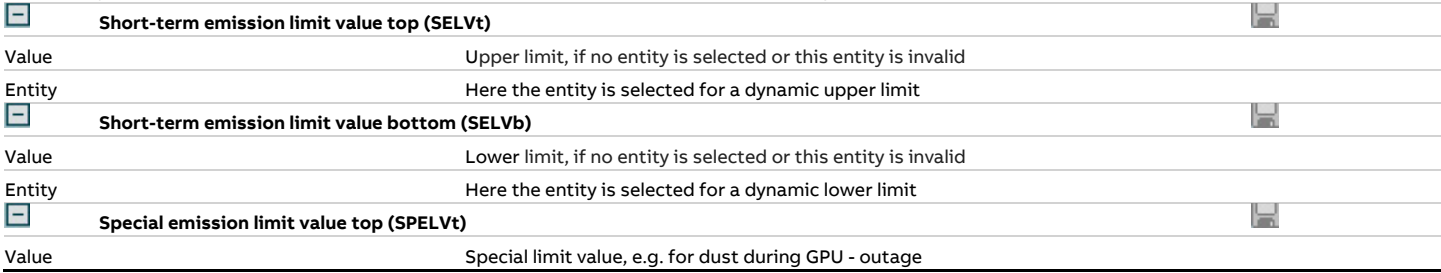

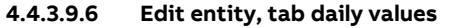

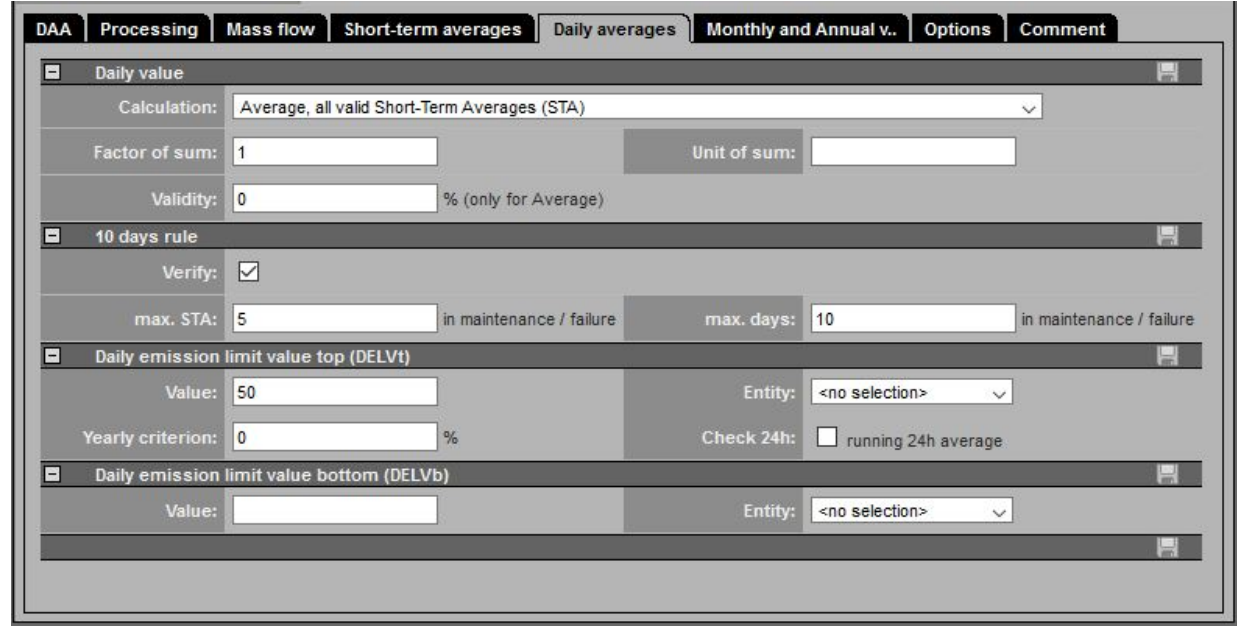

Figure 90: Edit entities, tab daily value

#### **Lettering Explanation**

Calculation Selection of calculation rule for the daily values (daily average DAV, day sum DS): No calculation of daily average value:  $DAV = n.v.$  and  $DS = n.v.$ 

> Average. all valid Short-Term Averages (STA):  $DAV = \frac{1}{N} \cdot \sum_{i=1}^{N} STA_{i,v}, \ \ 1 \leq N \leq 48$

Sum/Average, all valid Short-Term Averages (STA):

$$
DS = \sum_{I=1}^{N} STA_{i,v} \cdot \frac{averaging \ time \ [min]}{60} \cdot f_{sum}, \ 1 \le N \le 48
$$

Last valid STA is the DAV:  $DAV = STA_{N,\nu}$ ,  $1 \leq N \leq 48$ 

Max valid STA is the DAV:  $\overline{DAV} = Max(STA_{1,v}, ..., STA_{N,v})$ ,  $1 \le N \le 48$ 

Ionic strength:

(e.g. for the average pH value of the day as daily average)  $DAV = -\log_{10}(\frac{1}{N} \cdot \sum_{i=1}^{N} 10^{-STA_{i,v}}), \ \ 1 \le N \le 48$ 

Ionic mass flow:

(e.g.. the average pH value of a day weighted with the volumetric flow as daily average value)  $\boldsymbol{N}$ 

$$
DAV = -\log_{10}\left(\frac{1}{\sum_{i=1}^{N} Vol_{i}} \sum_{i=1}^{N} 10^{-STA_{i,v} Vol_{i,v}}\right), 1 \le N \le 48
$$

Use a formular to calculate the daily value (no STA):

Visible only for CEM-DAS entities (formula see [4.4.3.9.11.5\)](#page-116-0). For entities for which only daily values are defined (e.g. rolling daily average [RollDAV]) the calculation is according to the formula. Short-term averages are displayed in the list as empty fields.

Use a formular to calculate the daily value (no STA) – Last daily value:

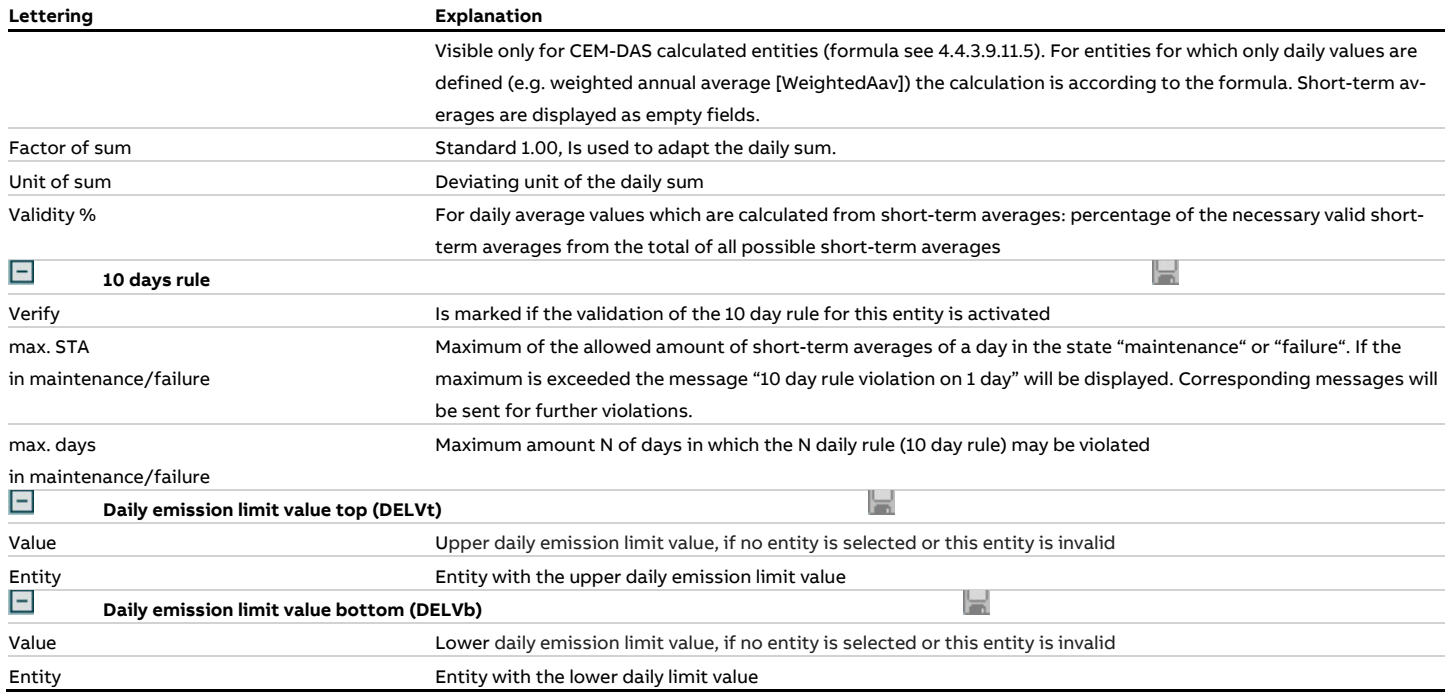

# **4.4.3.9.7 Edit entities, tab monthly/annual values**

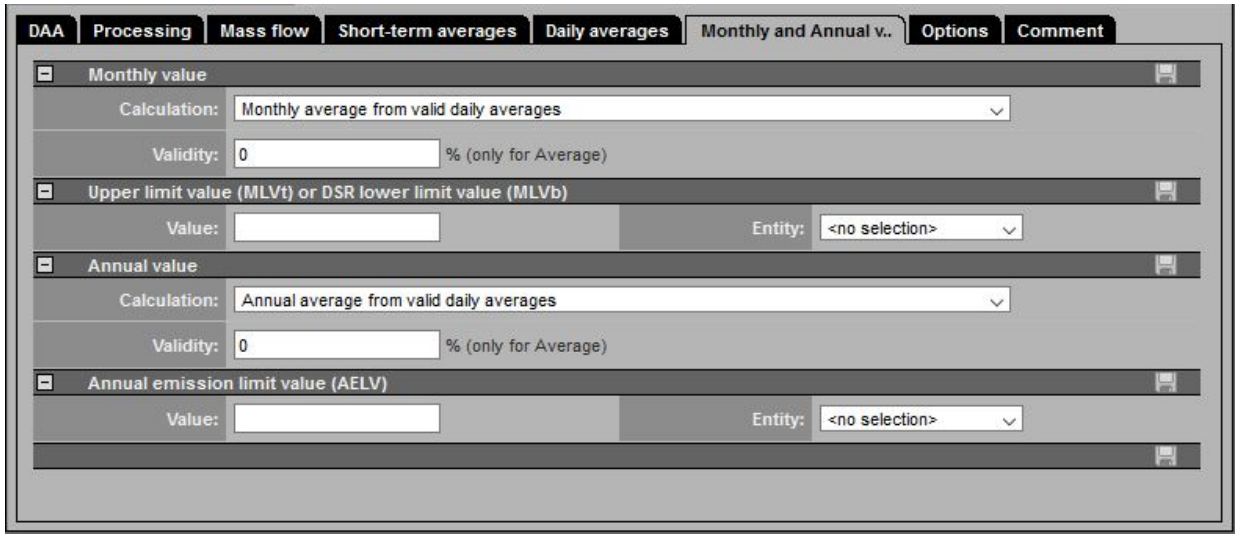

# Figure 91: Edit entities, tab monthly/annual values

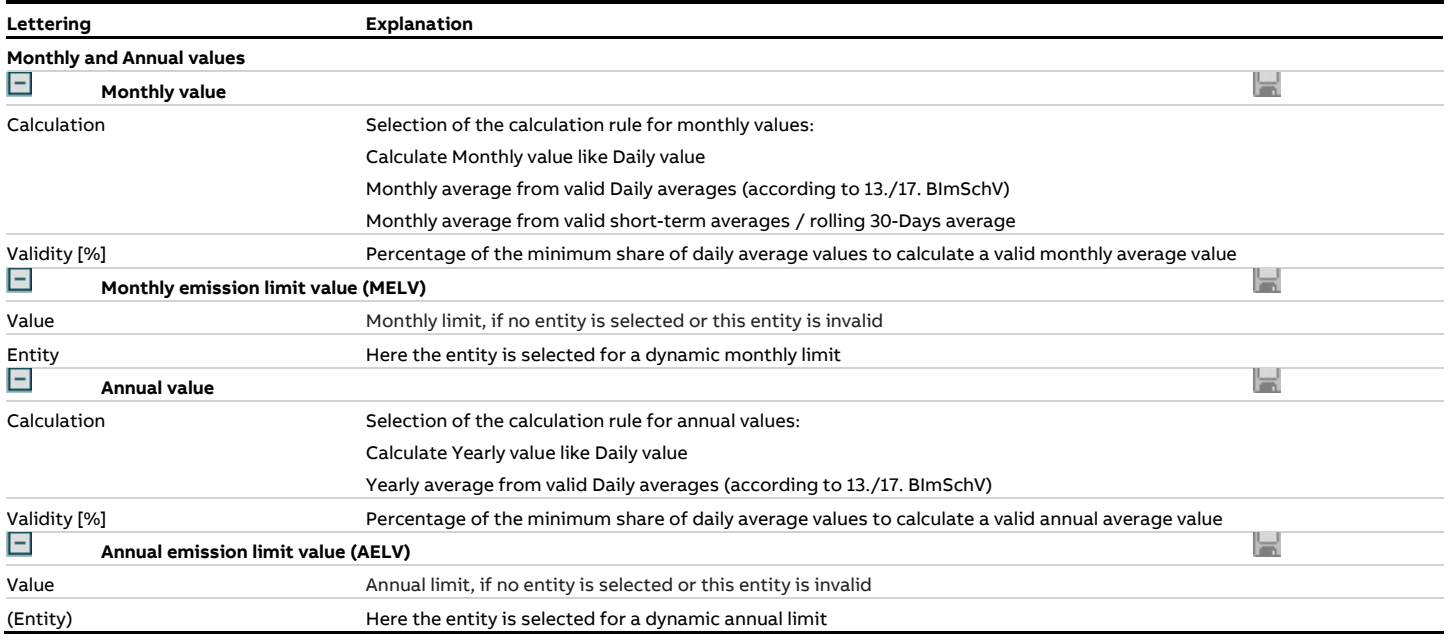

# **4.4.3.9.8 Edit entities, tab Agency**

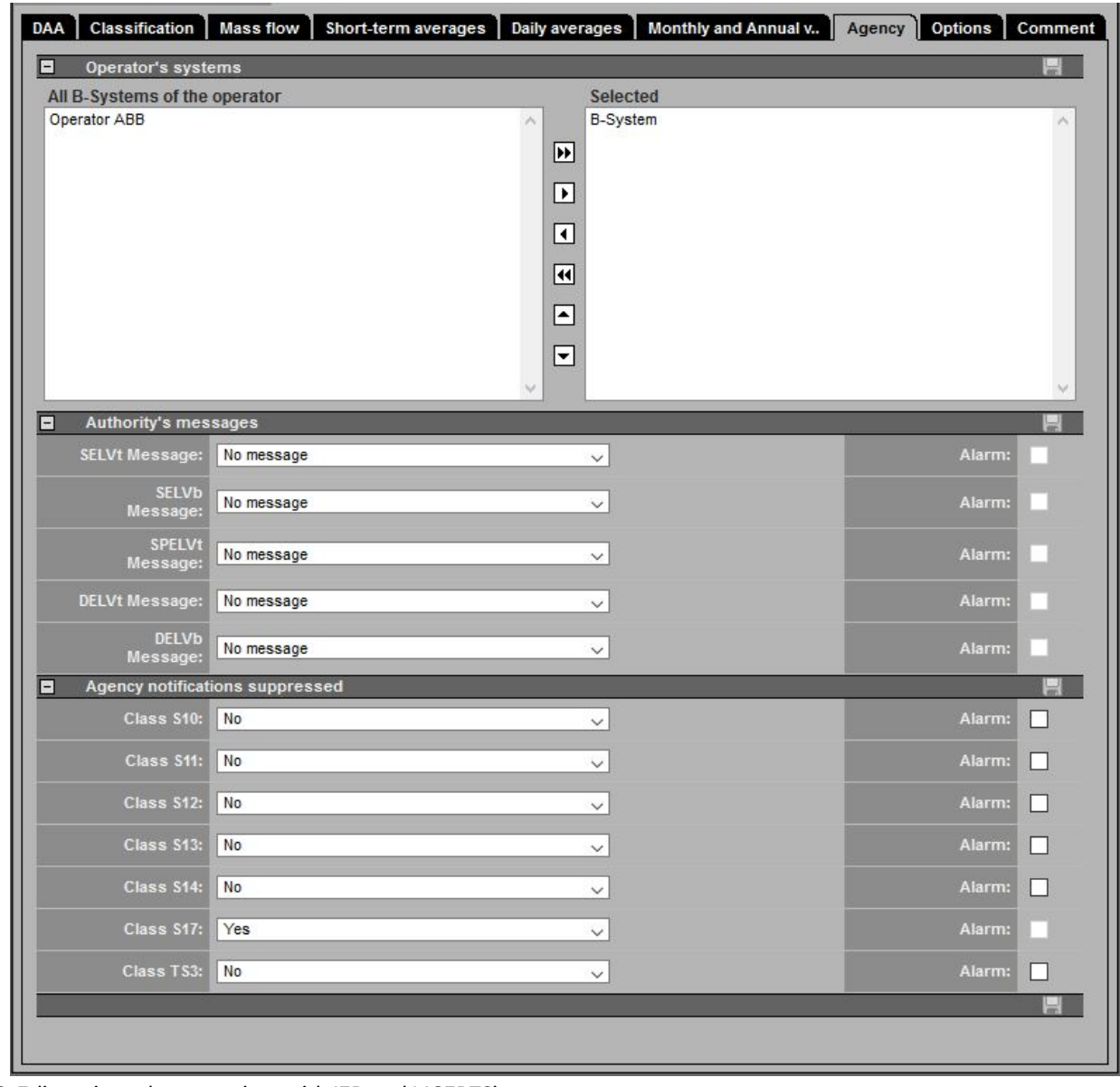

### Figure 92: Edit entity, tab agency (not with IED and MCERTS)

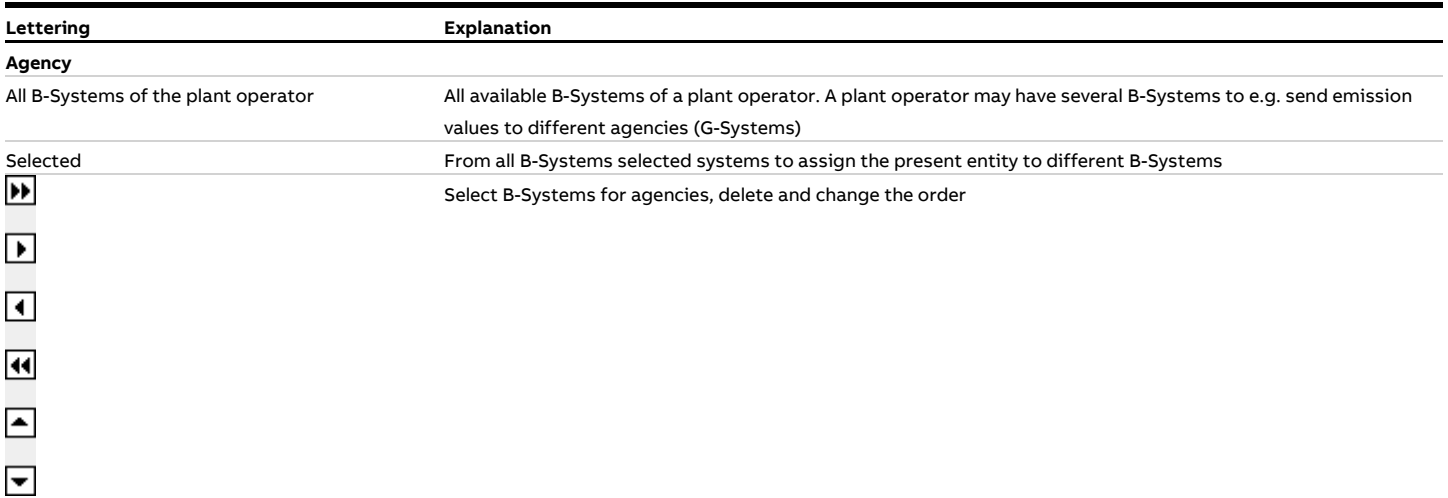

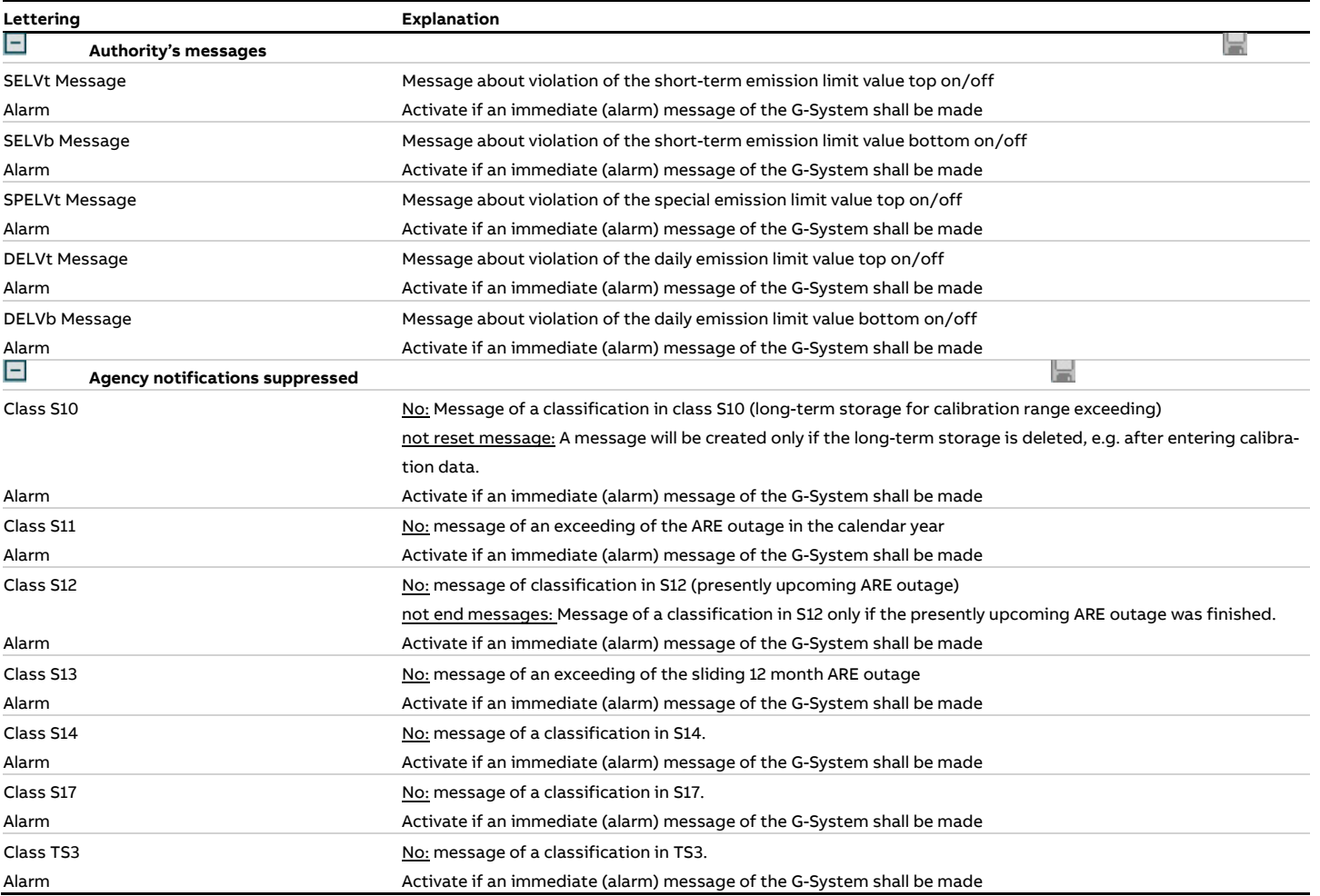

### **4.4.3.9.9 Edit entities, tab options**

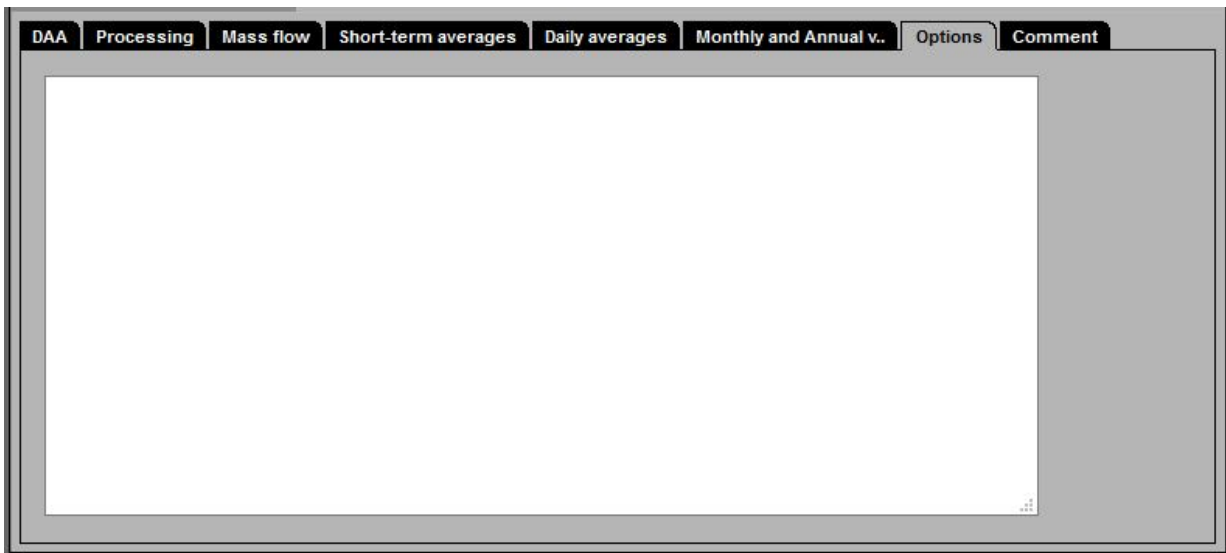

Figure 93: Edit entities, tab options

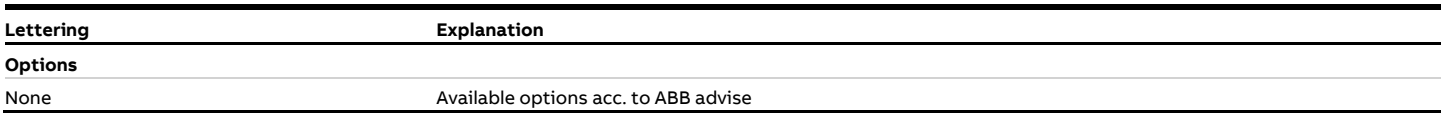

### **4.4.3.9.10 Edit entities, tab comment**

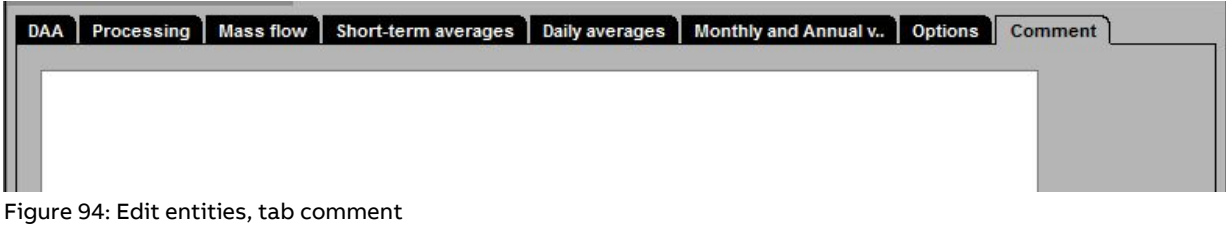

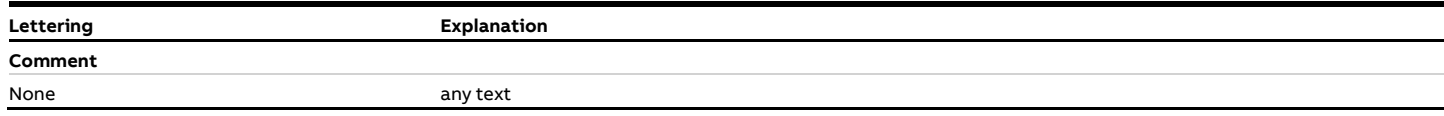

#### **4.4.3.9.11 Edit entities, tab Formula (calculated entity)**

#### **4.4.3.9.11.1 General**

If a calculated entity is created the following window with a formula editor is displayed which allows to create entities derived from CEM-DAS. These entities are able to apply all common arithmetic operations to CEM-DAS values. Furthermore many special functions are available which have been approved in processing emission values.

#### **4.4.3.9.11.2 Calculated entities**

In CEM-DAS calculated entities can be parameterized which calculate their short-term averages with a formula. In this formula numbers, operators, reference entities and functions can be used. This formula will be interpreted as an algebraic formula from left to right.

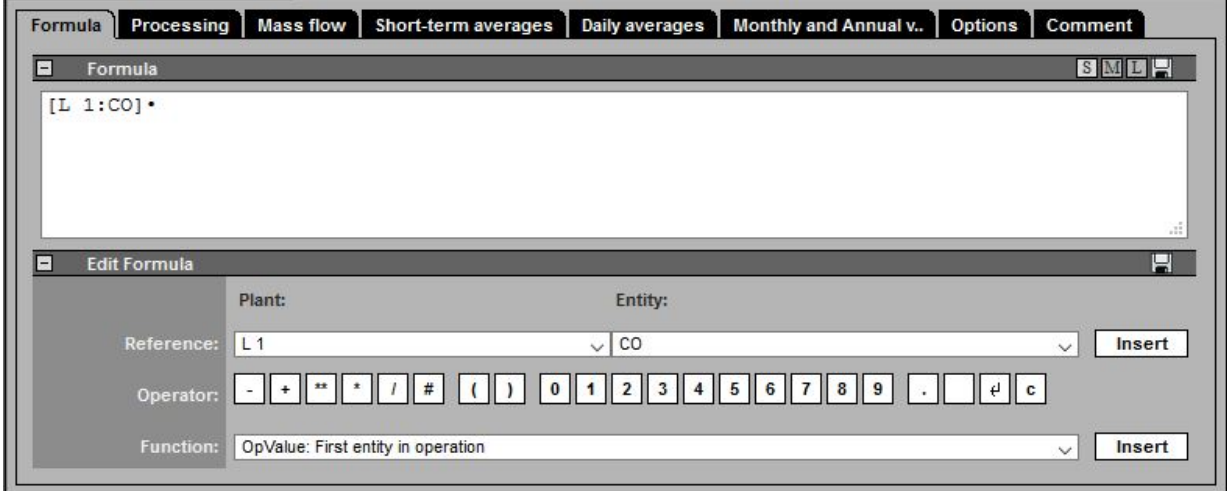

Figure 95: Edit entities, tab formula

| Lettering  |                      | Explanation                                                                                            |
|------------|----------------------|----------------------------------------------------------------------------------------------------|
| l-         | Formular             |                                                                                                    |
| Text field |                      | Entry area for the formula to calculate the value of a derived entity. Text, operators and functions   |
|            |                      | are described in the chapters 4.4.3.9.11.3, 4.4.3.9.11.4 and 4.4.3.9.11.5                              |
| E          | <b>Edit Formular</b> |                                                                                                    |
| Reference  |                      | Selection for a plant and entity, adding to the formular. By "insert" the entity will be inserted into |
|            |                      | the editing field of the formula editor to the input position                                          |
|            |                      | Inserts the selected function to the input position                                                    |
|            |                      |                                                                                                    |
|            |                      |                                                                                                    |
|            |                      |                                                                                                    |
| Function   |                      | Selection for a function acc. to chapter 4.4.3.9.11.5 By "insert" the function and its arguments will  |
|            |                      | be inserted into the editing field of the formula editor. There the general arguments have to be re-   |
|            |                      | placed by concrete references.                                                                         |

#### <span id="page-115-0"></span>**4.4.3.9.11.3 Text in formula**

Also text can be entered into a formula. Text is limited by ' (single quotation mark).

### <span id="page-116-1"></span>**4.4.3.9.11.4 Operators in formulas**

Operators are analyzed by priority. The priority of each operator can be influenced by '(..)'.

Except of the "OR"ed-Addition in all operations both operands must be valid to receive a valid result. In an "OR"ed-Addition just one operand must be valid.

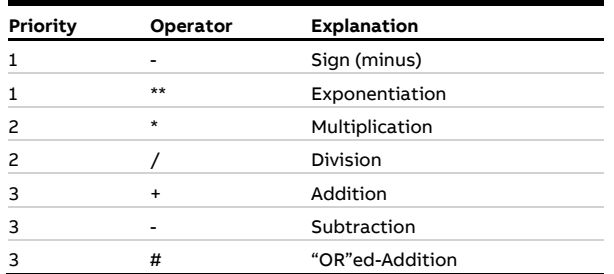

#### <span id="page-116-0"></span>**4.4.3.9.11.5 Functions in formulas**

Certain pre-defined functions can be used for a formula. The arguments of a function are separated from each other by ";" (semicolon). As arguments numbers or reference entities can be used (depending on a function if numbers or references make sense). Calculated entities can also be used as plant entities to determine the plant condition. If no plant condition was determined during calculation the status and the value of the entity result will be used for determination of the plant condition (analog to a DAA-Controllerentity).

#### Functions which are marked red only make sense to calculate a daily value! Therefore the daily value calculation must be adjusted correspondingly.

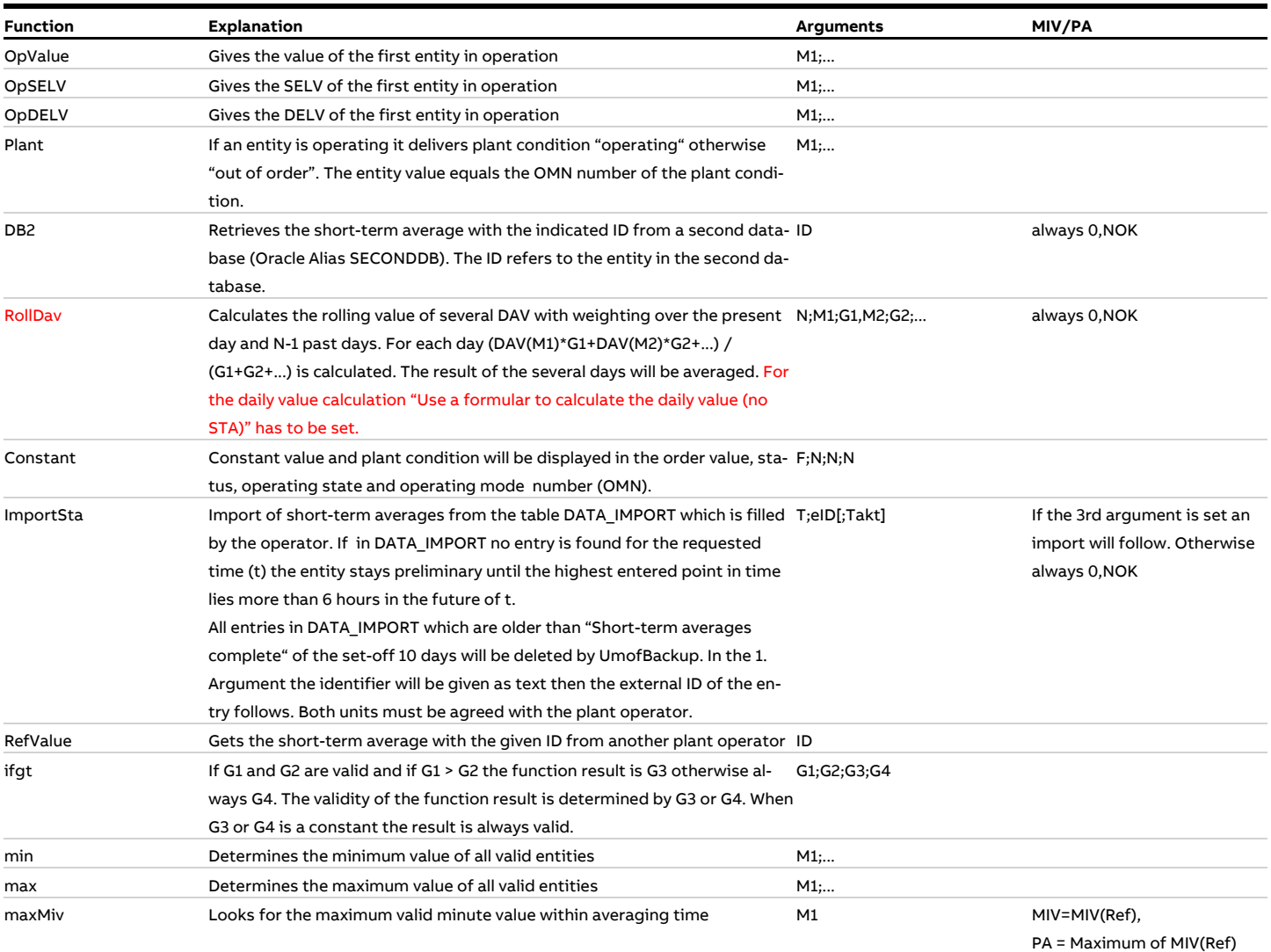

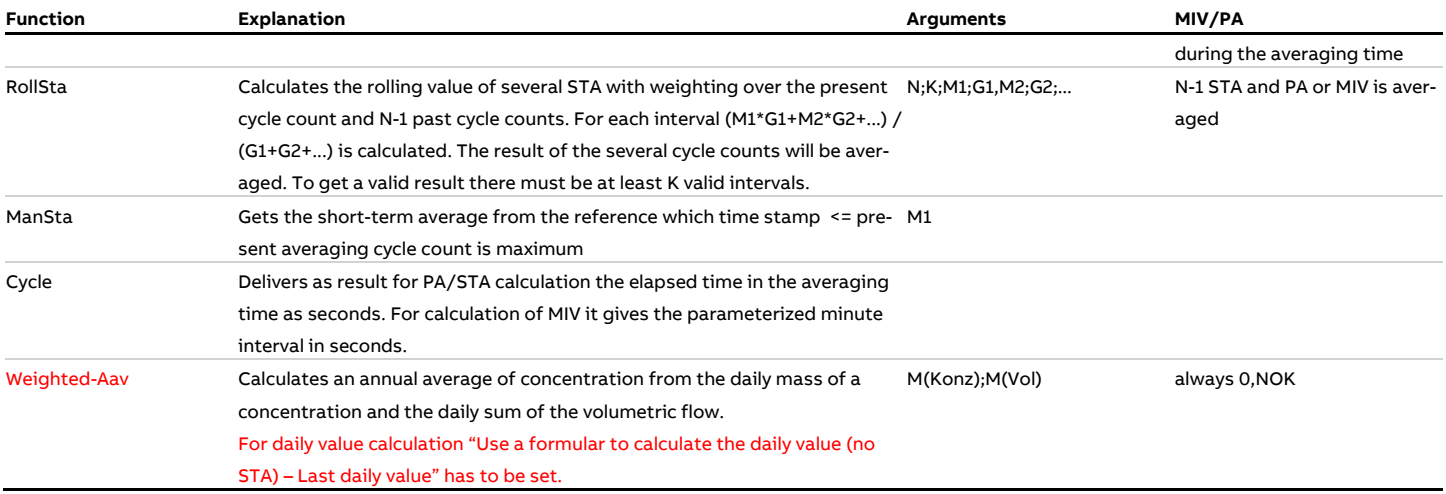

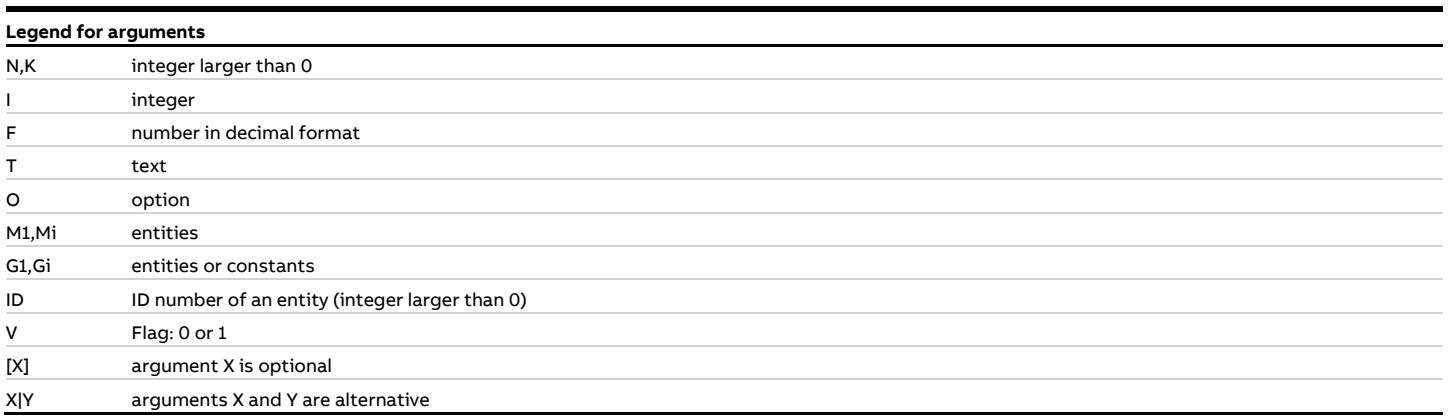

The following figures show examples of printouts of entity parameters:

#### **4.4.4 Parameter Documentation**

The complete parameter documentation consists of the following parts:

- Operator [\(Figure 96\)](#page-118-0) Information about the operator and the software version (se[e 4.4.3.6\)](#page-75-0)
- Plant [\(Figure 97\)](#page-118-1) Overview of the plants and their operating modes (see [4.4.3.8\)](#page-103-0)
- Entities [\(Figure 98,](#page-119-0) [Figure 99\)](#page-120-0) All entities of the plant (se[e 4.4.3.9\)](#page-104-0)

The complete parameter documentation can be retrieved for each revision (se[e 4.4.3.6\)](#page-75-0).

For each plant of the operator, the plant information with operating modes and the associated entities can be called up (se[e 4.4.3.8\)](#page-103-0). The parameters of a single entity in a plant can be printed separately (see [4.4.3.9.1\)](#page-104-1).

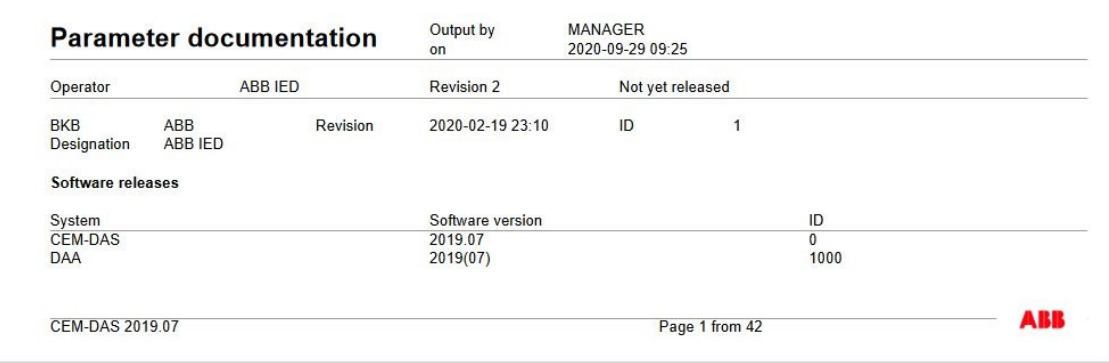

<span id="page-118-0"></span>Figure 96: Parameter Documentation: Operator

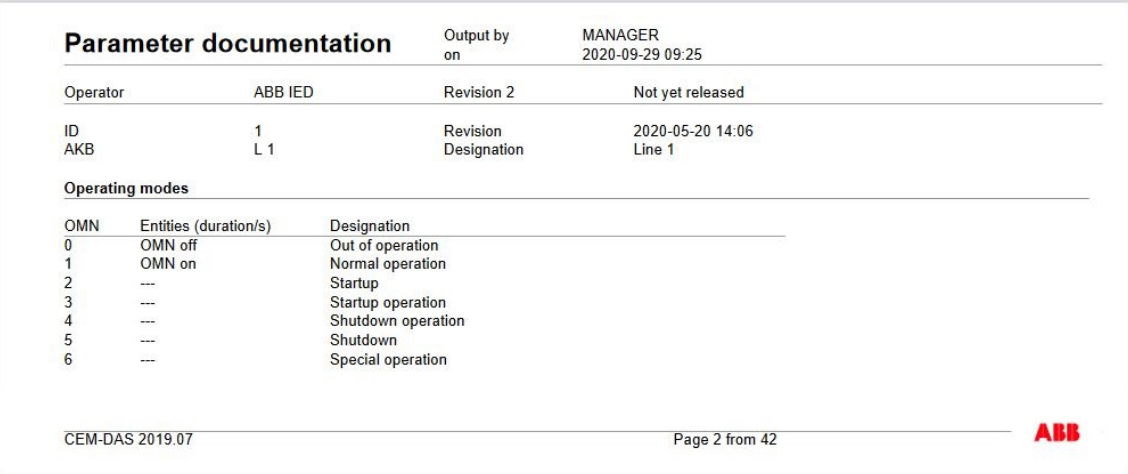

<span id="page-118-1"></span>Figure 97: Parameter Documentation: Plant

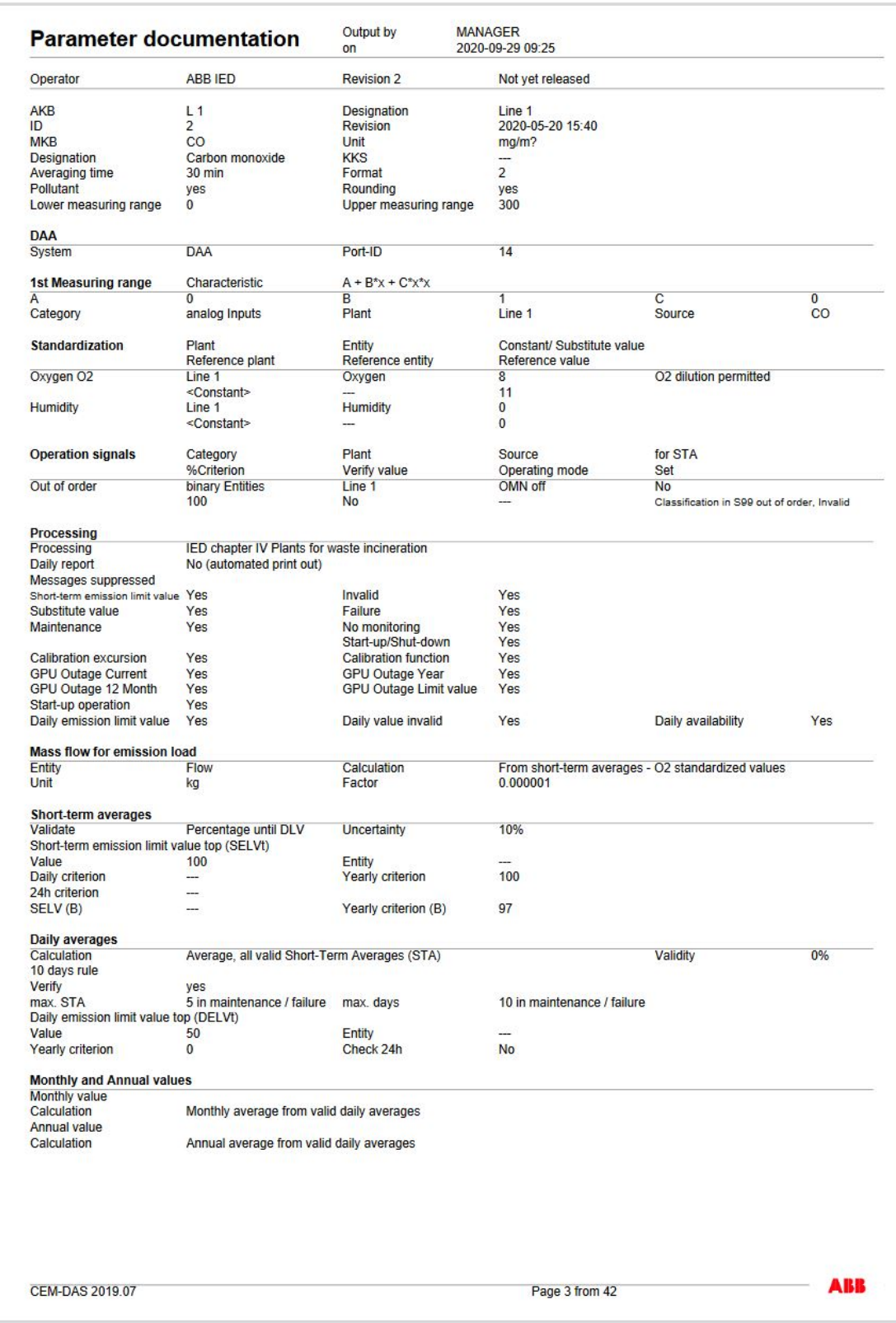

<span id="page-119-0"></span>Figure 98: Parameter Documentation: Entity (1/2)

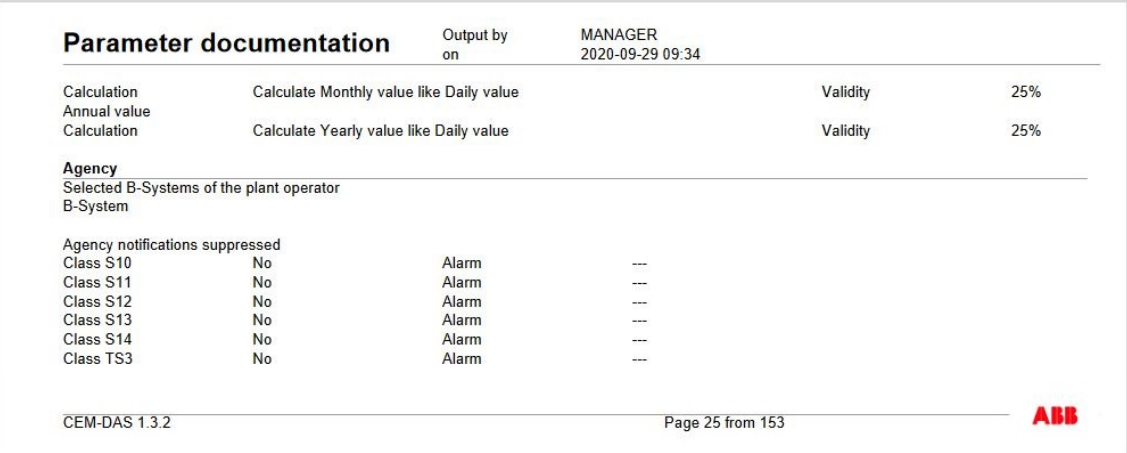

<span id="page-120-0"></span>Figure 99: Parameter Documentation: Entity (2/2) (not with IED and MCERTS)

### **4.4.5 Systems**

#### **4.4.5.1 CEM-DAS system components**

"Systems" means CEM-DAS and its parts which refer to input and output of data. Inputs are made by DAA-Controller which preprocess the data. The output after classification in CEM-DAS can be made by daily, monthly and yearly reports and the EFÜ system (B-System, G-System). Furthermore there are special systems with plant operator specific tasks which are described in the additional documentation.

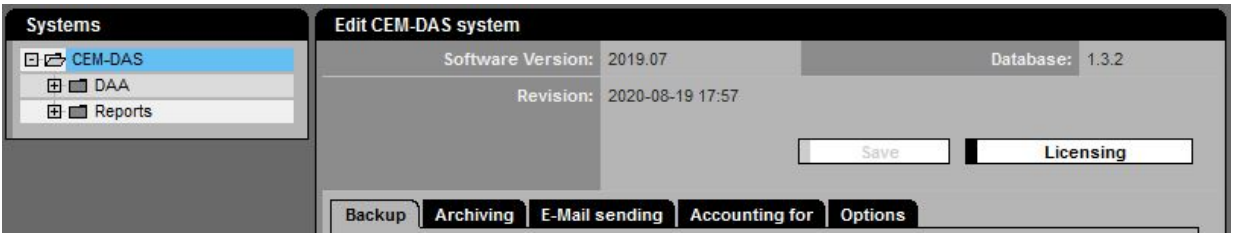

Figure 100: CEM-DAS system components

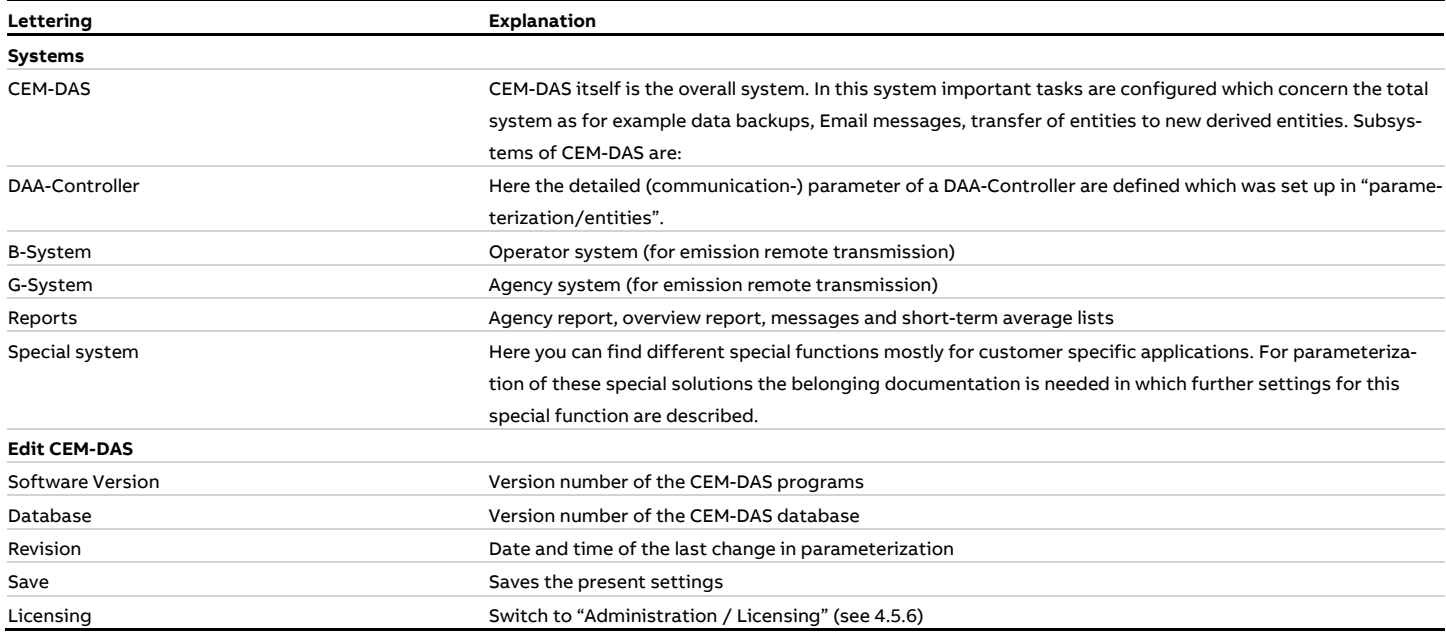

# **4.4.5.1.1 Edit CEM-DAS, tab Backup**

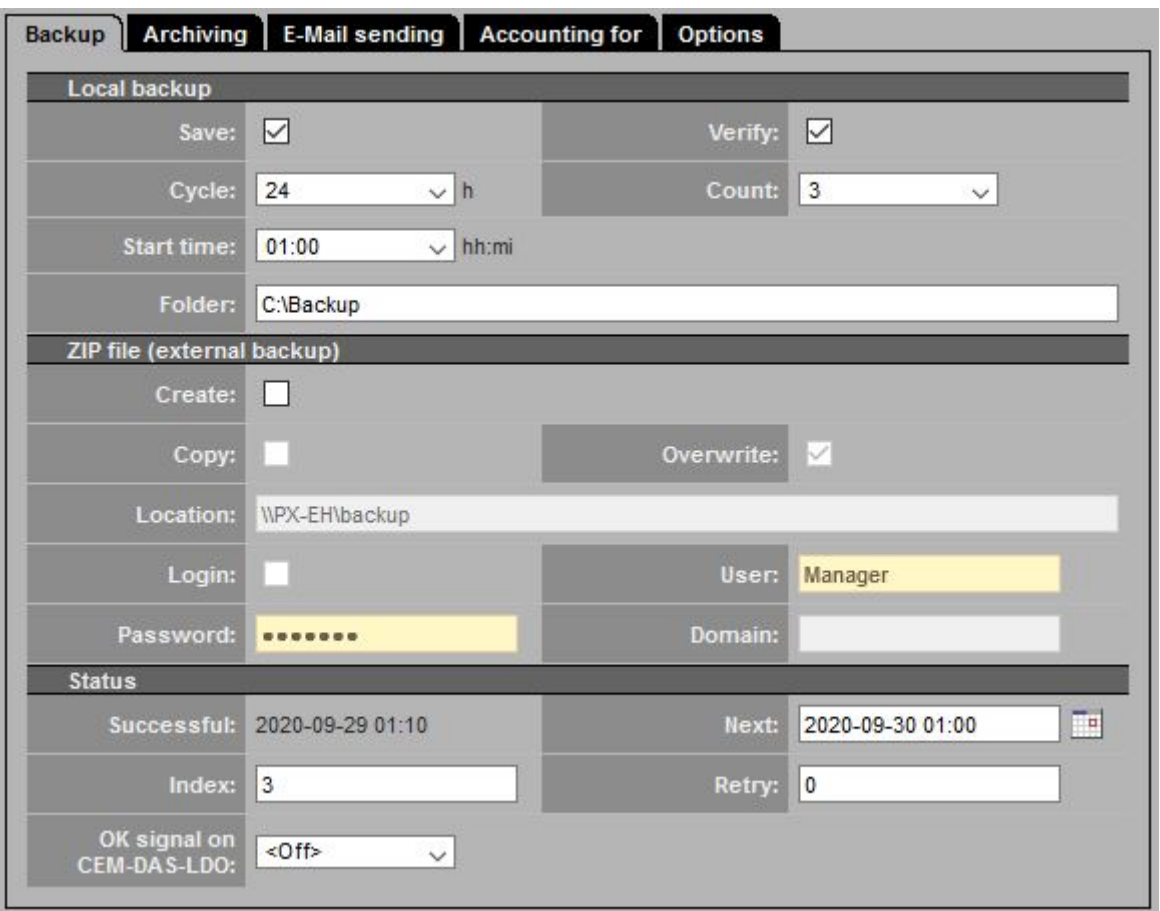

Figure 101: Settings for data backup

| Lettering     | Explanation                                                                                                    |
|---------------|----------------------------------------------------------------------------------------------------|
| <b>Backup</b> |                                                                                                    |
| Local backup  |                                                                                                    |
| Save          | Marks if local backup shall be made                                                                                                |
|               | The backup will be made in the file under "directory" (see below).                                                                 |
|               | The backup files will be stored in directories with the names "SNAPnnn1" …. "SNAP9999". These directories have all data which      |
|               | are necessary to recreate CEM-DAS in case of failure.                                                                              |
|               | In general 3 to 6 (SNAP0001SNAP0006) directories with these files exist whereby in particular the .DMP data files are im-          |
|               | portant. These files contain the short-term averages, parameters  and the minute values of the database. Also the file             |
|               | startup.ini must be in the directory because this file contains all CEM-DAS start information.                                     |
| Verify        | Marks if the database shall be verified for integrity before storing. Failures will be displayed in the system messages            |
| Cycle         | Storage cycle for backup. Backup can be made every 24 hours (standard or every 12 hours.                                           |
| Count         | Number of storage files SNAPnnnn. After the last of these files was created the next backup will overwrite the oldest file.        |
| Start time    | Time for start of verification and storage                                                                                         |
| Folder        | Local directory for the storage files. Standard directory for storage is D:\Backup if there is the standard configuration for CEM- |
|               | DAS. Network or USB is not suitable.                                                                                               |

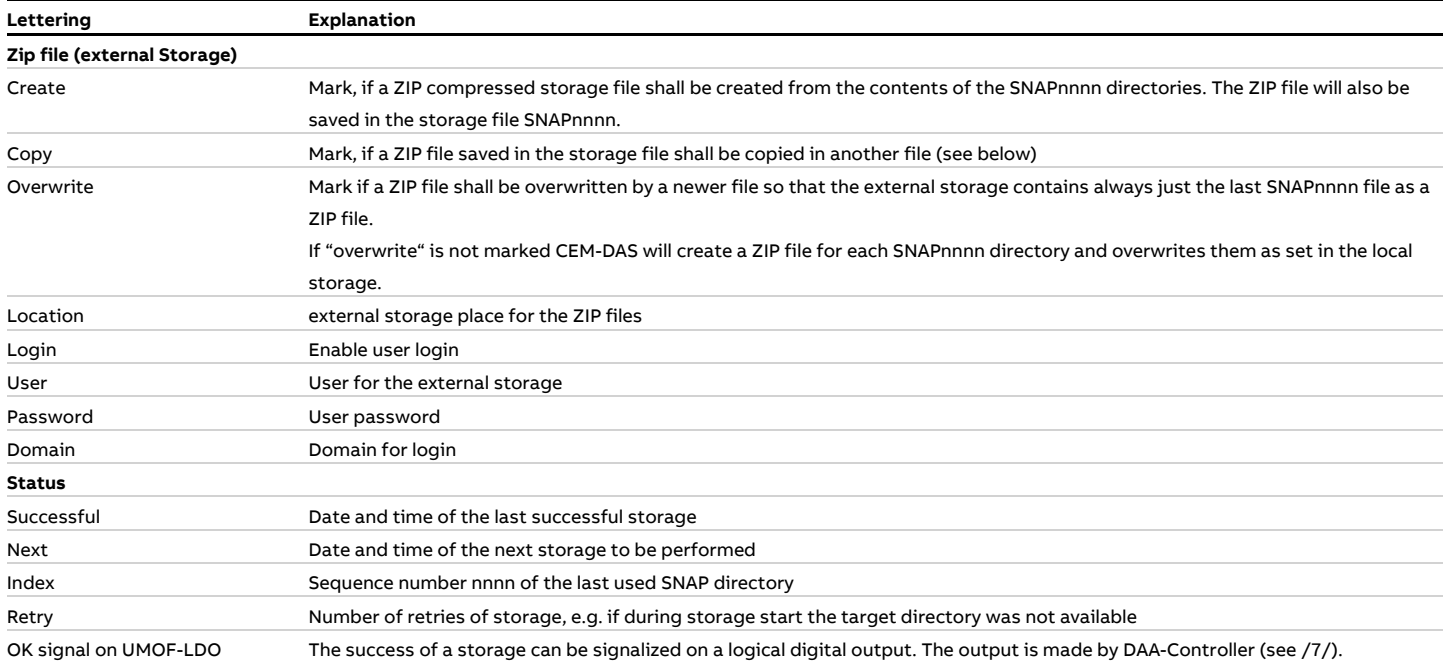

# **4.4.5.1.2 Edit CEM-DAS, tab Archiving**

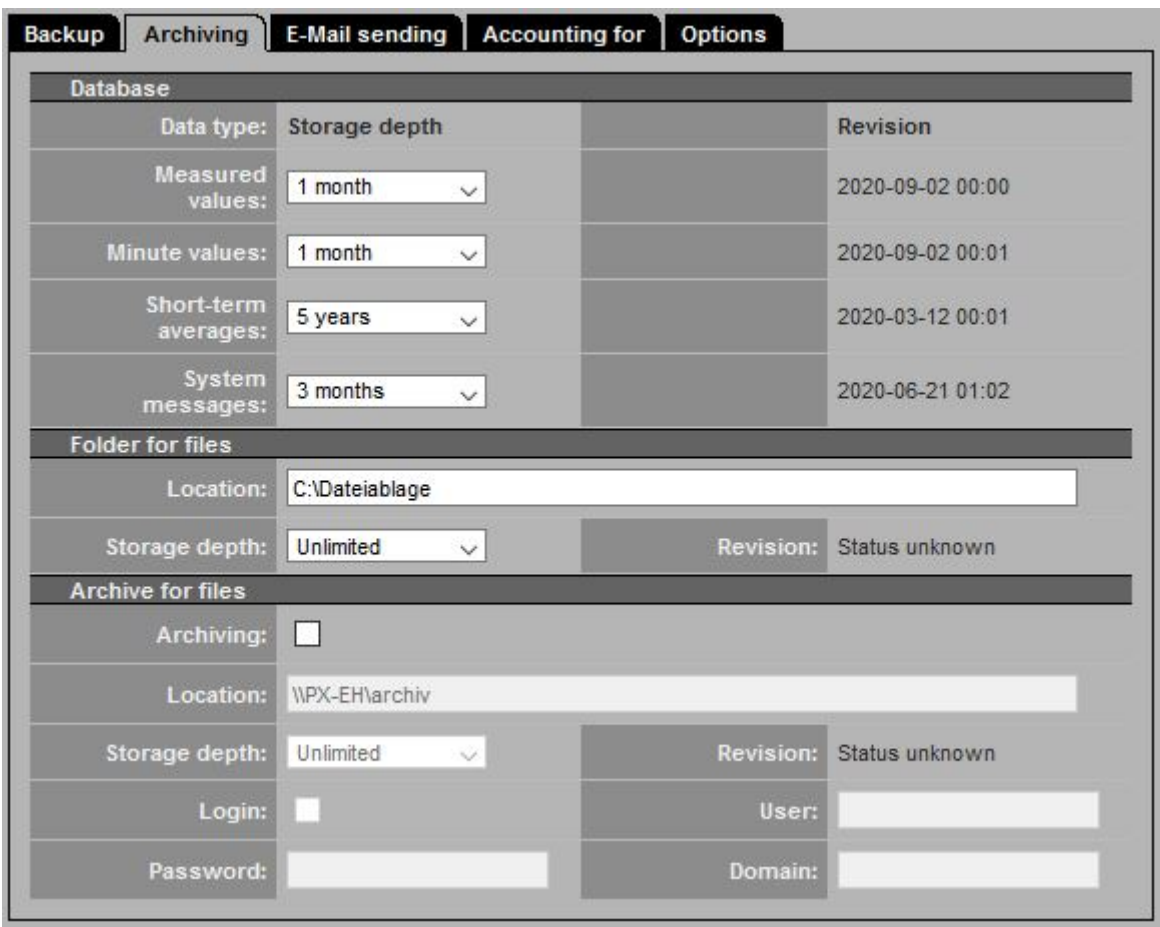

# Figure 102: Settings of Archiving

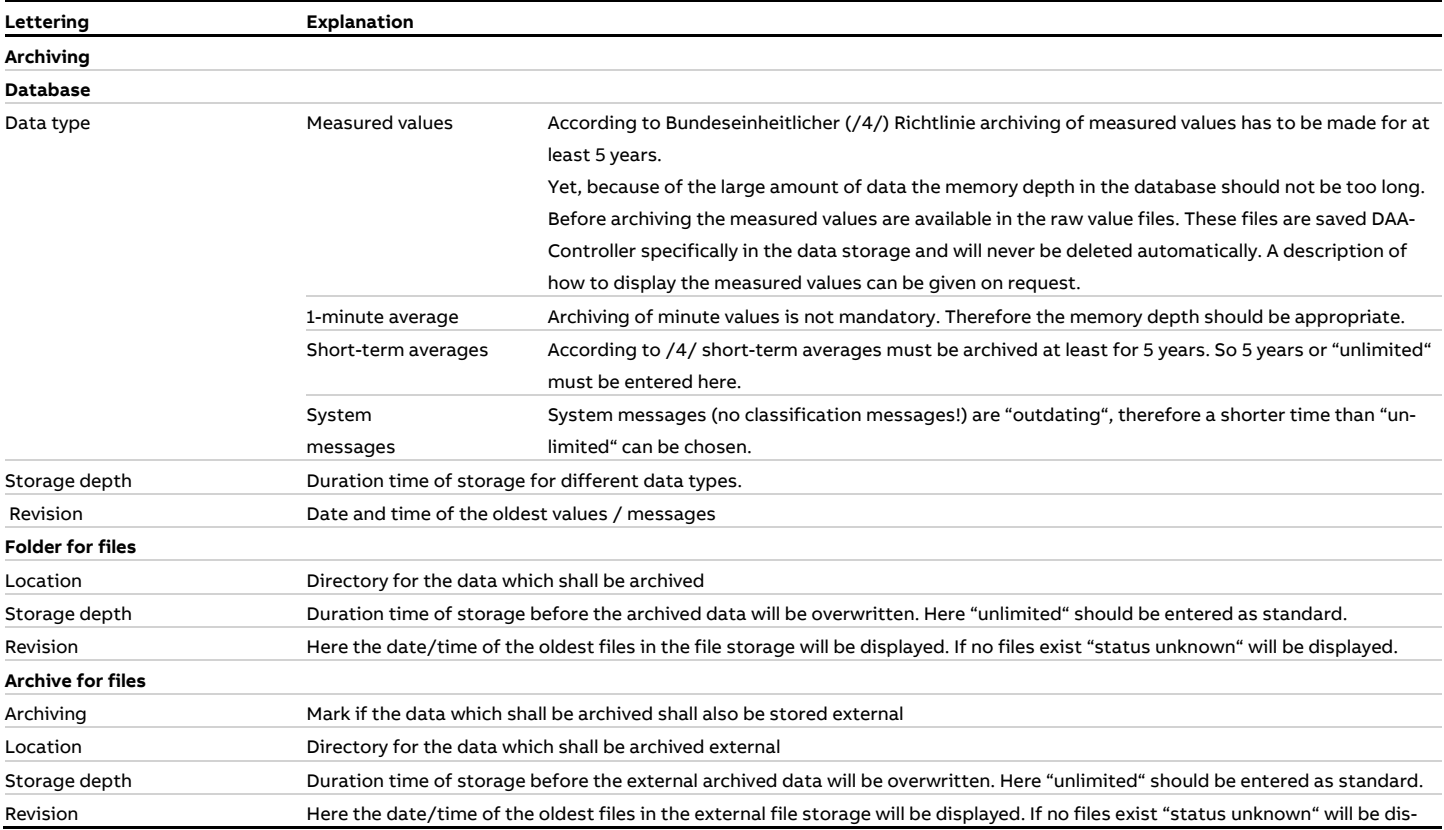

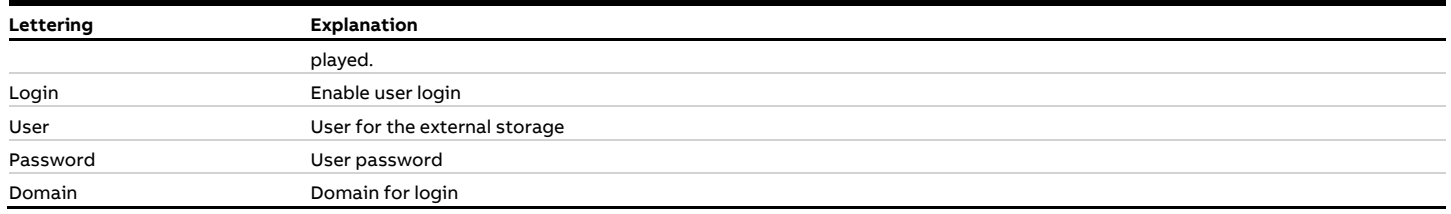

### **4.4.5.1.3 Edit CEM-DAS, tab E-Mail sending**

All printouts (lists, reports, messages) can also be sent by e-mail. The recipient must be registered in CEM-DAS as user with e-mail address. Depending on the local e-mail installation it might be necessary to register in the e-mail server before sending the e-mail.

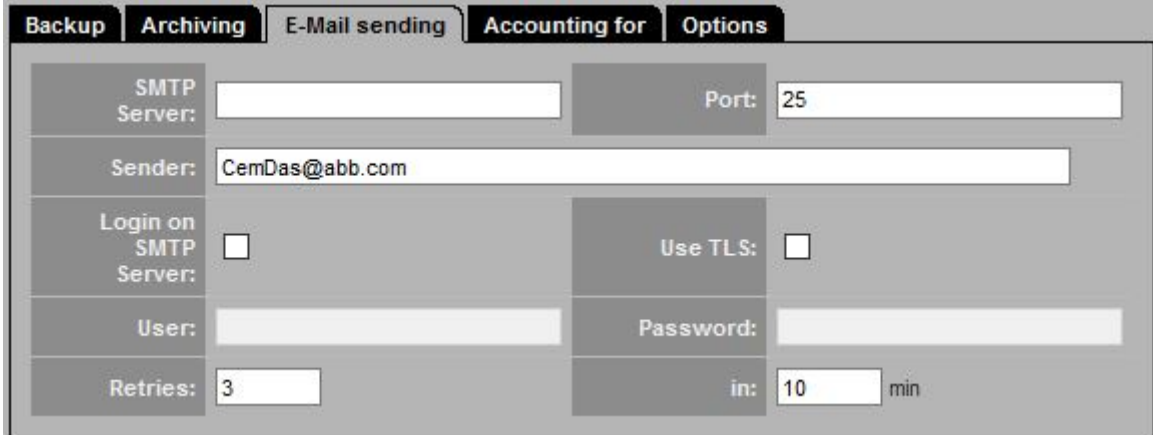

Figure 103: Settings for e-mail sending

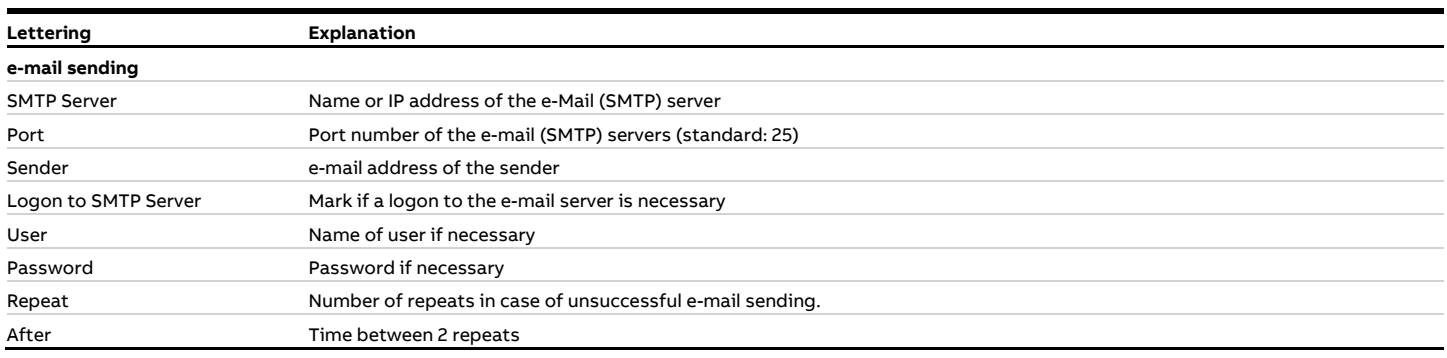

### **4.4.5.1.4 Edit CEM-DAS, tab Accounting**

In CEM-DAS derived entities can be defined. After import of the DAA-Controller data the accounting is made according to the defined formulas and dependencies. The status of accounting can be controlled any time.

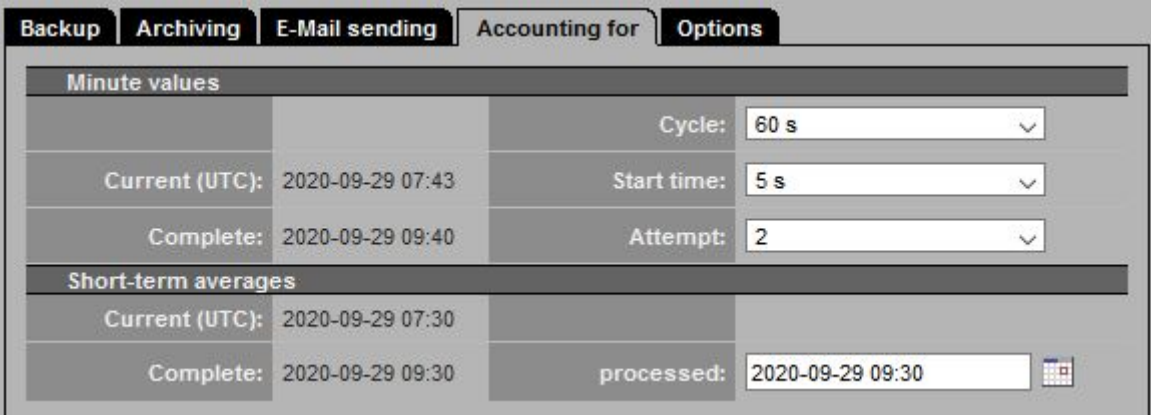

### Figure 104: Status of accounting

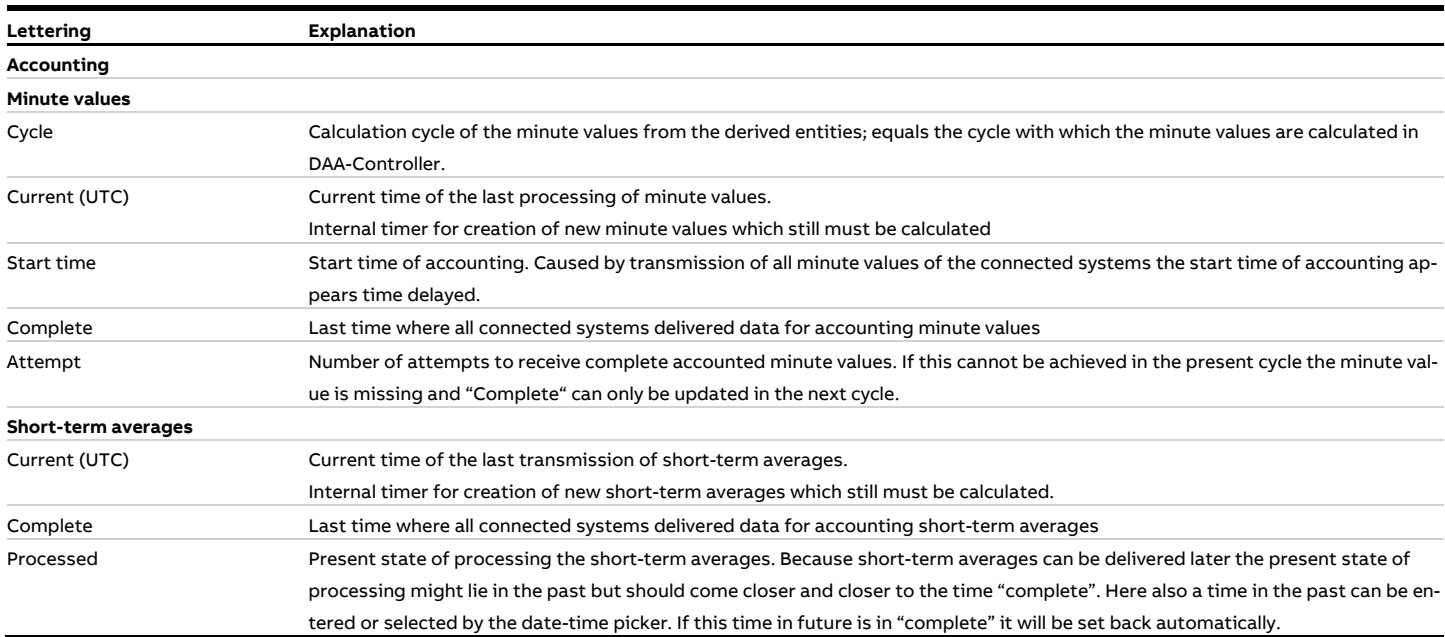

### **4.4.5.1.5 Edit CEM-DAS, tab Options**

Here a variety of options can be activated which are documented separately. These options are for special tasks and can be activated.

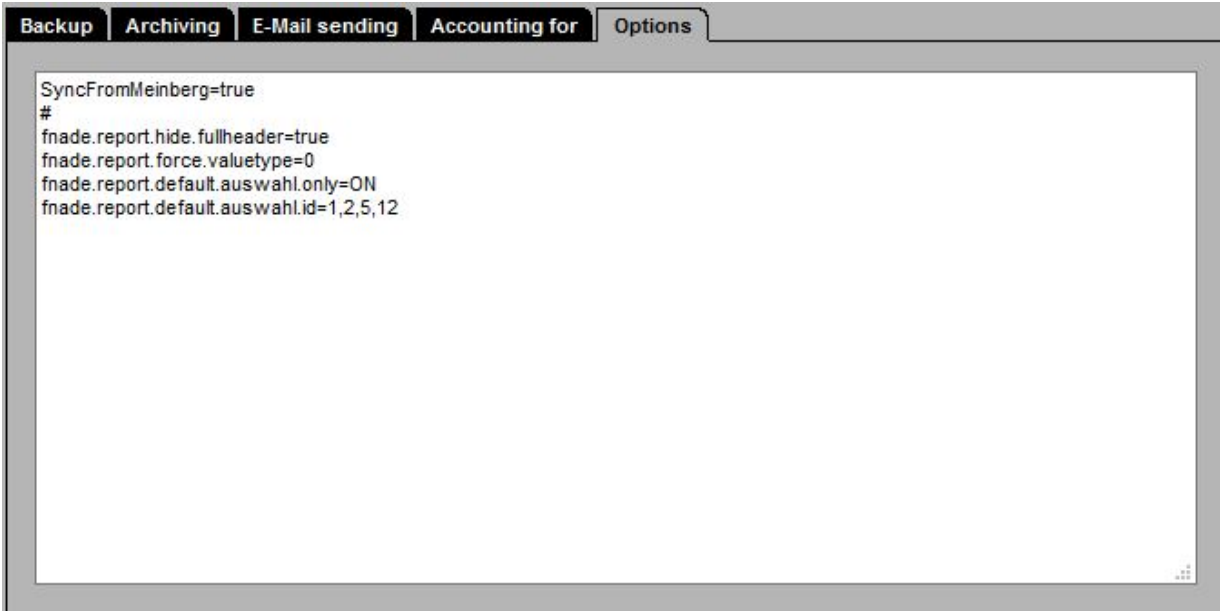

Figure 105: CEM-DAS system options

#### **4.4.5.2 DAA-Controller**

#### **4.4.5.2.1 List of DAA-Controller systems**

When "DAA-Controller" is selected an overview of the available DAA-Controller and their current status is displayed. Below the category "DAA-Controller" all configured DAA-Controller are listed and can be selected by a click on the corresponding symbol.

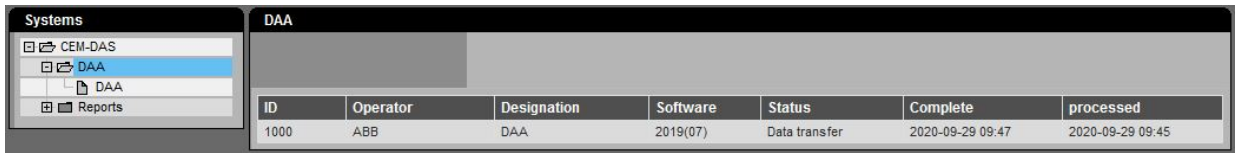

Figure 106: List of DAA-Controller systems

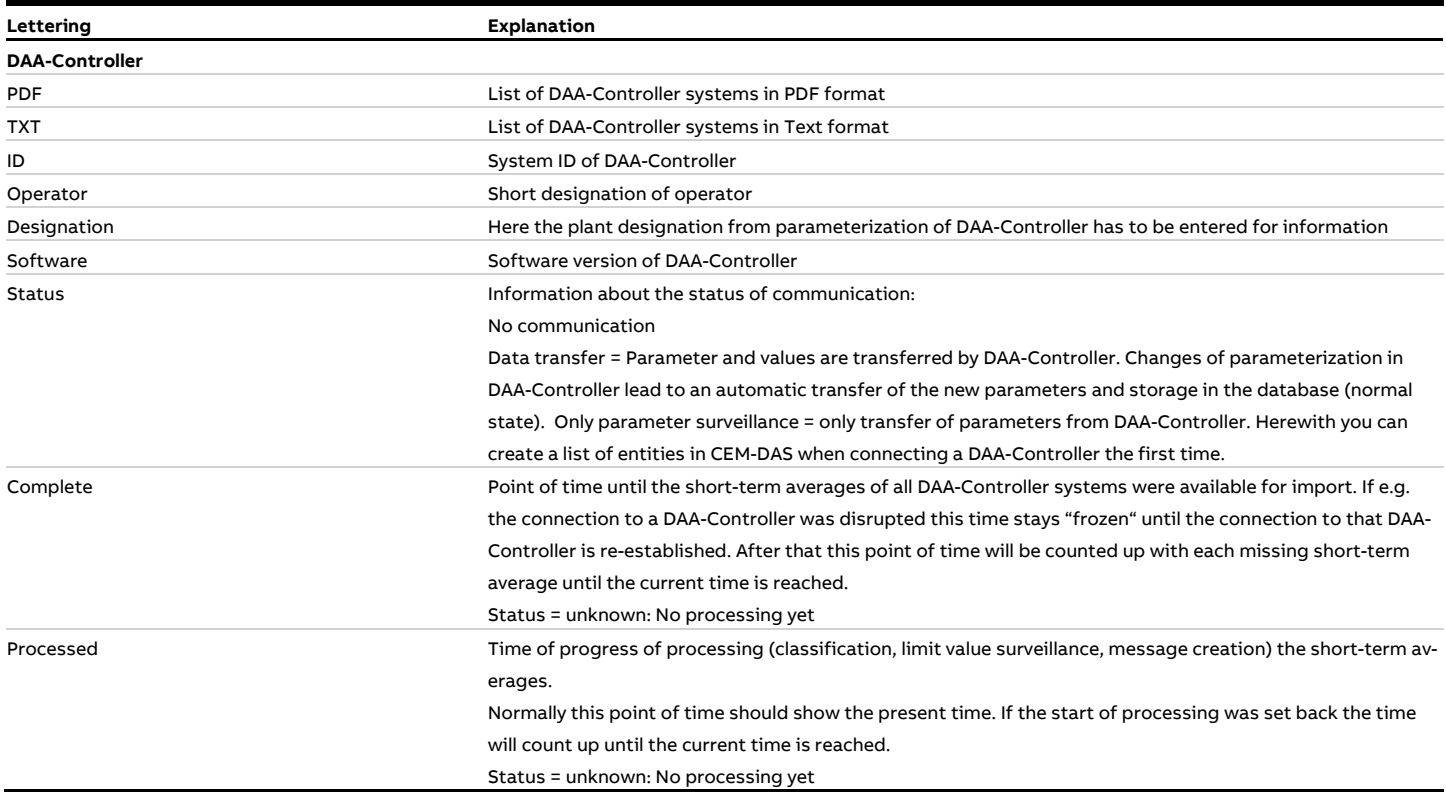

# **4.4.5.2.2 Edit DAA-Controller, tab Status**

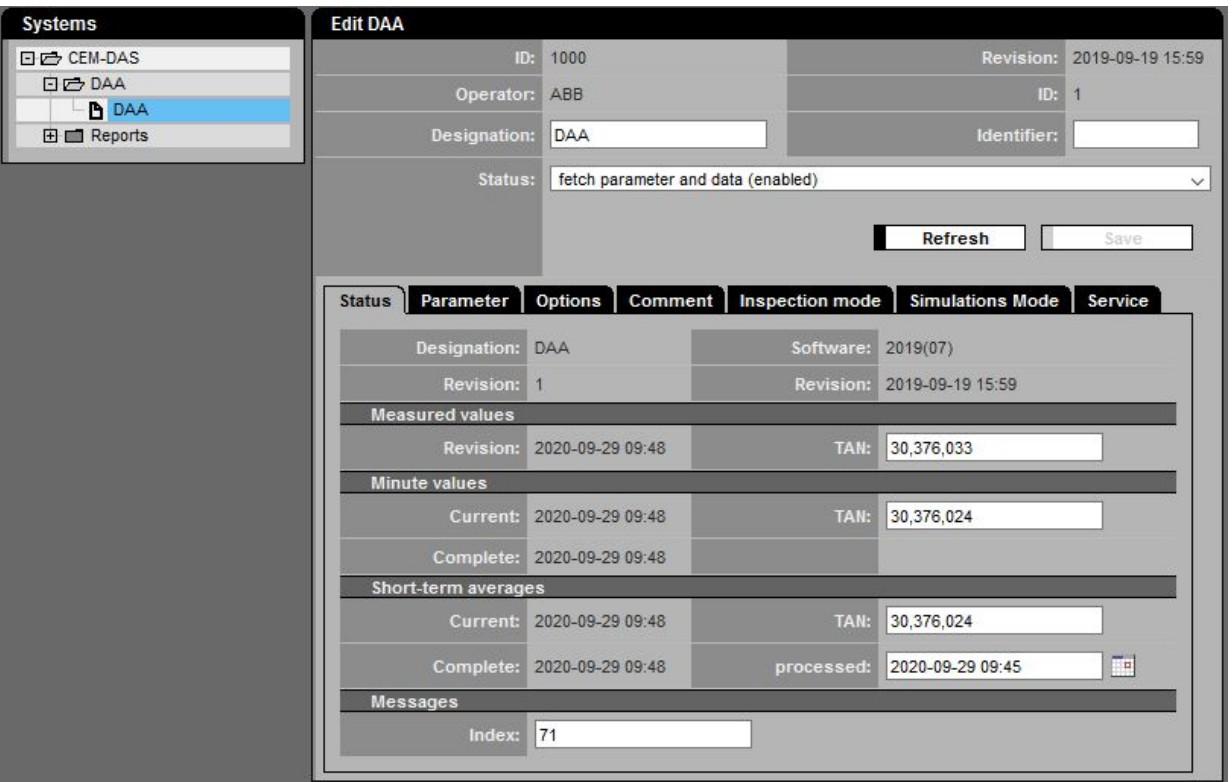

# Figure 107: Status of a DAA-Controller system

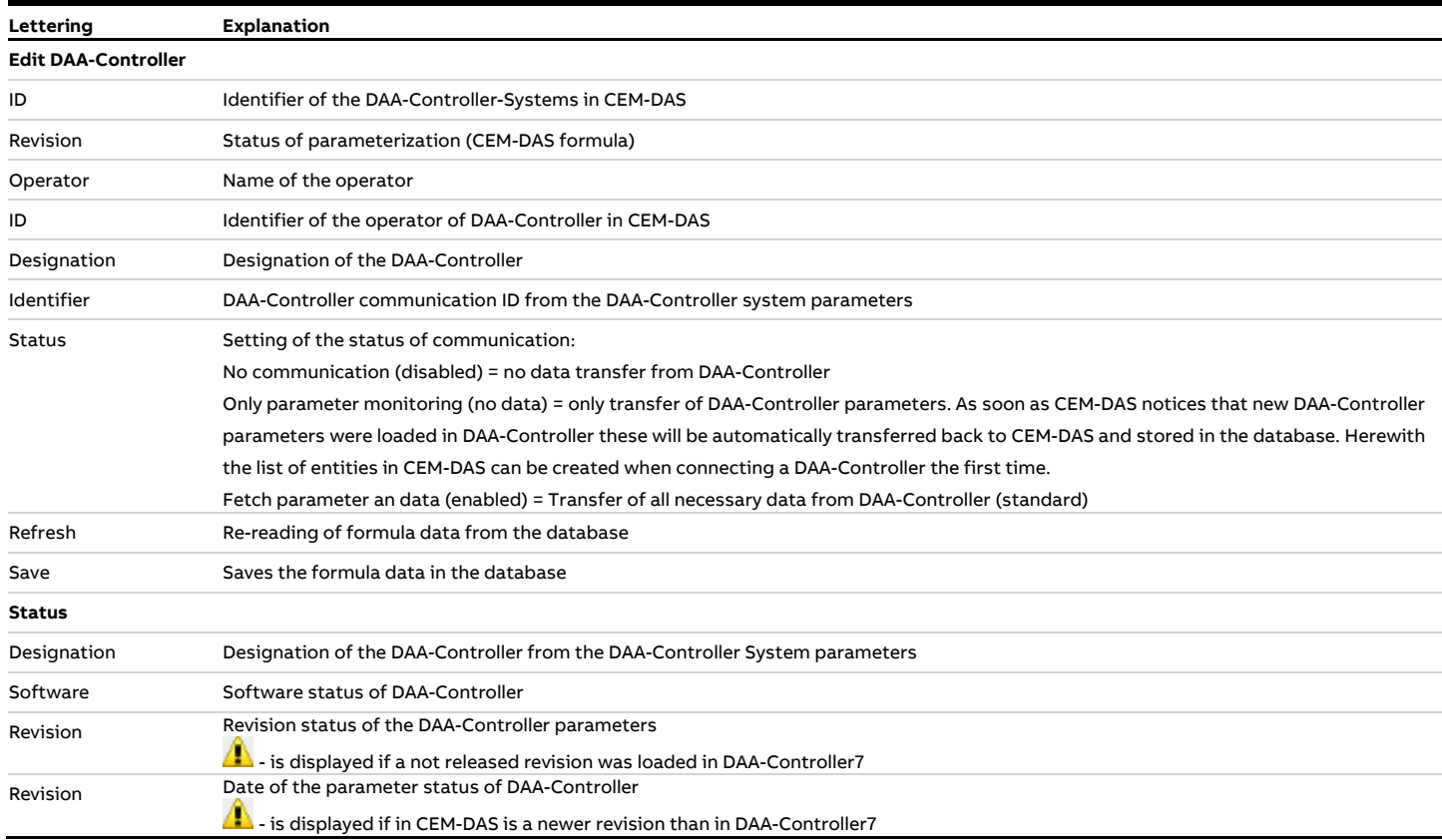

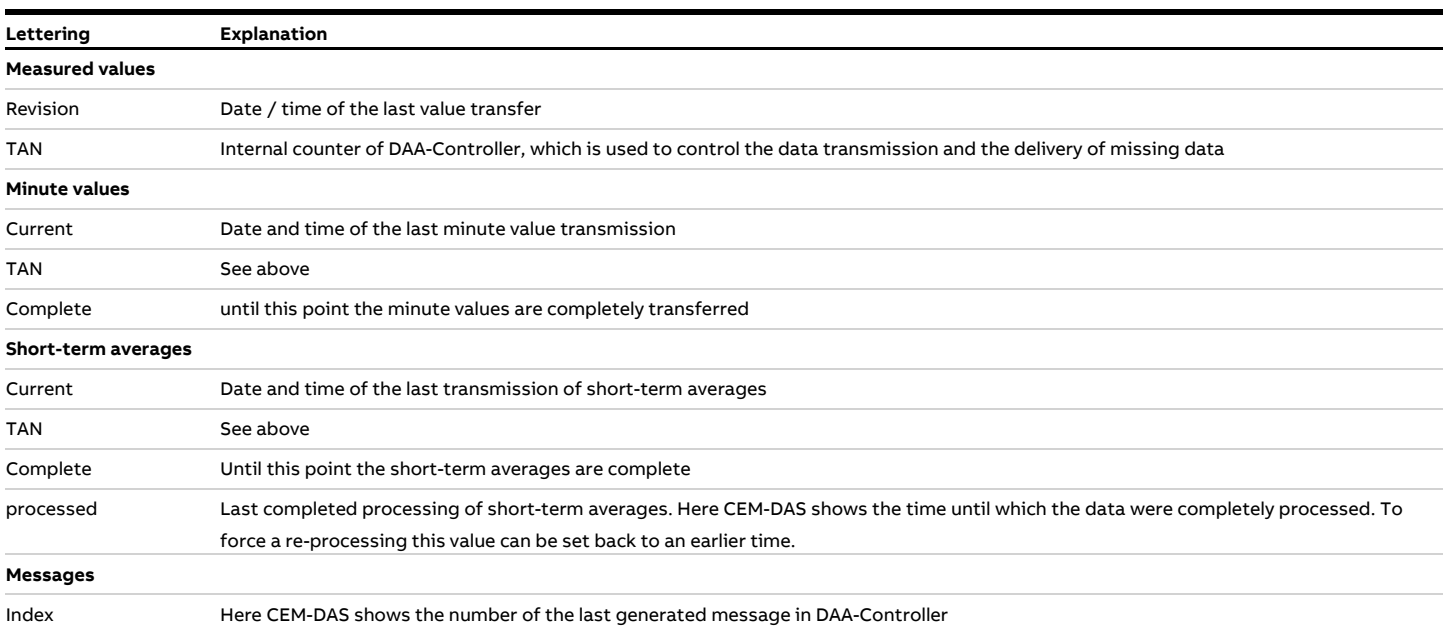

### **4.4.5.2.3 Edit DAA-Controller, tab Parameter**

With these parameters the physical connector parameters from DAA-Controller to CEM-DAS and the parameter for synchronization and the volume of data transfer are created.

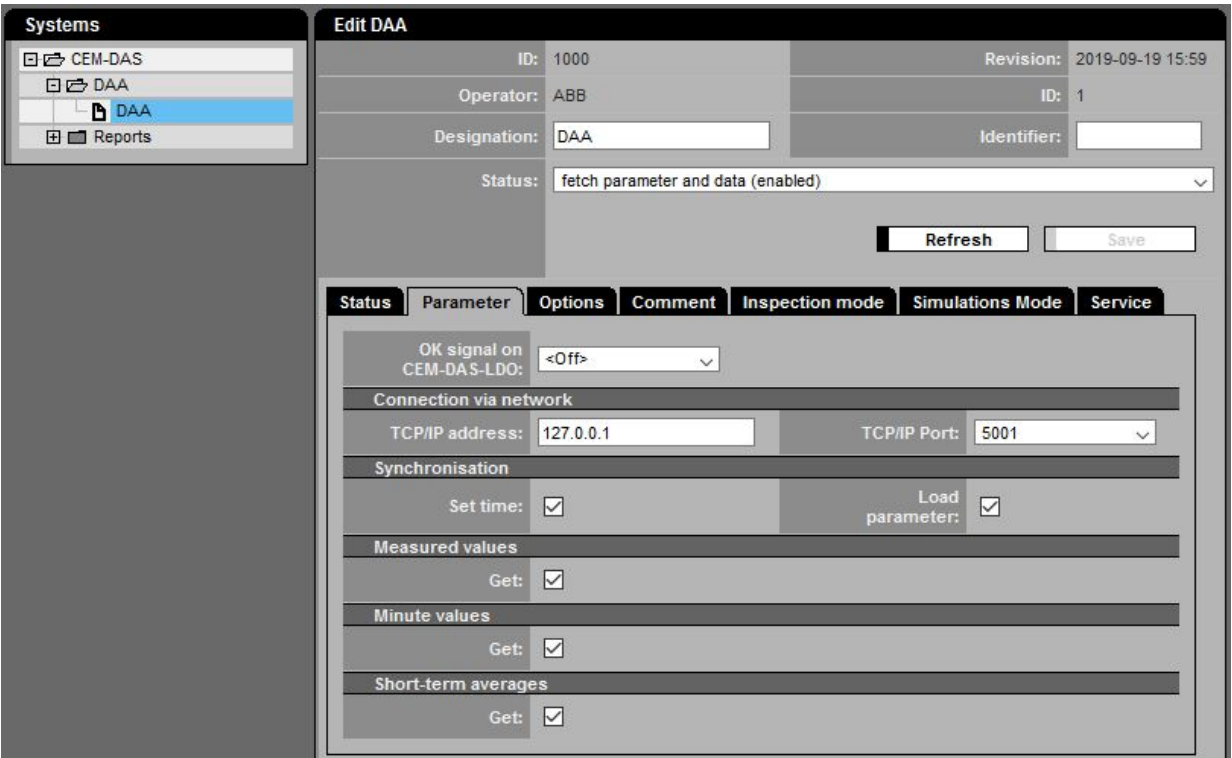

### Figure 108: Connector parameter of a DAA-Controller system

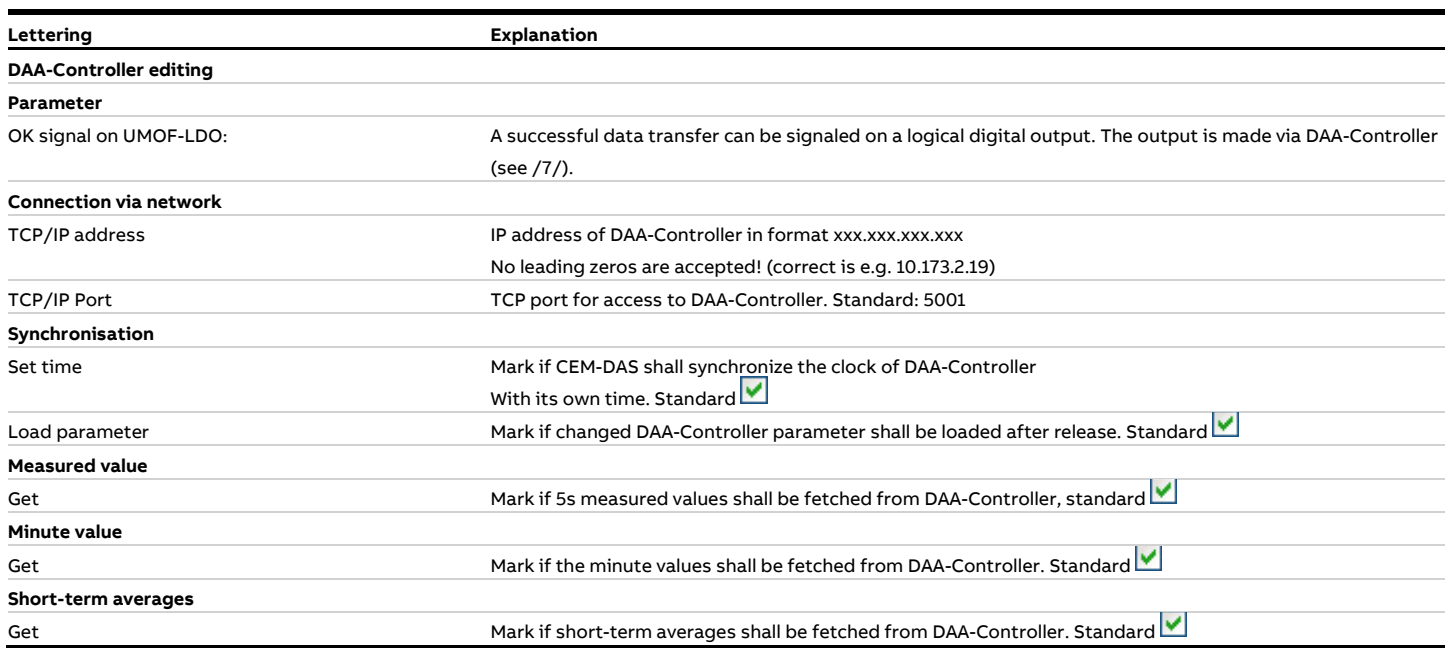

# **4.4.5.2.4 Edit DAA-Controller, tab Options**

At present no options are defined.

# **4.4.5.2.5 Edit DAA-Controller, tab Comment**

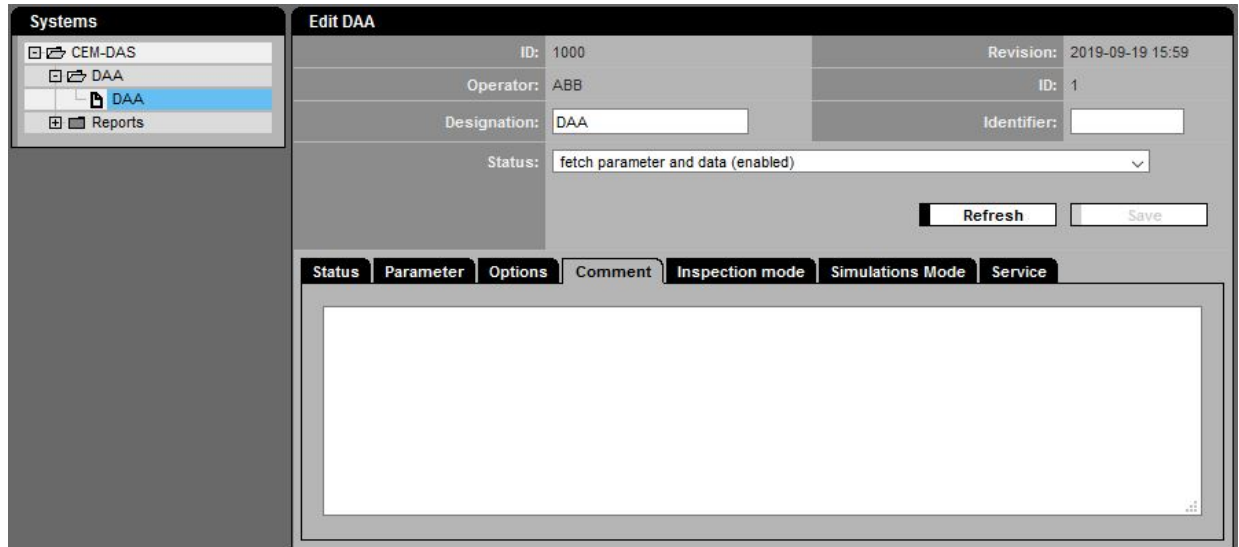

# Figure 109: Tab comment for DAA-Controller

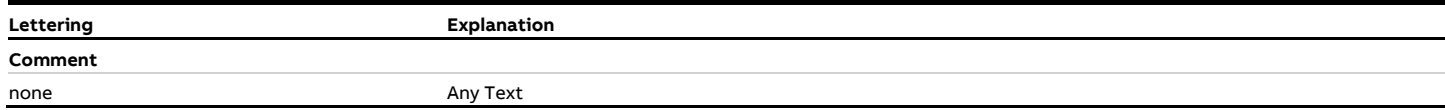

#### **4.4.5.2.6 Edit DAA-Controller, tab Inspection Mode**

The principle function of the inspection mode is that for accelerated accounting inspection for selected entities in minute interval ( usually 1 minute) a value is classified and the belonging status is created. In compact form the result is output as PDF or as text file. At 24:00 h of the present day the in minute interval classified values will be deleted and the normal classification with short-term averages will be performed. During inspection mode the short-term averages are classified in maintenance.

#### DAA-Controller

During inspection modus bars for minute values are displayed in the bar graphic and marked with the identifier T. For all other data types no bars are displayed but the text "Maintenance" with the identifier **T** will be output.

Inspection Mode for DAA-Controller

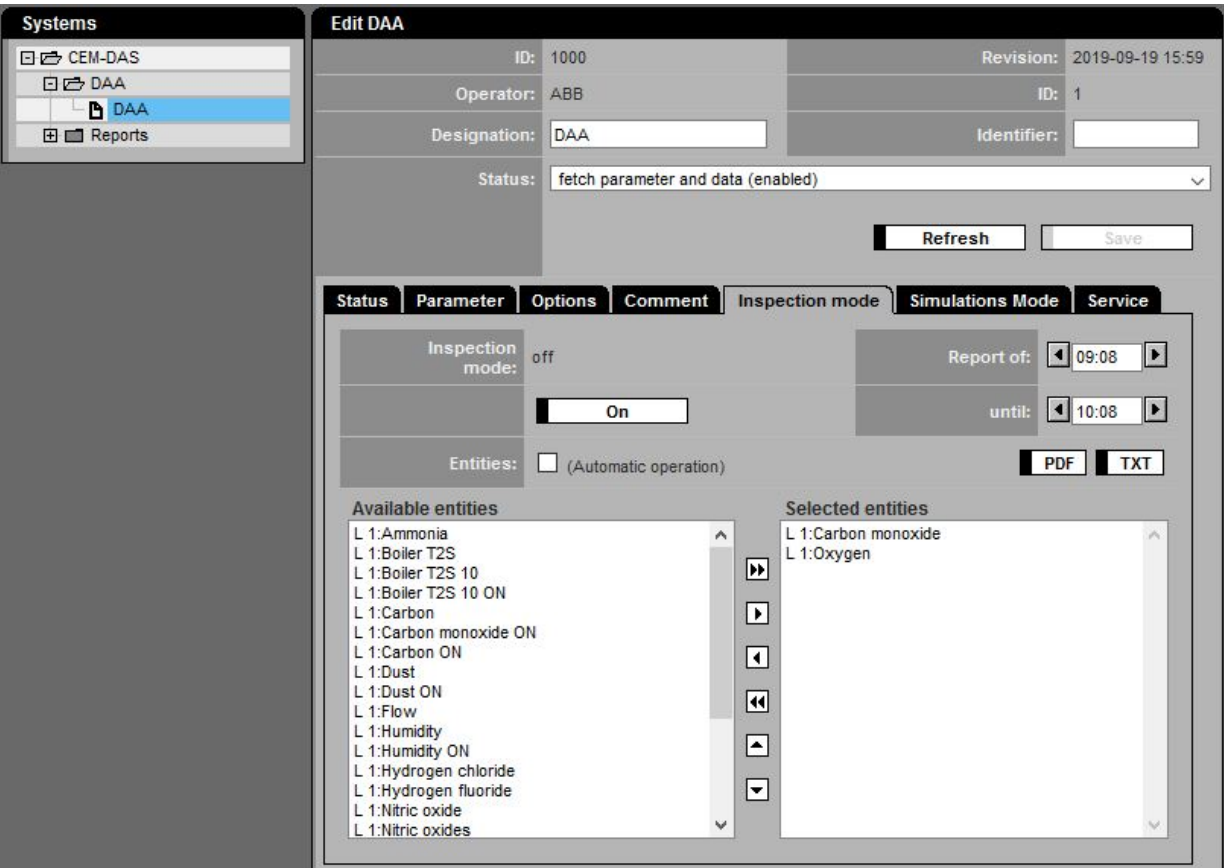

Figure 110: Inspection Mode for DAA-Controller when the inspection mode is off

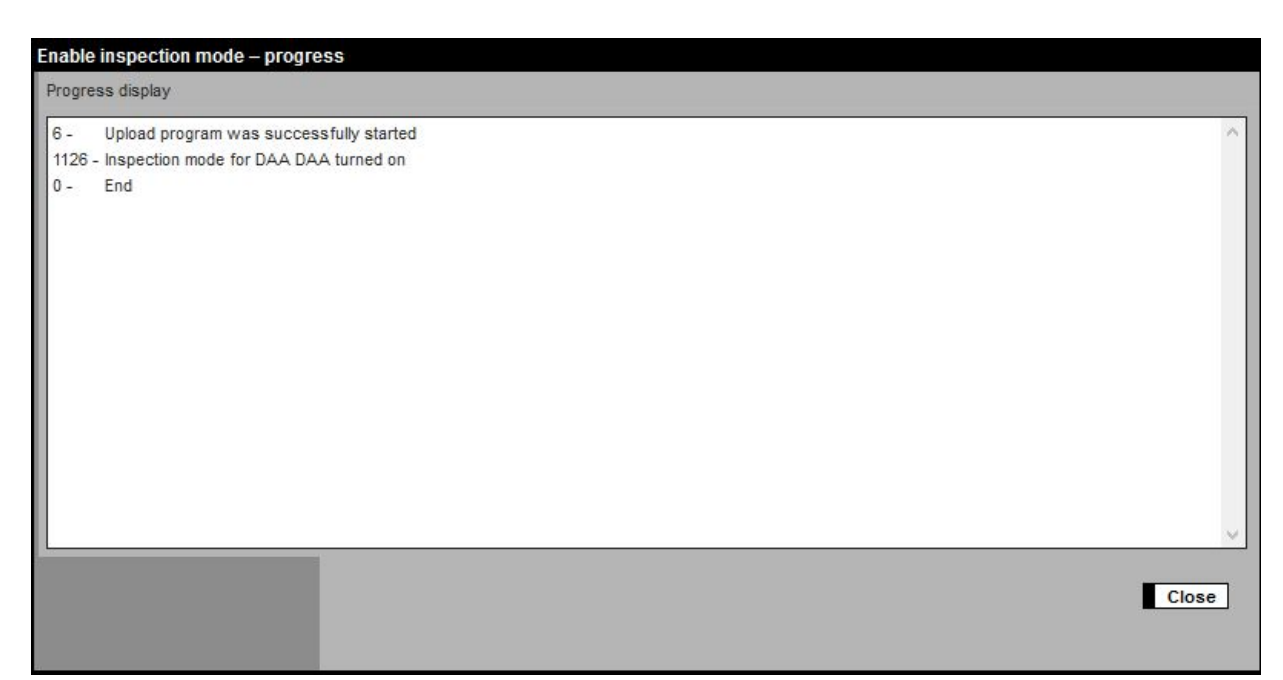

<span id="page-134-0"></span>Figure 111: Progress display after clicking On

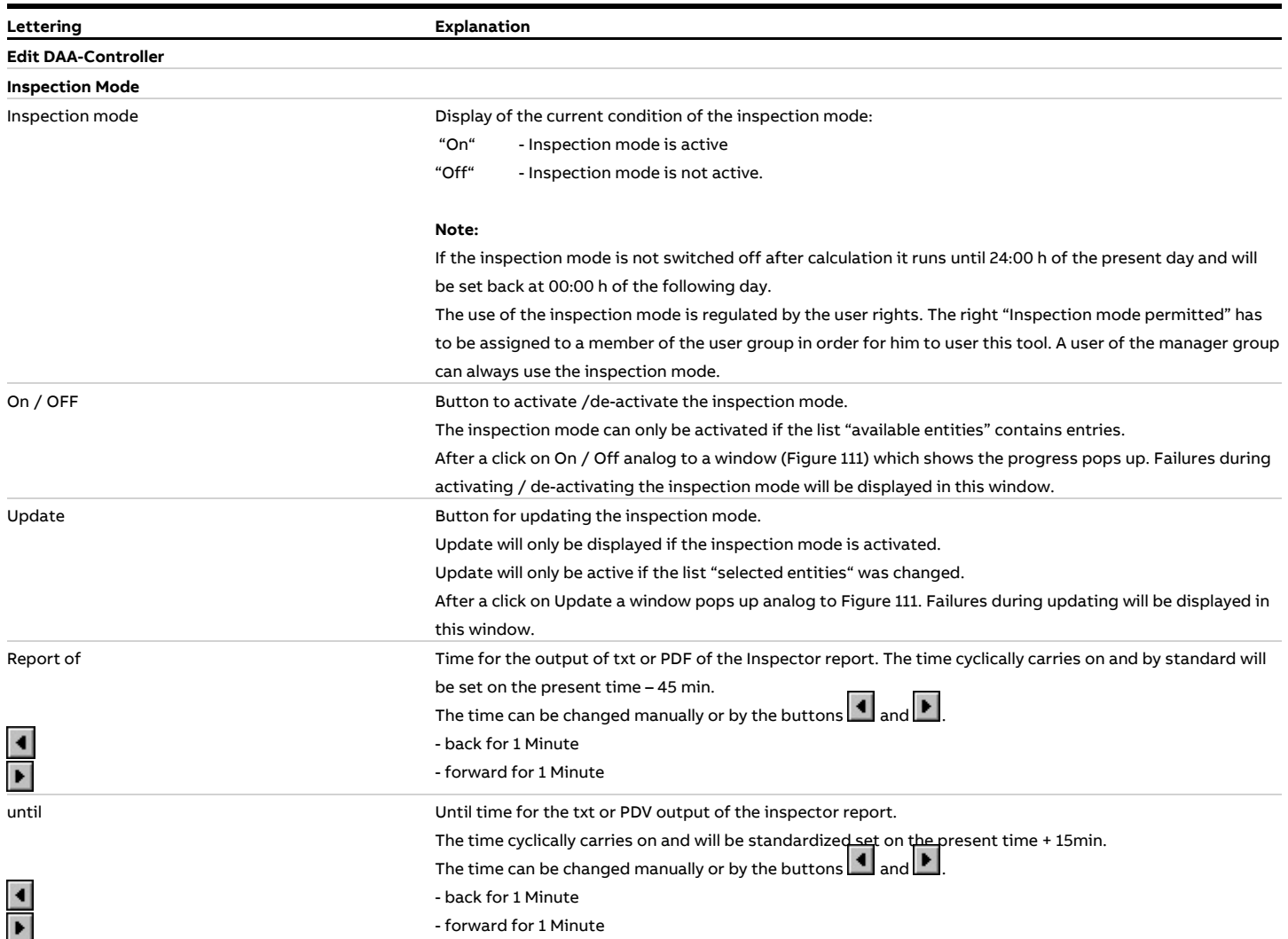

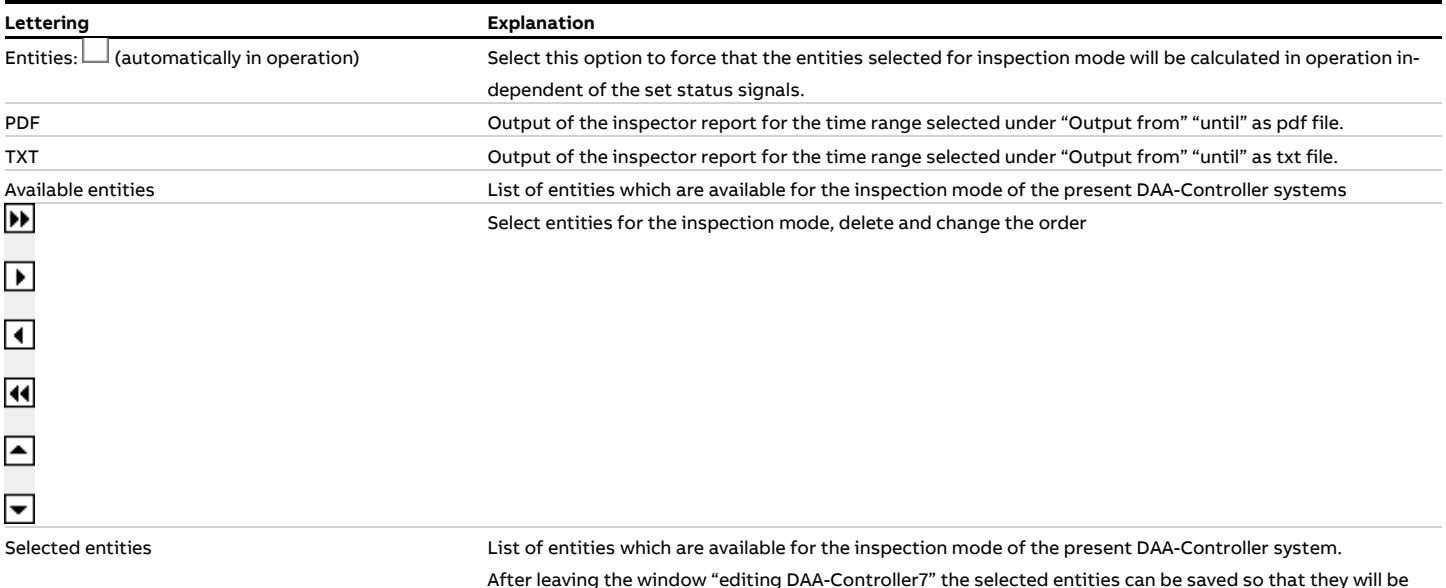

After leaving the window "editing DAA-Controller7" the selected entities can be saved so that they will be available for processing during the next inspection mode.

As an alternative the selected entities can be saved in the window "editing DAA-Controller7" by a click on the button "Save".

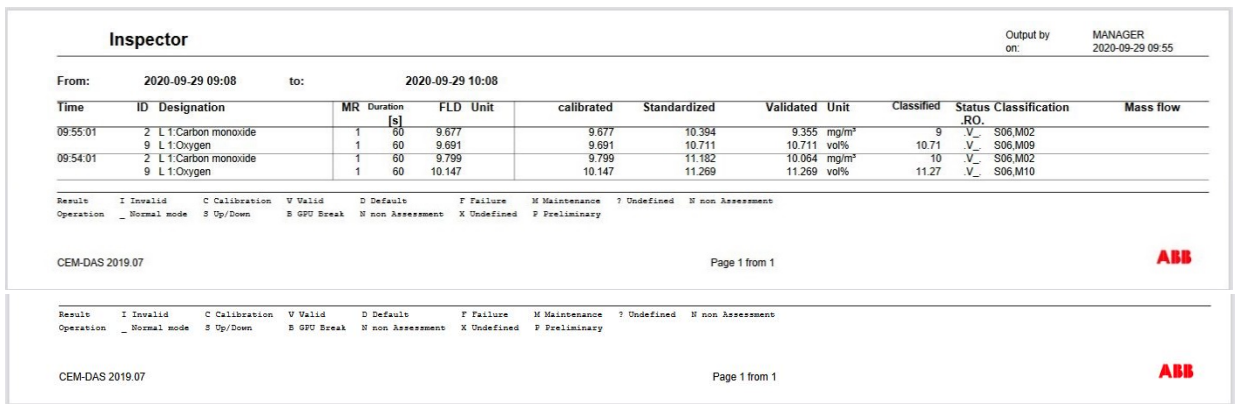

Figure 112: Example of a PDF output of the inspector report

#### **4.4.5.2.7 Edit DAA-Controller, tab Simulation Mode**

With the simulation mode you can simulate analog inputs/outputs and binary inputs/outputs depending on your user rights. Via user rights either just the simulation of inputs or outputs or both can be assigned. A manager always has any right to simulate inputs and outputs.

In connection with the inspection mode flows and status signals can be set for accounting independent of the acquisition of the measuring devices. For example the simulation mode enables accounting without the setting of test flows. As soon as a flow is simulated on an input the existing flow value will be deleted and the simulated flow will be used instead.

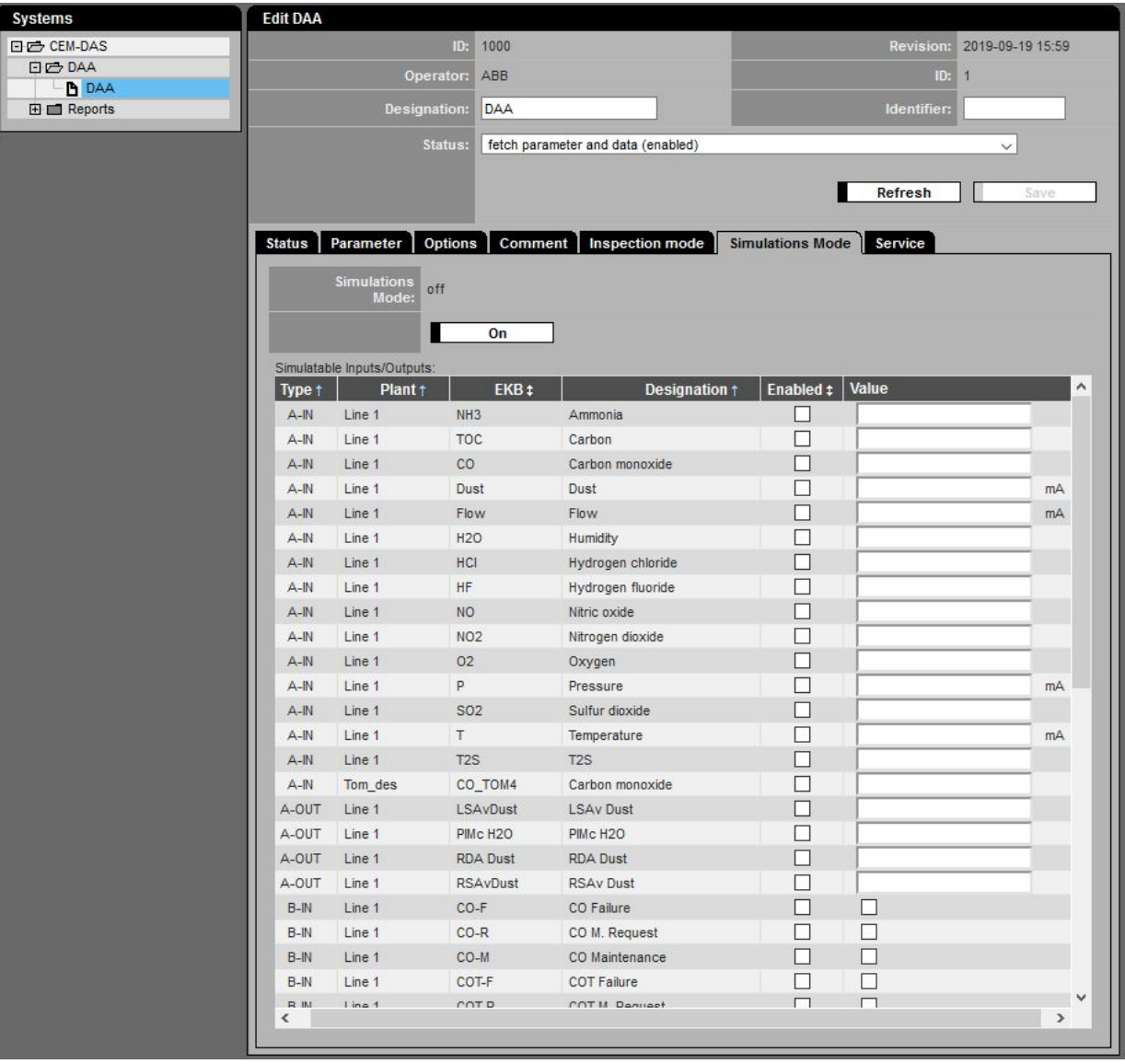

Figure 113: Tab Simulation Mode

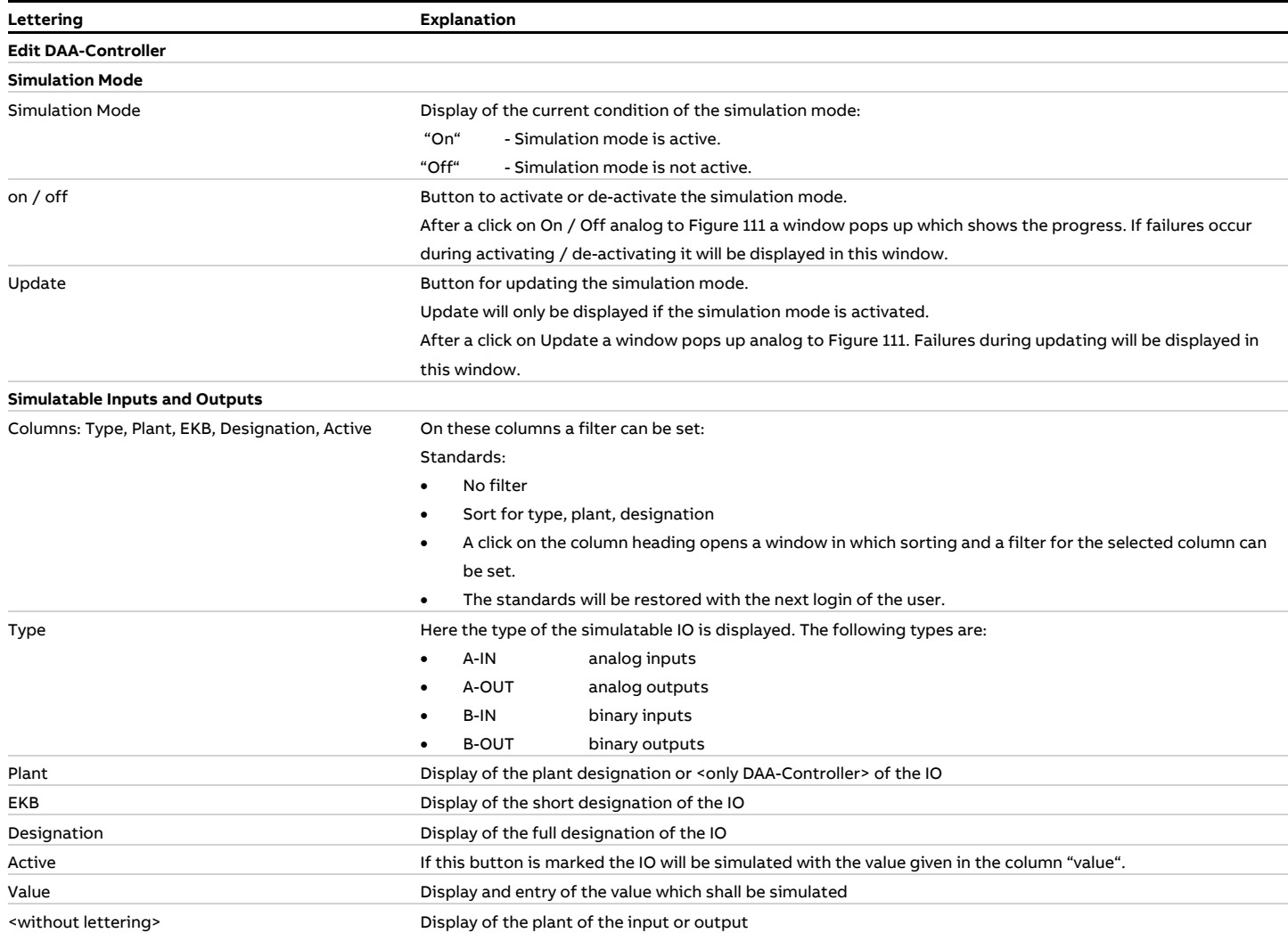

### **4.4.5.2.8 Edit DAA-Controller, tab Service**

The tab Service is available only for DAA-Controller and the tab is visible only for manager.

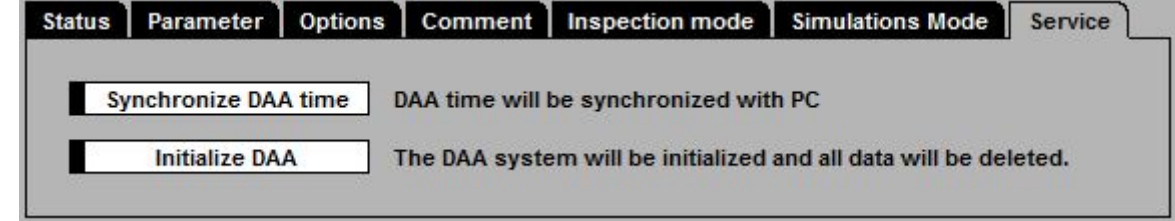

Figure 114: Tab Service

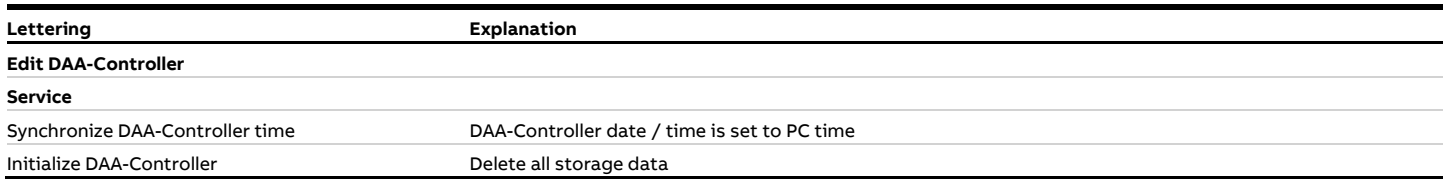

#### **4.4.5.3 B-System**

### **4.4.5.3.1 List of B-Systems**

In this formula the characteristics of the EFÜ interface will be set on the page of the plant operator (EFÜ-B).

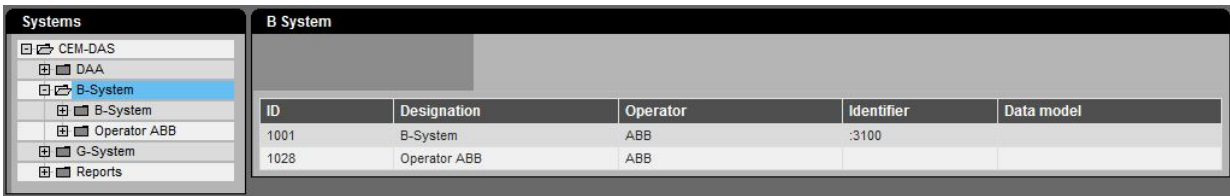

Figure 115: List of B-Systems (not with IED and MCERTS)

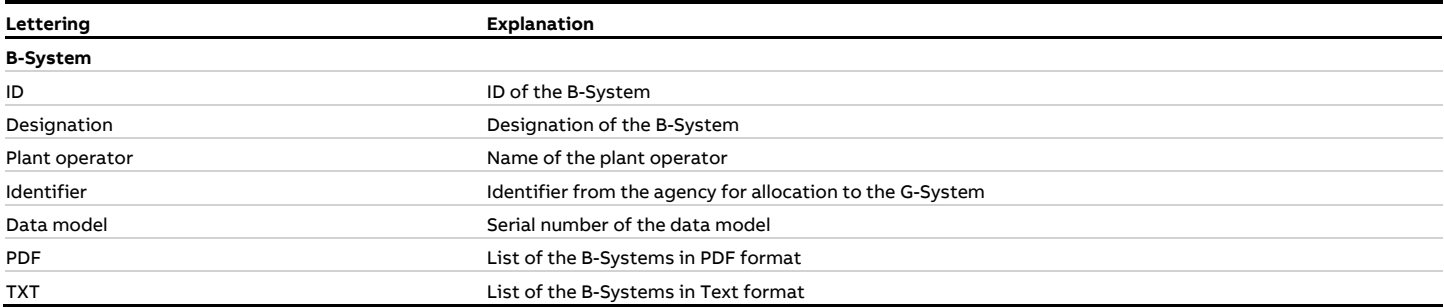

# **4.4.5.3.2 Edit B-System, tab Parameter**

Data transmission to EFÜ G-System can be made by modem or internet connection.

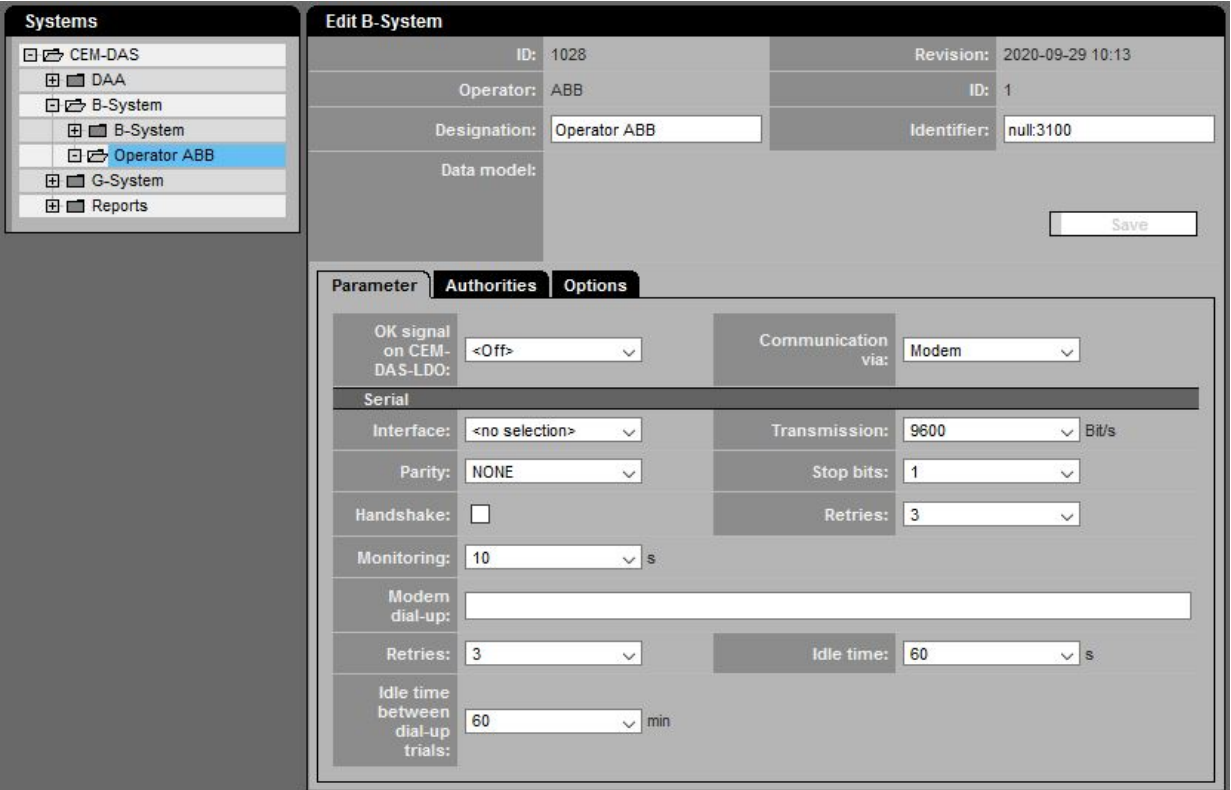

Figure 116: B-System Parameter (Modem)

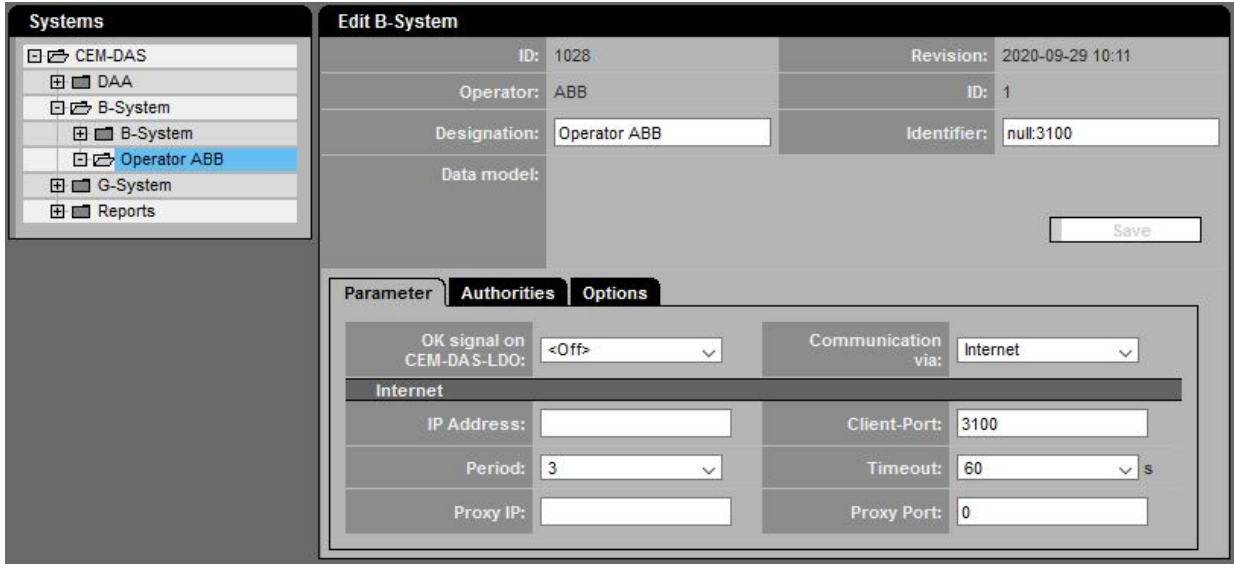

Figure 117: B-System Parameter (Internet)

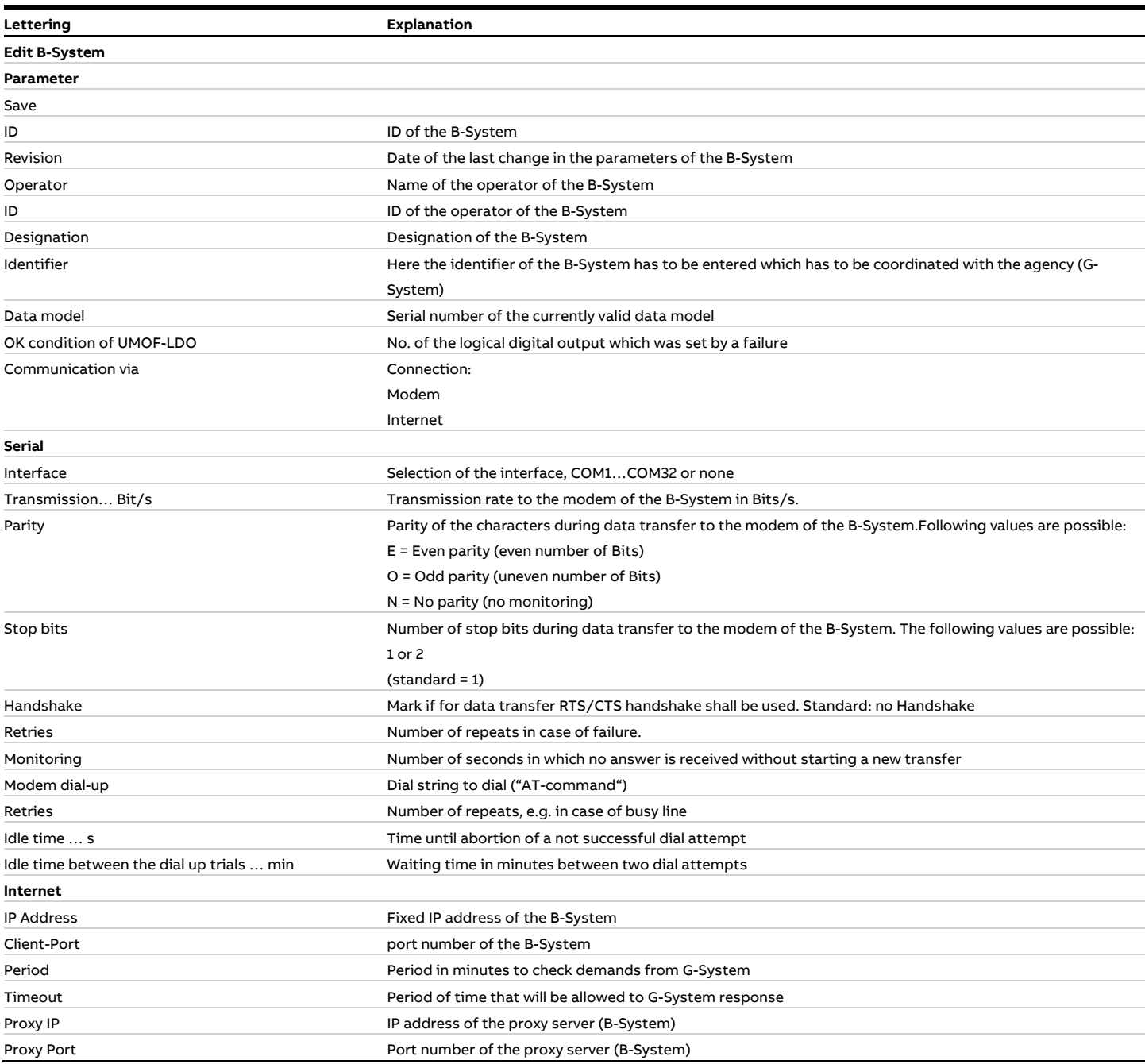

# <span id="page-141-0"></span>**4.4.5.3.3 Edit B-System, tab Authorities**

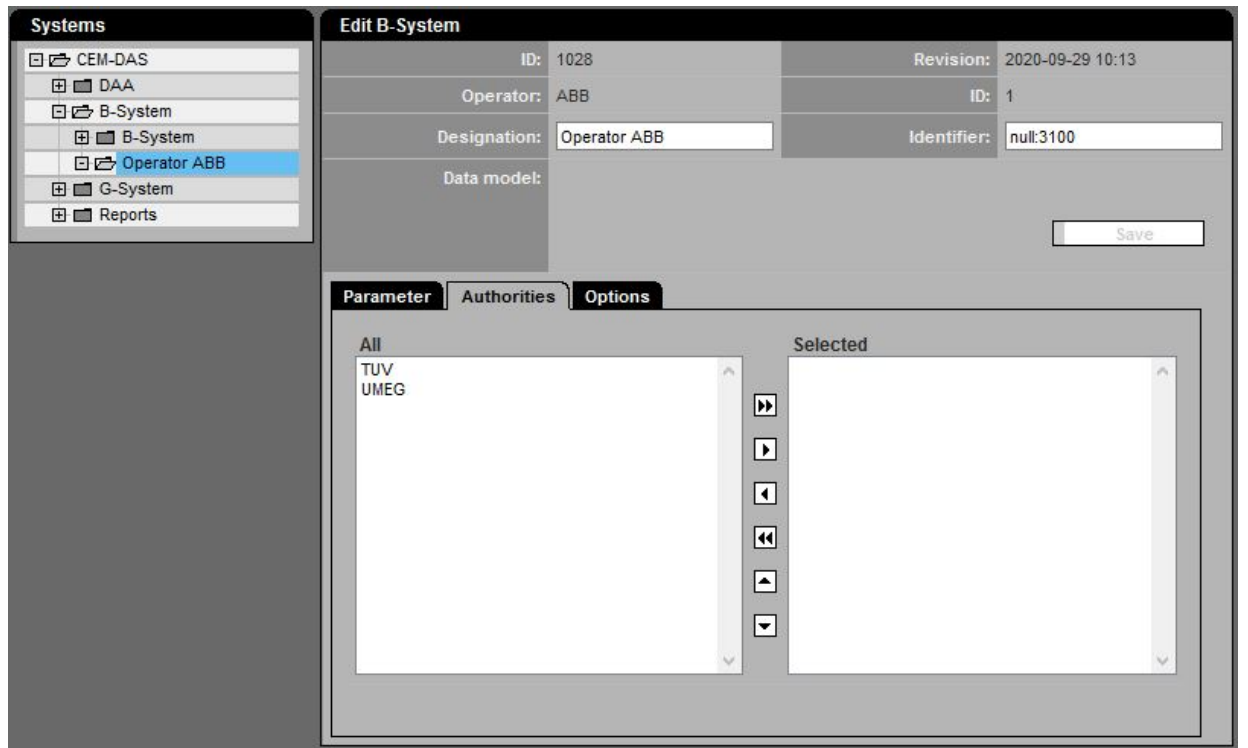

# Figure 118: B-System Agencies

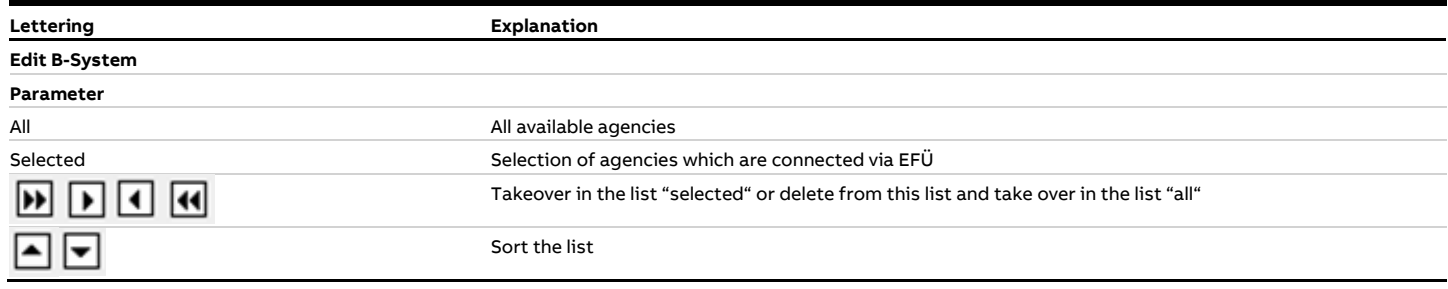

### **4.4.5.3.4 Edit B-G system**

In this formular the settings for the assignment of B-G system (se[e 4.4.5.3.3\)](#page-141-0) can be made.

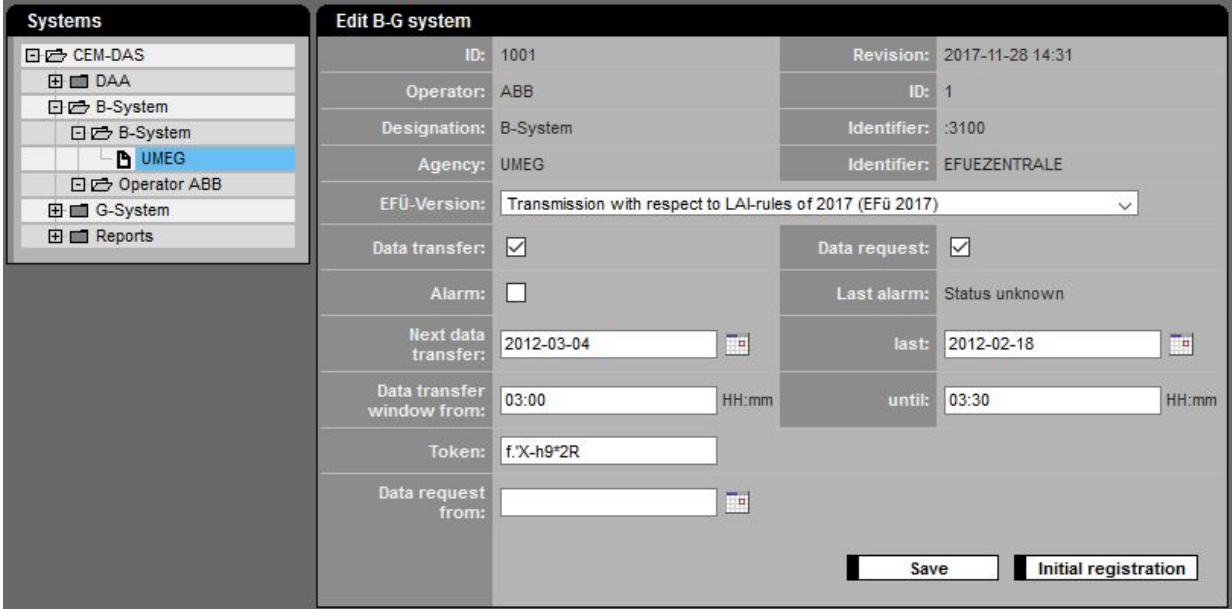

Figure 119: Connection G-System (Modem)

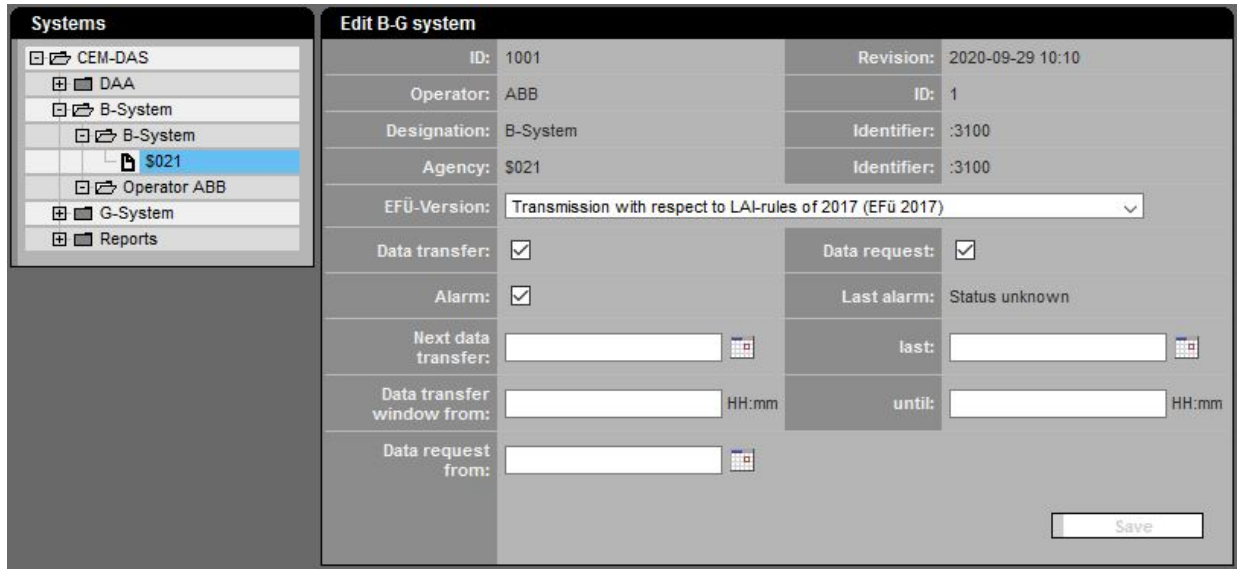

### Figure 120: Connection G-System (Internet)

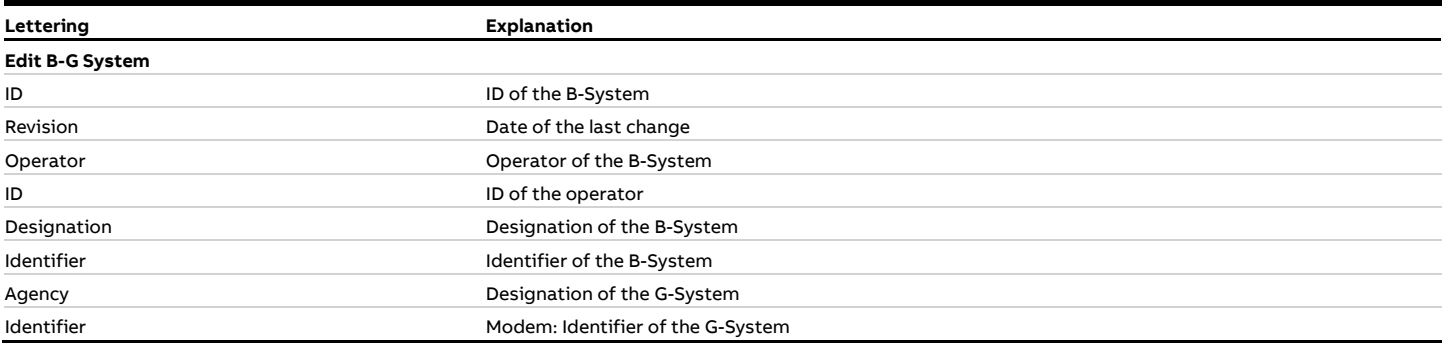

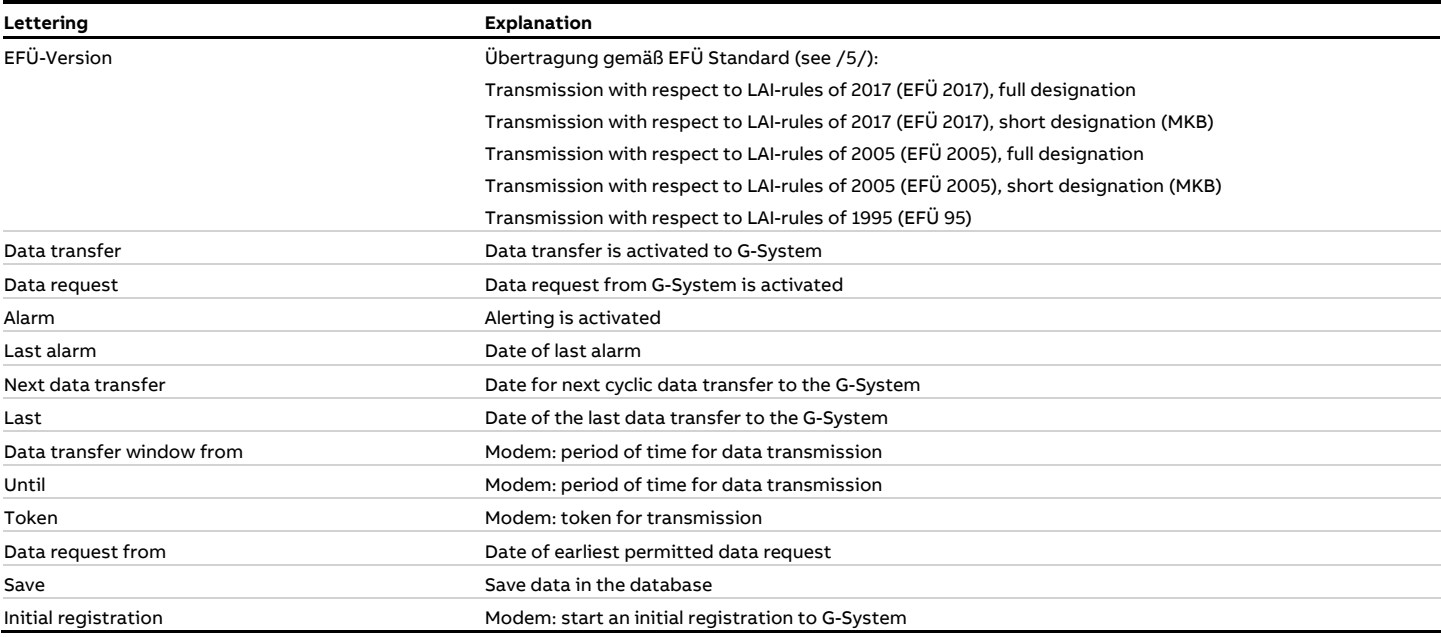

### **4.4.5.4 G-System**

This formula shows the available G-Systems (agency systems to which a connection via EFÜ can be made). Additionally new G-Systems can be generated.

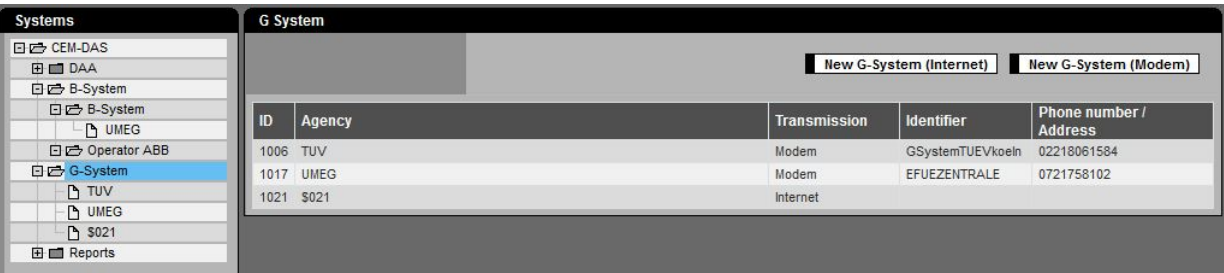

# Figure 121: List of G-Systems

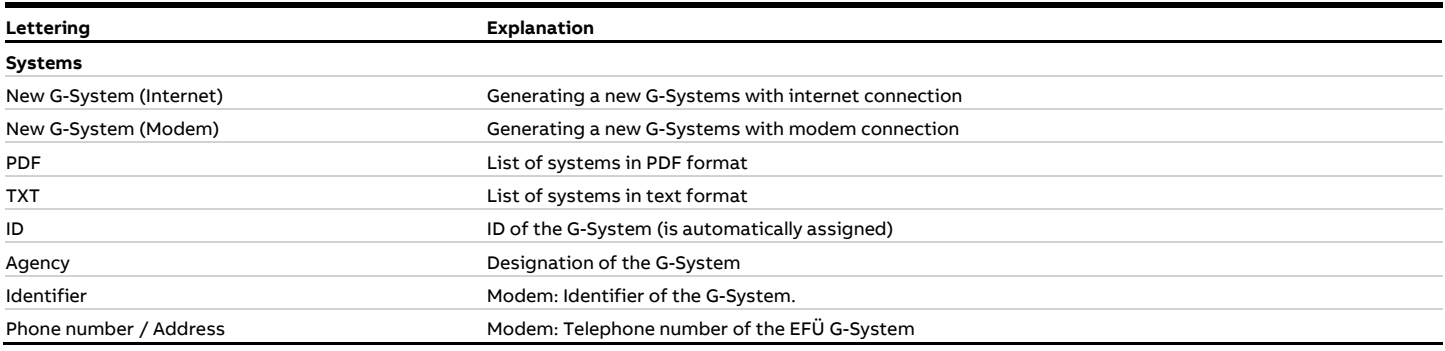
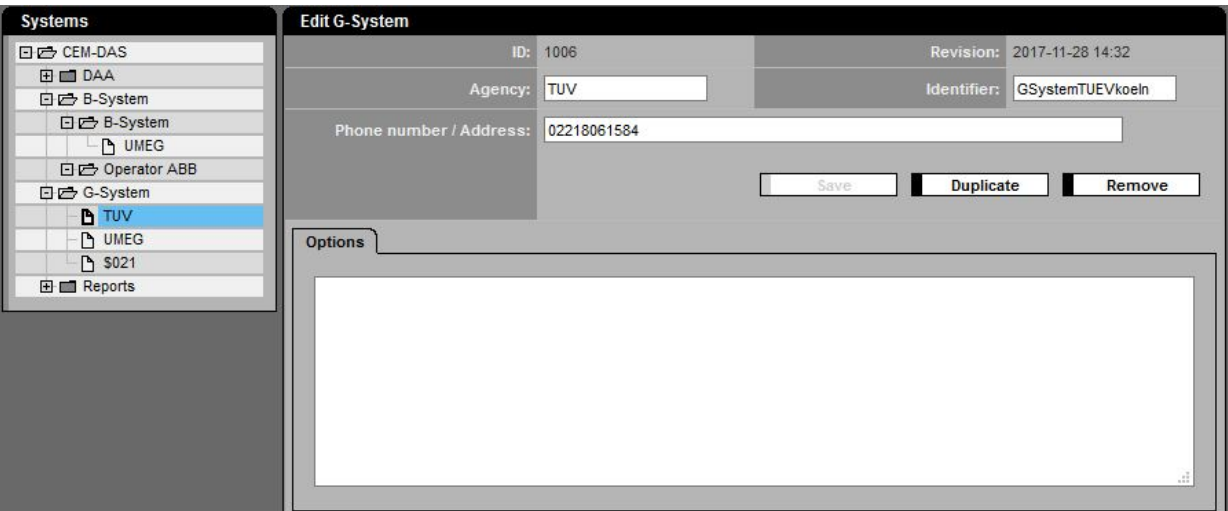

## Figure 122: Parameter of a G-System (Modem)

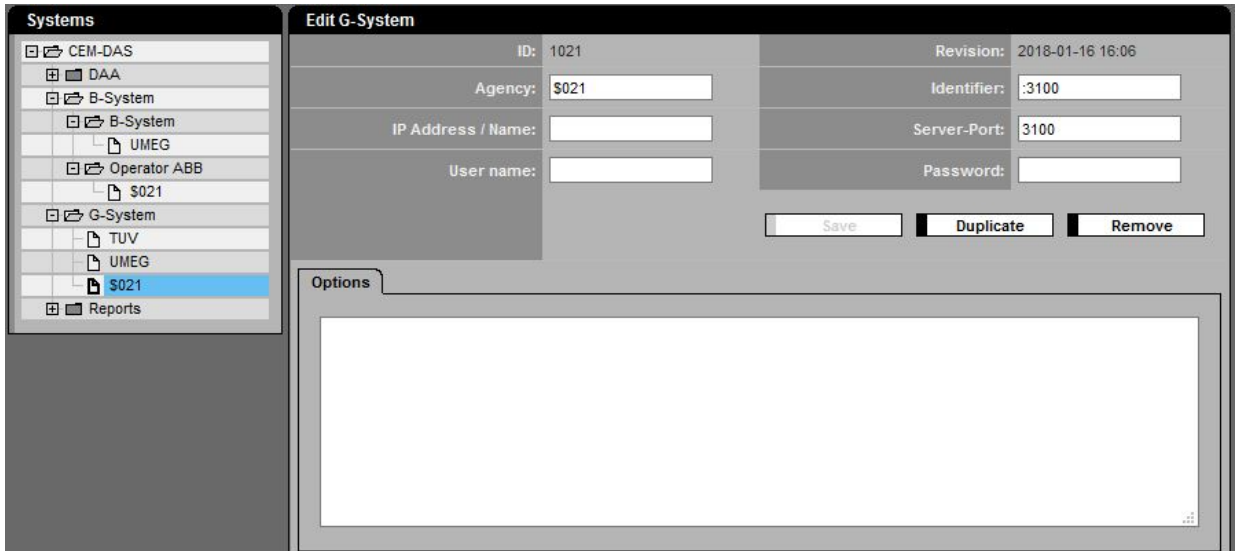

Figure 123: Parameter of a G-System (Internet)

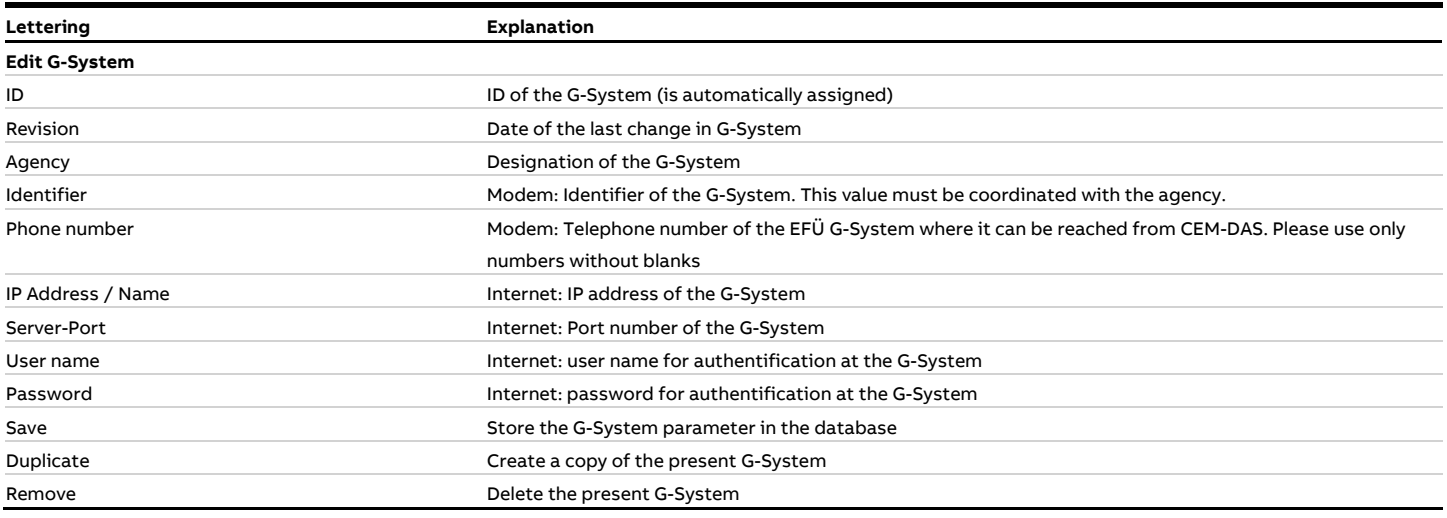

#### **4.4.5.5 Reports**

#### **4.4.5.5.1 General**

Reports can be automatically output by CEM-DAS to a local or a network printer if needed. The kind of report, the output time, the printer and various other parameters can be predefined.

#### <span id="page-145-0"></span>**4.4.5.5.2 List of reports**

In this formula the list of automatically printed reports is displayed. Furthermore here new automatically printed reports can be created.

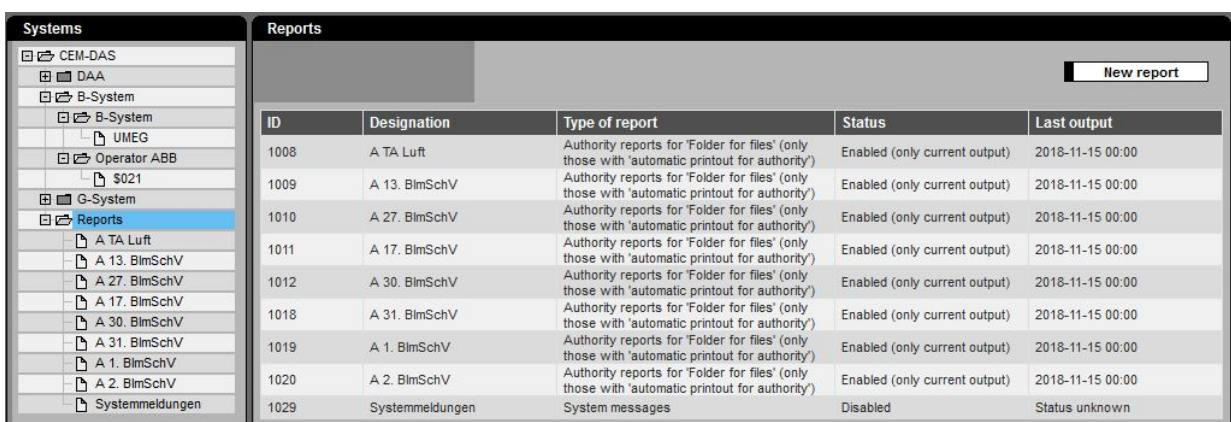

Figure 124: List of automatically printed reports

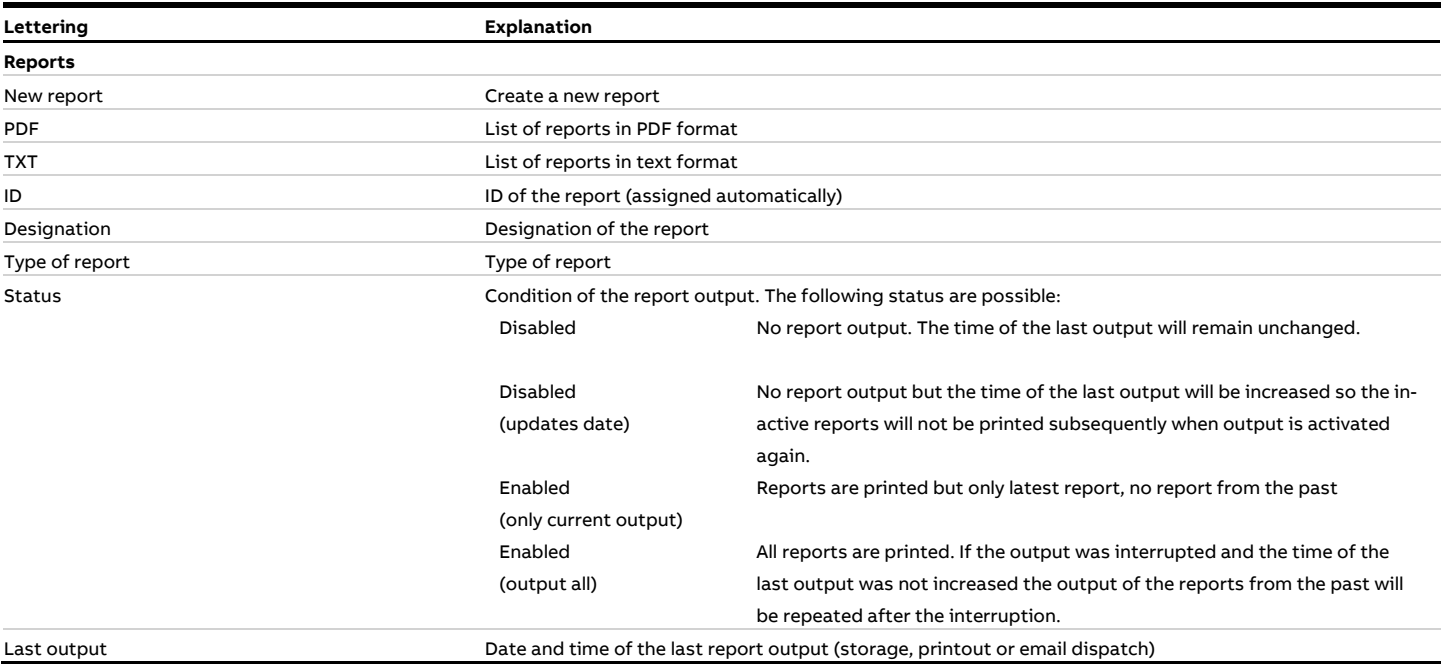

#### **4.4.5.5.3 Edit reports**

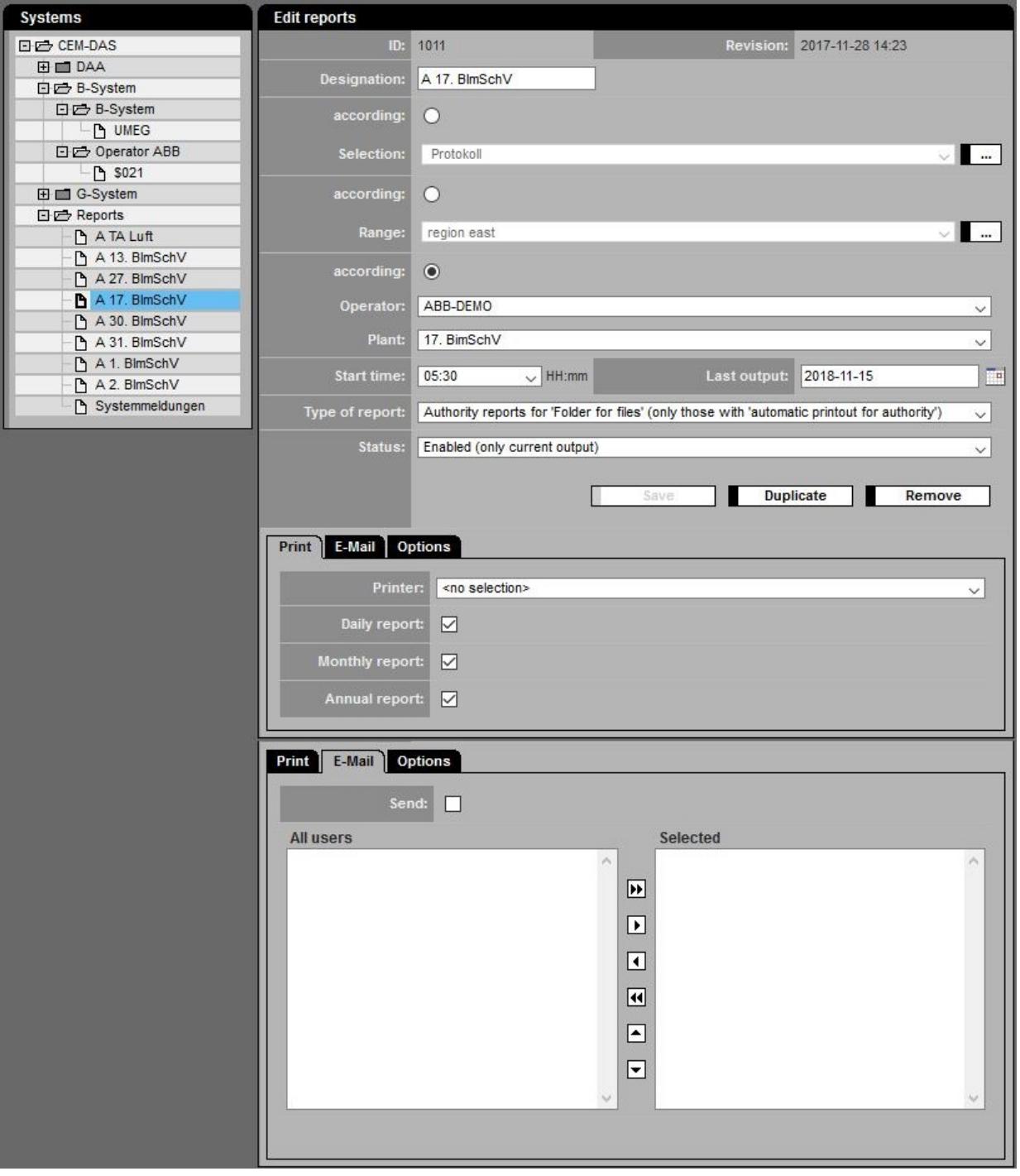

## Figure 125: Parameter for printout or email dispatch of the reports

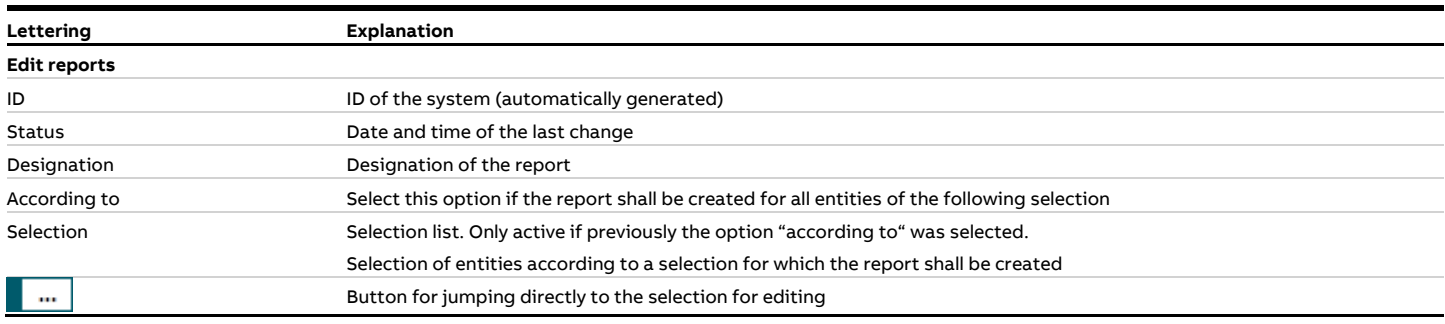

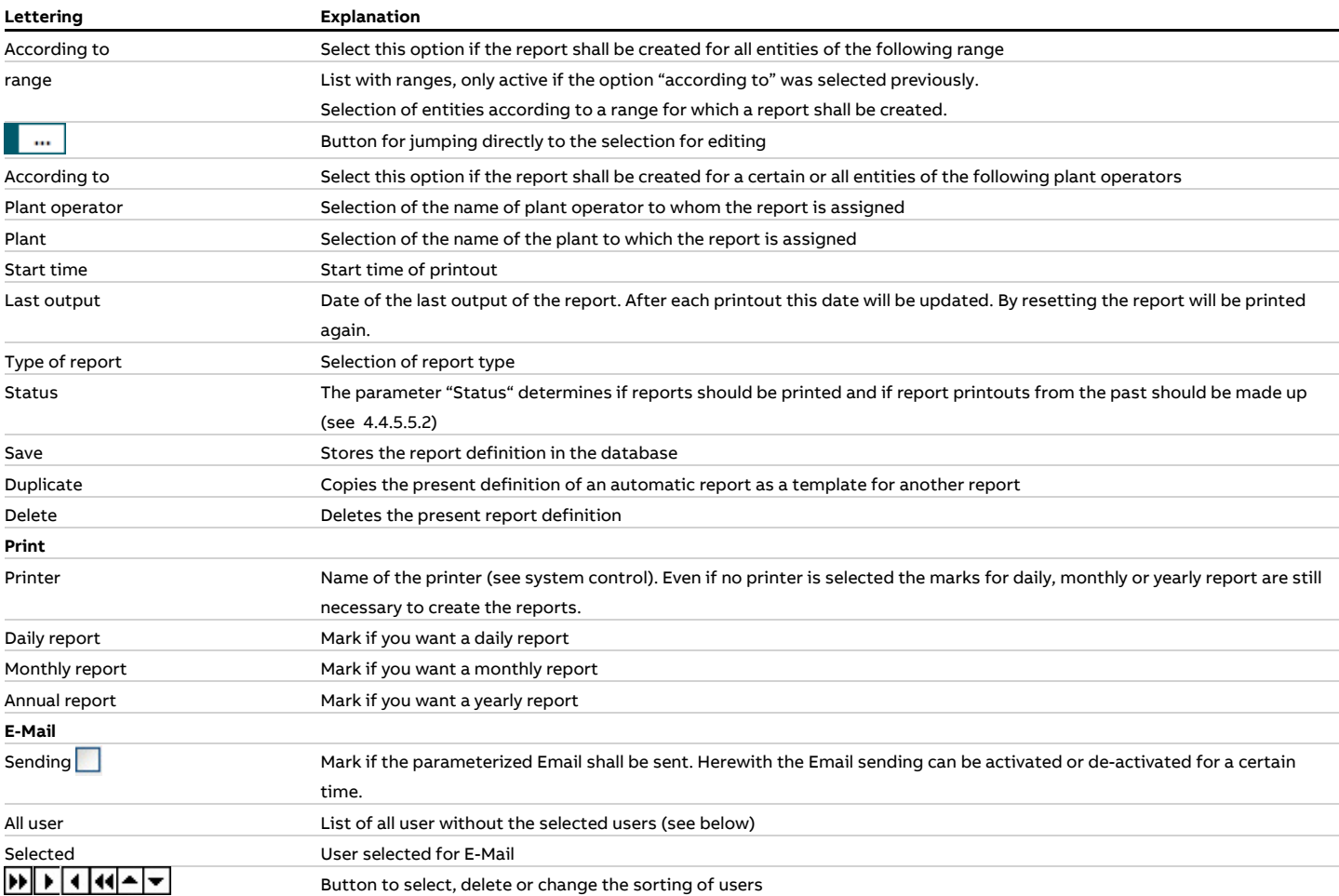

# **4.5 Administration**

## <span id="page-148-0"></span>**4.5.1 User**

With the function "user" new users can be created and their access rights for part functions of CEM-DAS can be assigned or changed.

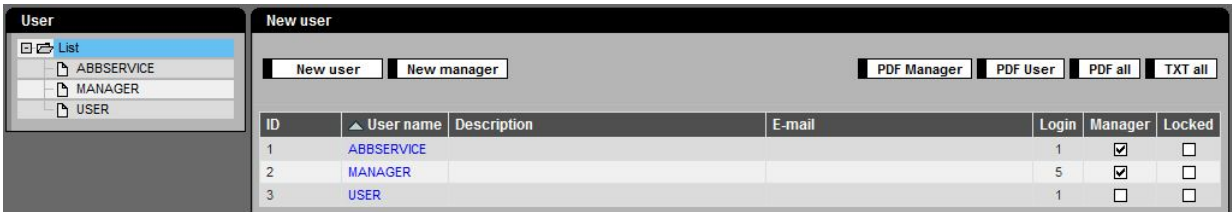

Figure 126: List of users

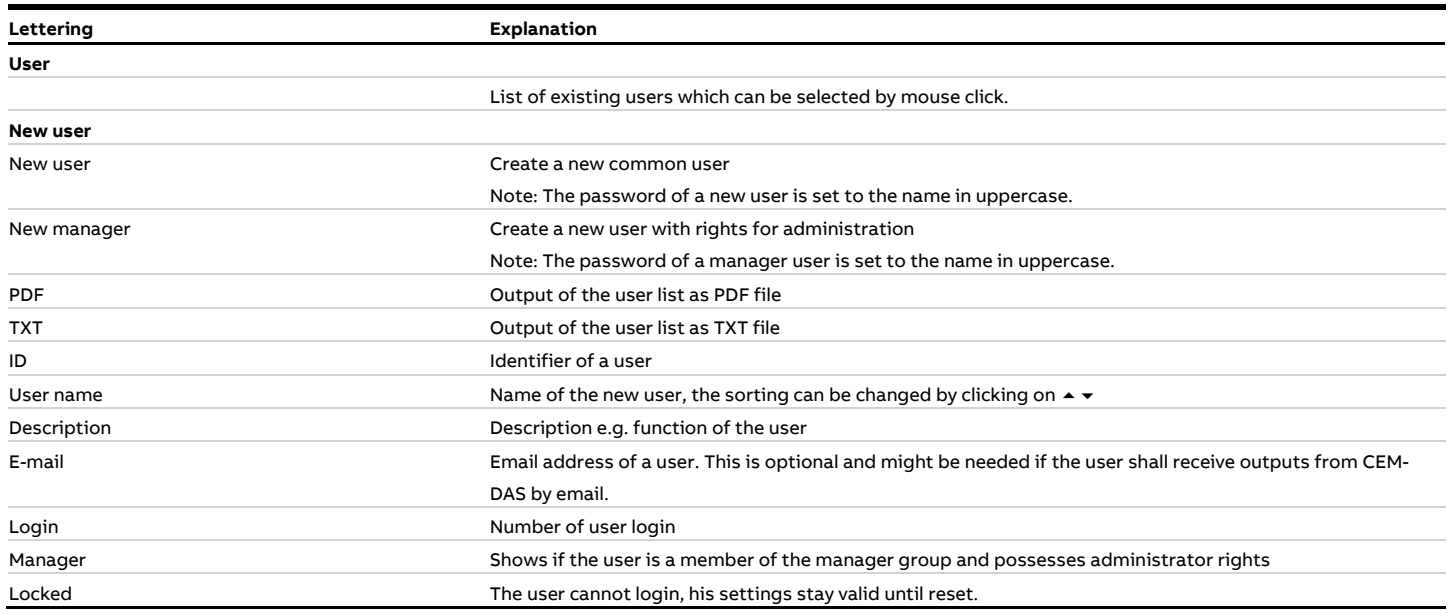

By a click on a user in the list his profile regarding user specific settings, his rights and his belonging to a region will be displayed.

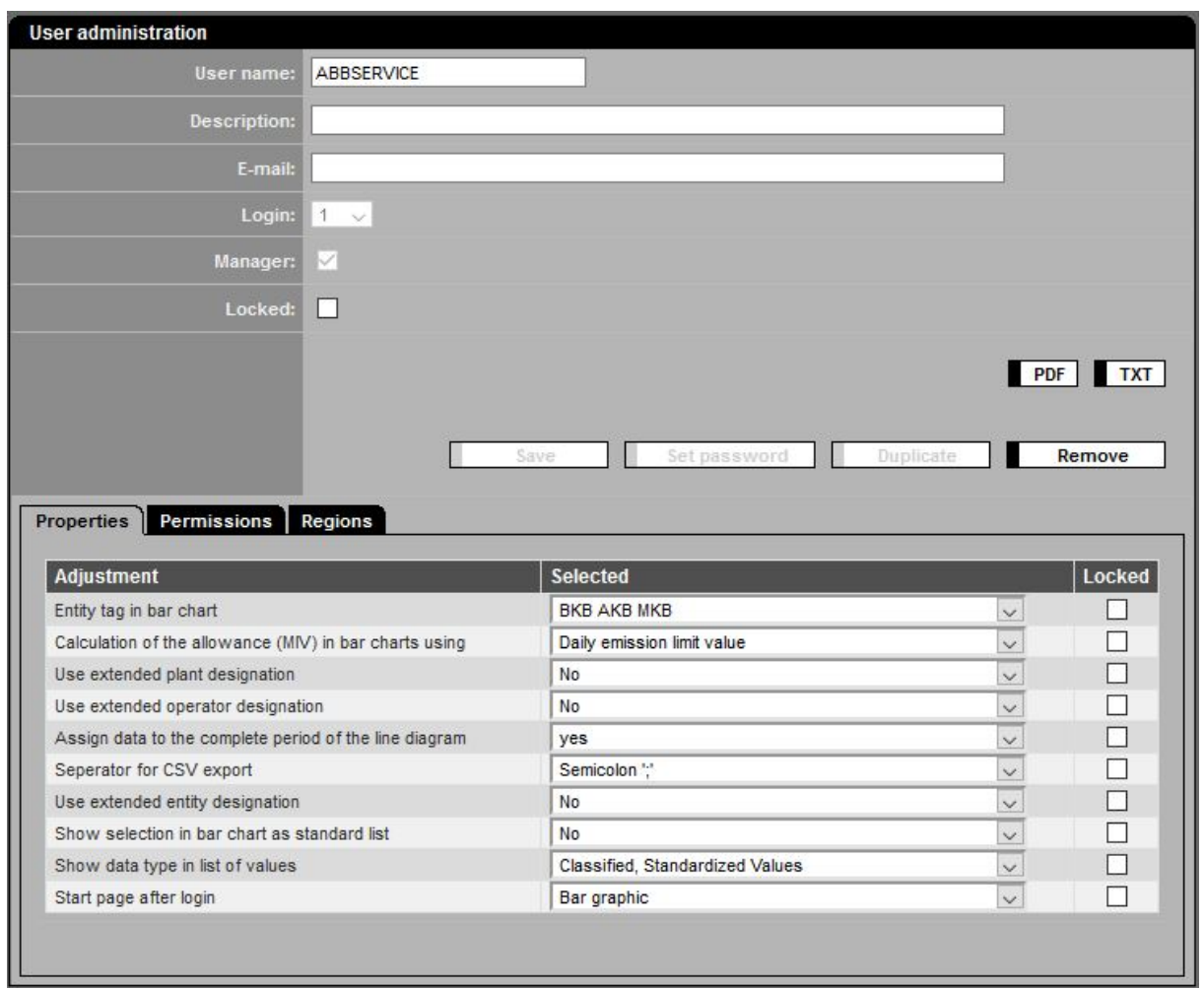

Figure 127: User – Settings

| <b>Permission</b>                                 | <b>Permitted</b> |  |
|---------------------------------------------------|------------------|--|
| Change password                                   | $\swarrow$       |  |
| Insert private selections                         | V                |  |
| Insert region selections                          | M                |  |
| Insert public selections                          | V                |  |
| Insert notifications/manual status                | M                |  |
| Check notifications/manual status                 | ☑                |  |
| Release notifications/manual status               | V                |  |
| Release notifications/manual status for authority | V                |  |
| Create templates                                  | M                |  |
| User list in graphic                              | ☑                |  |
| Options in graphic                                | M                |  |
| Insert QAL3 measuring                             | V                |  |
| Release QAL3 measuring                            | $\vee$           |  |
| Inspector mode allowed                            | ▽                |  |
| Simulation of inputs allowed                      | V                |  |
| Simulation of outputs allowed                     | V                |  |
| Release notifications abbreviated                 | M                |  |
| AMS Simulation / Reference material allowed       | V                |  |

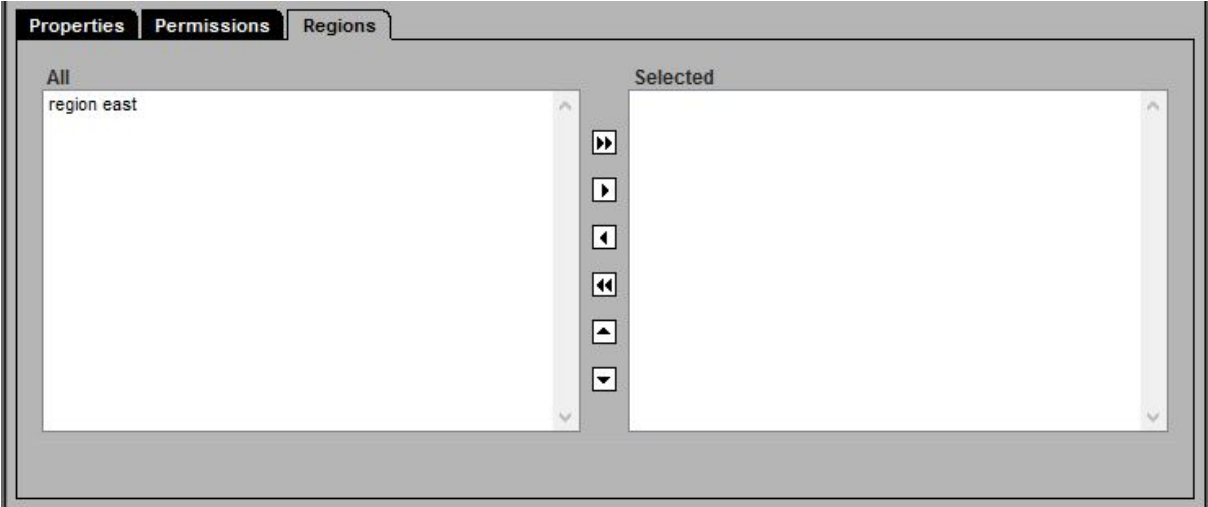

## Figure 129: User – Regions

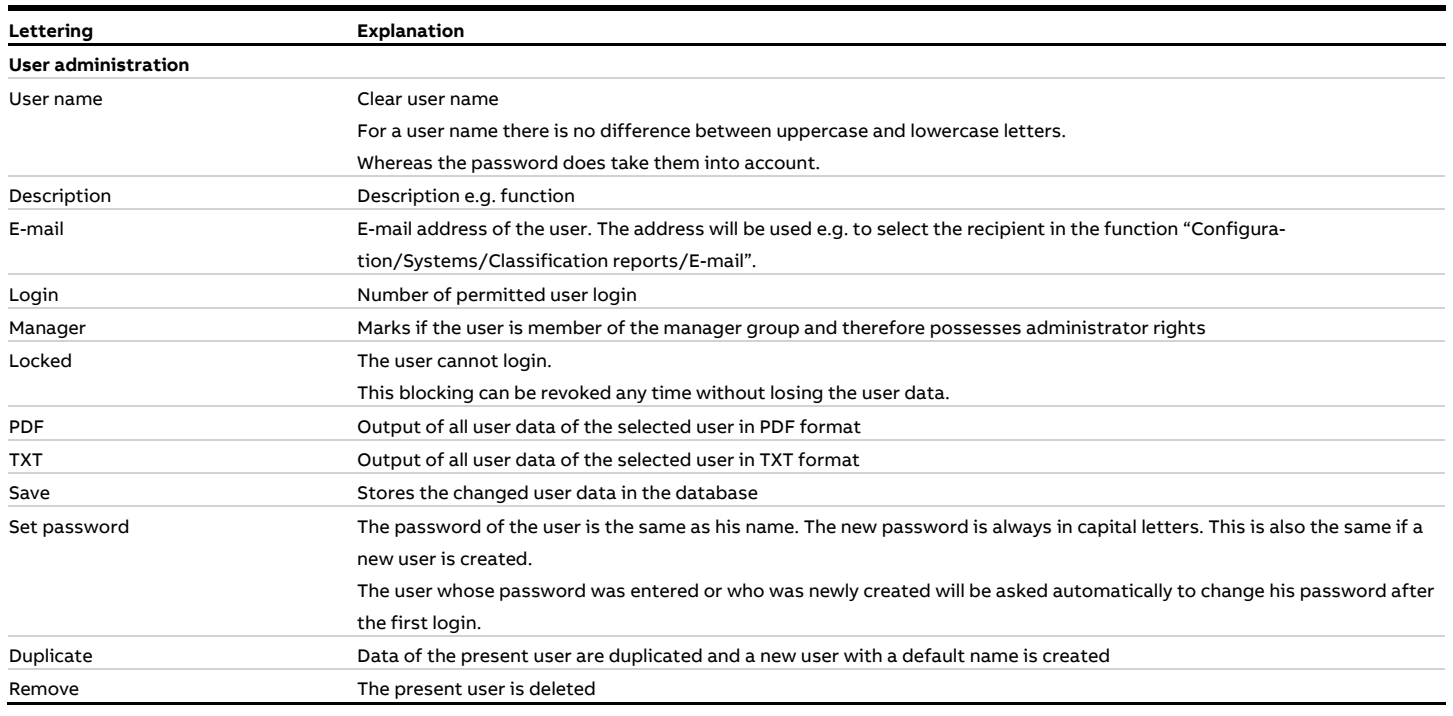

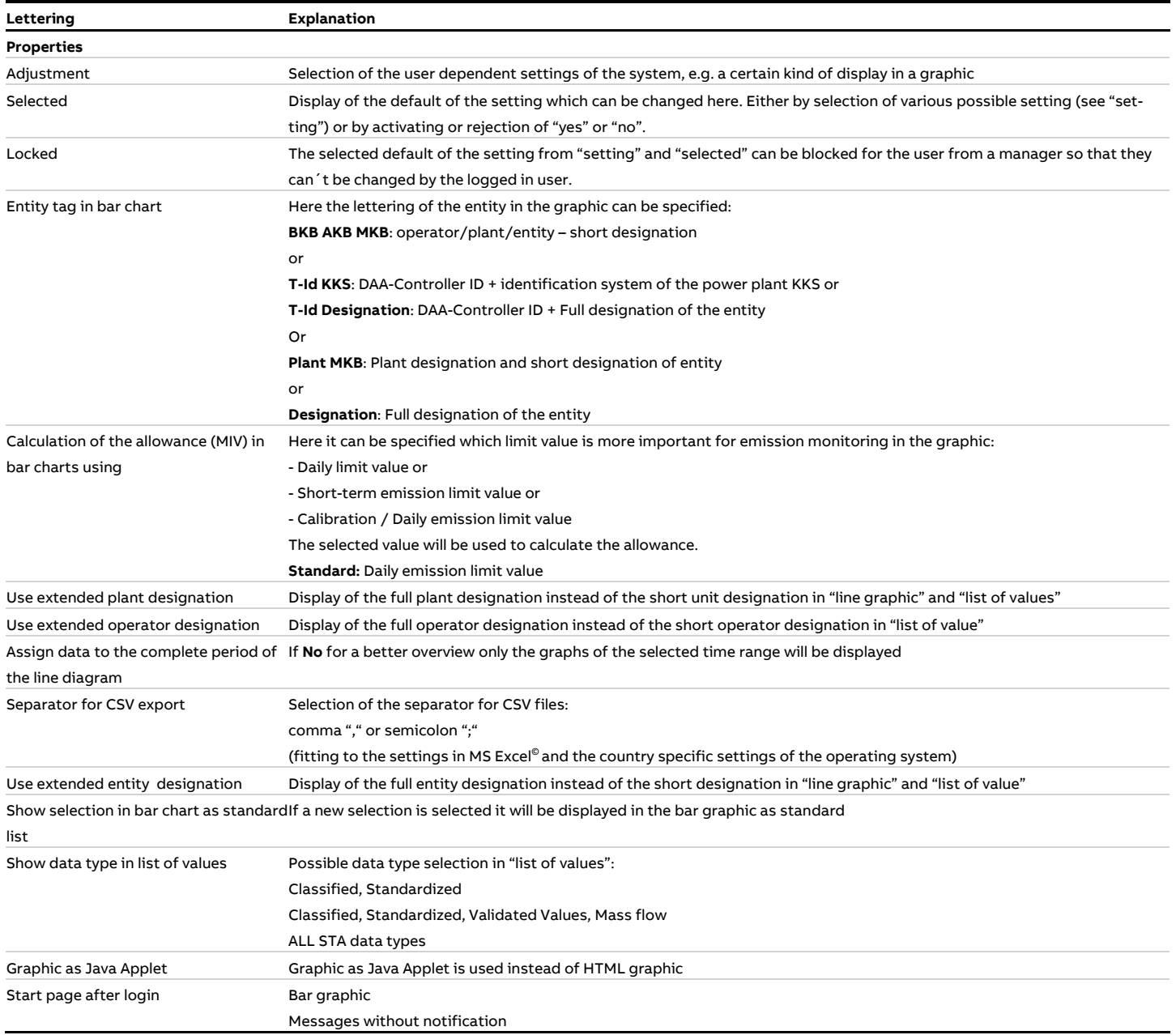

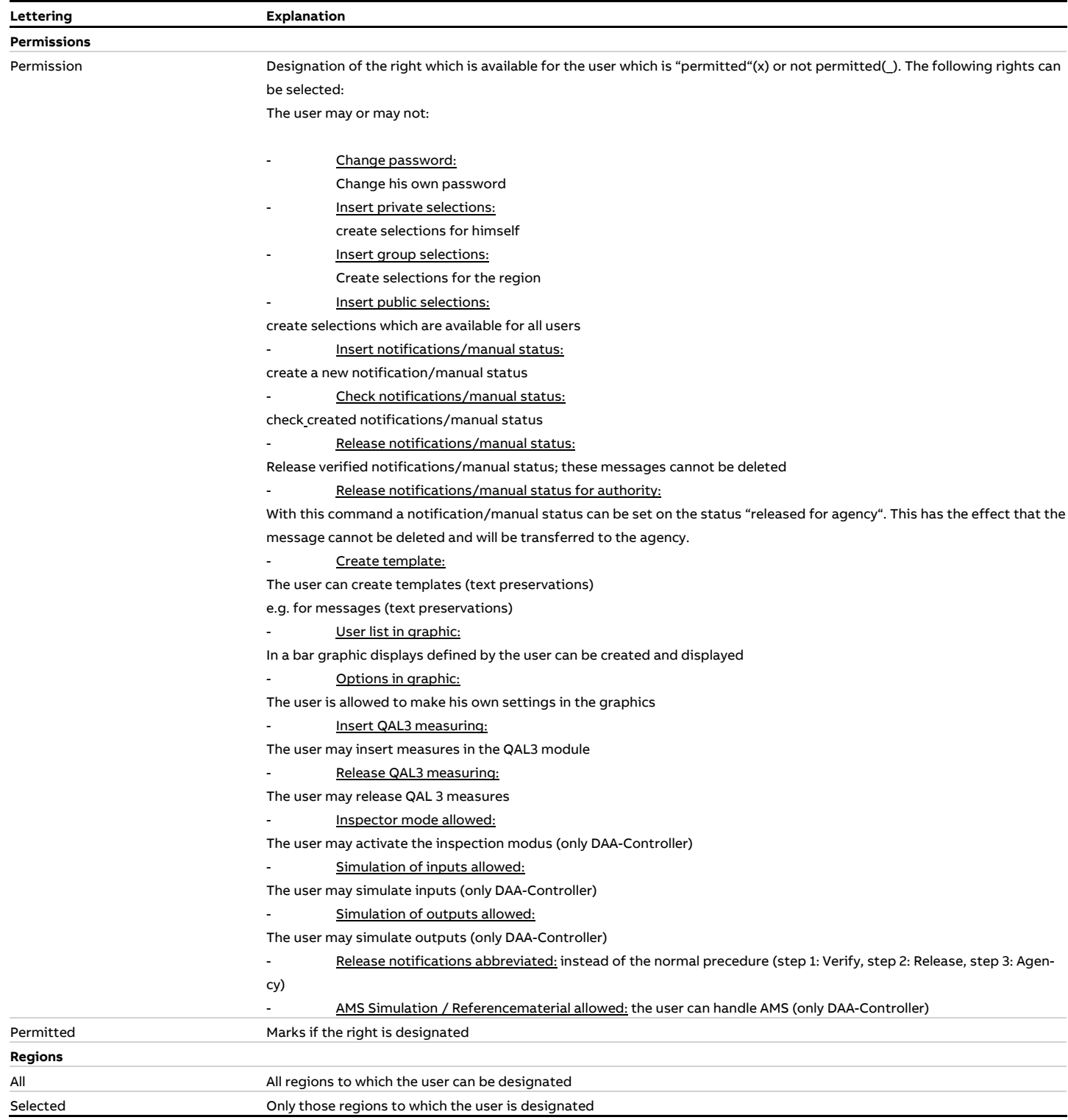

## **4.5.2 Last Login**

In this menu the user`s last logins are displayed.

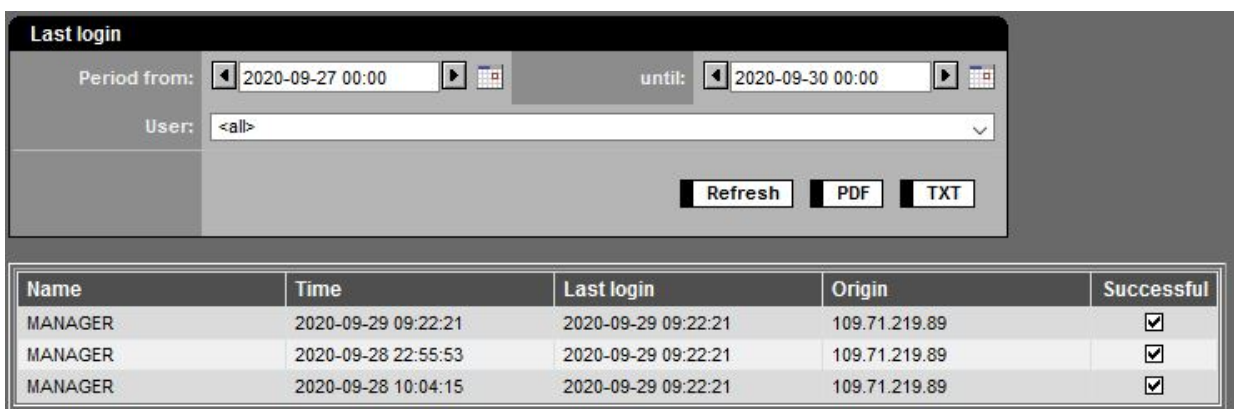

#### Figure 130: Last Login

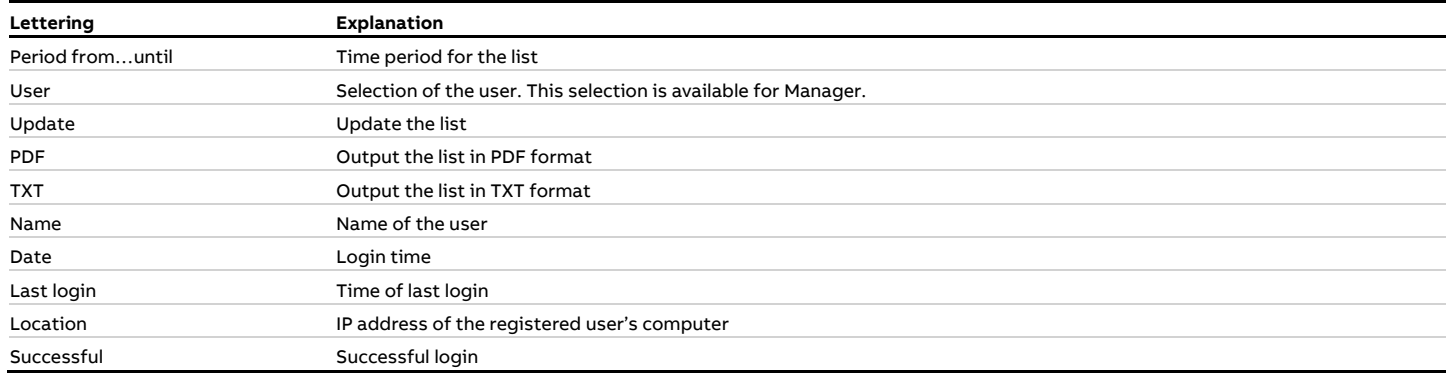

Each Manager gets the information of failed logins since last login of the manager.

#### Information up to 10 unsuccessful attempts

Information exceeding 10 unsuccessful attempts**A** Information There are 12 failed login for all users since the last successfull login at 2016-12-16 11:47

## **4.5.3 Modify password**

The present password of a logged in user can be changed any time. To do so he must enter his old and new password and confirm the new password.

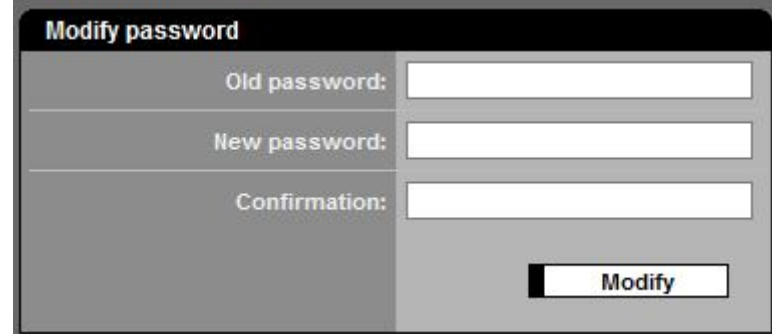

Figure 131: Change password

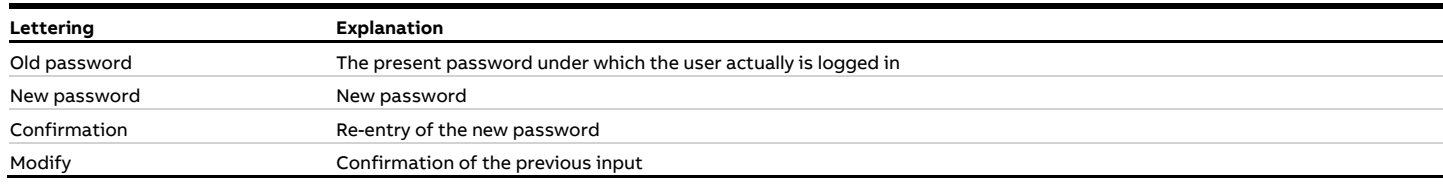

If the wrong password was entered the following message will appear:

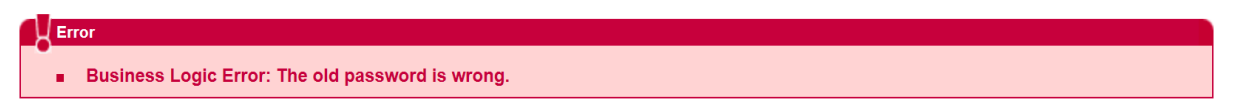

#### **4.5.4 System messages**

With the function "system messages" messages are output which concern the operation of the CEM-DAS system and the connected emission PC. These messages will be classified respective to their dependency to a system (part system of CEM-DAS), their importance (level) and a time range.

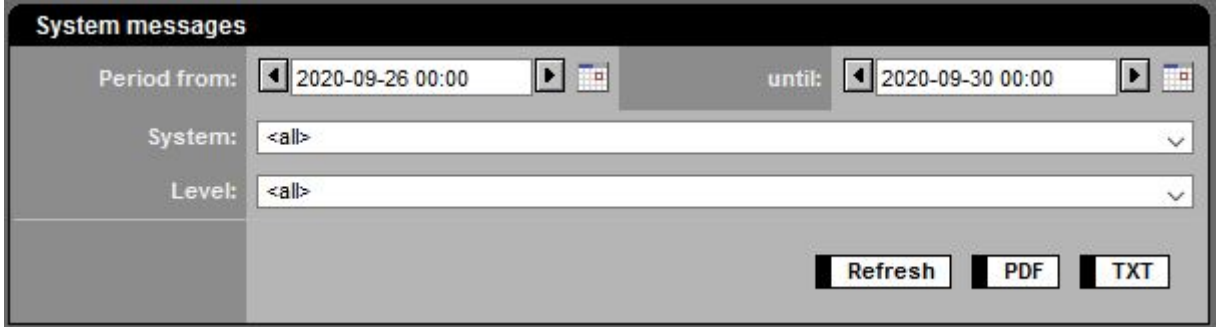

Figure 132: Filter setting for system messages

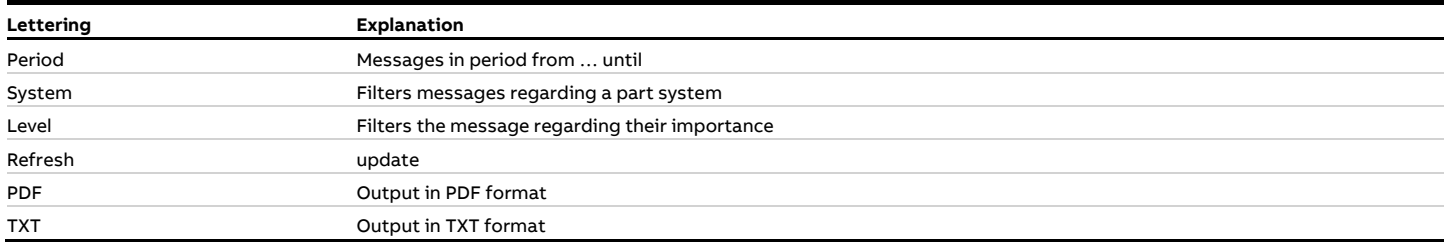

| <b>System messages</b> |                    |                          |                                                                      |  |  |  |  |
|------------------------|--------------------|--------------------------|----------------------------------------------------------------------|--|--|--|--|
| Period from:           | 4 2020-09-26 00:00 | $\blacktriangleright$ Te | $\boxed{\blacksquare}$<br>4 2020-09-30 00:00<br>until:               |  |  |  |  |
| System:                | <all></all>        |                          | $\checkmark$                                                         |  |  |  |  |
| Level:                 | <all></all>        |                          | $\checkmark$                                                         |  |  |  |  |
|                        |                    |                          | Refresh PDF<br><b>TXT</b>                                            |  |  |  |  |
| <b>Time</b>            | <b>System</b>      | Level                    | <b>Message</b>                                                       |  |  |  |  |
| 2020-09-29 04:11:07    | <b>Backup</b>      | Error                    | Folder C:\Dateiablage cannot be archived to Z:\Dateiablage (Error 2) |  |  |  |  |
| 2020-09-29 04:02:27    | <b>Backup</b>      | Info                     | <b>Backup finished</b>                                               |  |  |  |  |
| 2020-09-29 03:04:38    | Backup             | Info                     | Check of tables finished without errors                              |  |  |  |  |
| 2020-09-29 00:05:33    | Backup             | Info                     | Current partition for table NISDAT.MESSWERTE: MESSWERTE2             |  |  |  |  |
| 2020-09-28 04:12:31    | Backup             | Error                    | Folder C:\Dateiablage cannot be archived to Z:\Dateiablage (Error 2) |  |  |  |  |
| 2020-09-28 04:03:58    | Backup             | Info                     | Backup finished                                                      |  |  |  |  |
| 2020-09-28 03:05:05    | Backup             | Info                     | Check of tables finished without errors                              |  |  |  |  |
| 2020-09-27 04:12:34    | Backup             | Error                    | Folder C:\Dateiablage cannot be archived to Z:\Dateiablage (Error 2) |  |  |  |  |
| 2020-09-27 04:04:00    | Backup             | Info                     | Backup finished                                                      |  |  |  |  |
| 2020-09-27 03:05:23    | Backup             | Info                     | Check of tables finished without errors                              |  |  |  |  |
| 2020-09-26 04:12:29    | Backup             | Error                    | Folder C:\Dateiablage cannot be archived to Z:\Dateiablage (Error 2) |  |  |  |  |
| 2020-09-26 04:03:39    | <b>Backup</b>      | Info                     | <b>Backup finished</b>                                               |  |  |  |  |
| 2020-09-26 03:05:33    | Backup             | Info                     | Check of tables finished without errors                              |  |  |  |  |

Figure 133: Example for a list with system messages

#### <span id="page-156-0"></span>**4.5.5 Regions**

With "regions" a distinction between plants and users can be made. This enables to assign selected plants to the users so that only these plant parts and their entities are visible for the user. This menu is available only for manager. Regions contain a free selectable name to which certain plants and users can be assigned.

After selection from the list the list of regions will be displayed on the right and you have the possibility to create a new region:

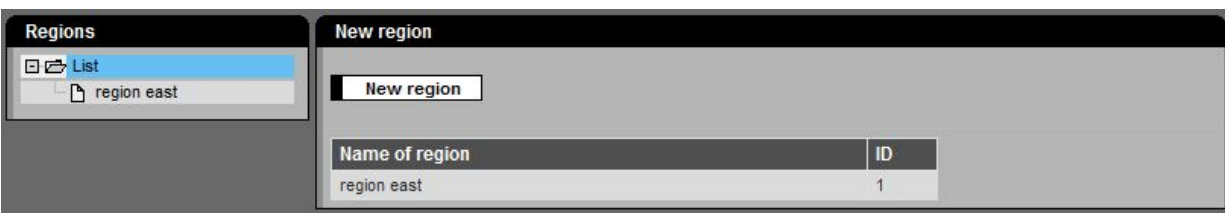

Figure 134: List of regions

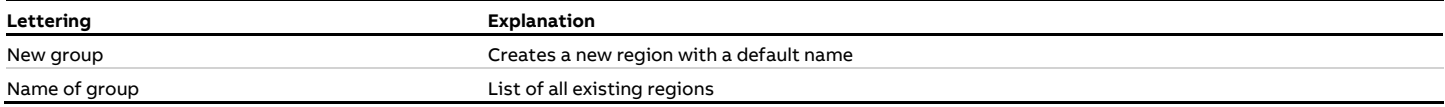

The following figures show example for selection of plants or users and their designation to a region:

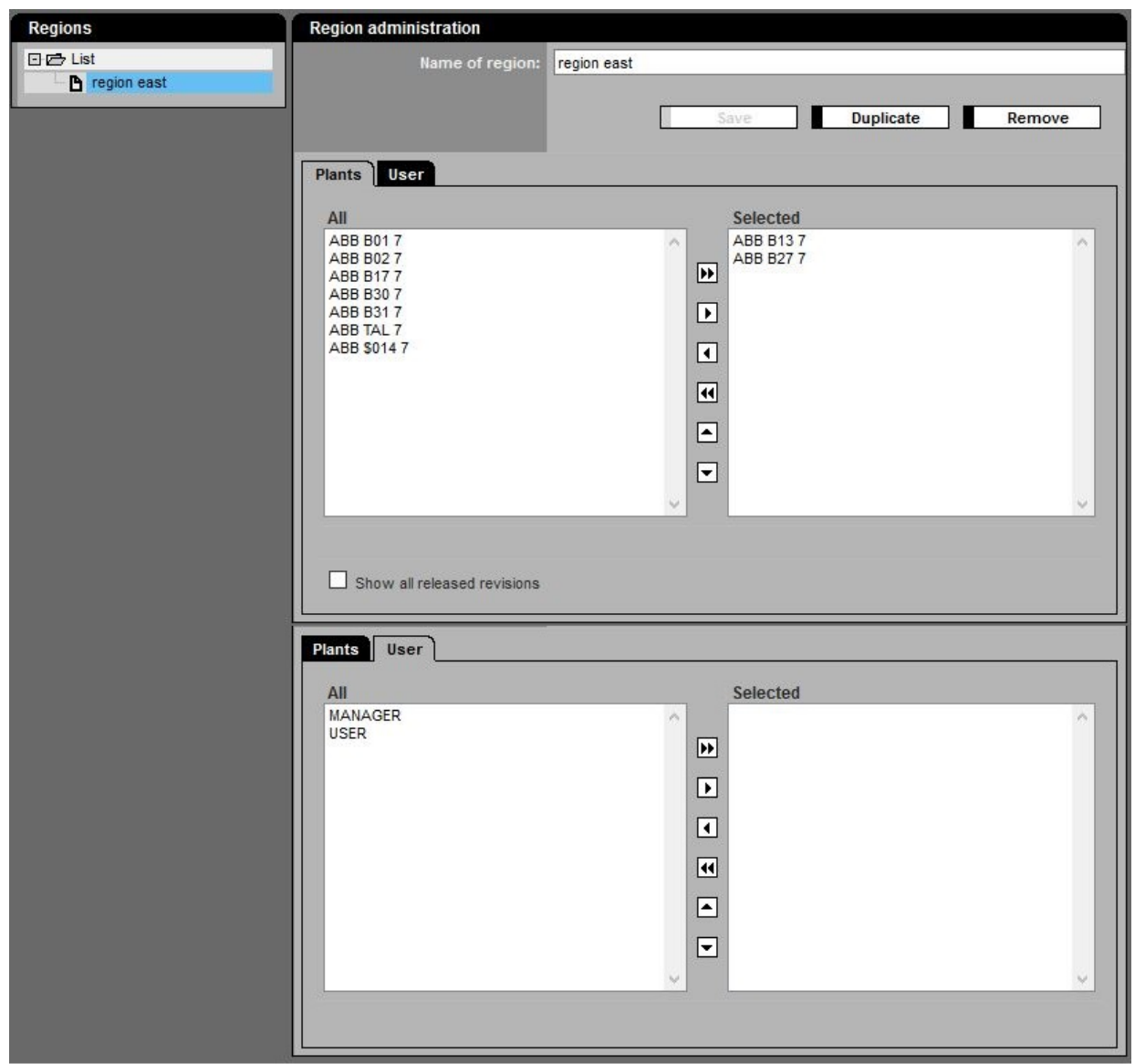

Figure 135: Designation of user or plants to regions

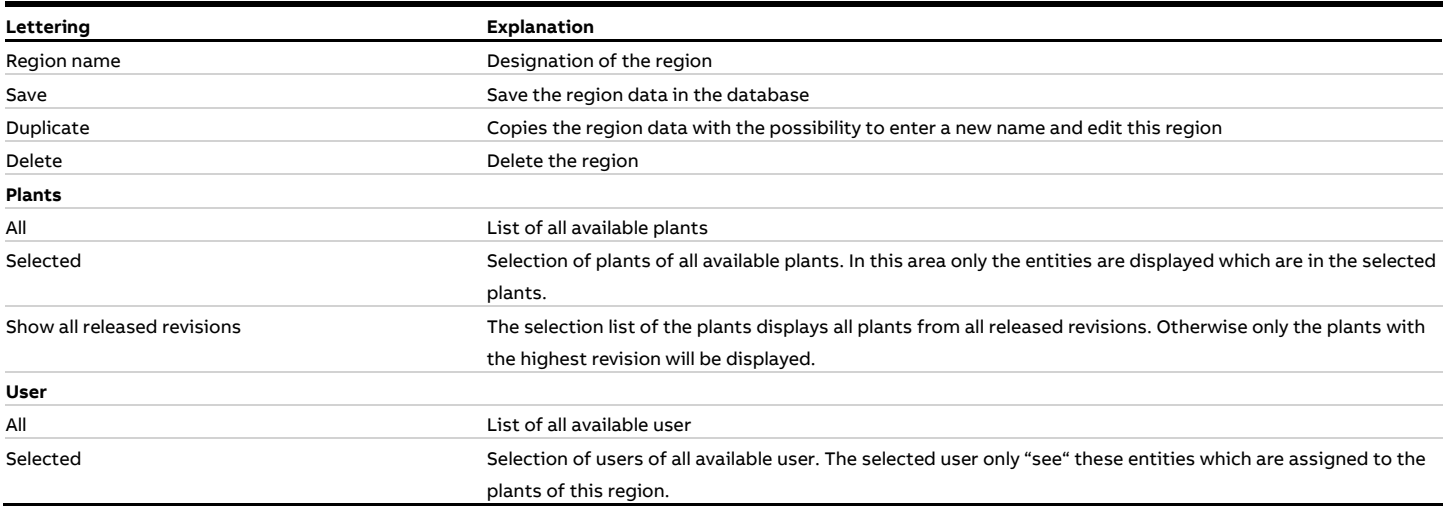

#### **4.5.6 Licensing**

Licensing of the program is performed via this menu item. In addition, modules that have already been licensed can be activated or deactivated. This menu is available only for manager. For a non-licensed program [\(Figure 136\)](#page-158-0) a license must be requested via the command "create license request file". The desired modules as well as the number of users, systems and devices with digital interface can be set in the column "Requested". The "Request-License.xml" file is generated by the program and must be saved. As soon as the license file is available it is read in via the command "search" and the license can be activated. For a license expansion the same procedure applies.

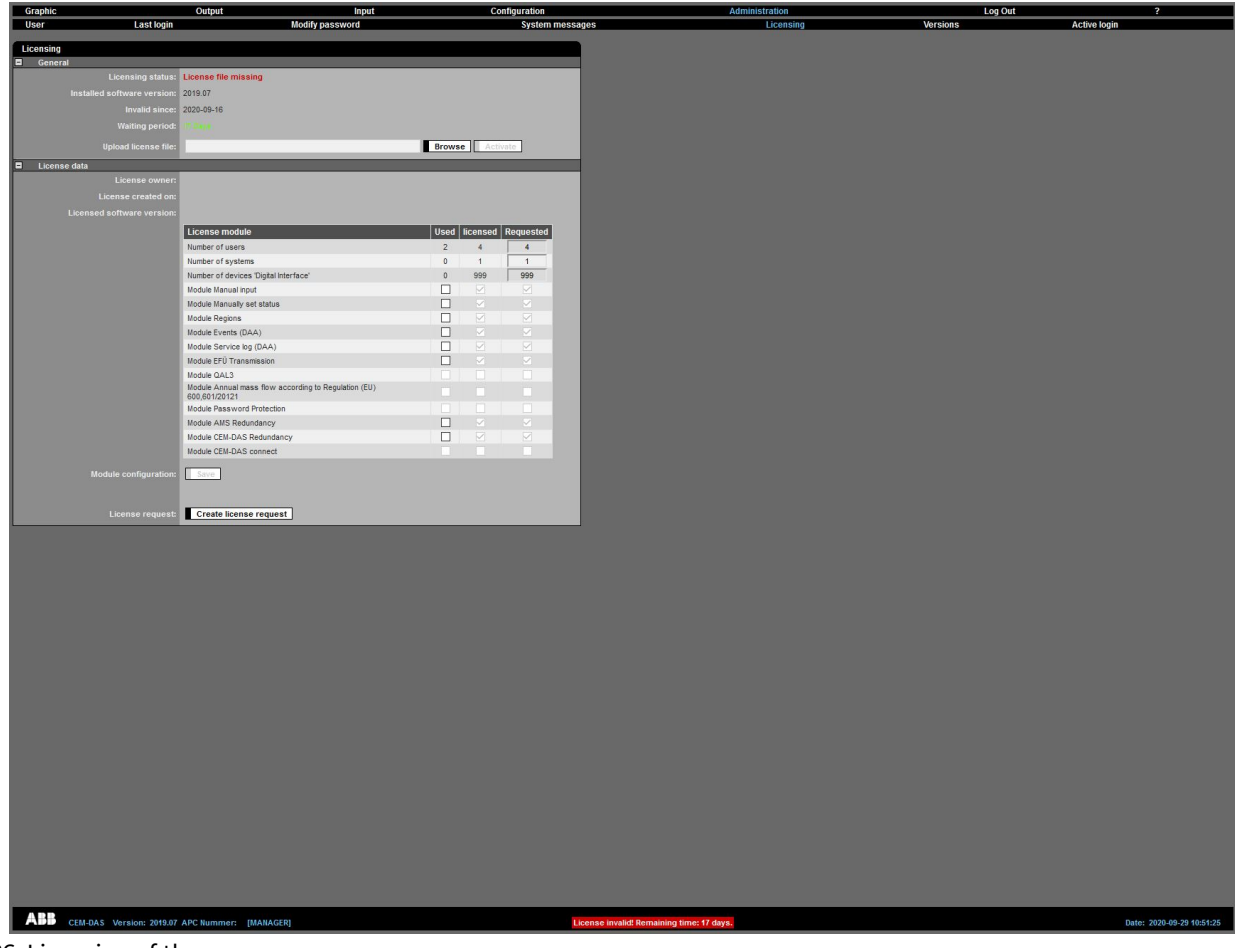

Figure 136: Licensing of the program

<span id="page-158-0"></span>After successful licensing the licensed modules can be activated.

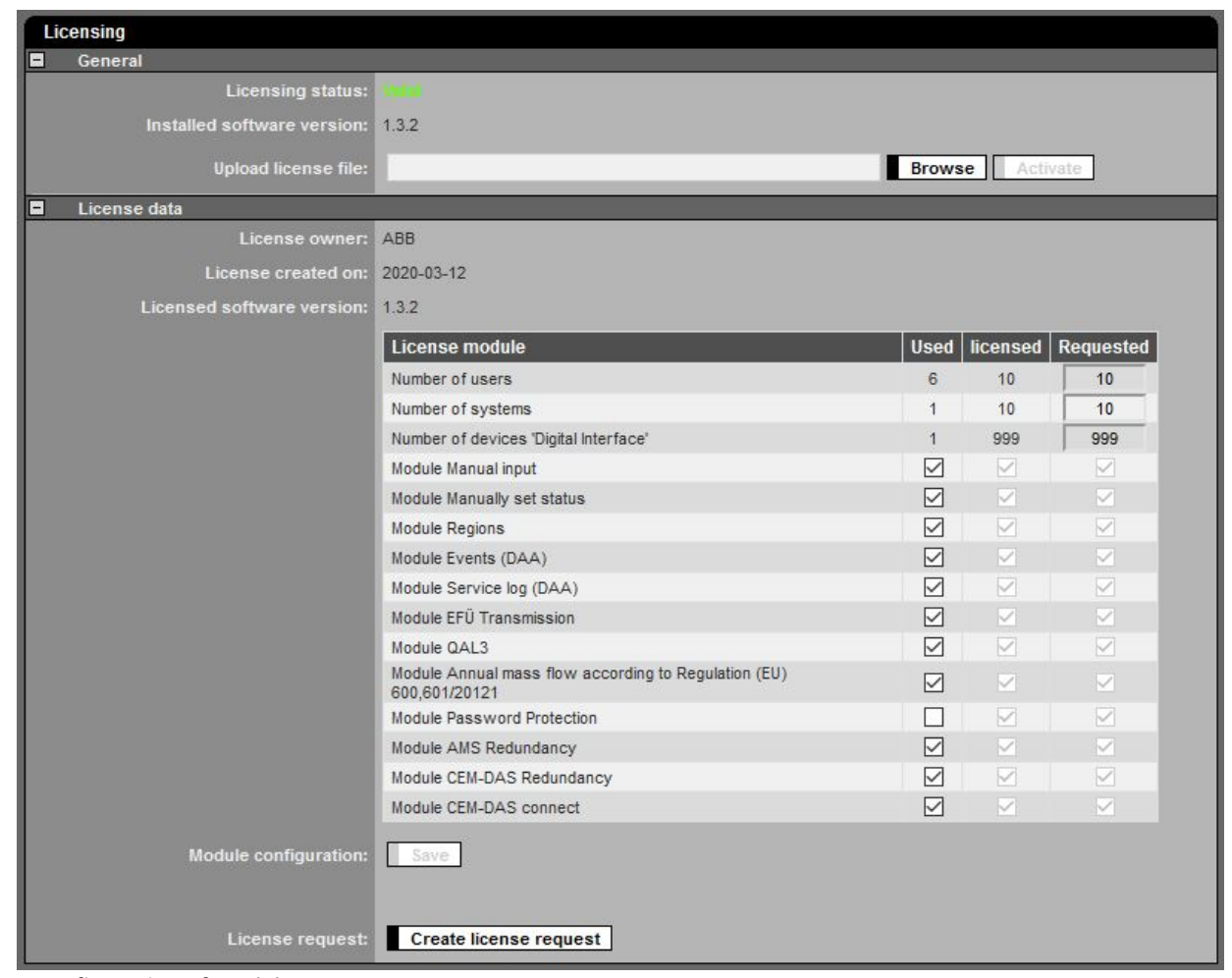

Figure 137: Configuration of modules

| Lettering                             | Explanation                                                                                                    |  |  |  |  |
|---------------------------------------|----------------------------------------------------------------------------------------------------|--|--|--|--|
| General                               |                                                                                                    |  |  |  |  |
| Licensing status                      | Valid or license file missing or license file obsolete                                                         |  |  |  |  |
| Installed software version            | Current software version                                                                                       |  |  |  |  |
| Upload license file                   | Storage location of license file                                                                               |  |  |  |  |
| <b>Browse</b>                         | Search storage location of license file                                                                        |  |  |  |  |
| Activate                              | Activates the license file                                                                                     |  |  |  |  |
| License data                          |                                                                                                    |  |  |  |  |
| License owner                         | License created for respective owner                                                                           |  |  |  |  |
| License created on                    | Manufactoring date                                                                                             |  |  |  |  |
| Licensed software version             | License created for respective version                                                                         |  |  |  |  |
| License modul                         | License component                                                                                              |  |  |  |  |
| Number of users                       | The number of users is specified in the list of users (see 4.5.1). The number of users results from the number |  |  |  |  |
|                                       | of unlocked users taking into account the permitted user logins.                                               |  |  |  |  |
| Number of systems                     | This value shows how many DAA-Controller systems are licensed and can be set. Used in last revision.           |  |  |  |  |
| Number of devices "Digital Interface" | This value shows how many devices can be set as a digital interface. Used in last revision.                    |  |  |  |  |

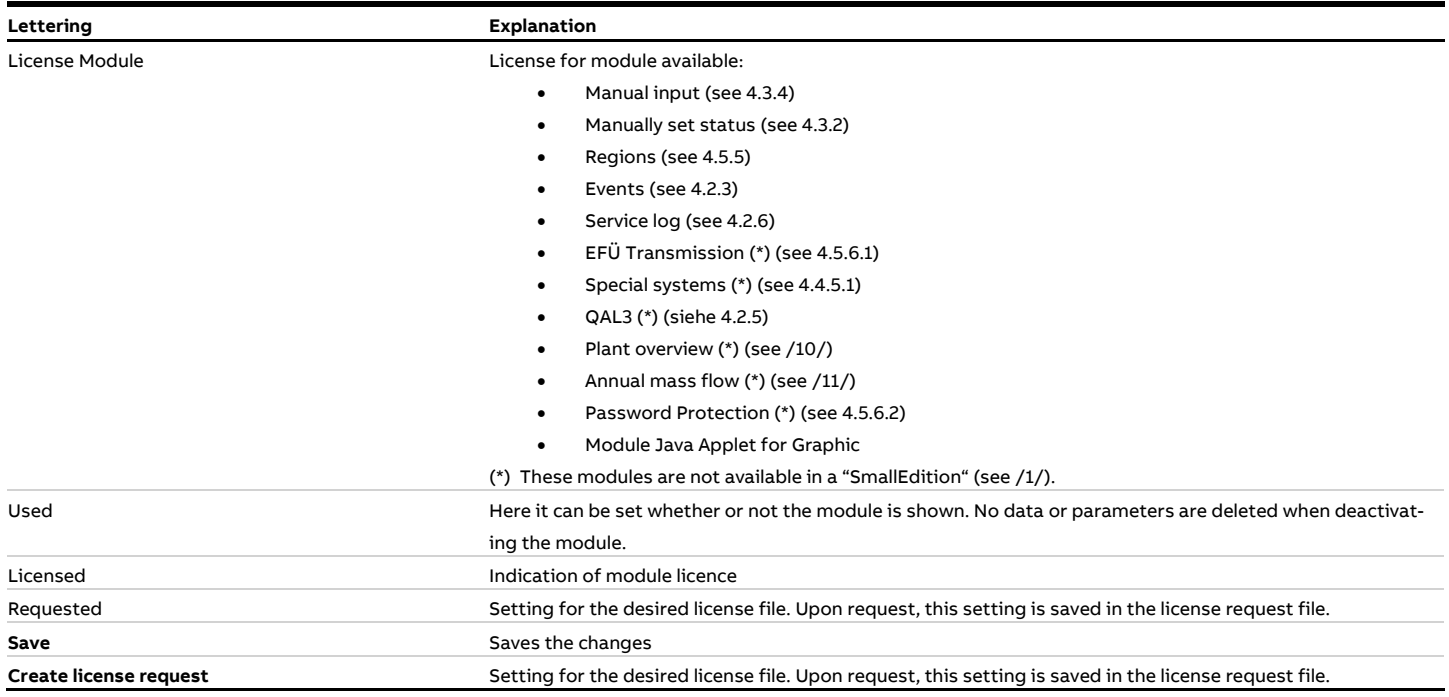

## <span id="page-160-0"></span>**4.5.6.1 Module: EFÜ Transmission**

If "EFÜ Transmission" is deactivated there are no more displays, inputs and reports from EFÜ (B-System, G-System).

#### <span id="page-160-1"></span>**4.5.6.2 Module: Password Protection**

After activating "password protection" the next login requests for a new password. The password must comply with the following policies:

- Minimum length: 10 (adjustable)
- Uppercase, lowercase, numbers, special characters must included
- Remaining valid for 90 days (adjustable)
- The last 12 (adjustable) password must be different

#### **4.5.7 Versions**

In the menu "Versions" the history of software versions is shown for CEM-DAS and DAA-Controller. This menu is available only for manager.

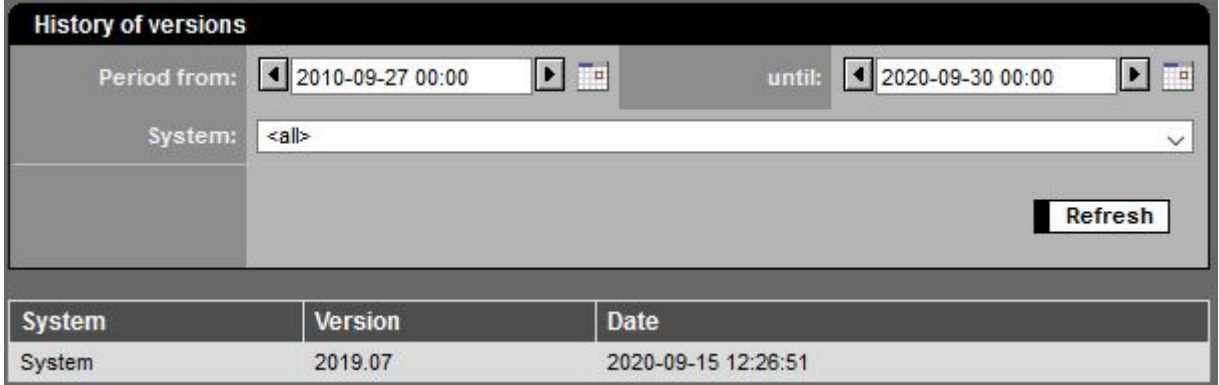

Figure 138: Versions of software

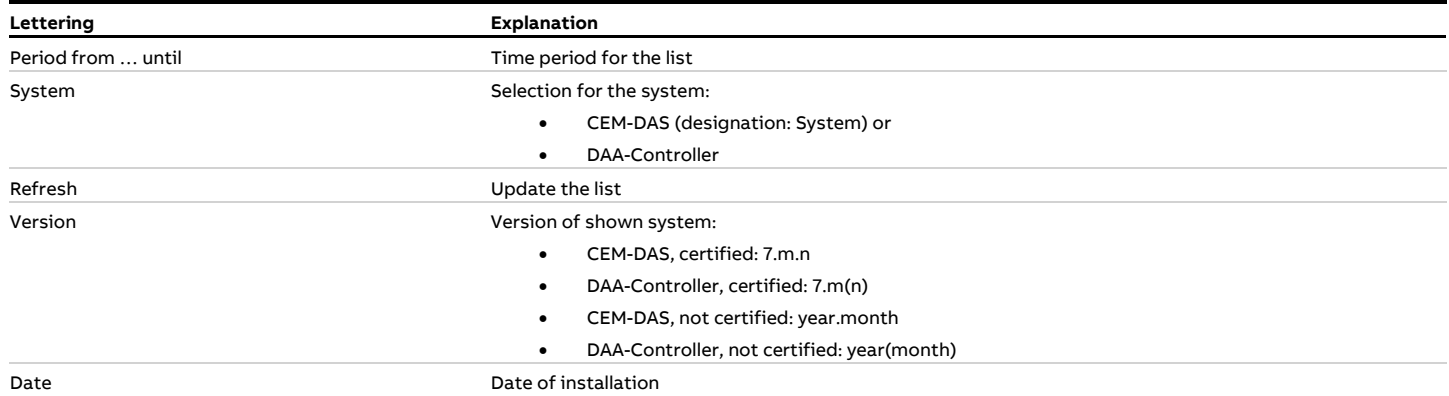

#### **4.5.8 Active login**

The menu "Active Login" allows to display all currently logged in users of CEM-DAS. This view is only available for CEM-DAS managers. The manager can log out users.

| <b>Active login</b> |                              |                     |                     |         |   |                                        |               |
|---------------------|------------------------------|---------------------|---------------------|---------|---|----------------------------------------|---------------|
| User name           | <b>IP address</b>            | Logged in since     | Last activity       |         |   | Type   Auto login   Reason for log off | Log Out       |
| MANAGER             | 109.71.219.89:62.134.245.201 | 2020-09-29 09:00:42 | 2020-09-29 11:11:10 | Manager | ᆸ |                                        | $\mathcal{N}$ |
|                     |                              |                     |                     |         |   |                                        |               |
|                     |                              |                     |                     |         |   |                                        |               |
|                     |                              |                     |                     |         |   |                                        | $\vee$        |
|                     |                              |                     |                     |         |   |                                        |               |
|                     |                              |                     |                     |         |   |                                        | Refresh       |

Figure 139: Active Login

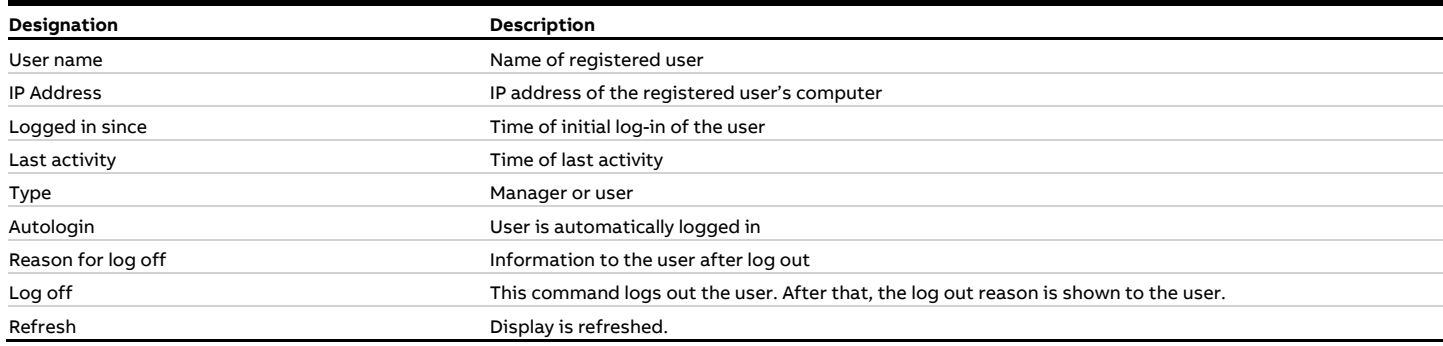

# **4.6 Logout**

The function logout finishes the connection with CEM-DAS and at the same time the Login menu for a new login will be displayed.

# **5 Related documents**

<span id="page-163-3"></span><span id="page-163-2"></span><span id="page-163-1"></span><span id="page-163-0"></span>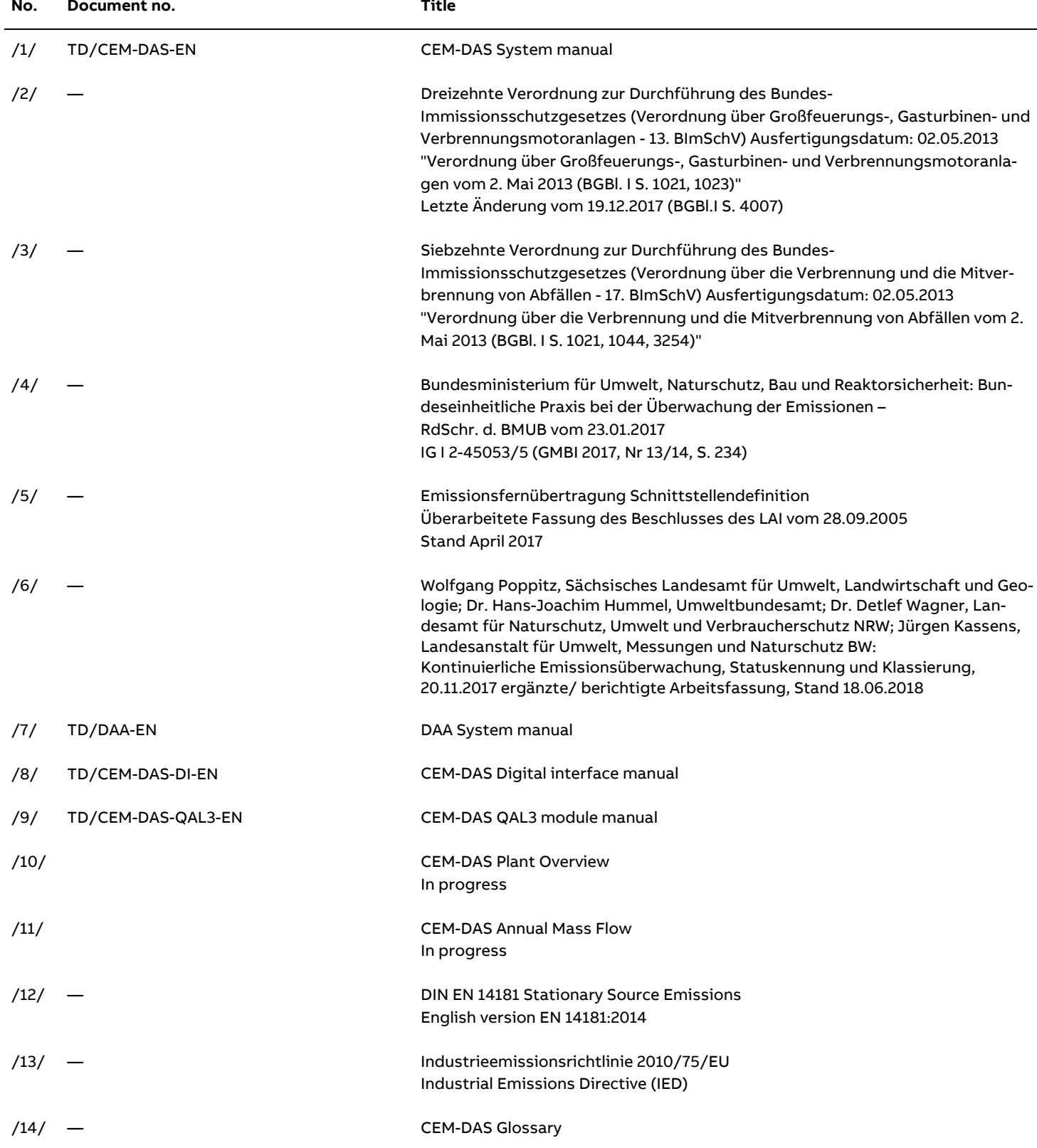

# **Annexes**

- **Annex [1: DAA-Controller](#page-165-0) Formula editor**
- **Annex [2: Mixed and multi-fuel firing](#page-169-0)**
- **Annex 3: Bit [status of the measured values and minute](#page-174-0) values**
- **[Annex 4: Installation according to MCERTS](#page-175-0)**

# <span id="page-165-0"></span>**6 Annex 1: DAA-Controller Formula editor**

In a DAA-Controller formula new values can be calculated with the aid of references, functions, constants and operands.

References are values from DAA-Controller inputs or entities. In the formula they are displayed in square brackets. The structure is the following:

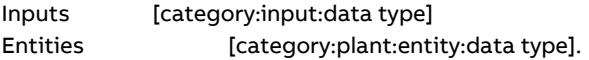

If the DAA-Controller entity is not assigned to any plant this reference becomes obsolete.

Constants are any decimal numbers or integer numbers.

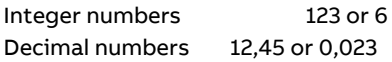

Operators are the following figures. Their priority in execution is shown in column 5 an 6. The priority can be changed by brackets "(" and ")".

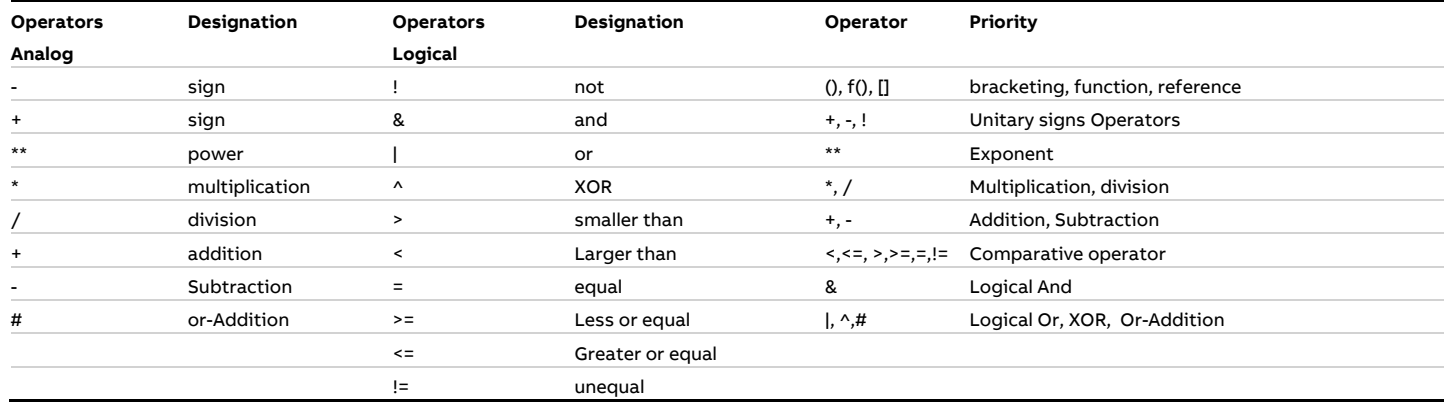

Functions are used for calculation of expressions which can´t be calculated with operators.

After inserting a function from the selection list the arguments must be replaced by constants, references, functions or expressions. The pair of brackets "[ ]" in the list of arguments of a function shows arguments which can be left out.

The following functions can be selected:

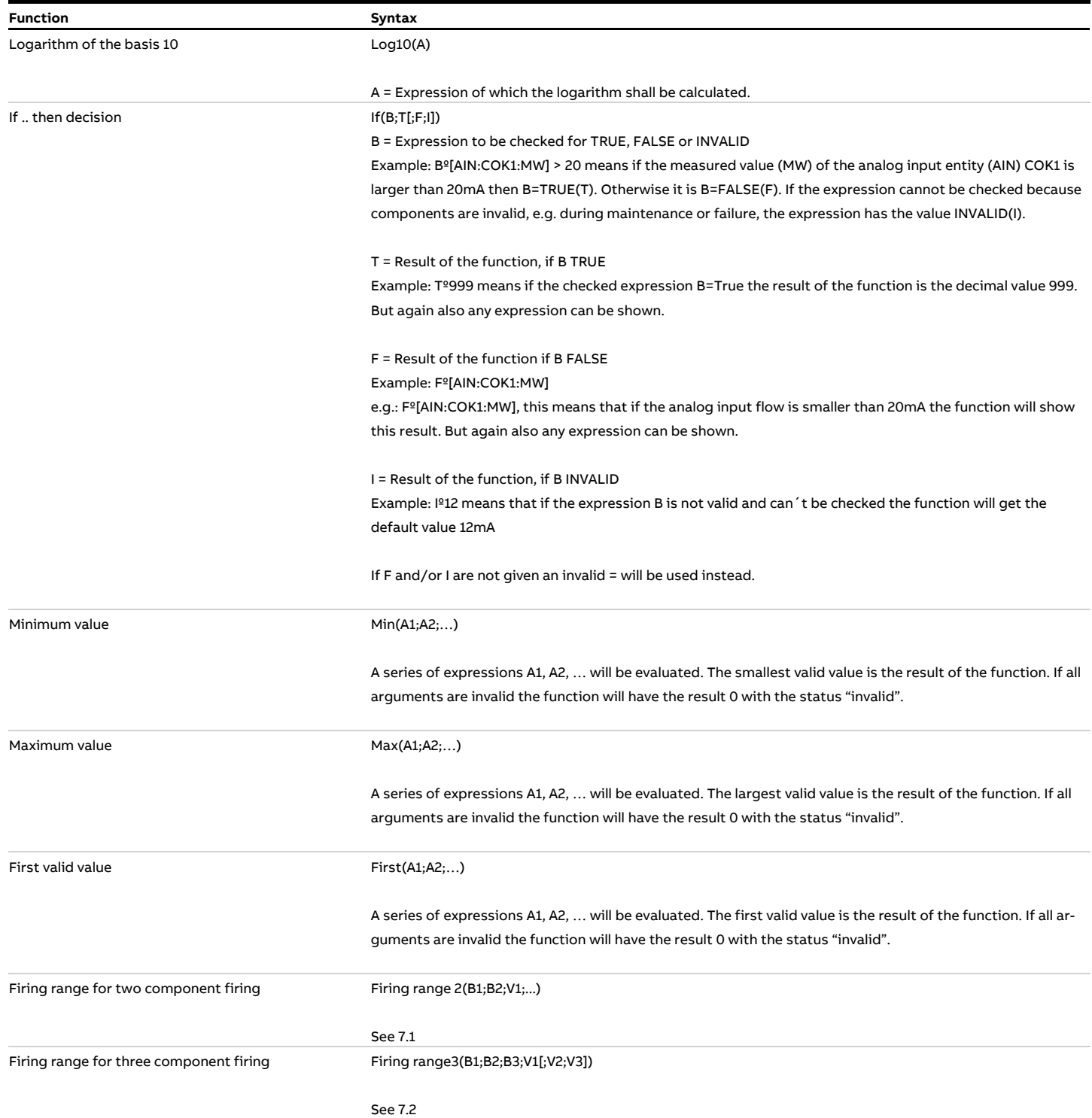

#### **Function Syntax**

# Normalization factor O2

without dilution

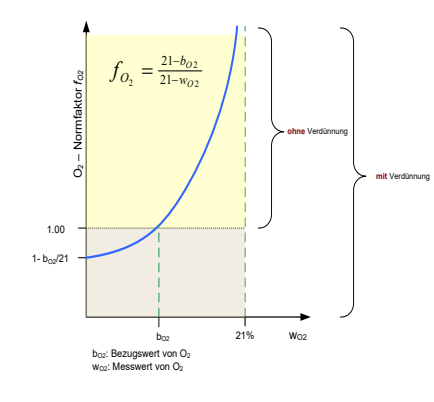

NormO2(O2;O2-Bz[;ERS;ERS-Bz])

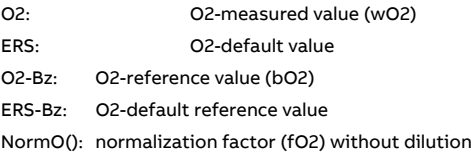

The normalization of pollutant concentrations cnormiert will be calculated as follows

$$
c_{\text{normalized}} = c_{\text{raw}} \cdot f_{O_2} \cdot f_T \cdot f_P \cdot f_H
$$

With the normalization factor for O2:

$$
f_{O_2} = Min(1; \frac{21 - b_{O2}}{21 - w_{O2}})
$$

Normalization factor O2 With dilution

NormO2V(O2;O2-Bz[;ERS;ERS-Bz])

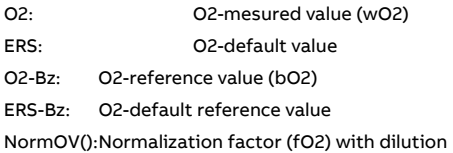

With the normalization factor for O2:

$$
f_{\mathcal{O}_2} = \tfrac{21 - b_{\mathcal{O}2}}{21 - w_{\mathcal{O}2}}
$$

Normalization factor pressure NormP(P;P-Bz[;ERS;ERS-Bz])

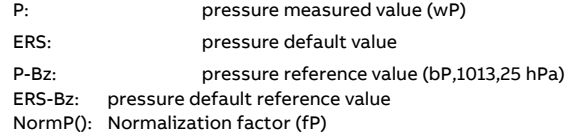

with

$$
f_P = \frac{b_P}{w_p}
$$

Normalization factor temperature NormT(T;T-Bz[;ERS;ERS-Bz])

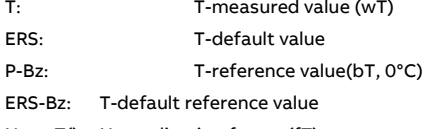

L

NormT(): Normalization factor (fT)

$$
f_T = \frac{273 + w_T}{273 + b_T}
$$

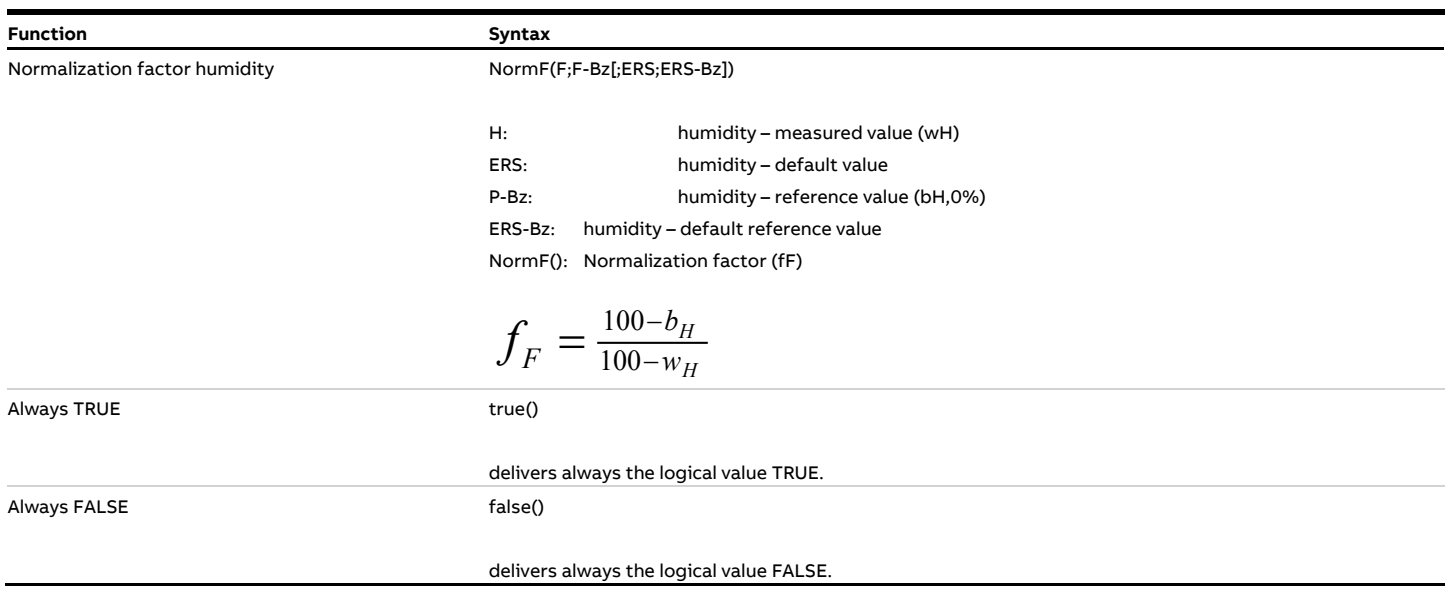

# <span id="page-169-0"></span>**7 Annex 2: Mixed and multi-fuel firing**

## <span id="page-169-1"></span>**7.1 Two component mixed firing**

Two components firing uses two fuels with different limit values in any mixing ration. According to regulations the mixing ration can be grouped in only a few mixing ranges. DAA-Controller uses at maximum 4 ranges called firing ranges FB1, FB2, FB3 und FB4. So for the two component mixed firing the following diagram can be drawn:

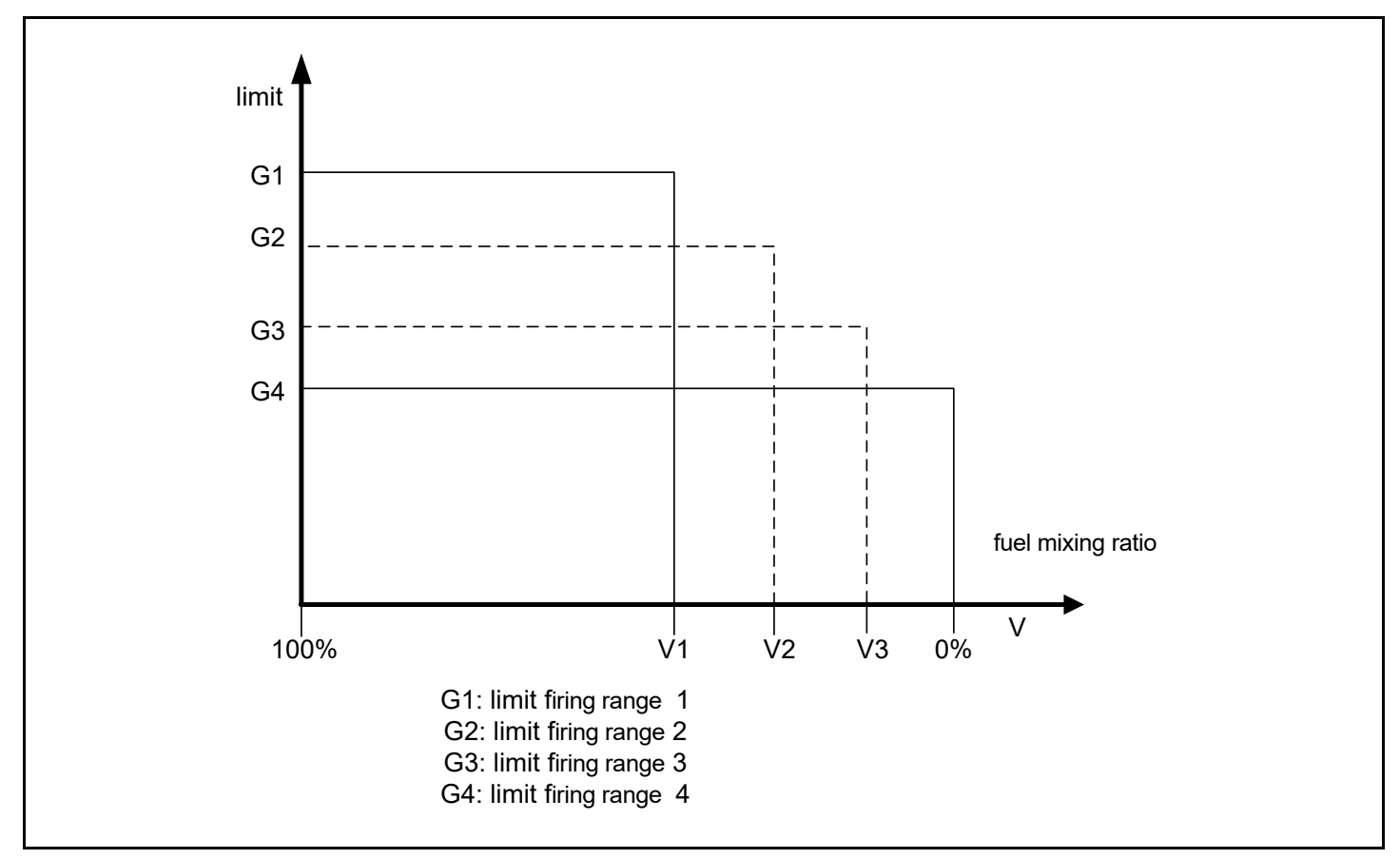

Figure 140: Two component mixed firing

V1 = Fuel mixing ratio at the limit between firing range 1 and 2 V2 = Fuel mixing ratio at the limit between firing range 2 and 3 V3 = Fuel mixing ratio at the limit between firing range 3 and 4

The present fuel mixing ratio V is calculated as follows:

$$
V = \frac{B I}{B} \bullet 100\% = \frac{Feuerleistung \; Brennstoff \; I}{Gesamfeuerleistung} \bullet 100\%
$$

W with the additional condition:

B= B1 + B2

B= total fire power B1= fire power fuel 1 B2= fire power fuel 2

In DAA-Controller is a formula function "Firing range2", which calculates the current firing range FB from the fuel mixing ration V and the ratios V1, V2 and V3.

The parameterization of the entity "firing range calculation" for a two component mix firing requires the information of the following reference entities as arguments in the function "firing range2":

B1 = entity fire power fuel 1 B2 = entity fire power fuel 2

The total fire power B will be calculated internally.

By the current values of each fire power the current fuel mixing portion V is calculated. By comparing V with the pre-set transitional proportion V1, V2 and V3 the current firing range 1, 2, 3 or 4 is determined. For parameterization of the entity "firing range calculation" the pre-set transitional proportion V1, V2 and V3 will be given in percent as arguments in the function "firing range2":

Firing range2 (B1; B2; V1; V2; ...) whereas:  $0\% \leq$  Vn...  $\leq$  V2  $\leq$  V1  $\leq$  100 %

According to regulation V1 i. a. will be set to 50 % which means the firing range 1 includes all mixing ratios where fuel1 has the larger portion  $(≥ 50 %$ ).

As standard during outage or failure of the calculation of the fuel mixing ration the firing range 1 will be given as the current firing range. By parameterization of the transitional proportions V1, V2 and V3 the amount of possible firing ranges can be limited, e.g.:

V3= 0 %: only FB1, FB2, FB3 possible V2 = V3= 0 %: only FB1 and FB2 possible.

During further parameterization of DAA-Controller it should be noted that for each pollutant/firing range combination a separate entity with limit value, characteristic and reference value must be parameterized.

The designation of the entities should contain the respective firing range. The parameter "Firing range" must give the number of the related firing range and the parameter "FMS" (firing range entity) must give the number of the entity "firing range calculation"!

During operation DAA-Controller calculates the respective current firing range from the fuel mixing ration and calculates only entities where their parameterized "firing range" matches the current one. After averaging time the class storages of all entities who`s parameterized "firing range" does not match the determined firing range will be increased by one.

The related limit values and reference values have to be defined for each entity, which means for each firing range combination, by the agency. Where appropriate for each firing range different characteristics can be given in the entity parameterization.

## <span id="page-171-0"></span>**7.2 Three component mixed firing**

Three component mixed firing uses three fuels with different limit values in any proportion. According to the regulation the mixing proportion can be summarized in a few mixing ranges. DAA-Controller gives the possibility to divide into maximum 9 ranges which are called FB1 to FB9.

For a three component mixed fuel firing a mixing triangle can be drawn in which the firing ranges can be registered. The related limit values can be imagined as pillars above these ranges. Their height would show the allowable concentration of pollutants. The firing range distribution of DAA-Controller can be seen in the following mixing triangle:

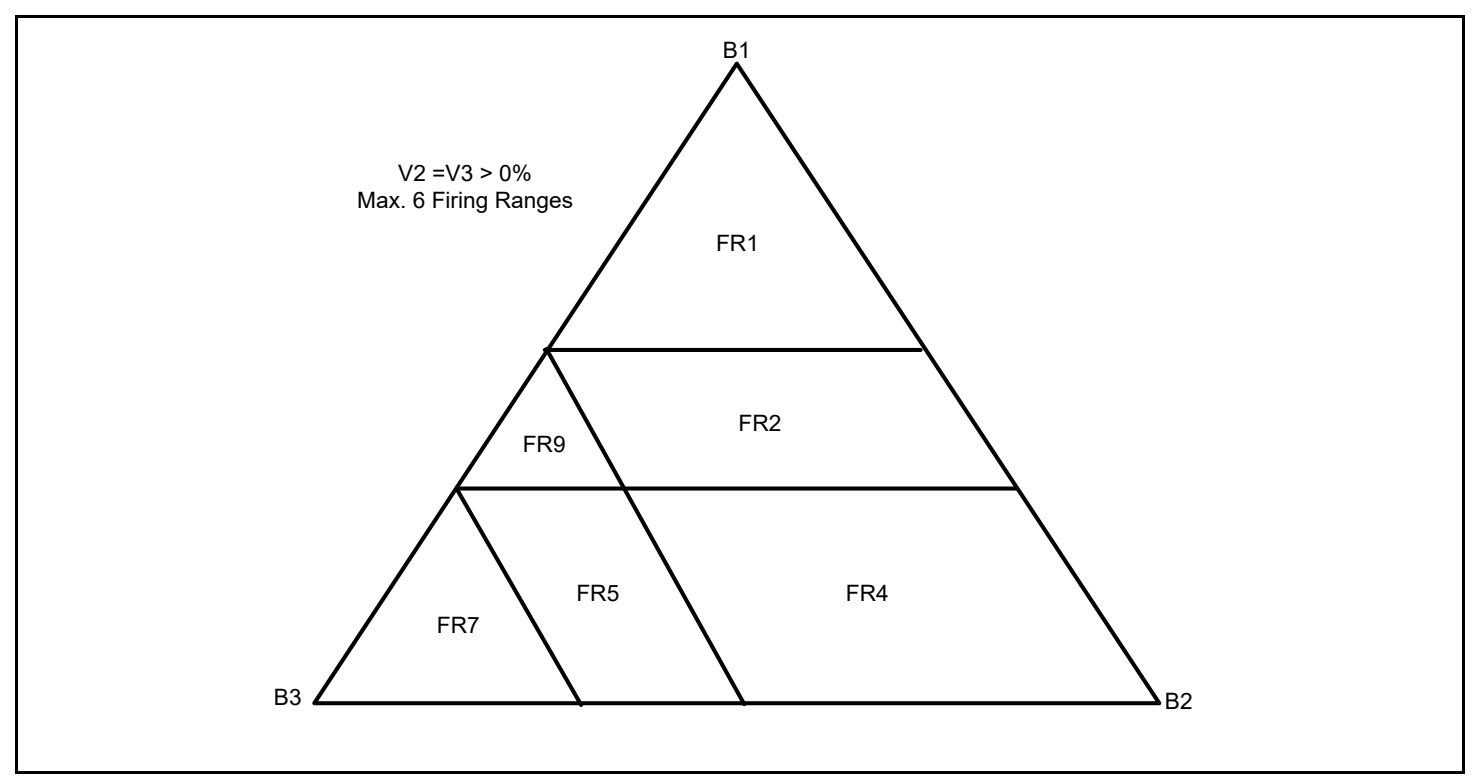

Figure 141: Three component mixed firing

Each connected line B1B2, B2B3 und B1B3 stands for a two component mixed firing with the fuels 1+2, 2+3 und 1+3 who´s mixing ranges are determined by the proportions V1, V2 and V3.

The mixing ratio in a three component mixed firing is clearly stated by a dot within the mixing triangle. Thereby with given values for V1, V2 and V3 a firing range FB1 to FB9 is assigned clearly for each mixing ratio.

Just like a two component mixed firing (see above) an entity "Firing range calculation" with the formula function "Firing range3(B1; B2; B3; V1; V2; V3)" has to be parameterized. For that the following reference entities Bi and the respective proportions of the total amount of fuel Vi needs to be given:

B1 = Entity fire power fuel 1, proportion V1

- B2 = Entity fire power fuel 2, proportion V2
- B3 = Entity fire power fuel 3, proportion V3

With the current values of the respective fire power the current fuel mixing ration is calculated and compared with the ranges determined by V1, V2 and V3 and thus the current firing range 1 to 9 is determined.

For parameterization of the entity "firing range calculation" the values V1, V2 and V3 will be given in percent as arguments in the function "firing range3":

Firing range3 (B1; B2; B3; V1[; V2; ...]) whereas:  $0\% \leq V3 \leq V2 \leq V1 \leq 100\%$ 

According to regulations V1 usually is set to 50 %. This means the firing range 1 includes all mixed proportions where the portion of fuel 1 is larger (≥ 50 %). As standard during outage or failure of the calculation of the fuel mixing ratio the firing range 1 will be given as the current firing range. By the number of arguments V1, V2 and V3 the amount of possible firing ranges can be limited, e.g.:

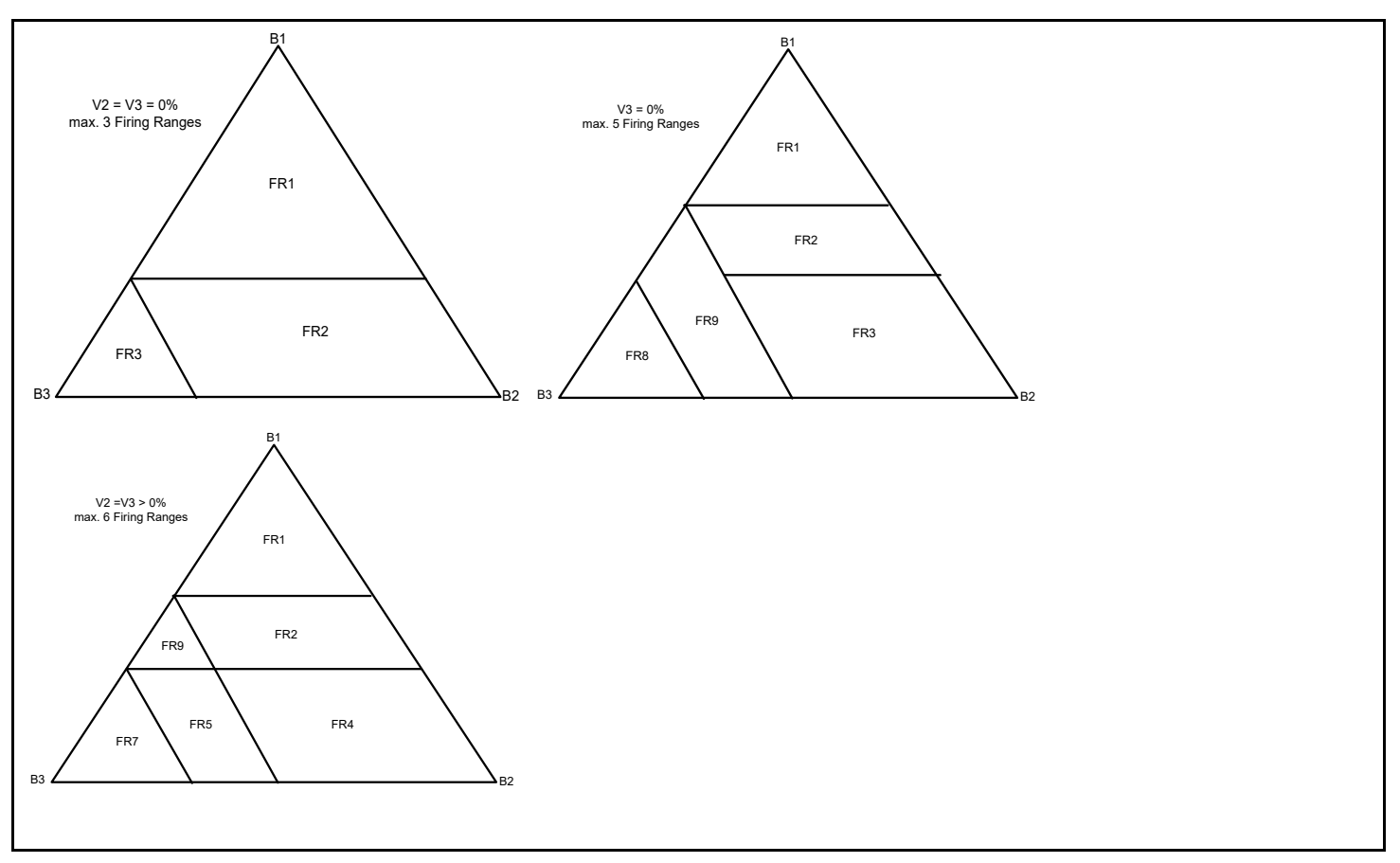

Figure 142: Three component mixed firing (3,5,6 firing ranges)

During further parameterization of DAA-Controller it should be noted that for each pollutant/firing range combination a separate entity with limit value, characteristic and reference value must be parameterized.

In the parameter "Firing range" the number of the related firing range (FB1 to FB9) needs to be given and in the parameter "firing range entity" the respective entity must be selected!

During operation DAA-Controller then calculates the current firing range from the fuel mix ratio and evaluates only those entities who´s parameterized "Firing range" is in accordance with the current one. After averaging time the class storage "out of order" for all entities who's parameterized "Firing range" does not match the calculated firing range, will be increased by one.

The related limit values and reference values for each entity, that means pollutant/firing range combination, has to be determined by the agency. If appropriate for each firing range different characteristics can be given in the entity parameterization.

The essential parameters of the entity "firing range calculation" are given below. The example shows a three component mixed firing (coal, oil, gas) with 6 firing ranges. It also shows how the firing power of coal can be calculated from the total firing power.

## **7.3 Two component mixed firing with sliding limit value**

Initial value for calculating the sliding limit value G<sub>gleitend</sub> are:

B<sub>2,portion</sub>= portion of fuel 2 of the total firing power G1= limit value for fuel 1 G2= limit value for fuel 2

The following figure shows different possibilities to calculate the sliding limit value:

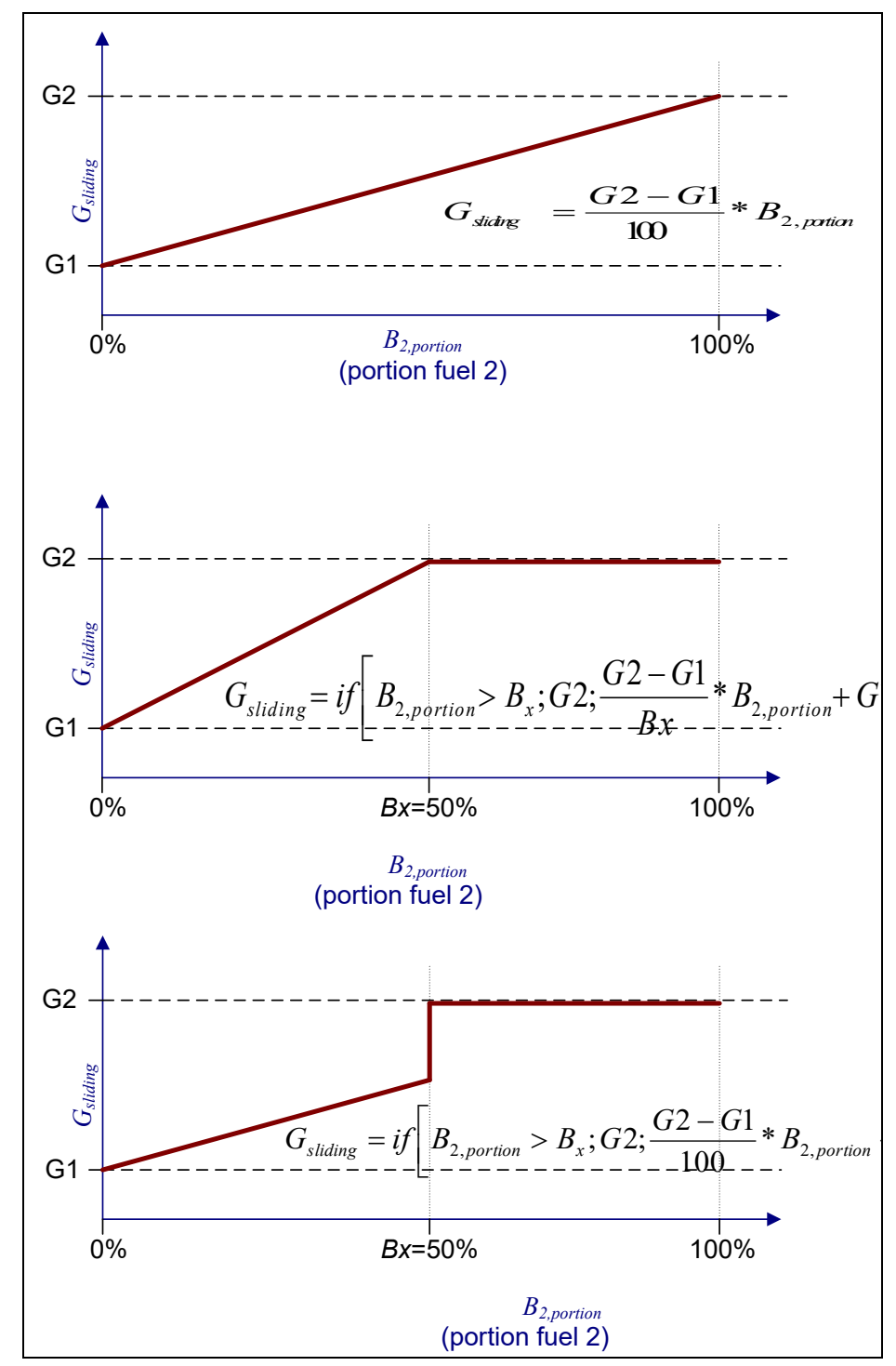

Figure 143: Various solutions for sliding limit values for a two component mixed firing

# <span id="page-174-0"></span>**8 Annex 3: Bit status of the measured values and minute values**

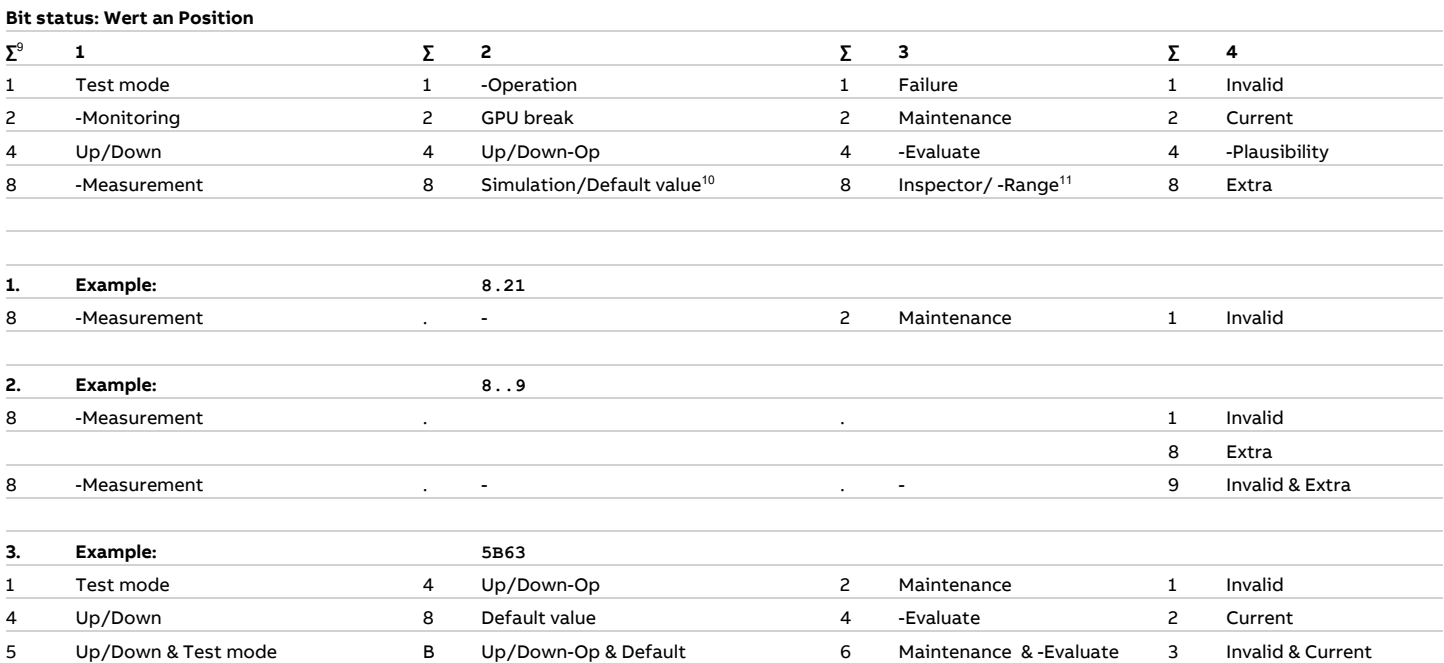

<sup>&</sup>lt;sup>9</sup> The numbers in this column are to summarized hexadecimal numbers

<sup>10</sup> For minute value: default value For measured value: simulation

<sup>&</sup>lt;sup>11</sup> For minute value: out of firing range

For measured value: inspection mode

# <span id="page-175-0"></span>**9 Annex 4: Installation according to MCERTS**

# **9.1 Logging on CEM-DAS**

After installation the presentations and processing are carried out in accordance with MCERTS, described hereafter.

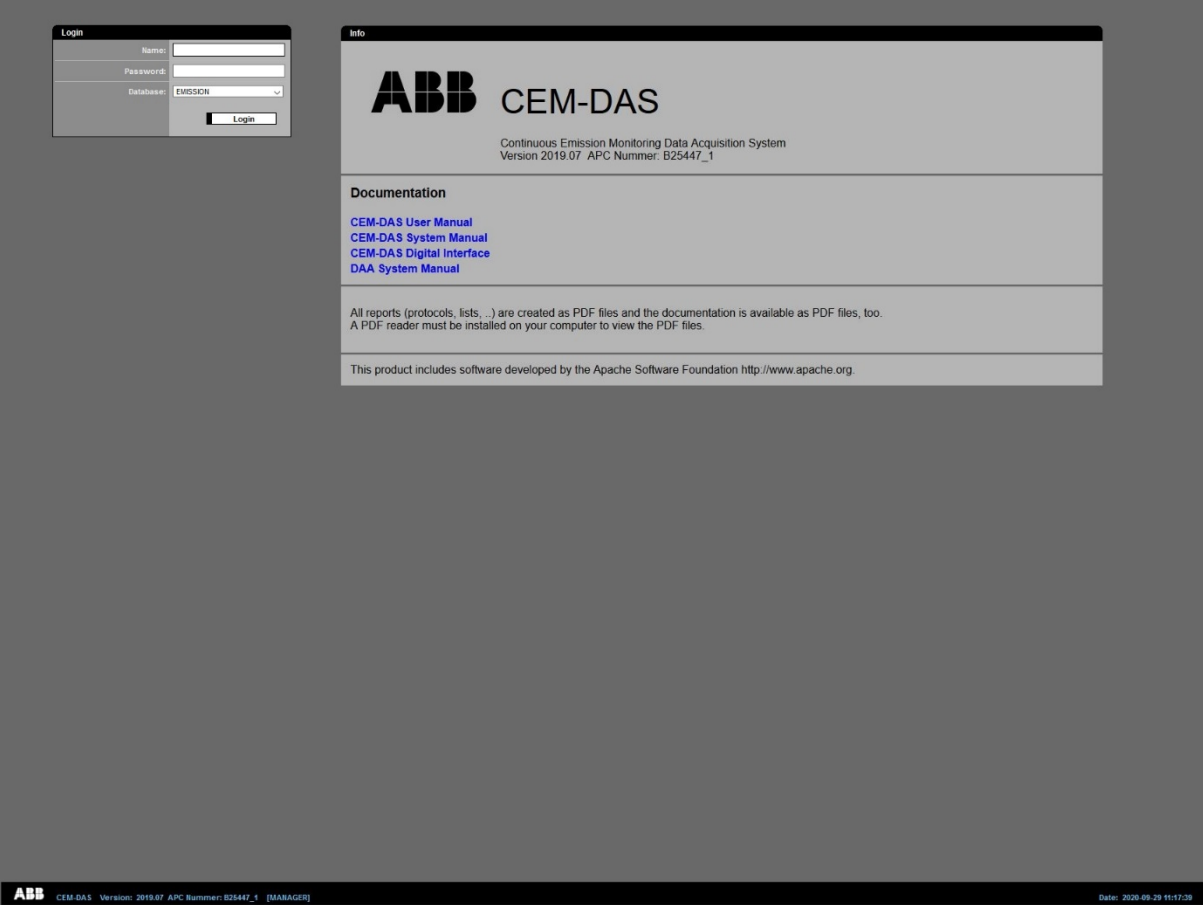

<span id="page-175-1"></span>Figure 144: Logging on CEM-DAS (MCERTS)

[Figure 144](#page-175-1) shows the login page of CEM-DAS of an MCERTS installation. This corresponds in principle to the login page shown i[n Figu](#page-10-0)[re 5.](#page-10-0) To distinguish the different installations, the MCERTS logo appears in the upper right corner instead of the TÜV logo.

# **9.2 Configuration**

## **9.2.1 Edit entities, tab processing**

The tab "classification" (se[e 4.4.3.9.3\)](#page-105-0) is replaced by the tab "processing".

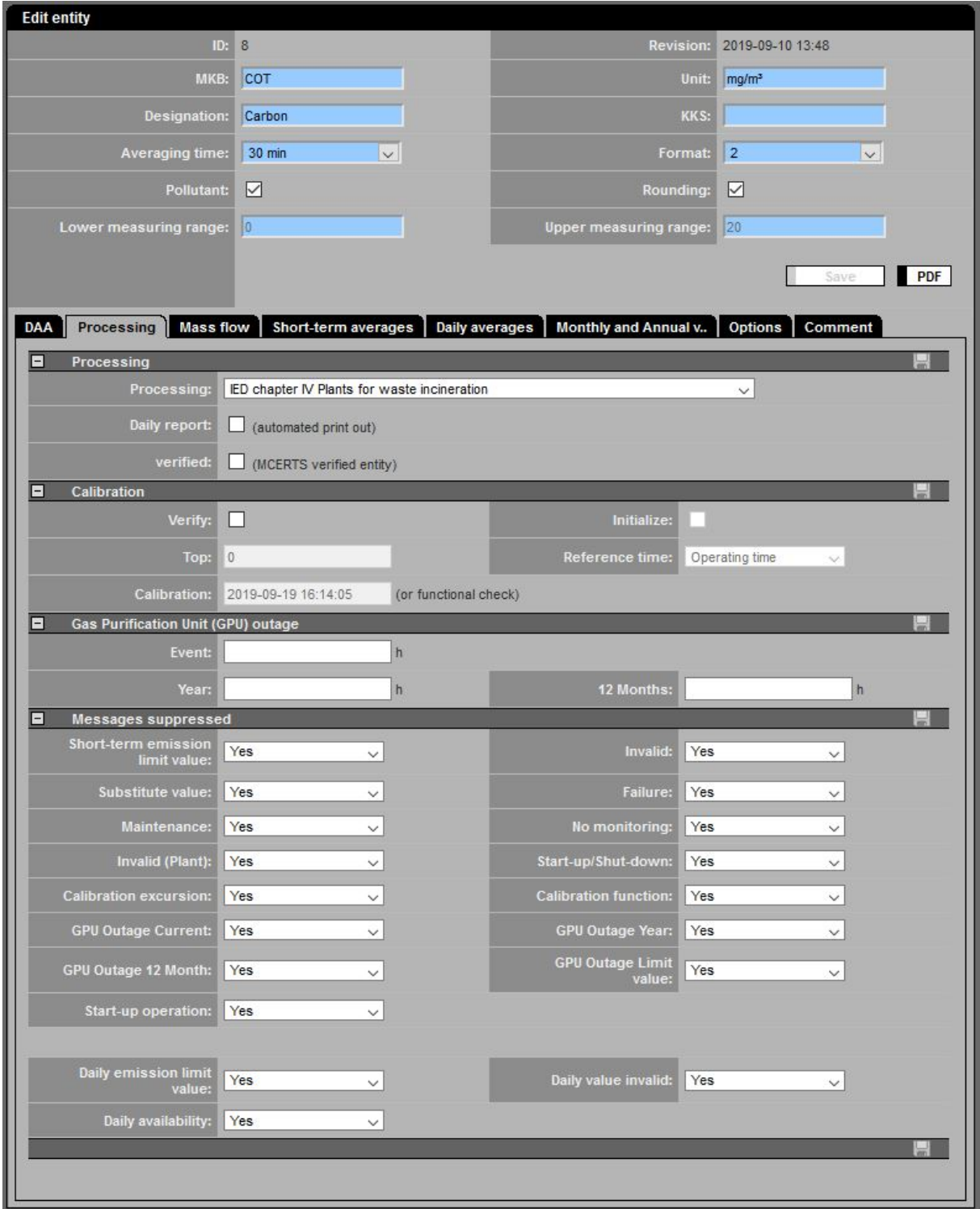

Figure 145: Edit entities, tab processing

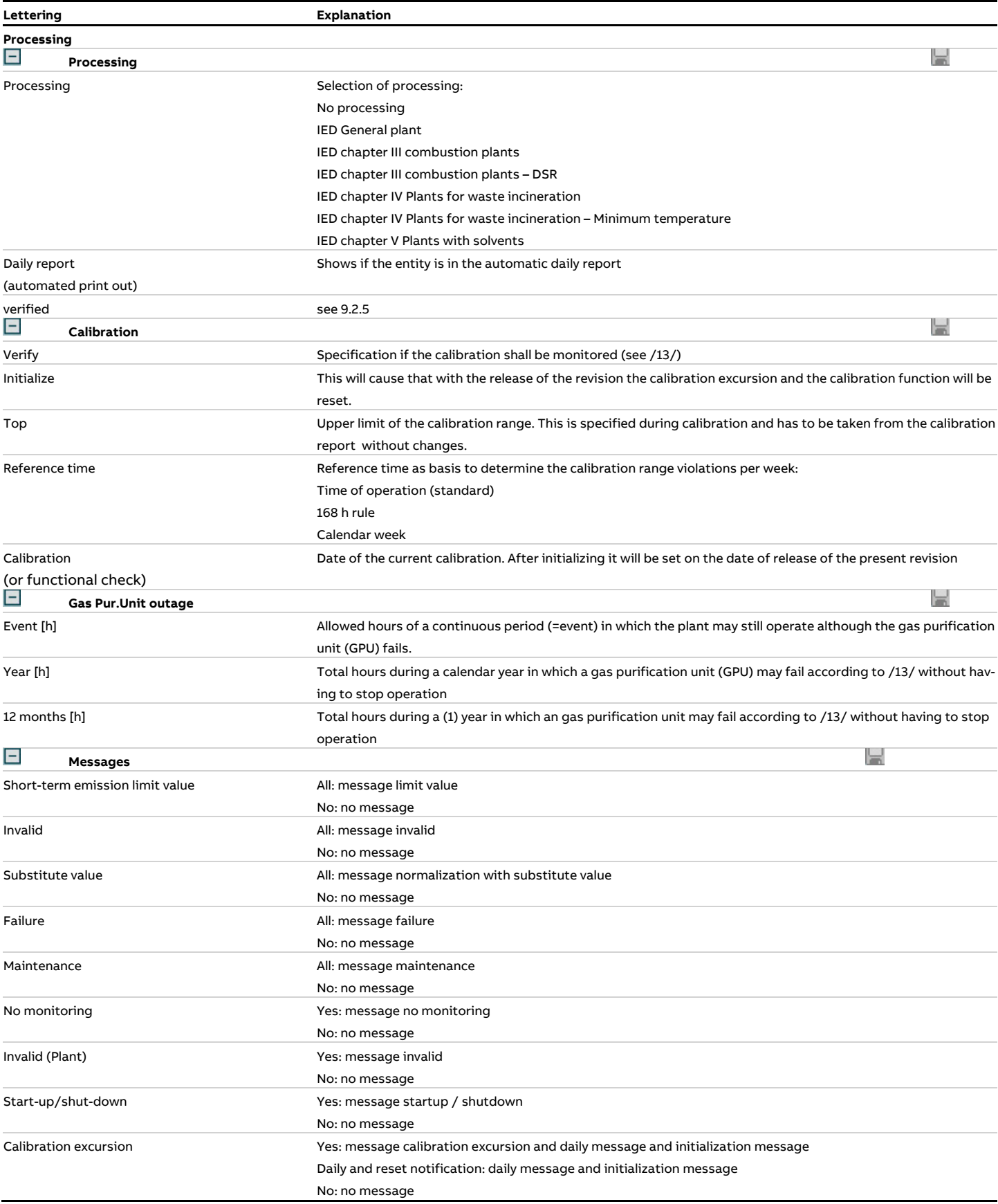

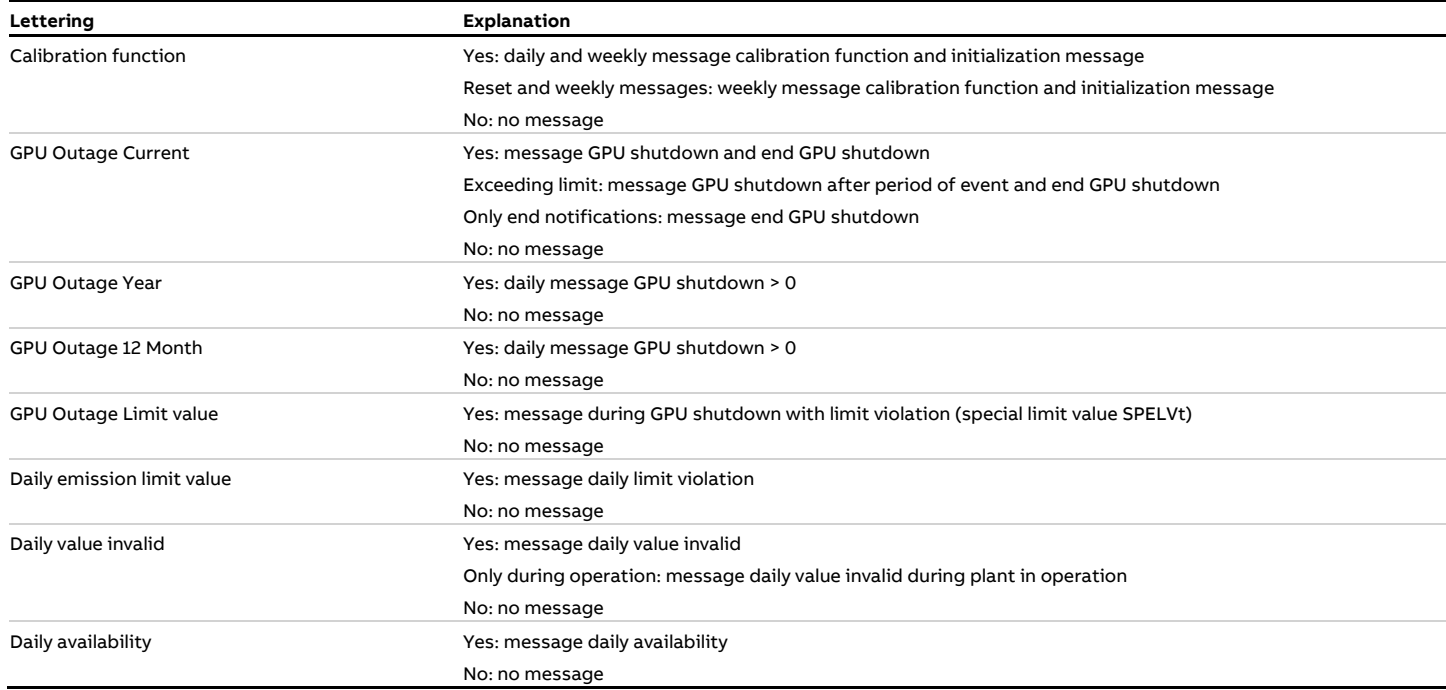

## **9.2.2 Edit entities, tab mass flow**

The tab "mass flow" (described i[n 4.4.3.9.4\)](#page-107-0) is reduced to mass flow [\(Figure 146\)](#page-179-0). The section "Ingredient" is excluded. The explanation remains.

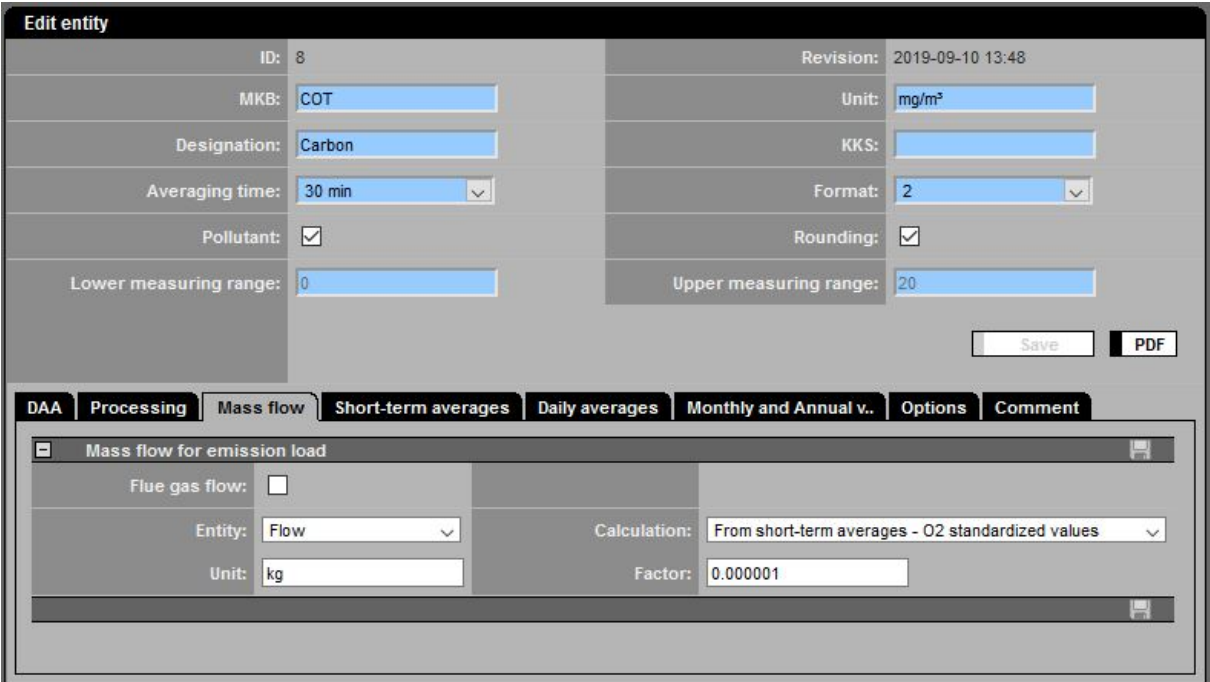

<span id="page-179-0"></span>Figure 146: Edit entities, tab mass flow
## **9.2.3 Edit entities, tab short-term averages**

The tab "Short-term averages" (see [4.4.3.9.5\)](#page-108-0) is modified as follows.

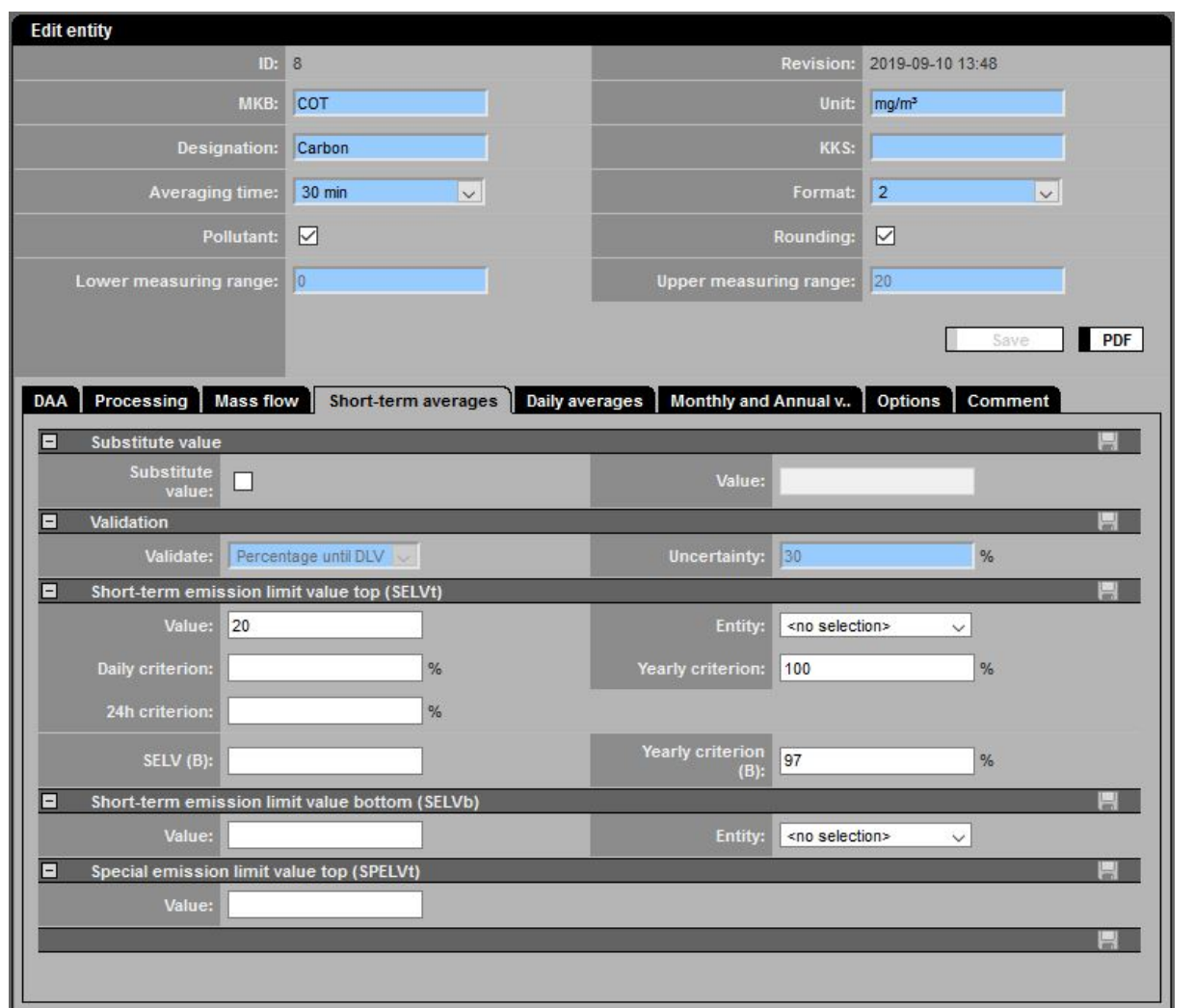

### Figure 147: Edit entities, tab short-term averages

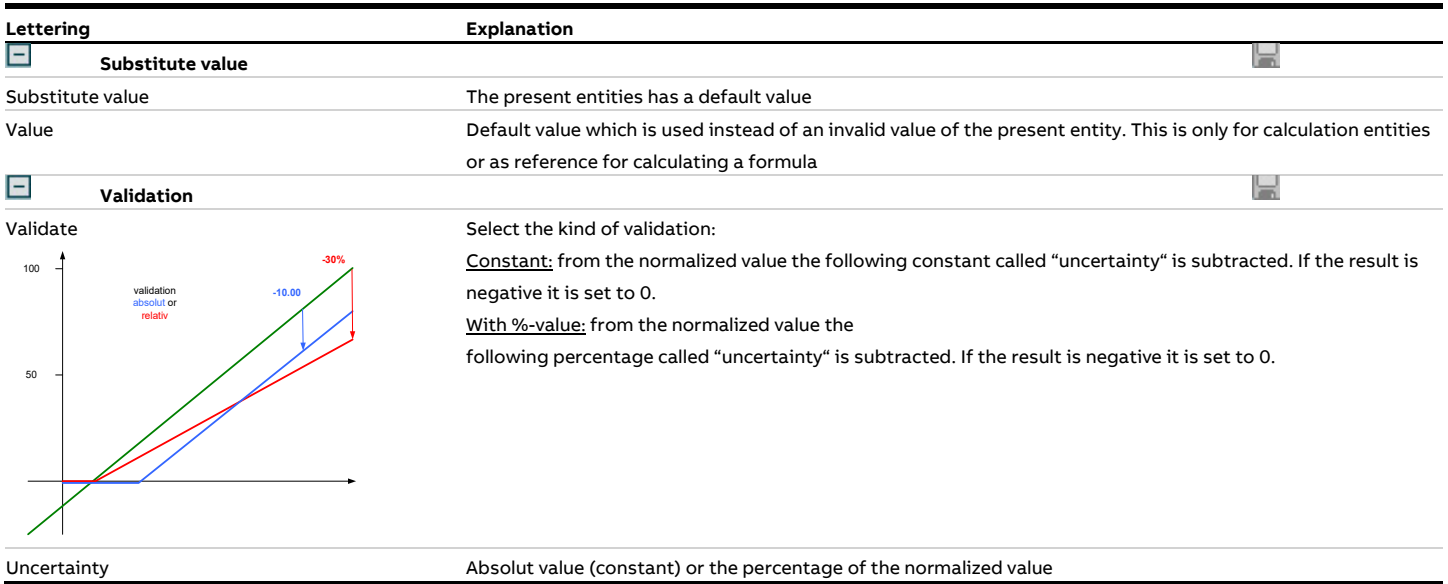

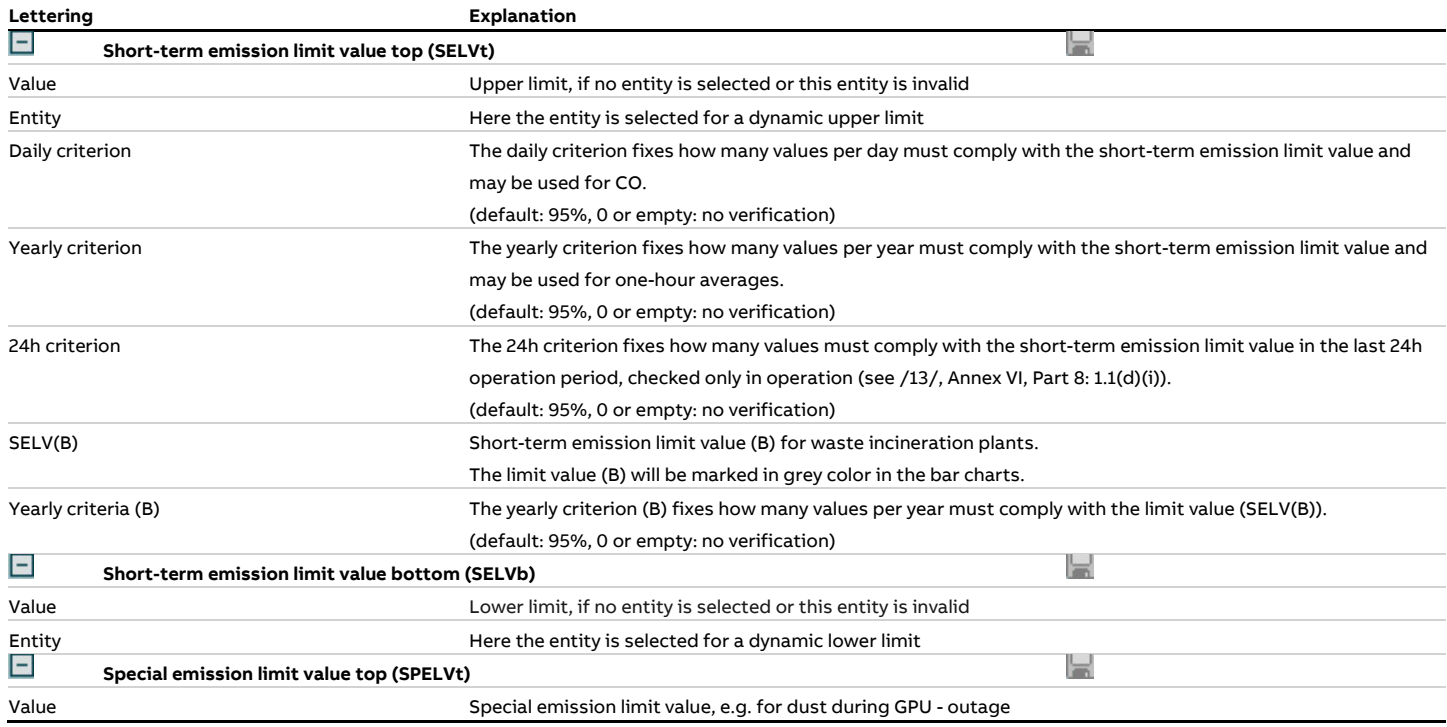

## **9.2.4 Edit entities, tab daily averages**

The tab "Daily averages" (see [4.4.3.9.6\)](#page-109-0) is modified with IED license as follows.

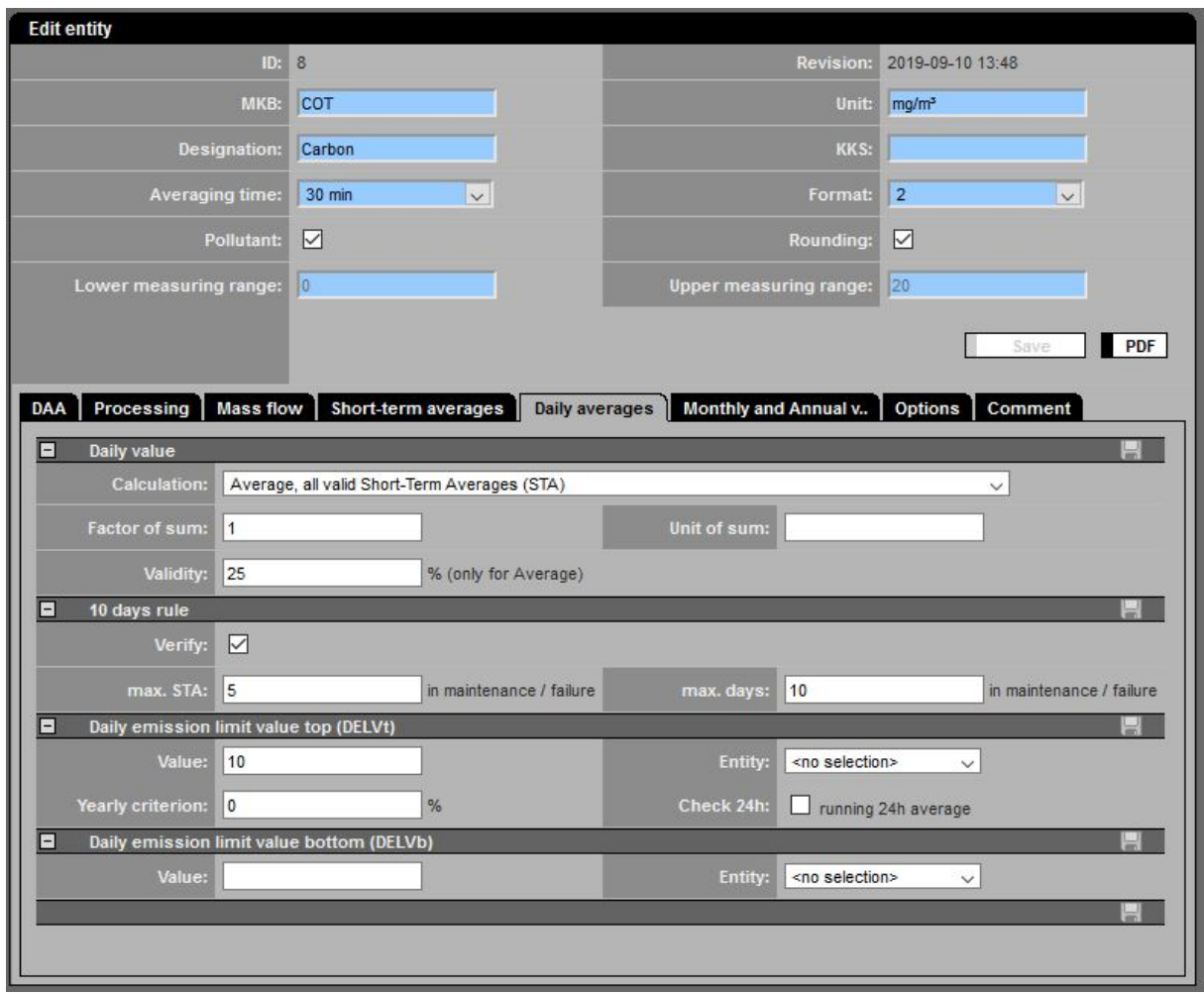

Figure 148: Edit entities, tab daily averages

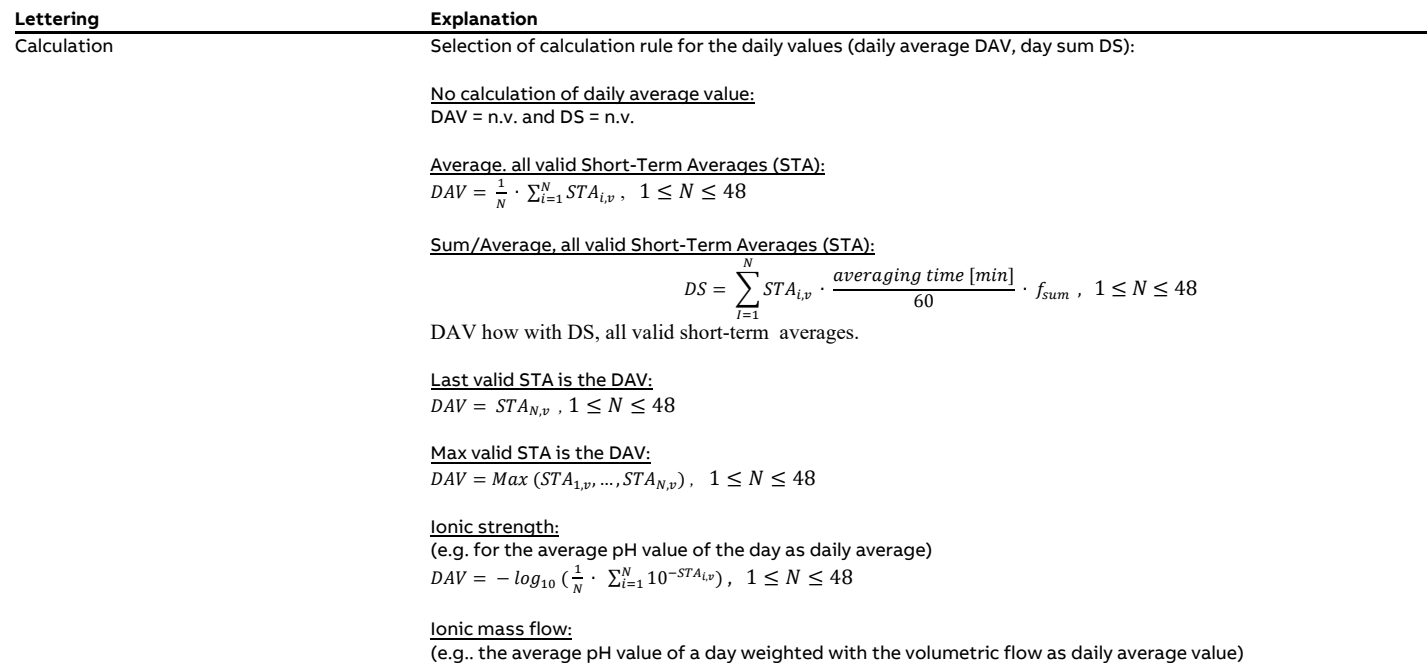

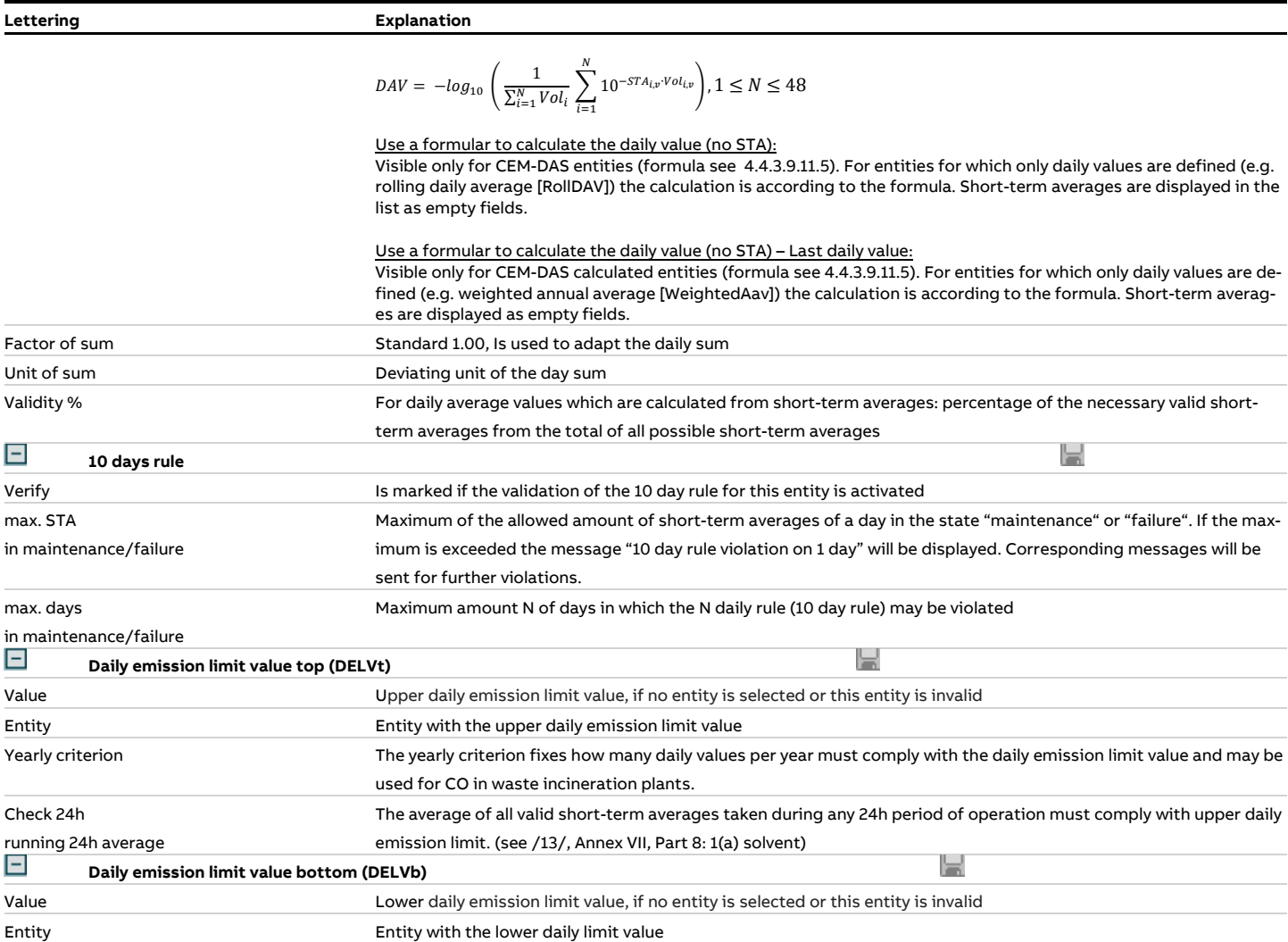

## **9.2.5 MCERTS**

MCERTS approved entities can be tagged with "MCERTS verified".

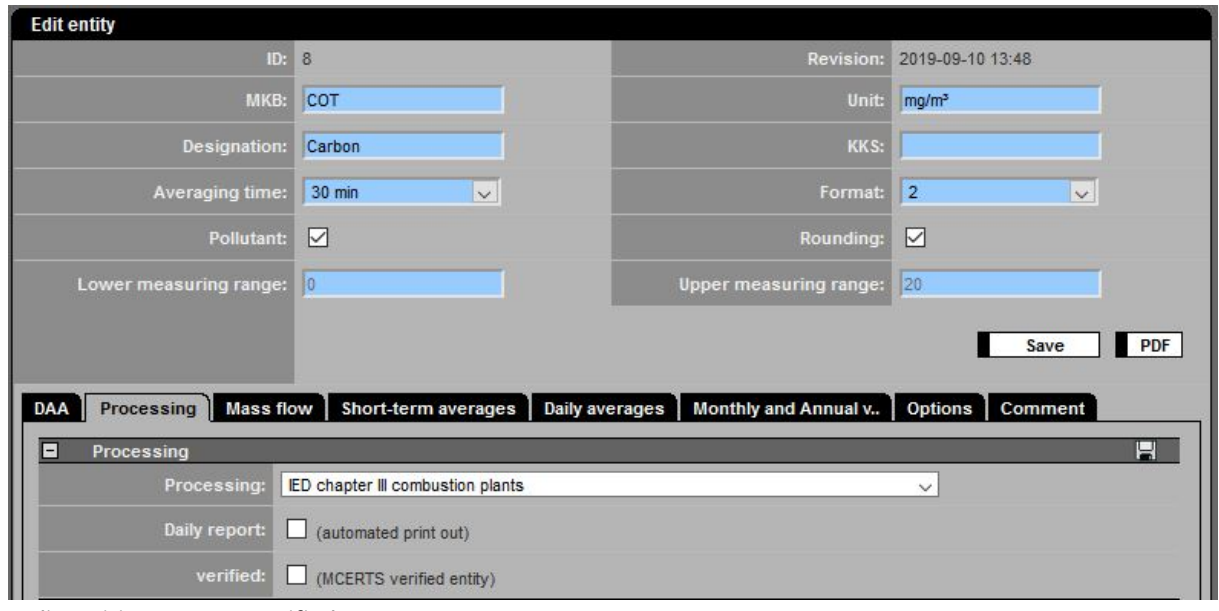

Figure 149: Edit entities, MCERTS verified

Activating the option:

• Verified, MCERTS verified entity

The logo of MCERTS is displayed on the report of the entity in the right upper corner.

The MCERT logo is displayed in the list of values if all entities of the list are verified according to MCERTS.

# **Notes**

**Notes**

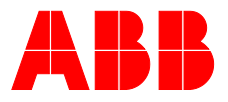

### **— ABB Measurement & Analytics**

For your local ABB contact, visit: **www.abb.com/contacts**

For more product information, visit: **www.abb.com/analytical**

<sup>—</sup> We reserve the right to make technical changes or modify the contents of this document without prior notice. With regard to purchase orders, the agreed particulars shall prevail. ABB does not accept any responsibility whatsoever for potential errors or possible lack of information in this document.

We reserve all rights in this document and in the subject matter and illustrations contained therein. Any reproduction, disclosure to third parties or utilization of its contents – in whole or in parts – is forbidden without prior written consent of ABB.